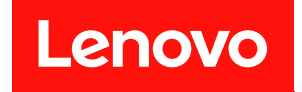

# **ThinkSystem SN550 计算节点 维护手册**

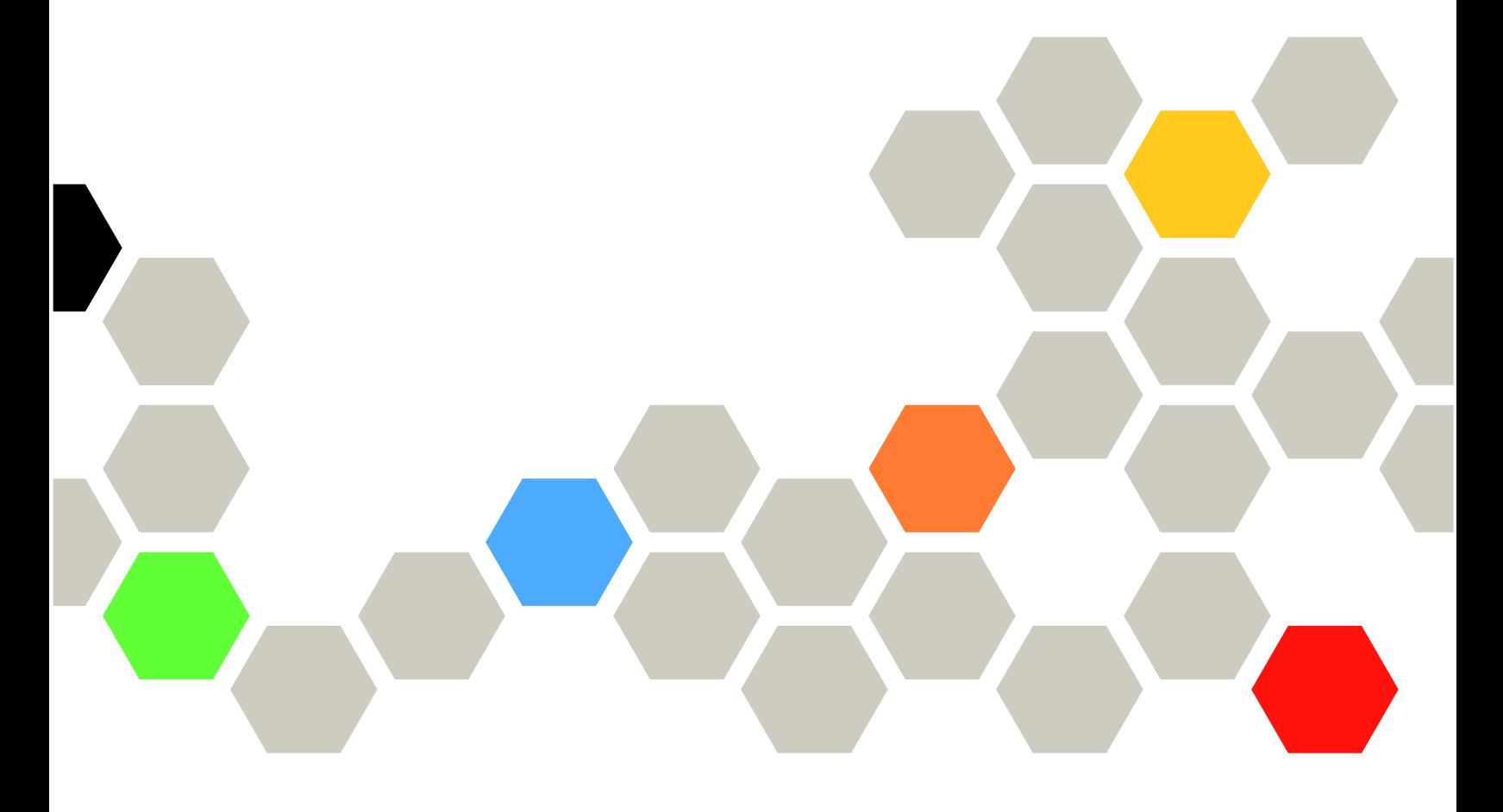

**机器类型:7X16**

在参考此资料使用相关产品之前,请务必阅读并了解安全信息和安全说明,详见: [http://thinksystem.lenovofiles.com/help/topic/safety\\_documentation/pdf\\_files.html](http://thinksystem.lenovofiles.com/help/topic/safety_documentation/pdf_files.html)

此外,请确保您熟知适用于您服务器的 Lenovo 保修条款和条件,这些内容位于: <http://datacentersupport.lenovo.com/warrantylookup>

**第十六版 (2021 年 8 月)**

© **Copyright Lenovo 2017, 2021. 有限权利声明:如果数据或软件依照美国总务署(GSA)合同提供,其使用、复制或公开受编号为 GS-35F-05925 的 合同条款的约束。**

**注**

## **目录**

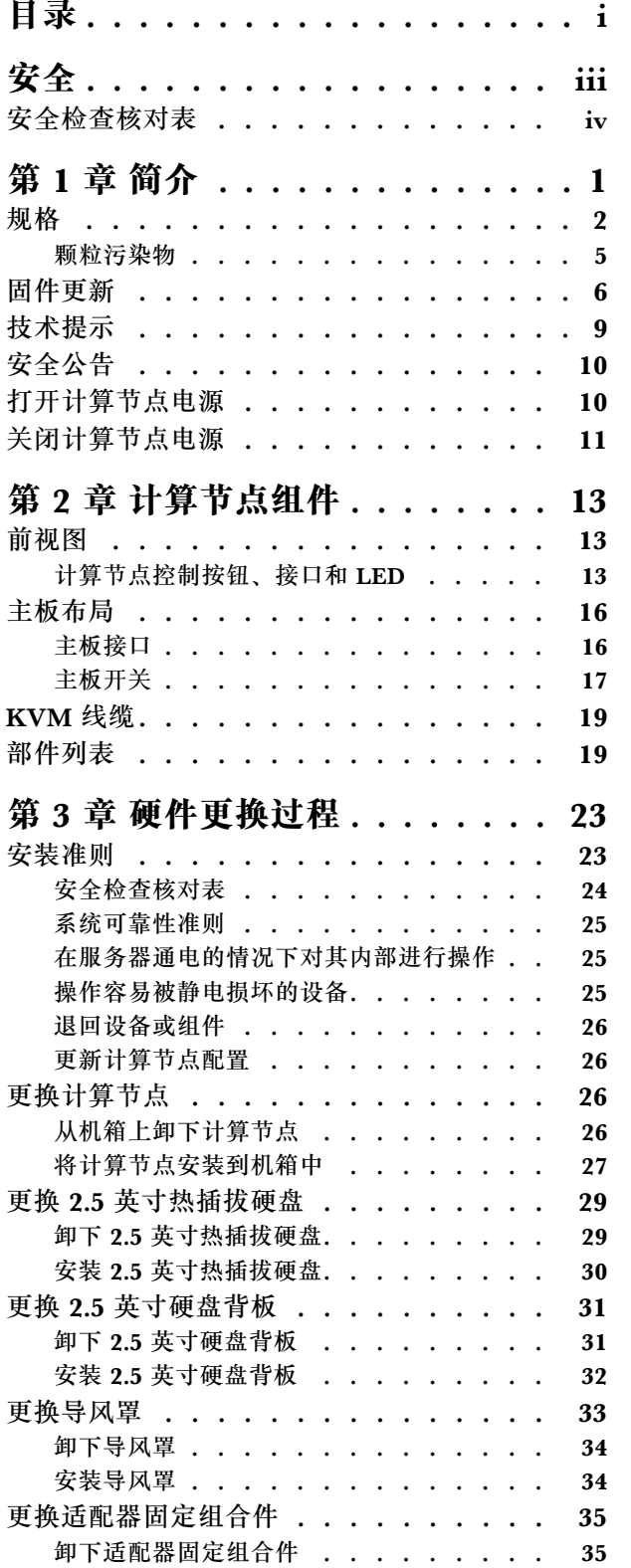

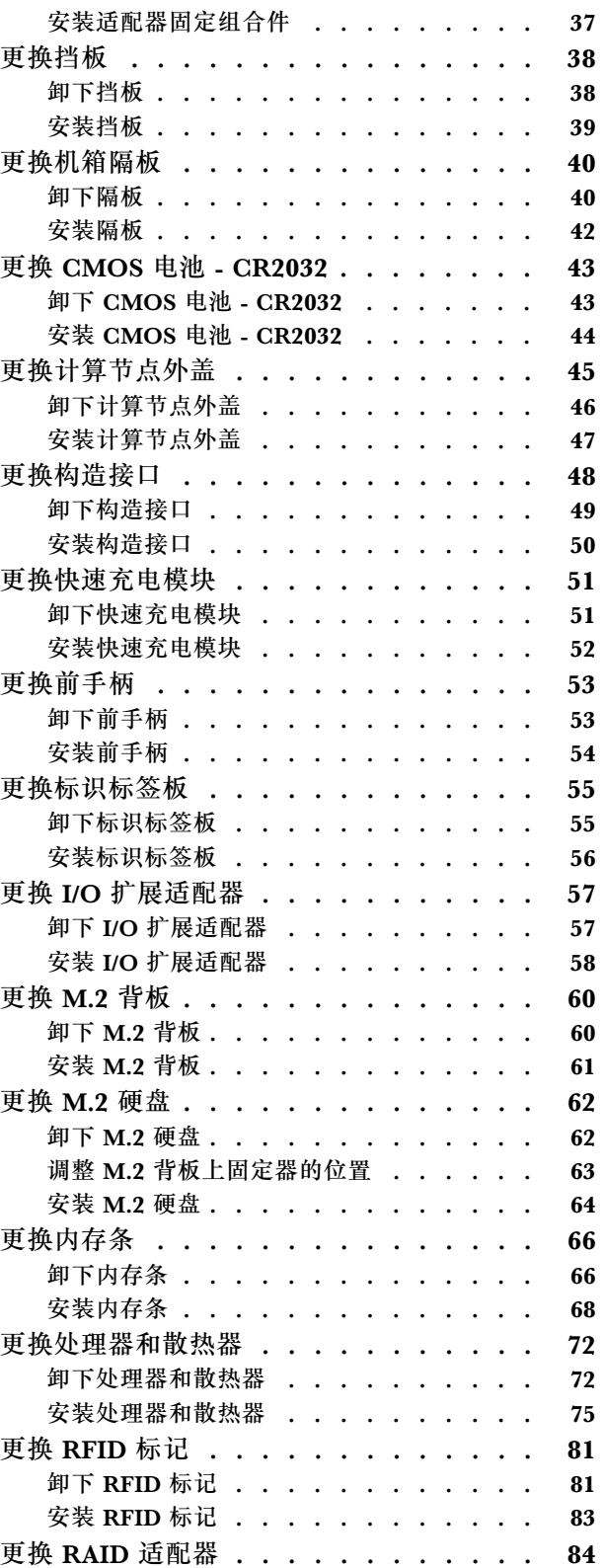

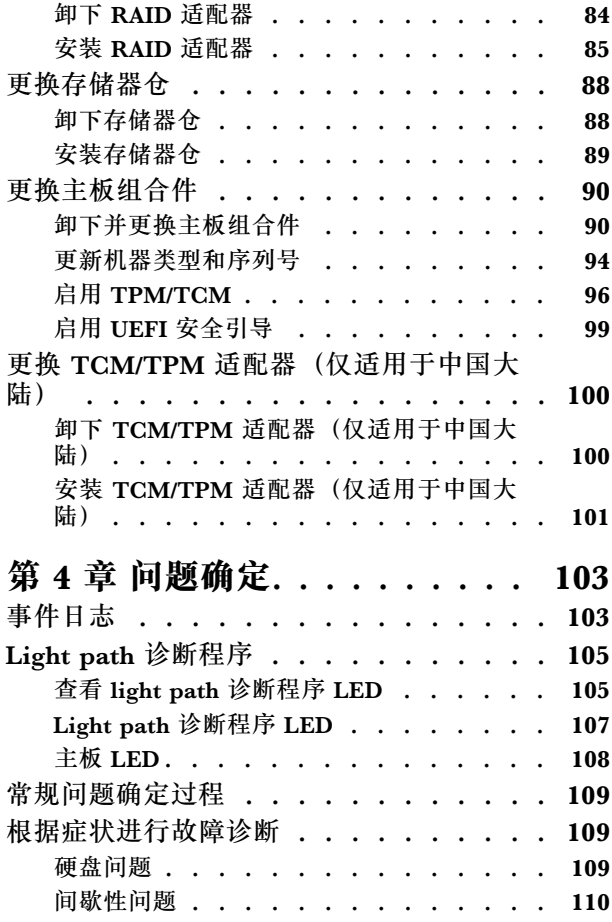

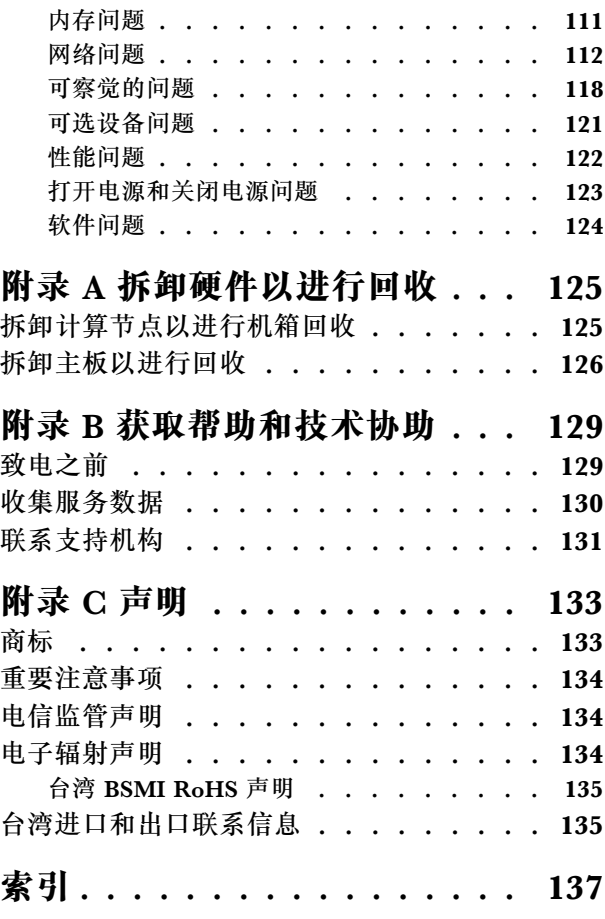

## <span id="page-4-0"></span>**安全**

#### Before installing this product, read the Safety Information.

قبل تركيب هذا المنتج، يجب قراءة الملاحظات الآمنية

Antes de instalar este produto, leia as Informações de Segurança.

在安装本产品之前,请仔细阅读 Safety Information (安全信息)。

安裝本產品之前,請先閱讀「安全資訊」。

Prije instalacije ovog produkta obavezno pročitajte Sigurnosne Upute.

Před instalací tohoto produktu si přečtěte příručku bezpečnostních instrukcí.

Læs sikkerhedsforskrifterne, før du installerer dette produkt.

Lees voordat u dit product installeert eerst de veiligheidsvoorschriften.

Ennen kuin asennat tämän tuotteen, lue turvaohjeet kohdasta Safety Information.

Avant d'installer ce produit, lisez les consignes de sécurité.

Vor der Installation dieses Produkts die Sicherheitshinweise lesen.

Πριν εγκαταστήσετε το προϊόν αυτό, διαβάστε τις πληροφορίες ασφάλειας (safety information).

לפני שתתקינו מוצר זה, קראו את הוראות הבטיחות.

A termék telepítése előtt olvassa el a Biztonsági előírásokat!

Prima di installare questo prodotto, leggere le Informazioni sulla Sicurezza.

製品の設置の前に、安全情報をお読みください。

본 제품을 설치하기 전에 안전 정보를 읽으십시오.

Пред да се инсталира овој продукт, прочитајте информацијата за безбедност.

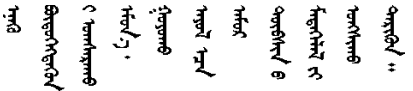

Les sikkerhetsinformasjonen (Safety Information) før du installerer dette produktet.

Przed zainstalowaniem tego produktu, należy zapoznać się z książką "Informacje dotyczące bezpieczeństwa" (Safety Information). <span id="page-5-0"></span>Antes de instalar este produto, leia as Informações sobre Segurança.

Перед установкой продукта прочтите инструкции по технике безопасности.

Pred inštaláciou tohto zariadenia si pečítaje Bezpečnostné predpisy.

Pred namestitvijo tega proizvoda preberite Varnostne informacije.

Antes de instalar este producto, lea la información de seguridad.

Läs säkerhetsinformationen innan du installerar den här produkten.

ឨৰৰেশৰেইৰেইজুৰৰেভুৰকাৰ। জিৰ্জুঞৰৰাৰৰ ॷ*ॱ*दॸॖॱऄॺॱ<sup>ॶ</sup>ॸॱॸऄॱय़ॕॸॱऄॸॱॸॷॱॸॺॕऻॺऻ

Bu ürünü kurmadan önce güvenlik bilgilerini okuyun.

مەزكۇر مەھسۇلاتنى ئورنىتىشتىن بۇرۇن بىخەتەرلىك ئۇچۇرلىرىنى ئوقۇپ چىقىڭ.

Youq mwngz yungh canjbinj neix gaxgonq, itdingh aeu doeg aen canjbinj soengq cungj vahgangj ancien siusik.

## **安全检查核对表**

请参阅本节中的信息识别服务器潜在的安全隐患。每台服务器在设计和制造时均安装有必要的安全 装备,以保护用户和技术服务人员免遭人身伤害。

**注:**

1. 根据《工作场所法规》第 2 节的规定,本产品不适合在视觉显示工作场所中使用。

2. 服务器的安装只能在机房中进行。

**警告:**

**根据 NEC、IEC 62368-1 和 IEC 60950-1(音视频、信息技术和通信技术领域内的电子设备安全 标准)的规定,此设备必须由经过培训的服务人员安装或维护。Lenovo 假设您有资格维护设备, 并经过培训可识别产品中的危险能量级别。应使用工具、锁和钥匙或者其他安全方法操作设备,且 操作过程应由负责该位置的权威人员控制。**

**重要:**为保证操作人员的安全和系统正常运行,需要对服务器进行电气接地。持证电工可确认电源 插座是否已正确接地。

使用以下核对表排查任何潜在的安全隐患:

- 1. 确保关闭电源并拔下电源线。
- 2. 请检查电源线。
	- 确保三线制地线接头情况良好。用仪表测量外部接地引脚与机架地线之间的三线接地连续 性阻抗,并确保阻抗值是否为 0.1 欧姆或更低。
	- 确保电源线类型正确。
	- 确保绝缘部分未磨损。
- 3. 检查是否存在任何明显的非 Lenovo 变更。请合理判断任何非 Lenovo 改装的安全性。
- 4. 检查服务器内部是否存在任何明显的安全隐患,如金属碎屑、污染物、水或其他液体或者过 火或烟熏的痕迹。
- 5. 检查线缆是否磨损或被夹住。
- 6. 确保电源模块外盖固定器(螺钉或铆钉)未卸下或受损。

## <span id="page-8-0"></span>**第 1 章 简介**

每个 ThinkSystem SN550 计算节点最多支持两个 2.5 英寸热插拔串行连接 SCSI (SAS)、串行 ATA (SATA) 或非易失性内存高速 (NVMe) 硬盘。

收到 Lenovo ThinkSystem SN550 Type 7X16计算节点时, 请参阅《设置指南》来设置计算节 点、安装可选设备,并执行计算节点的初始配置。同时,《维护手册》中所含的信息可帮助您解 决 Lenovo ThinkSystem SN550 Type 7X16计算节点中可能发生的问题。它描述了计算节点随附 的诊断工具、错误代码与建议的操作以及关于更换故障组件的指示信息。

计算节点提供有限保修。有关保修的详细信息,请参阅 [https://support.lenovo.com/us/en/solu](https://support.lenovo.com/us/en/solutions/ht503310) [tions/ht503310](https://support.lenovo.com/us/en/solutions/ht503310)

有关您的具体保修信息,请参阅 <http://datacentersupport.lenovo.com/warrantylookup>

**注:**

- 1. ThinkSystem SN550 计算节点不支持第一代 Chassis Management Module(CMM1; 68Y7030)。
- 2. ThinkSystem SN550 计算节点支持固件级别为 1.6.1 或以上的第二代 Chassis Management Module(CMM2;00FJ669)。机箱中安装的两个 CMM 均需要符合此级别要求。
- 3. 本文档中的插图可能与您的型号略有不同。

**识别您的计算节点**

与 Lenovo 联系寻求帮助时, 机器类型、型号和序列号信息可帮助支持人员识别您的计算节点, 从 而更快捷地提供服务。

将有关计算节点的信息记录在下表中。

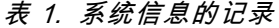

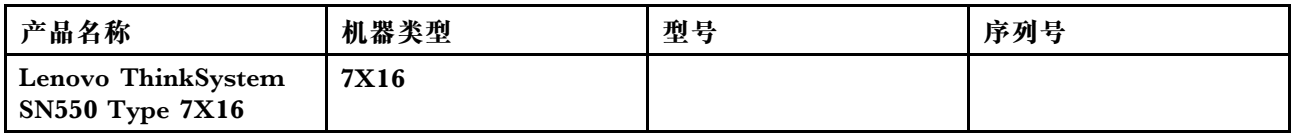

型号和序列号在计算节点和机箱正面的标识标签上,如下图所示。

**注:**本文档中的插图可能与您的硬件稍有不同。

<span id="page-9-0"></span>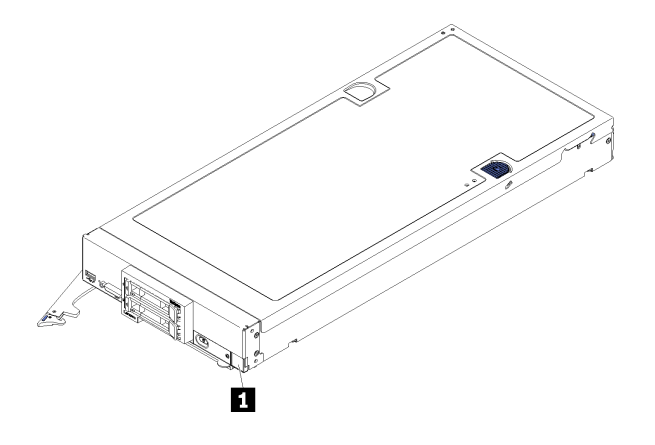

**图 1. 节点正面的标识标签**

**表 2. 节点正面的标识标签**

**1** 标识标签

#### **客户信息标记**

客户信息标记包含与系统相关的信息,如固件级别、管理员帐户等。

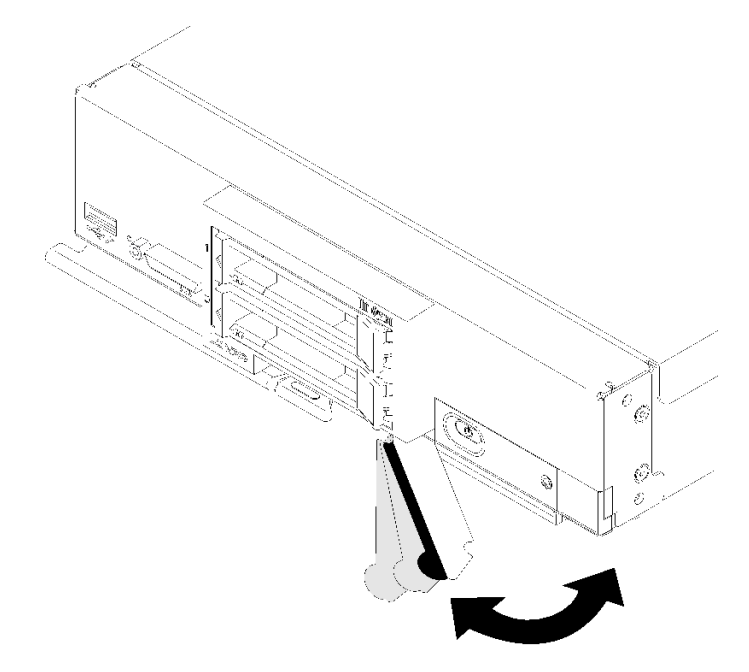

#### **图 2. 客户信息标记位置**

## **规格**

以下信息是计算节点的功能和规格的摘要。根据型号的不同,某些功能可能不可用或某些规格可 能不适用。

**表 3. 规格**

| 规格          | 描述                                                                                                    |  |  |  |  |
|-------------|----------------------------------------------------------------------------------------------------|--|--|--|--|
| 大小          | 高度:55.5 毫米(2.2 英寸)<br>• 长度: 492.7 毫米 (19.4 英寸)<br>宽度:215.5 毫米(8.5 英寸)                                                                                                    |  |  |  |  |
| 重量          | 约 4.7 千克 (10.4 磅) 到 7.0 千克 (15.5 磅), 视配置而定。                                                                                                    |  |  |  |  |
| 处理器 (取决于型号) | 处理器: 最多两个多核 Intel Xeon 处理器。<br>注:<br>请使用 Setup Utility 来确定计算节点中处理器的类型和速度。<br>• 当使用 Intel Xeon Gold 6126T 12C 125 瓦 2.6 GHz 处理器、Intel Xeon<br>Gold 6144 8C 150 瓦 3.5 GHz 处理器、Intel Xeon Gold 6146 12C 165<br>瓦 3.2 GHz 处理器、Intel Xeon Platinum 8160T 24C 150 瓦 2.1 GHz<br>处理器或 Intel Xeon Platinum 6244 8C 150 瓦 3.6 GHz 处理器时, 请注<br>意以下几点:<br>- 环境温度应低于 30°C。<br>- 在 30°C 以上温度下运行时或出现风扇故障时, 只要满足所有组件的温<br>度要求,服务器将继续运行。但是,性能可能会降低。                                                                                                    |  |  |  |  |
|             | - 噪音水平将大大高于基本型号。<br>有关支持的处理器列表, 请参阅: https://static.lenovo.com/us/en/server<br>proven/index.shtml                                                                                                    |  |  |  |  |
| 内存          | • 最小: 8 GB<br>• 最大:<br>- 6.9 TB, 使用 DC Persistent Memory Module (DCPMM)<br>• 类型:<br>- 具有纠错码 (ECC) 功能, 半高型 (LP) 双倍数据速率 (DDR4)<br>RDIMM、LRDIMM 和 3DS RDIMM (不支持混用)<br>- DC Persistent Memory Module (DCPMM)<br>• 支持 (取决于型号):<br>$-8$ GB, 16 GB, 32 GB $\bar{\pi}$ 64 GB RDIMM<br>$-64$ GB LRDIMM<br>$-128$ GB 3DS RDIMM<br>- 128 GB、256 GB 和 512 GB DCPMM<br>插槽:24 个双列直插式内存条(DIMM)接口,最高支持:<br>$-24 \uparrow$ DRAM DIMM<br>- 12 $\uparrow$ DRAM DIMM $\bar{m}$ 12 DCPMM<br>有关受支持 DIMM 的列表, 请参阅 https://static.lenovo.com/us/en/s<br>erverproven/index.shtml |  |  |  |  |
| 2.5 英寸硬盘/背板 | 最多可支持两个小外形规格 (SFF) 硬盘插槽。根据型号不同, 硬盘插槽<br>可以为仅 SATA、SAS/SATA 或 NVMe/SATA。<br>支持的 2.5 英寸硬盘:<br>$\bullet$<br>- 串行连接 SCSI (SAS) /串行 ATA (SATA) 热插拔硬盘/固态硬盘<br>- 非易失性存储器 Express (NVMe) 固态硬盘                                                                                                    |  |  |  |  |

**表 3. 规格 (续)**

| 规格              | 描述                                                                                                    |  |  |  |  |
|-----------------|----------------------------------------------------------------------------------------------------|--|--|--|--|
| M.2 硬盘/背板       | 配有镜像支持套件的 ThinkSystem M.2 包含双 M.2 背板, 支持最多两<br>个完全相同的 M.2 硬盘。<br>支持 3 种不同物理尺寸的 M.2 硬盘:<br>• 42 毫米 (2242)<br>60 毫米 (2260)<br>$\bullet$<br>• 80 毫米 (2280)<br>注:<br>仅在预配置的型号中支持包含单个 M.2 背板的 ThinkSystem M.2 支持                                                                                                    |  |  |  |  |
| RAID 适配器        | 套件。<br>RAID 530-4i 适配器<br>• RAID 930-4i-2GB 适配器                                                                                                    |  |  |  |  |
| 集成功能            | 一个集成 VGA 控制器的基板管理控制器 (BMC) (XClarity Controller<br>$\bullet$<br>或 XCC)<br>Light path 诊断程序<br>$\bullet$<br>服务器自动重新启动 (ASR)<br>$\bullet$<br>安装可选 RAID 控制器时, 支持其他 RAID 级别<br>$\bullet$<br>一个外部 USB 3.2 Gen 1 端口<br>$\bullet$<br>Serial Over LAN (SOL)<br>$\bullet$<br>装有具有 WOL 功能的可选 I/O 适配器时, 提供 Wake on LAN (WOL)<br>$\bullet$<br>功能。                                                                                                    |  |  |  |  |
| 调试的最低配置         | 一个处理器, 位于处理器插槽 1 中<br>$\bullet$<br>一个内存 DIMM, 位于插槽 5 中<br>$\bullet$                                                                                                    |  |  |  |  |
| 故障预警分析 (PFA) 警报 | • 处理器<br>内存<br>$\bullet$<br>• 硬盘                                                                                                    |  |  |  |  |
| 安全性             | 完全符合 NIST 800-131A。由管理设备 (CMM 或 Lenovo XClarity<br>Administrator) 设置的安全密码模式决定了运行计算节点的安全模式。                                                                                                    |  |  |  |  |
| 环境              | ThinkSystem SN550 计算节点符合 ASHRAE A2 级规格。根据硬件配置<br>的不同, 部分型号符合 ASHRAE A3 级规格。运行温度超出 ASHRAE<br>A2 级规格范围外或风扇发生故障时,系统性能可能会受到影响。Lenovo<br>ThinkSystem SN550 计算节点支持以下环境:<br>气温:<br>- 运行时:<br>- ASHRAE A2 级: 10° C 到 35° C (50° F 到 95° F); 海拔 900<br>米 (2953 英尺) 以上时, 每增高 300 米 (984 英尺), 最高环<br>境温度降低 1° C<br>- ASHRAE A3 级: 5° C 到 40° C (41° F 到 104° F); 海拔 900<br>米 (2953 英尺) 以上时, 每增高 175 米 (574 英尺), 最高环<br>境温度降低 1° C<br>- 关闭时: 5° C 到 45° C (41° F 到 113° F)<br>- 装运/存储时: -40° C 到 60° C (-40° F 到 140° F)<br>最大海拔高度: 3050 米 (10000 英尺)<br>$\bullet$<br>相对湿度(非冷凝):<br>$\bullet$<br>- 运行时:<br>- ASHRAE A2 级: 8% - 80%, 最高露点: 21°C (70°F)<br>- ASHRAE A3 级: 8% - 85%, 最高露点: 24° C (75° F) |  |  |  |  |

#### <span id="page-12-0"></span>**表 3. 规格 (续)**

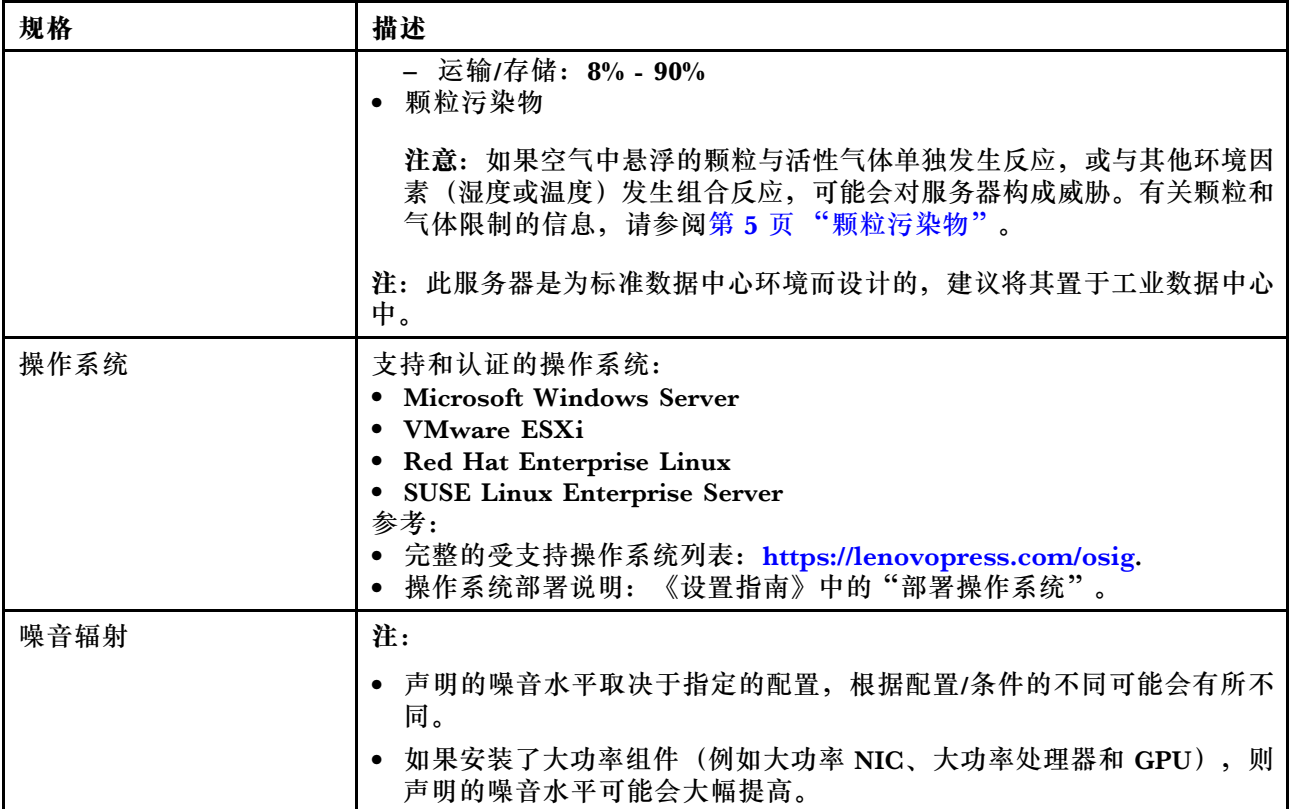

## **颗粒污染物**

**注意:**如果空气中悬浮的颗粒(包括金属屑或微粒)与活性气体单独发生反应,或与其他环境因素 (如湿度或温度)发生组合反应,可能会对本文档中所述的设备构成威胁。

颗粒水平过高或有害气体聚集所引发的风险包括设备故障或设备完全损坏。为避免此类风险,本 规格中对颗粒和气体进行了限制。不得将这些限制视为或用作决定性的限制,因为有大量其他因 素(如空气的温度或含水量)会影响微粒或环境腐蚀物的作用程度以及气体污染物的转移。如果 不使用本文档中所规定的特定限制,您必须采取必要措施,使颗粒和气体级别保持在能够保护人 员健康和安全的水平。如果 Lenovo 判断您所处环境中的颗粒或气体水平已对设备造成损害, 则 Lenovo 可在实施适当的补救措施时决定维修或更换设备或部件以减轻此类环境污染。此类补救措 施的实施由客户负责。

**表 4. 颗粒和气体的限制**

| 污染物  | 限制                                               |  |  |  |  |
|------|--------------------------------------------------|--|--|--|--|
| 活性气体 | 按照 ANSI/ISA 71.04-1985 <sup>1</sup> 严重性级别为 G1 时: |  |  |  |  |
|      | ● 铜的反应性水平应小于 300 Å/月 (约等于每小时增重 0.0039 微克/平方厘米)。2 |  |  |  |  |
|      | ● 银的反应性水平应小于 200 Å/月 (约等于每小时增重 0.0035 微克/平方厘米)。3 |  |  |  |  |

#### <span id="page-13-0"></span>**表 4. 颗粒和气体的限制 (续)**

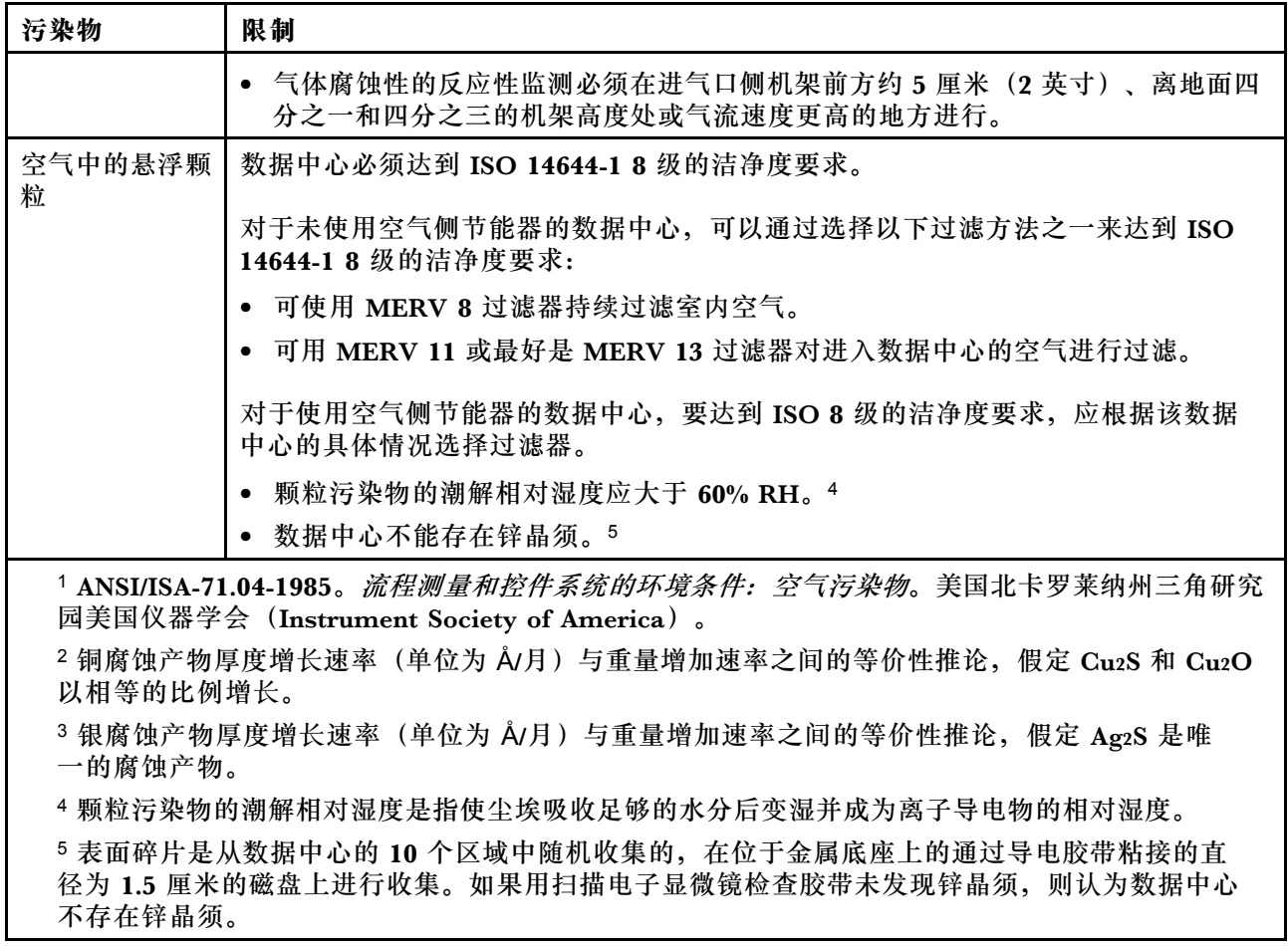

## **固件更新**

可通过多种方式更新服务器的固件。

可使用此处列出的工具为服务器和服务器中安装的设备更新最新固件。

以下网站提供了有关更新固件的最佳实践:

<http://lenovopress.com/LP0656>

可在以下站点上找到最新的固件:

<http://datacentersupport.lenovo.com/products/servers/thinksystem/sn550/7X16/downloads>

**UpdateXpress System Packs(UXSPs)**

Lenovo 通常在称为 UpdateXpress System Packs (UXSP) 的捆绑包中发行固件。要确保所有固 件更新均兼容,应同时更新所有固件。如果同时为 Lenovo XClarity Controller 和 UEFI 更新固 件,请先更新 Lenovo XClarity Controller 的固件。

**更新方法术语**

- **带内更新**。在服务器核心 CPU 上运行的操作系统内使用工具或应用程序执行的安装或更新。
- **带外更新**。由 Lenovo XClarity Controller 通过收集更新再将更新推送到目标子系统或设备而 执行的安装或更新。带外更新不依赖于在核心 CPU 上运行的操作系统。但是,大多数带外操作 要求服务器处于 S0(正在工作)电源状态。
- **目标更新。**由服务器 CPU 上运行的操作系统所启动的安装或更新。
- **非目标更新。**由直接与该服务器的 Lenovo XClarity Controller 进行交互的计算设备所启动的 安装或更新。
- **UpdateXpress System Packs(UXSP)**。UXSP 是经设计和测试过的捆绑更新,旨在提供相互 依赖、缺一不可的功能、性能和兼容性。UXSP 因服务器类型而异,经过专门构建(内置固件和 设备驱动程序更新),可支持特定的 Windows Server、Red Hat Enterprise Linux (RHEL) 和 SUSE Linux Enterprise Server (SLES) 操作系统发布版本。此外, 也有因服务器类型而异 的纯固件型 UXSP。

#### **固件更新工具**

请参阅下表以确定可用于安装和设置固件的最佳 Lenovo 工具:

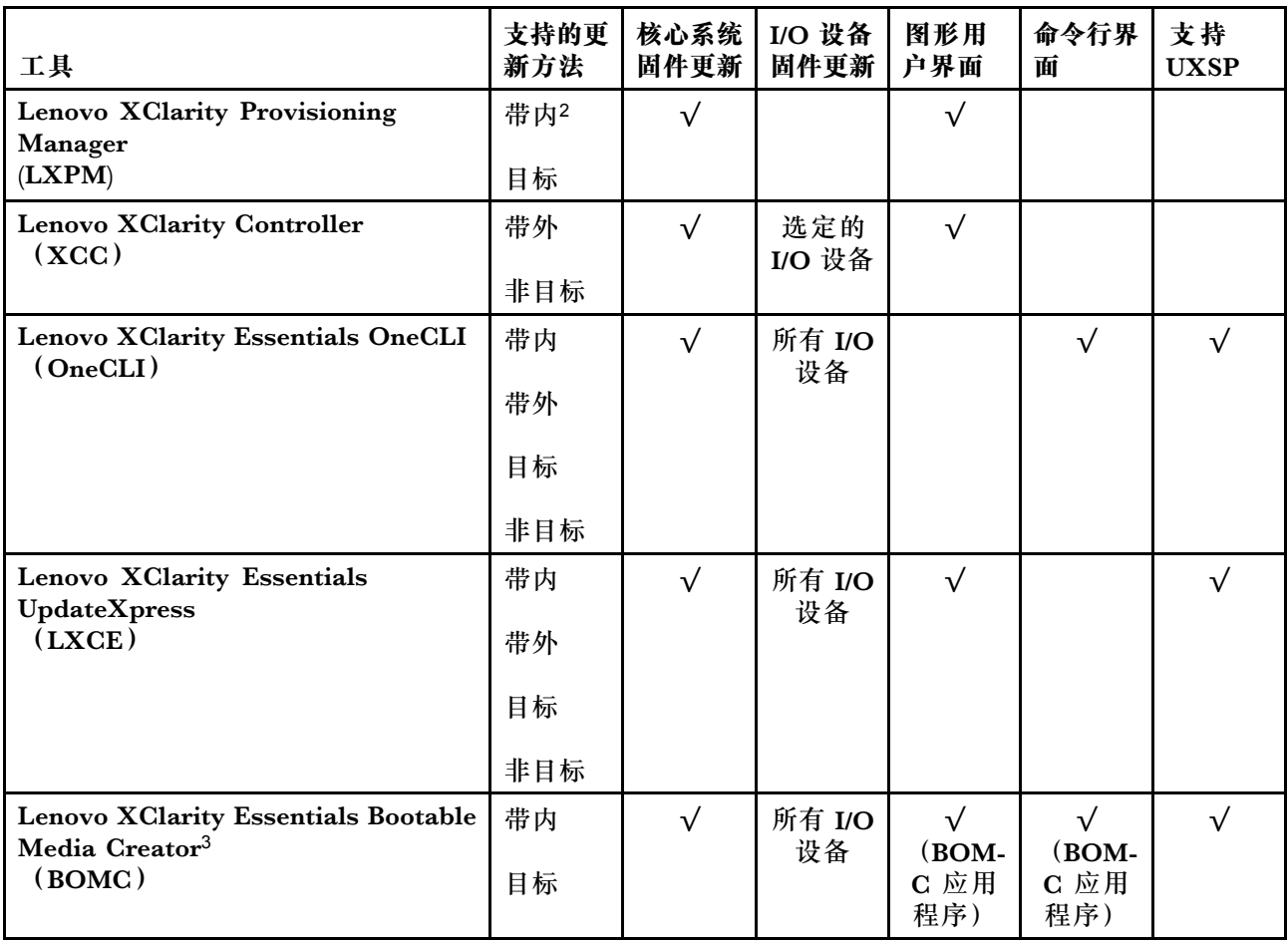

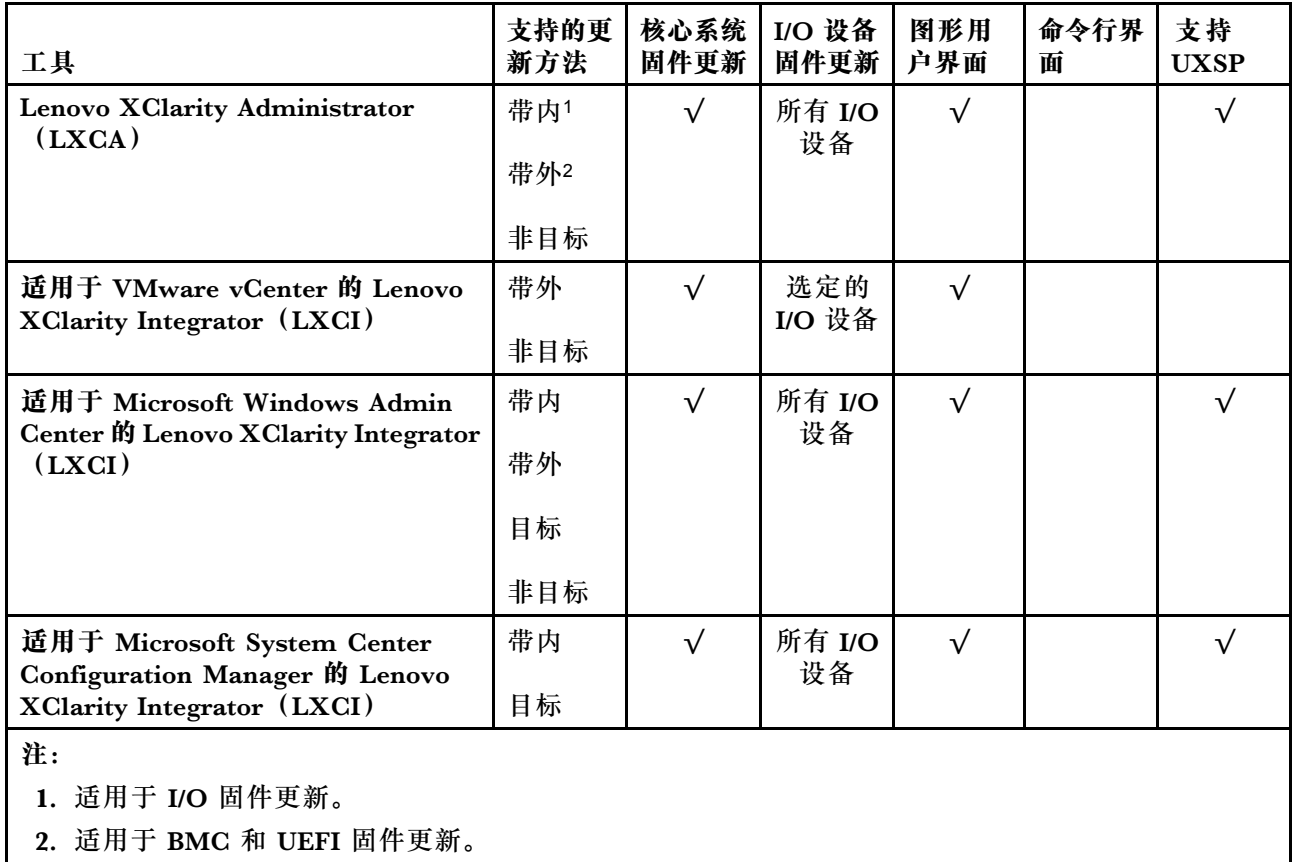

• **Lenovo XClarity Provisioning Manager**

从 Lenovo XClarity Provisioning Manager 中, 可更新 Lenovo XClarity Controller 固件、 UEFI 固件和 Lenovo XClarity Provisioning Manager 软件。

**注:**默认情况下,按 F1 时将显示 Lenovo XClarity Provisioning Manager 图形用户界面。如 果已将该默认设置更改为基于文本的系统设置,可从基于文本的系统设置界面中打开图形用户 界面。

可从以下位置获取关于使用 Lenovo XClarity Provisioning Manager 进行固件更新的其 他信息:

[http://sysmgt.lenovofiles.com/help/topic/LXPM/platform\\_update.html](http://sysmgt.lenovofiles.com/help/topic/LXPM/platform_update.html)

• **Lenovo XClarity Controller**

如果需要安装某个特定更新,可为特定服务器使用 Lenovo XClarity Controller 接口。

**注:**

– 要通过 Windows 或 Linux 执行带内更新, 必须安装操作系统驱动程序, 并且必须启用 Ethernet-over-USB(有时称为 LAN over USB)接口。

此处提供了关于配置 Ethernet over USB 的其他信息:

[http://sysmgt.lenovofiles.com/help/topic/com.lenovo.systems.management.xcc.doc/NN1ia](http://sysmgt.lenovofiles.com/help/topic/com.lenovo.systems.management.xcc.doc/NN1ia_c_configuringUSB.html) [\\_c\\_configuringUSB.html](http://sysmgt.lenovofiles.com/help/topic/com.lenovo.systems.management.xcc.doc/NN1ia_c_configuringUSB.html)

- 如果通过 Lenovo XClarity Controller 更新固件, 请确保已下载并安装适用于当前服务器操 作系统的最新设备驱动程序。

<span id="page-16-0"></span>关于使用 Lenovo XClarity Controller 更新固件的具体详细信息可访问:

[http://sysmgt.lenovofiles.com/help/topic/com.lenovo.systems.management.xcc.doc/NN1ia\\_c\\_m](http://sysmgt.lenovofiles.com/help/topic/com.lenovo.systems.management.xcc.doc/NN1ia_c_manageserverfirmware.html) [anageserverfirmware.html](http://sysmgt.lenovofiles.com/help/topic/com.lenovo.systems.management.xcc.doc/NN1ia_c_manageserverfirmware.html)

• **Lenovo XClarity Essentials OneCLI**

Lenovo XClarity Essentials OneCLI 是可用于管理 Lenovo 服务器的一系列命令行应用程序的 集合。其更新应用程序可用于更新服务器固件和设备驱动程序。更新可在服务器主机操作系 统(带内)中执行,也可通过服务器 BMC(带外)执行。

关于使用 Lenovo XClarity Essentials OneCLI 更新固件的具体详细信息可访问:

[http://sysmgt.lenovofiles.com/help/topic/toolsctr\\_cli\\_lenovo/onecli\\_c\\_update.html](http://sysmgt.lenovofiles.com/help/topic/toolsctr_cli_lenovo/onecli_c_update.html)

• **Lenovo XClarity Essentials UpdateXpress**

Lenovo XClarity Essentials UpdateXpress 通过图形用户界面(GUI)提供 OneCLI 的大部分 更新功能。它可用于获取并部署 UpdateXpress System Pack (UXSP) 更新包和个别更新。 UpdateXpress System Pack 包含用于 Microsoft Windows 和 Linux 的固件和设备驱动程序更 新。

可从以下位置获取 Lenovo XClarity Essentials UpdateXpress:

<https://datacentersupport.lenovo.com/solutions/lnvo-xpress>

• **Lenovo XClarity Essentials Bootable Media Creator**

您可以使用 Lenovo XClarity Essentials Bootable Media Creator 来创建可引导介质, 用 于在支持的服务器上执行固件更新、VPD 更新、清单和 FFDC 收集、高级系统配置、FoD 密钥管理、安全擦除、RAID 配置和诊断。

可从以下位置获取 Lenovo XClarity Essentials BoMC:

<https://datacentersupport.lenovo.com/solutions/lnvo-bomc>

• **Lenovo XClarity Administrator**

如果您正在使用 Lenovo XClarity Administrator 管理多个服务器,则可通过该界面更新所有 受管服务器的固件。通过将固件合规性策略分配给受管端点,可简化固件管理。创建合规性 策略并将其分配给受管端点时,Lenovo XClarity Administrator 将监控对这些端点的清单 作出的更改,并标记任何不合规的端点。

关于使用 Lenovo XClarity Administrator 更新固件的具体详细信息可访问:

[http://sysmgt.lenovofiles.com/help/topic/com.lenovo.lxca.doc/update\\_fw.html](http://sysmgt.lenovofiles.com/help/topic/com.lenovo.lxca.doc/update_fw.html)

• **Lenovo XClarity Integrator 产品**

Lenovo XClarity Integrator 产品可以将 Lenovo XClarity Administrator 和服务器的管理功 能集成到特定部署基础架构专用软件,例如 VMware vCenter、Microsoft Admin Center 或 Microsoft System Center。

关于使用 Lenovo XClarity Integrator 产品进行固件更新的具体详情可访问:

[https://sysmgt.lenovofiles.com/help/topic/lxci/lxci\\_product\\_page.html](https://sysmgt.lenovofiles.com/help/topic/lxci/lxci_product_page.html)

## **技术提示**

Lenovo 使用最新提示和技巧来持续更新支持网站,您可以使用这些提示和技巧来解决服务器可能遇 到的问题。这些技术提示(也称为保留提示或服务公告)提供解决与服务器运行相关问题的过程。

要查找服务器可用的技术提示:

1. 转到 <http://datacentersupport.lenovo.com> 并导航到服务器的支持页面。

- <span id="page-17-0"></span>2. 单击导航窗格中的 **Knowledge Base & Guides(知识库和指南)**。
- 3. 单击下拉菜单中的 **Documentation Type(文件类型)** ➙ **Solution(解决方案)**。 请按照屏幕上的说明选择所遇到问题的类别。

## **安全公告**

为保护客户及其数据,Lenovo 致力于开发符合最高安全标准的产品和服务。报告潜在的安全漏洞 时,将由 Lenovo 产品安全事故响应团队(PSIRT)负责调查问题并向客户提供相关信息,以便客 户在我们致力于寻求解决方案的同时制定缓解计划。

可在以下站点找到当前安全公告的列表:

[https://datacentersupport.lenovo.com/product\\_security/home](https://datacentersupport.lenovo.com/product_security/home)

## **打开计算节点电源**

以下信息详细介绍如何打开计算节点电源。

通过 Lenovo Flex System 机箱将计算节点连接到电源后,即可通过以下任一方法启动计算机节点。

重要: 如果计算节点前面板上电源按钮上方有"注意"标签,请阅读此标签;然后,揭下并丢弃该 标签再开启计算节点。

- 可以按计算节点前部的电源按钮来启动计算节点。电源按钮仅在针对计算节点启用了本地电源 控制的情况下才有效。通过 CMM **power** 命令和 CMM Web 界面启用和禁用本地电源控制。
	- 有关 CMM **power** 命令的更多信息,请参阅 [《Flex System Chassis Management Module:](http://flexsystem.lenovofiles.com/help/topic/com.lenovo.acc.cmm.doc/cli_command_power.html) [命令行界面参考指南》\(http://flexsystem.lenovofiles.com/help/topic/com.lenovo.acc.cmm.do](http://flexsystem.lenovofiles.com/help/topic/com.lenovo.acc.cmm.doc/cli_command_power.html) [c/cli\\_command\\_power.html\)](http://flexsystem.lenovofiles.com/help/topic/com.lenovo.acc.cmm.doc/cli_command_power.html)。
	- 从 CMM Web 界面的**机箱管理**菜单中选择**计算节点**。请参阅 [《Flex System Chassis Mana](http://flexsystem.lenovofiles.com/help/topic/com.lenovo.acc.cmm.doc/cmm_user_guide.html) gement Module: 用户指南》 (http://flexsystem.lenovofiles.com/help/topic/com.lenovo.acc.c [mm.doc/cmm\\_user\\_guide.html\)](http://flexsystem.lenovofiles.com/help/topic/com.lenovo.acc.cmm.doc/cmm_user_guide.html)了解更多信息。所有字段和选项在 CMM Web 界面联机帮 助中均有述。

**注:**

- 1. 等到计算节点上的电源 LED 缓慢闪烁之后再按电源按钮。当计算节点中的 Lenovo XClarity Controller 正在初始化并与 Chassis Management Module 同步时,电源 LED 会快速闪 烁,而计算节点上的电源按钮没有响应。计算节点初始化所需的时间因系统配置而异;但 是,当计算节点准备好开启时,电源 LED 闪烁速度变慢。
- 2. 在计算节点启动时,计算节点前部的电源 LED 点亮但不闪烁。
- 在发生电源故障的情况下,可通过 CMM **power** 命令和 CMM Web 界面将 Lenovo Flex System 机箱和计算节点配置为在电源恢复后自动启动。
	- 有关 CMM power 命令的更多信息, 请参阅 [《Flex System Chassis Management Module:](http://flexsystem.lenovofiles.com/help/topic/com.lenovo.acc.cmm.doc/cli_command_power.html) [命令行界面参考指南》\(http://flexsystem.lenovofiles.com/help/topic/com.lenovo.acc.cmm.do](http://flexsystem.lenovofiles.com/help/topic/com.lenovo.acc.cmm.doc/cli_command_power.html) [c/cli\\_command\\_power.html\)](http://flexsystem.lenovofiles.com/help/topic/com.lenovo.acc.cmm.doc/cli_command_power.html)。
	- 从 CMM Web 界面的**机箱管理**菜单中选择**计算节点**。请参阅 [《Flex System Chassis Mana](http://flexsystem.lenovofiles.com/help/topic/com.lenovo.acc.cmm.doc/cmm_user_guide.html) gement Module: 用户指南》(http://flexsystem.lenovofiles.com/help/topic/com.lenovo.acc.c [mm.doc/cmm\\_user\\_guide.html\)](http://flexsystem.lenovofiles.com/help/topic/com.lenovo.acc.cmm.doc/cmm_user_guide.html)了解更多信息。所有字段和选项在 CMM Web 界面联机帮 助中均有述。
- <span id="page-18-0"></span>• 可通过 CMM **power** 命令、CMM Web 界面和 Lenovo XClarity Administrator 应用程序(如 果已安装)开启计算节点。
	- 有关 CMM **power** 命令的更多信息,请参阅 [《Flex System Chassis Management Module:](http://flexsystem.lenovofiles.com/help/topic/com.lenovo.acc.cmm.doc/cli_command_power.html) [命令行界面参考指南》\(http://flexsystem.lenovofiles.com/help/topic/com.lenovo.acc.cmm.do](http://flexsystem.lenovofiles.com/help/topic/com.lenovo.acc.cmm.doc/cli_command_power.html) [c/cli\\_command\\_power.html\)](http://flexsystem.lenovofiles.com/help/topic/com.lenovo.acc.cmm.doc/cli_command_power.html)。
	- 从 CMM Web 界面的**机箱管理**菜单中选择**计算节点**。请参阅 [《Flex System Chassis Mana](http://flexsystem.lenovofiles.com/help/topic/com.lenovo.acc.cmm.doc/cmm_user_guide.html) gement Module: 用户指南》 (http://flexsystem.lenovofiles.com/help/topic/com.lenovo.acc.c [mm.doc/cmm\\_user\\_guide.html\)](http://flexsystem.lenovofiles.com/help/topic/com.lenovo.acc.cmm.doc/cmm_user_guide.html)了解更多信息。所有字段和选项在 CMM Web 界面联机帮 助中均有述。
	- 有关 Lenovo XClarity Administrator 应用程序的更多信息,请参阅 [https://support.lenovo.](https://support.lenovo.com/us/en/documents/LNVO-XCLARIT) [com/us/en/ documents/LNVO-XCLARIT](https://support.lenovo.com/us/en/documents/LNVO-XCLARIT)。
- 在装有具有 Wake on LAN (WOL) 功能的可选 I/O 适配器时, 可通过 WOL 功能开启计算节 点。计算节点必须连接到电源(电源 LED 缓慢闪烁), 并且必须正在与 Chassis Management Module 通信。操作系统必须支持 Wake on LAN 功能,并且必须已通过 Chassis Management Module 界面启用 Wake on LAN 功能。

## **关闭计算节点电源**

以下信息详细介绍如何关闭计算节点电源。

关闭计算节点后,该节点仍通过 Lenovo Flex System 机箱连接到电源。计算节点可响应来自 XClarity Controller 的请求, 如远程请求开启计算节点。要断开计算节点的所有电源, 必须将其 从 Lenovo Flex System 机箱中卸下。

在关闭计算节点之前,请首先关闭操作系统。有关关闭操作系统的信息,请参阅操作系统文档。

可通过以下任何一种方法关闭计算节点:

- 可以按计算节点上的电源按钮。如果操作系统支持,此操作还将开始正常关闭操作系统。
- 如果操作系统停止运行,那么可以按住电源按钮四秒以上来关闭计算节点。

**注意:**按住电源按钮 4 秒钟强制操作系统立即关闭。这样可能会丢失数据。

- 可通过 CMM **power** 命令、CMM Web 界面和 Lenovo XClarity Administrator 应用程序(如 果已安装)关闭计算节点。
	- 有关 CMM power 命令的更多信息, 请参阅 [《Flex System Chassis Management Module:](http://flexsystem.lenovofiles.com/help/topic/com.lenovo.acc.cmm.doc/cli_command_power.html) [命令行界面参考指南》\(http://flexsystem.lenovofiles.com/help/topic/com.lenovo.acc.cmm.do](http://flexsystem.lenovofiles.com/help/topic/com.lenovo.acc.cmm.doc/cli_command_power.html) [c/cli\\_command\\_power.html\)](http://flexsystem.lenovofiles.com/help/topic/com.lenovo.acc.cmm.doc/cli_command_power.html)。
	- 从 CMM Web 界面的**机箱管理**菜单中选择**计算节点**。请参阅 [《Flex System Chassis Mana](http://flexsystem.lenovofiles.com/help/topic/com.lenovo.acc.cmm.doc/cmm_user_guide.html) gement Module: 用户指南》 (http://flexsystem.lenovofiles.com/help/topic/com.lenovo.acc.c [mm.doc/cmm\\_user\\_guide.html\)](http://flexsystem.lenovofiles.com/help/topic/com.lenovo.acc.cmm.doc/cmm_user_guide.html)了解更多信息。所有字段和选项在 CMM Web 界面联机帮 助中均有述。
	- 有关 Lenovo XClarity Administrator 应用程序的更多信息,请参阅 [https://support.lenovo.](https://support.lenovo.com/us/en/documents/LNVO-XCLARIT) [com/us/en/ documents/LNVO-XCLARIT](https://support.lenovo.com/us/en/documents/LNVO-XCLARIT)。

## <span id="page-20-0"></span>**第 2 章 计算节点组件**

请参阅本节中的信息,了解与您的计算节点关联的每个组件。

### **前视图**

参考以下信息,了解计算节点的电源特性及其正面控制按钮和指示灯的功能。

**计算节点控制按钮、接口和 LED**

请参阅下文,了解有关控制按钮、接口和 LED 的详细信息。

下图标识控制面板上的按钮、接口和 LED。

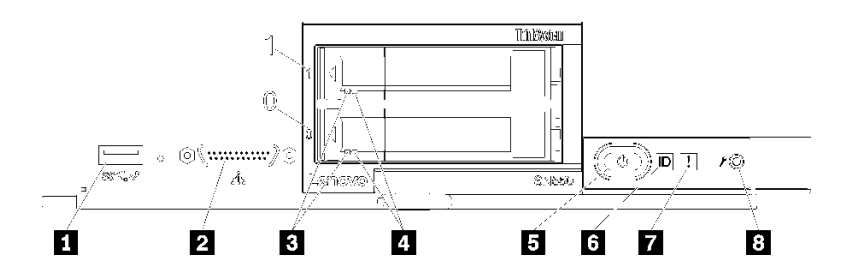

**图 3. 计算节点控制面板按钮、接口和 LED**

**表 5. 计算节点控制面板按钮、接口和 LED**

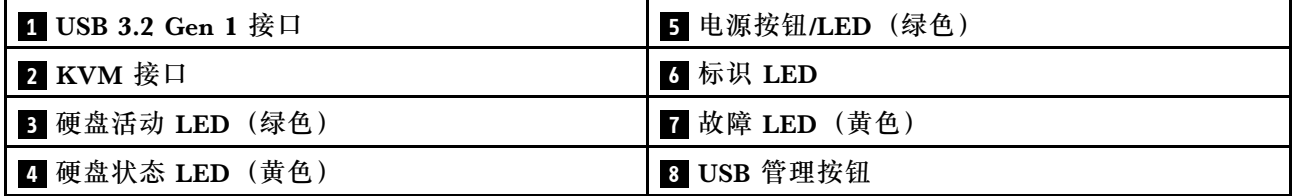

#### **1 USB 3.2 Gen 1 接口**

将 USB 设备连接到此 USB 3.2 Gen 1 接口。

**注:**最佳做法是,在每个 Lenovo Flex System 机箱中,每次仅将一个 USB 设备连接到一个 计算节点的正面。

#### **2 KVM 接口**

将控制台分支线缆连接到此接口(有关更多信息,请参阅[第 19 页 "KVM 线缆"](#page-26-0))。

**注意:**请仅使用机箱随附的控制台分支线缆。尝试连接其他类型的控制台分支线缆可能会损坏 控制台分支线缆和计算节点。

**注:**最佳做法是,在每个 Lenovo Flex System 机箱中,每次仅将控制台分支线缆连接到一个 计算节点。

**3 硬盘活动 LED(绿色)**

所有热插拔硬盘上都有绿色 LED。此绿色 LED 点亮时,表示关联的硬盘或固态硬盘上有活动。

- 当该 LED 闪烁时,表示该硬盘正在有效地读取或写入数据。
- 对于 SAS 和 SATA 硬盘, 当硬盘接通电源但未处于活动状态时, 该 LED 熄灭。
- 对于 NVMe (PCIe) 固态硬盘, 当硬盘接通电源但未处于活动状态时,该 LED 持续点亮。

**注:**硬盘活动 LED 可能在硬盘正面的不同位置,具体取决于所安装的硬盘类型。

#### **4 硬盘状态 LED(黄色)**

此黄色 LED 的状态指示关联硬盘或固态硬盘的错误情况或 RAID 状态:

- 此黄色 LED 常亮时,表示关联的硬盘发生了错误。仅在纠正该错误后,此 LED 才会熄灭。 可检查 CMM 事件日志以确定状况的来源。
- 此黄色 LED 缓慢闪烁时,表示正在重建关联的硬盘。
- 此黄色 LED 快速闪烁时,表示正在查找关联的硬盘。

**注:**硬盘状态 LED 可能在硬盘正面的不同位置,具体取决于所安装的硬盘类型。

#### **5 电源按钮/LED(绿色)**

当计算节点通过 Lenovo Flex System 机箱连接电源后,按下此按钮可打开或关闭计算节点。

**注:**电源按钮仅在针对计算节点启用了本地电源控制的情况下才有效。通过 CMM **power** 命 令和 CMM Web 界面启用和禁用本地电源控制。

- **有关 CMM power 命令的更多信息, 请参阅 [《Flex System Chassis Management Module:](http://flexsystem.lenovofiles.com/help/topic/com.lenovo.acc.cmm.doc/cli_command_power.html)** [命令行界面参考指南》\(http://flexsystem.lenovofiles.com/help/topic/com.lenovo.acc.cmm.d](http://flexsystem.lenovofiles.com/help/topic/com.lenovo.acc.cmm.doc/cli_command_power.html) [oc/cli\\_command\\_power.html\)](http://flexsystem.lenovofiles.com/help/topic/com.lenovo.acc.cmm.doc/cli_command_power.html)。
- 从 CMM Web 界面的**机箱管理**菜单中选择**计算节点**。请参阅 [《Flex System Chassis Mana](http://flexsystem.lenovofiles.com/help/topic/com.lenovo.acc.cmm.doc/cmm_user_guide.html) gement Module: 用户指南》 (http://flexsystem.lenovofiles.com/help/topic/com.lenovo.acc. [cmm.doc/cmm\\_user\\_guide.html\)](http://flexsystem.lenovofiles.com/help/topic/com.lenovo.acc.cmm.doc/cmm_user_guide.html)了解更多信息。所有字段和选项在 CMM Web 界面联机 帮助中均有述。

从机箱上卸下计算节点后,按住此按钮可激活主板 LED(light path 诊断程序)。有关详细信 息,请参阅[第 105 页 "查看 light path 诊断程序 LED"](#page-112-0)。

该按钮还是电源 LED。此绿色 LED 表示计算节点的电源状态:

- **快速闪烁(每秒四次)**:此 LED 因以下某个原因而快速闪烁:
	- 已将计算节点装入通电的机箱。安装计算节点时, 在计算节点中的 XClarity Controller 初始化并与 Chassis Management Module 同步期间, 此 LED 快速闪烁。计算节点初始 化所需的时间因系统配置而异。
	- 尚未通过 Chassis Management Module 将电源权限分配给计算节点。
	- Lenovo Flex System 机箱电源不足, 无法打开计算节点。
	- 计算节点中的 XClarity Controller 没有与 Chassis Management Module 通信。

计算节点准备好开启时,电源 LED 闪烁速率变慢。

- **缓慢闪烁(每秒一次)**:计算节点已通过 Lenovo Flex System 机箱连接到电源,并且已准 备就绪可以开机。
- **持续点亮**:计算节点已通过 Lenovo Flex System 机箱连接到电源并已开机。

计算节点开启后,按此按钮将正常关闭计算节点,以便可从机箱上安全地卸下它。这包括关闭 操作系统(如果可能)以及切断计算节点的电源。

**注意:**如果有操作系统正在运行,则可能必须按住此按钮约 4 秒才能开始关闭。这将强制操作 系统立即关闭。这样可能会丢失数据。

#### **6 标识 LED(蓝色)**

系统管理员可远程点亮此蓝色 LED 以帮助通过目测找到计算节点。当此 LED 点亮时, Lenovo Flex System 机箱上的标识 LED 也将点亮。可通过 CMM **led** 命令、CMM Web 界面和 Lenovo XClarity Administrator 应用程序(如果已安装)点亮和熄灭标识 LED。

• 有四种标识 LED 状态:

| LED 状态                | 此状态所需的操作                                                            | 描述                                                                                                    |  |  |
|-----------------------|---------------------------------------------------------------------|----------------------------------------------------------------------------------------------------|--|--|
| 熄灭                    | 这是默认状态, 无需进行任何操作                                                    | 计算节点处于正常状态。                                                                                                    |  |  |
| 常亮                    | - 按 USB 管理按钮<br>- 使用 CMM 或 Lenovo XClarity<br>Controller            | 计算节点处于本地手动操作状态。<br>要将 LED 恢复为熄灭状态, 请再次按下<br>USB 管理按钮或通过 CMM 或 Lenovo<br>XClarity Controller 更改状态。                                                                                                    |  |  |
| 闪烁(每秒<br>闪烁一次)        | 使用 CMM 或 Lenovo XClarity<br>Controller                              | 计算节点处于本地手动操作状态(与常<br>亮状态相同)。<br>要将 LED 恢复为熄灭状态,请再次按下<br>USB 管理按钮或通过 CMM 或 Lenovo<br>XClarity Controller 更改状态。                                                                                                    |  |  |
| 缓慢闪烁(每<br>两秒闪烁一<br>次) | 按住 USB 管理按钮 3 秒<br>$\sim$<br>使用 CMM 或 Lenovo XClarity<br>Controller | 当计算节点处于此状态时, 表示<br>USB 端口已连接到 Lenovo XClarity<br>Controller <sub>o</sub><br>在此状态下, 可通过连接到计算节点的<br>USB 接口的移动设备直接访问 Lenovo<br><b>XClarity Controller.</b><br>要将 LED 恢复为熄灭状态, 请再次按下<br>USB 管理按钮或通过 CMM 或 Lenovo<br>XClarity Controller 更改状态。 |  |  |

**表 6. 标识 LED 状态**

- 有关 CMM led 命令的更多信息, 请参阅《Flex System Chassis Management Module: 命 [令行界面参考指南》\(http://flexsystem.lenovofiles.com/help/topic/com.lenovo.acc.cmm.doc](http://flexsystem.lenovofiles.com/help/topic/com.lenovo.acc.cmm.doc/cli_command_led.html) [/cli\\_command\\_led.html\)](http://flexsystem.lenovofiles.com/help/topic/com.lenovo.acc.cmm.doc/cli_command_led.html)。
- 从 CMM Web 界面的**机箱管理**菜单中选择**计算节点**。请参阅 [《Flex System Chassis Mana](http://flexsystem.lenovofiles.com/help/topic/com.lenovo.acc.cmm.doc/cmm_user_guide.html) gement Module: 用户指南》 (http://flexsystem.lenovofiles.com/help/topic/com.lenovo.acc. [cmm.doc/cmm\\_user\\_guide.html\)](http://flexsystem.lenovofiles.com/help/topic/com.lenovo.acc.cmm.doc/cmm_user_guide.html)了解更多信息。所有字段和选项在 CMM Web 界面联机 帮助中均有述。
- 有关 Lenovo XClarity Administrator 应用程序的更多信息, 请参阅 [https://support.lenovo](https://support.lenovo.com/us/en/documents/LNVO-XCLARIT) [.com/us/en/ documents/LNVO-XCLARIT](https://support.lenovo.com/us/en/documents/LNVO-XCLARIT)。

**7 故障 LED(黄色)**

此黄色 LED 点亮时,表示计算节点中发生系统错误。此外,还将点亮机箱系统 LED 面板上的 故障 LED。可检查 CMM 事件日志和 light path 诊断程序 LED 以确定状况的来源。有关计算 节点上的 LED 的更多信息,请参[阅第 107 页 "Light path 诊断程序 LED"](#page-114-0)。

仅在纠正该错误后,故障 LED 才会熄灭。

<span id="page-23-0"></span>**注:**故障 LED 熄灭时,还应清除 XClarity Controller 事件日志。使用 Setup Utility 清除 XClarity Controller 事件日志。

**8 USB 管理按钮**

按住该按钮 3 秒钟可使 USB 3.2 Gen 1 端口在默认模式和 Lenovo XClarity Controller 管理 模式之间切换。

**注:**

- 最好一次将 USB 设备仅连接到每个 Lenovo Flex System 机箱中一个计算节点的正面。
- 启用该 USB 端口进行系统管理时,请勿插入 USB 3.2 Gen 1 设备。

## **主板布局**

按以下信息查找主板上的接口、LED 和开关。

## **主板接口**

按以下信息查找计算节点主板组件以及可选设备的接口。

下图显示计算节点中的主板组件,包括可由用户安装的可选设备的接口。

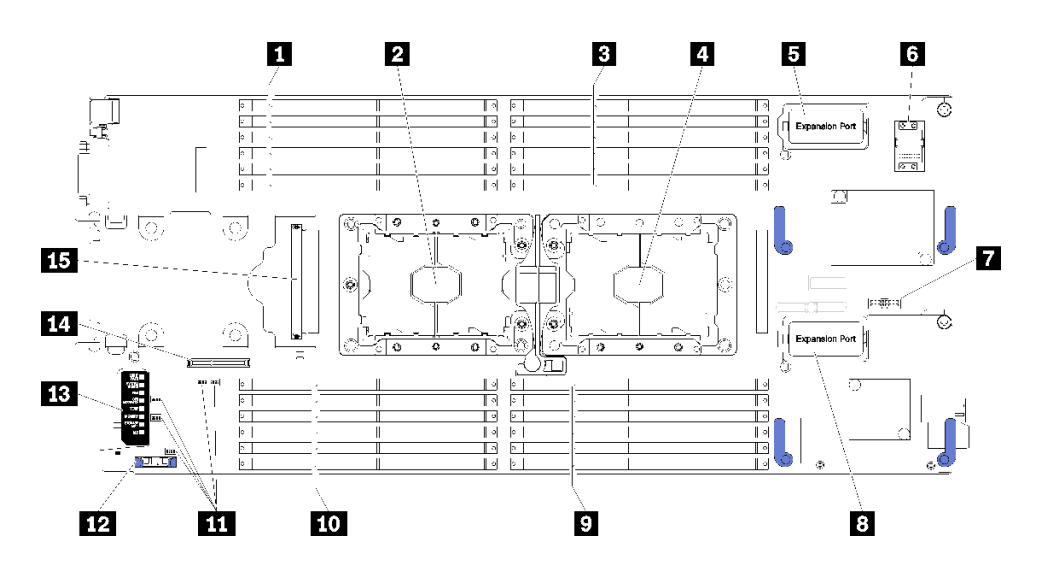

**图 4. 主板接口**

**表 7. 主板接口**

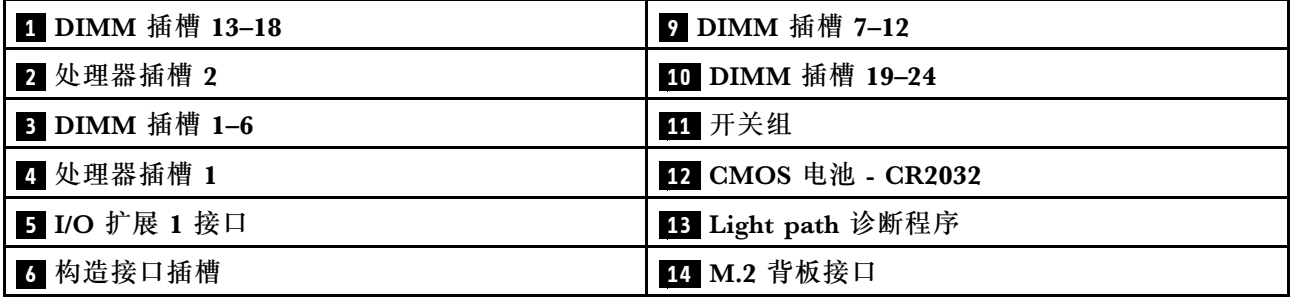

<span id="page-24-0"></span>**表 7. 主板接口 (续)**

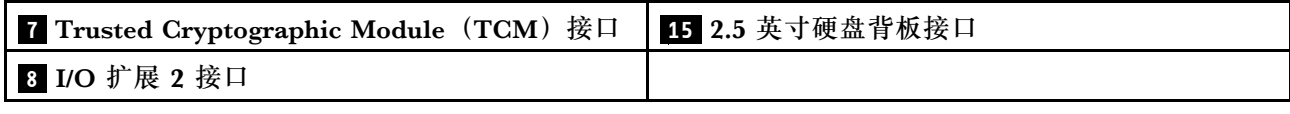

## **主板开关**

按以下信息查找主板开关。

下图显示主板上开关组的位置。

#### **重要:**

- 1. 在更改任何开关设置或移动任何跳线之前,请关闭计算节点;然后,断开所有电源线和外部线 缆的连接。请查看 [http://thinksystem.lenovofiles.com/help/topic/safety\\_documentation/pdf\\_fil](http://thinksystem.lenovofiles.com/help/topic/safety_documentation/pdf_files.html) [es.html](http://thinksystem.lenovofiles.com/help/topic/safety_documentation/pdf_files.html)、[第 23 页 "安装准则"](#page-30-0)[、第 25 页 "操作容易被静电损坏的设备"](#page-32-0)以[及第 10 页 "打](#page-17-0) [开计算节点电源"](#page-17-0)中的信息。
- 2. 本文档的插图未显示的任何主板开关或跳线组均保持不变。

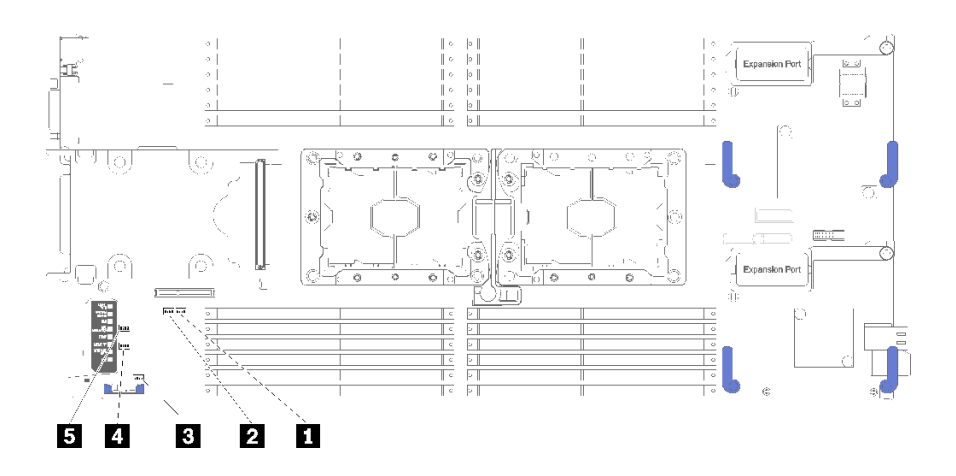

**图 5. 主板开关**

**表 8. 主板开关**

| 1 SW5 开关组        | 4 SW3 开关组        |
|------------------|------------------|
| 2 SW8 开关组        | <b>5 SW2 开关组</b> |
| <b>B SW1</b> 开关组 |                  |

**注:**本节中未描述的任何主板开关或跳线均作保留。

#### 开关和跳线功能如下:

- 主板上的所有跳线保留未用,应将其卸下。
- 下表介绍开关组 SW5 上开关的功能。

#### **表 9. 主板开关组 SW1**

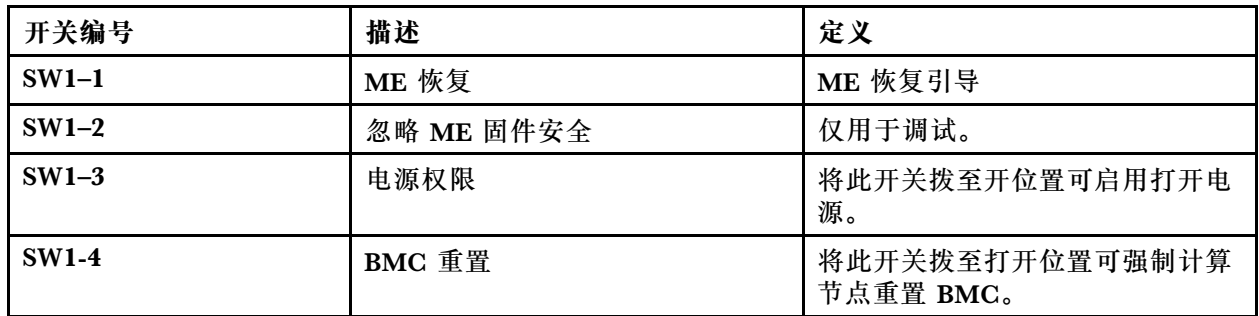

• 下表介绍开关组 SW5 上开关的功能。

**表 10. 主板开关组 SW5**

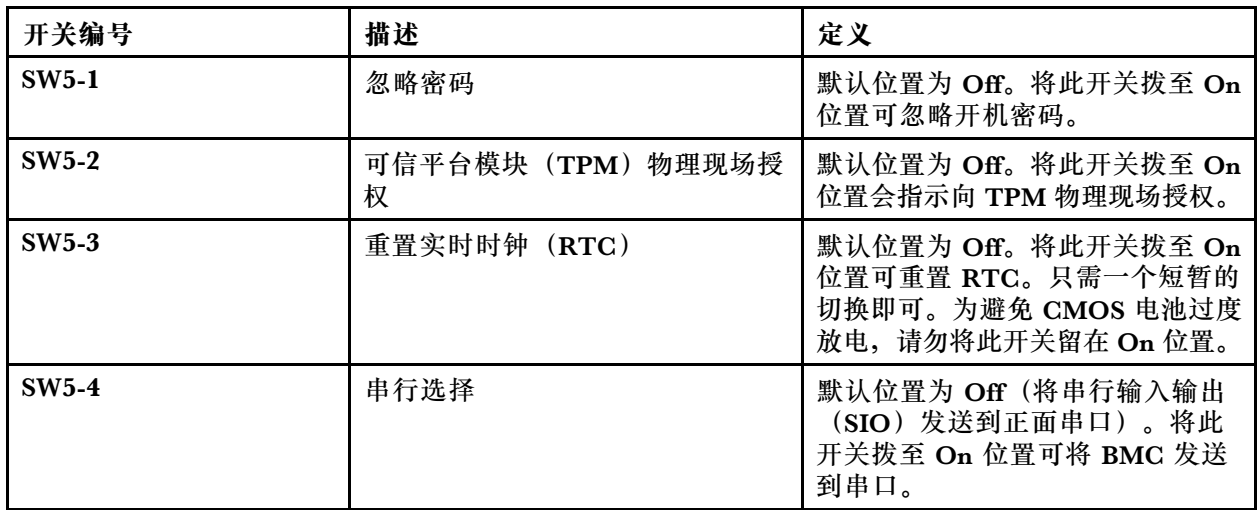

• 下表介绍开关组 SW8 上开关的功能。

**表 11. 主板开关组 SW8**

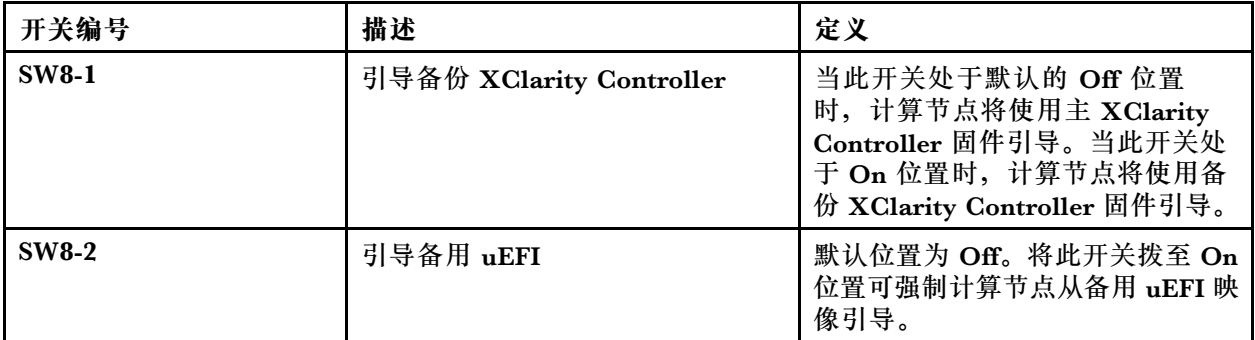

#### <span id="page-26-0"></span>**表 11. 主板开关组 SW8 (续)**

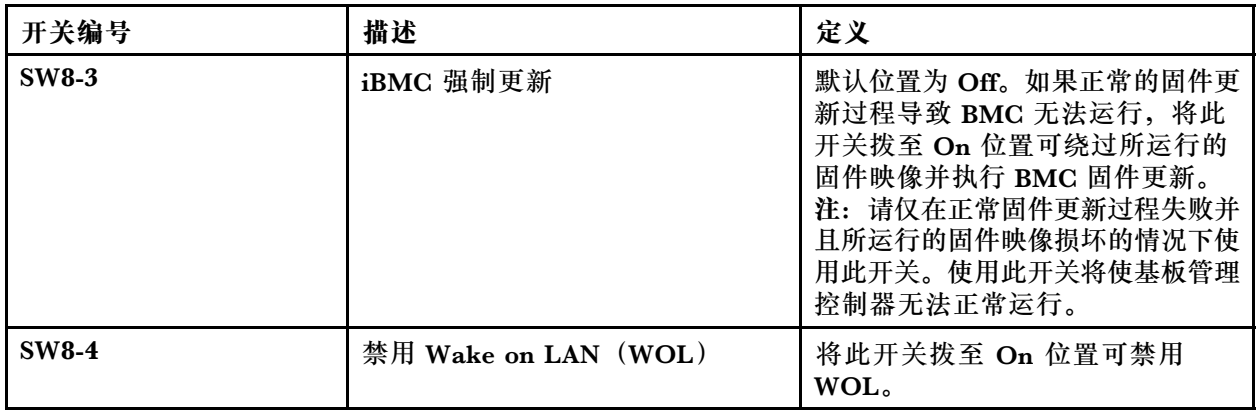

## **KVM 线缆**

以下信息详细介绍 KVM 线缆。

KVM 线缆用于将外部 I/O 设备连接到计算节点。KVM 线缆连接到 KVM 接口 (请参阅[第 13 页](#page-20-0) ["计算节点控制按钮、接口和 LED"](#page-20-0))。控制台分支线缆上有用于显示设备(显示器)的接口、 两个用于 USB 键盘和鼠标的 USB 2.0 接口和一个串行接口。

下图标识 KVM 线缆上的接口和组件。

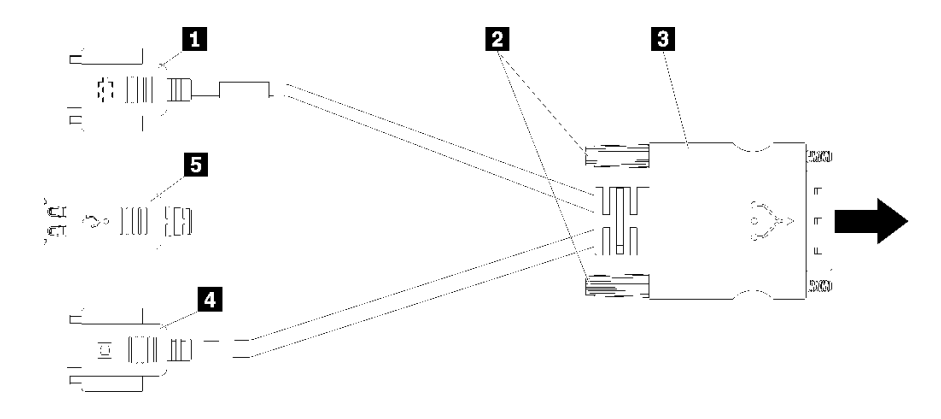

#### **图 6. KVM 线缆上的接口和组件**

**表 12. KVM 线缆上的接口和组件**

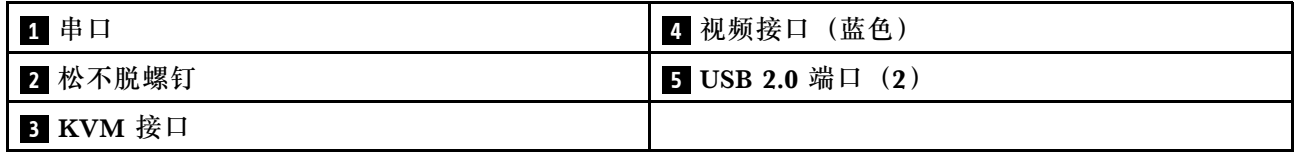

## **部件列表**

使用部件列表可识别计算节点的每个可用组件。

有关订购[第 20 页图 7 "计算节点组件"](#page-27-0)中所示的部件的更多信息:

<span id="page-27-0"></span><https://datacentersupport.lenovo.com/products/servers/thinksystem/sn550/7x16/parts>

**注:**根据型号的不同,您的计算节点可能与插图略有不同。

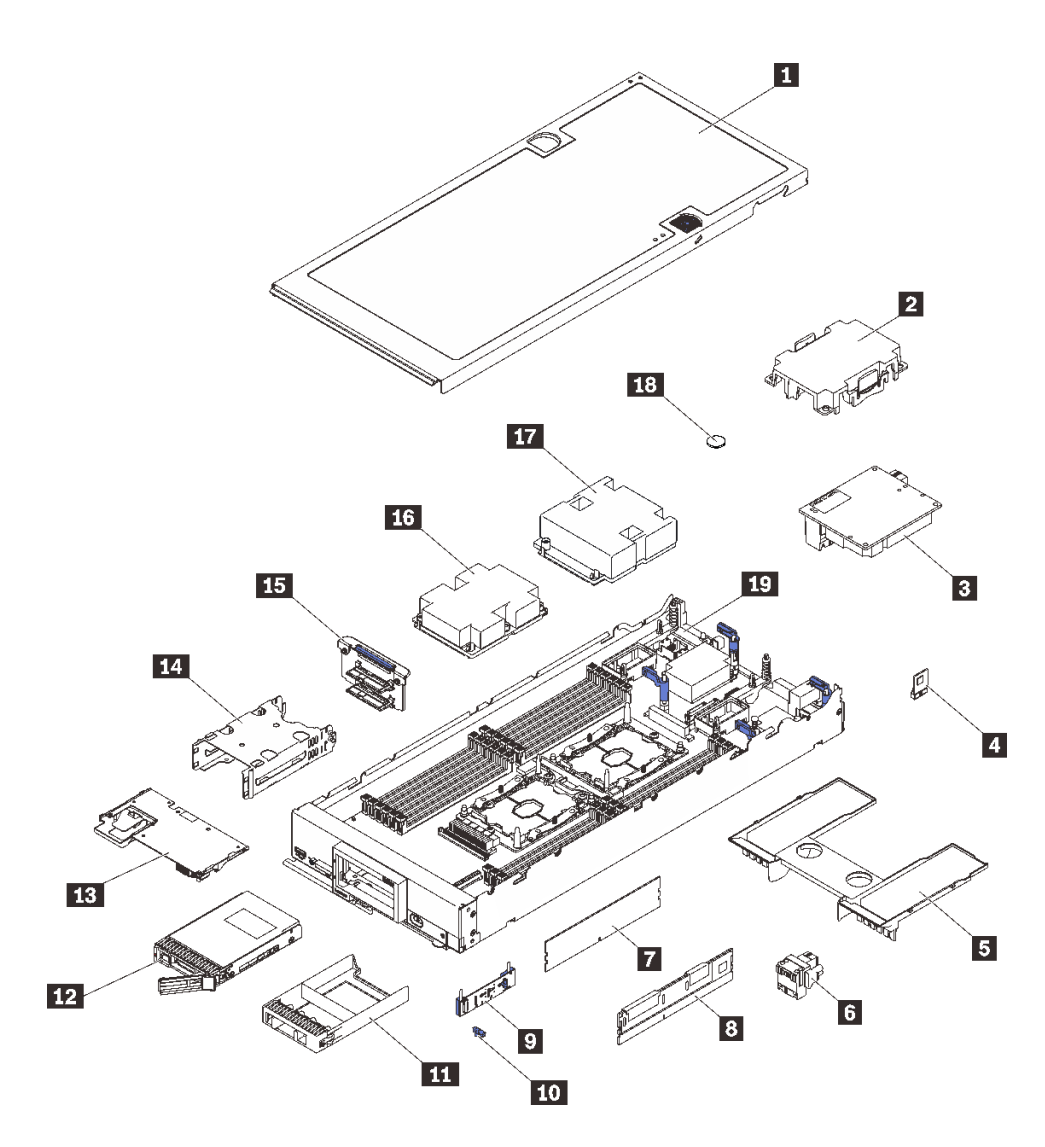

#### **图 7. 计算节点组件**

下表中的部件归类情况如下:

- **1 类客户可更换部件(CRU):**您必须自行更换 1 类 CRU。如果在未签订服务协议的情况下请 求 Lenovo 安装 1 类 CRU, 您必须支付安装费用。
- **2 类客户可更换部件(CRU):**根据服务器的保修服务类型,您可以自行安装 2 类 CRU 或请 求 Lenovo 进行安装, 无需支付额外费用。
- **现场可更换部件(FRU):**必须由经过培训的技术服务人员安装 FRU。
- **易损耗部件和结构部件:**由您负责购买和更换易损耗部件和结构部件(外盖或挡板等组件)。 如果要求 Lenovo 代为购买或安装结构部件,您必须支付服务费。

**表 13. 部件列表**

| 索引                                                                                                    | 描述                                            | 易损耗部件<br>和结构部件 | 1 类 CRU      | 2 类 CRU | <b>FRU</b> |  |  |  |  |
|----------------------------------------------------------------------------------------------------|-----------------------------------------------|----------------|--------------|---------|------------|--|--|--|--|
| 有关订购第20页图7"计算节点组件"中所示部件的更多信息:<br>https://datacentersupport.lenovo.com/products/servers/thinksystem/sn550/7x16/parts |                                               |                |              |         |            |  |  |  |  |
| 强烈建议在购买任何新部件之前, 使用 Lenovo Capacity Planner 查看服务器的电源摘要数据。                                                            |                                               |                |              |         |            |  |  |  |  |
| $\mathbf{1}$                                                                                                    | 计算节点外盖                                        | $\checkmark$   |              |         |            |  |  |  |  |
| $\overline{2}$                                                                                                    | 处理器散热器填充件                                     | $\sqrt{ }$     |              |         |            |  |  |  |  |
| $\overline{\mathbf{3}}$                                                                                             | I/O 扩展适配器                                     |                | $\sqrt{ }$   |         |            |  |  |  |  |
| $\overline{4}$                                                                                                    | <b>Trusted Cryptographic Module</b>           |                |              |         | $\sqrt{ }$ |  |  |  |  |
| $\overline{5}$                                                                                                    | 导风罩                                           | $\checkmark$   |              |         |            |  |  |  |  |
| $\overline{\mathbf{6}}$                                                                                             | 构造接口                                          |                | $\sqrt{ }$   |         |            |  |  |  |  |
| $\mathbf{I}$                                                                                                    | <b>DRAM DIMM</b>                              |                | $\sqrt{ }$   |         |            |  |  |  |  |
| $\boldsymbol{8}$                                                                                                    | <b>DC Persistent Memory Module</b><br>(DCPMM) |                | $\sqrt{ }$   |         |            |  |  |  |  |
| 9                                                                                                    | M.2 背板                                        |                | $\sqrt{ }$   |         |            |  |  |  |  |
| 10                                                                                                    | M.2 固定夹                                       |                | $\checkmark$ |         |            |  |  |  |  |
| 11                                                                                                    | 硬盘插槽填充件                                       | $\sqrt{ }$     |              |         |            |  |  |  |  |
| 12                                                                                                    | 2.5 英寸硬盘                                      |                | $\sqrt{ }$   |         |            |  |  |  |  |
| 13                                                                                                    | RAID 适配器                                      |                | $\sqrt{ }$   |         |            |  |  |  |  |
| 14                                                                                                    | 存储器仓                                          | $\sqrt{ }$     |              |         |            |  |  |  |  |
| <b>15</b>                                                                                                    | 2.5 英寸硬盘背板                                    |                | $\sqrt{ }$   |         |            |  |  |  |  |
| 16                                                                                                    | 处理器 2、散热器和夹子组合件                               |                |              |         | $\sqrt{ }$ |  |  |  |  |
| <b>17</b>                                                                                                    | 处理器 1、散热器和夹子组合件                               |                |              |         | $\sqrt{ }$ |  |  |  |  |
| 18                                                                                                    | CMOS 电池 (CR2032)                              | $\sqrt{ }$     |              |         |            |  |  |  |  |
| 19                                                                                                    | 主板                                            |                |              |         | √          |  |  |  |  |

## <span id="page-30-0"></span>**第 3 章 硬件更换过程**

本节介绍可维修系统组件通用的安装和卸下过程。每个组件的更换过程均需参考对所更换的组件 进行操作之前的准备工作。

有关订购部件的更多信息:

- 1. 转到 **<http://datacentersupport.lenovo.com>** 并导航到计算节点的支持页面。
- 2. 单击 **Service Parts(部件查找)**。
- 3. 输入序列号以查看适用于您的计算节点的部件列表。

**注:**如果更换的是包含固件的部件(如适配器),可能还需要更新该部件的固件。有关更新固件的 更多信息,请参阅[第 6 页 "固件更新"](#page-13-0)。

## **安装准则**

安装服务器的组件前,请阅读安装准则。

安装可选设备前,请仔细阅读以下注意事项:

**注意:**为避免静电导致的系统中止和数据丢失,请在安装前将容易被静电损坏的组件放在防静电包 装中,并在操作设备时使用静电释放腕带或其他接地系统。

- 请阅读安全信息和准则以在工作时确保安全。
	- 所有产品安全信息的完整列表请访问:

[http://thinksystem.lenovofiles.com/help/topic/safety\\_documentation/pdf\\_files.html](http://thinksystem.lenovofiles.com/help/topic/safety_documentation/pdf_files.html)

- 还提供了以下准则: 第 25 页 "操作容易被静电损坏的设备"和第 25 页 "在服务器通电 [的情况下对其内部进行操作"](#page-32-0)。
- 确保服务器支持正在安装的组件。要获取服务器的受支持可选组件的列表,请访问 <https://static.lenovo.com/us/en/serverproven/index.shtml>。
- 在安装新服务器时,下载并应用最新的固件。这将有助于确保解决任何已知问题,并确保服务 器能够发挥最佳性能。请转至[ThinkSystem SN550 驱动程序和软件](http://datacentersupport.lenovo.com/products/servers/thinksystem/sn550/7X16/downloads)以下载服务器的固件更新。

**重要:**某些集群解决方案需要特定的代码级别或协调的代码更新。如果该组件是集群解决方案 的一部分,请在更新代码前先验证集群解决方案是否支持最新级别的代码。

- 从 Flex System 机箱上卸下计算节点之前,必须关闭操作系统并关闭计算节点。但不必关闭机 箱本身。
- 安装可选组件前,正确的做法是先确认服务器工作正常。
- 保持工作区域清洁,然后将已卸下的组件放在平整光滑的稳定表面上。
- 请勿尝试抬起可能超出您的负重能力的物体。如果必须抬起重物,请仔细阅读以下预防措施:
	- 确保您能站稳,不会滑倒。
	- 将物体的重量平均分配在两脚之间。
	- 缓慢抬起物体。切勿在抬起重物时突然移动或扭转身体。
	- 为避免拉伤背部肌肉,请呈站立姿势抬起重物或凭借腿部肌肉力量向上推举重物。
- <span id="page-31-0"></span>• 进行与硬盘相关的更改之前,请备份所有重要数据。
- 准备一把小型一字螺丝刀、一把十字螺丝刀和一把 T8 内梅花头螺丝刀。
- 要查看主板和内部组件上的错误 LED,请保持打开电源状态。
- 无需关闭服务器即可卸下或安装热插拔电源模块、热插拔风扇或热插拔 USB 设备。但是,在执 行任何涉及拔下或连接适配器线缆的步骤之前,必须关闭服务器;在执行任何涉及卸下或安装 转接卡的步骤之前,必须切断服务器电源。
- 组件上的蓝色部位表示操作点,您可以握住此处将组件从服务器卸下或者安装到服务器中、打 开或闭合滑锁等。
- 硬盘上的红色条带(与释放滑锁相邻)表示该硬盘可热插拔(如果服务器和操作系统支持热插 拔功能)。这意味着您无需关闭服务器即可卸下或安装硬盘。

**注:**有关在卸下或安装热插拔硬盘之前可能需要执行的任何其他过程,请参阅特定于系统的有 关卸下或安装该硬盘的说明。

• 对服务器结束操作后,请确保装回所有安全罩、防护装置、标签和地线。

## **安全检查核对表**

请参阅本节中的信息识别服务器潜在的安全隐患。每台服务器在设计和制造时均安装有必要的安全 装置,旨在保护用户和技术服务人员的人身安全。

**警告:**

**根据 NEC、IEC 62368-1 和 IEC 60950-1(音视频、信息技术和通信技术领域内的电子设备安全 标准)的规定,此设备必须由经过培训的服务人员安装或维护。Lenovo 假设您有资格维护设备, 并经过培训可识别产品中的危险能量级别。应使用工具、锁和钥匙或者其他安全方法操作设备,且 操作过程应由负责该位置的权威人员控制。**

**重要:**为保证操作人员的安全和系统正常运行,需要对服务器进行电气接地。持证电工可确认电源 插座是否已正确接地。

使用以下核对表排查任何潜在的安全隐患:

- 1. 确保关闭电源并拔下电源线。
- 2. 请检查电源线。
	- 确保三线制地线接头情况良好。用仪表测量外部接地引脚与机架地线之间的三线接地连续 性阻抗,并确保阻抗值是否为 0.1 欧姆或更低。
	- 确保电源线类型正确。

要查看服务器可用的电源线:

a. 访问:

<http://dcsc.lenovo.com/#/>

- b. 在 Customize a Model (自定义型号)窗格中:
	- 1) 单击 **Select Options/Parts for a Model(选择型号的选件/部件)**。
	- 2) 输入服务器的机器类型和型号。
- c. 单击 Power(电源)选项卡以查看所有电源软线。
- 确保绝缘部分未磨损。
- 3. 检查是否存在任何明显的非 Lenovo 变更。请合理判断任何非 Lenovo 改装的安全性。
- <span id="page-32-0"></span>4. 检查服务器内部是否存在任何明显的安全隐患,如金属碎屑、污染物、水或其他液体或者过 火或烟熏的痕迹。
- 5. 检查线缆是否磨损或被夹住。
- 6. 确保电源模块外盖固定器(螺钉或铆钉)未卸下或受损。

## **系统可靠性准则**

系统可靠性准则是为了确保系统正常散热。

为帮助确保系统正常散热和系统可靠性,请符合以下要求:

- 每个硬盘插槽都装有一个硬盘或填充面板和电磁兼容性(EMC)罩。
- 每个电源模块插槽上都安装有电源模块或填充件。
- 如果服务器有冗余电源模块,则每个电源模块插槽中都要安装一个电源模块。
- 服务器四周有充足的空间,使服务器散热系统可正常工作。在服务器正面和背面附近留出大约 50 毫米(2.0 英寸)的空隙。请勿在风扇前面放置任何物体。为了保持正常散热和空气流通, 在开启服务器之前,请放回服务器外盖。服务器在外盖卸下时运行时间过长(超过 30 分钟)可 能会损坏服务器组件。
- 始终在已安装导风罩的情况下运行服务器。在未安装导风罩的情况下运行服务器可能会导致处 理器过热。
- 处理器插槽 2 始终包含插槽外盖或处理器和散热器。
- 在安装第二个处理器选件时,已安装了第五个和第六个风扇。

#### **在服务器通电的情况下对其内部进行操作**

为查看显示面板上的系统信息或更换热插拔组件,可能需要在卸下服务器外盖的情况下保持打开电 源状态。执行此操作之前,请查看这些准则。

**注意:**当服务器内部组件暴露在静电中时,服务器可能停机,还可能丢失数据。为了避免此潜在 问题的发生,当需要在服务器通电的情况下对其内部进行操作时,必须佩戴静电释放腕带或采用 其他接地系统。

- 避免穿着宽松的衣物,尤其要注意前臂处的衣物。对服务器进行操作前,扣住袖子纽扣,或挽 起袖子。
- 防止领带、围巾、卡绳或长发在服务器中晃动。
- 摘下所有首饰,如手镯、项链、戒指、袖口链扣和腕表。
- 取出衬衫口袋中的物品,如钢笔和铅笔,以免俯身时,物品掉入服务器内。
- 避免将任何金属物品(如回形针、发夹和螺钉)掉入服务器中。

#### **操作容易被静电损坏的设备**

操作容易被静电损坏的设备前查看这些准则,降低静电释放造成损坏的可能性。

**注意:**为避免静电导致的系统中止和数据丢失,请在安装前将容易被静电损坏的组件放在防静电包 装中,并在操作设备时使用静电释放腕带或其他接地系统。

- 减少不必要的移动以防您身体周围积聚静电。
- 在寒冷的天气操作设备时应格外小心,因为供暖系统会降低室内湿度并增加静电。
- <span id="page-33-0"></span>• 请务必使用静电释放腕带或其他接地系统,尤其是在服务器通电的情况下对其内部进行操作时。
- 当设备仍在其防静电包装中时,请将其与服务器外部未上漆的金属表面接触至少两秒。这样可 以释放防静电包装和您身体上的静电。
- 将设备从包装中取出,不要放下,直接将其安装到服务器中。如果需要放下设备,请将它放回 防静电包装中。切勿将设备放在服务器或任何金属表面上。
- 操作设备时,小心地握住其边缘或框架。
- 请勿接触焊接点、引脚或裸露的电路。
- 防止其他人接触设备,以避免可能的损坏。

### **退回设备或组件**

如果要求您退回设备或组件,请按照所有包装说明进行操作,并使用提供给您的用于装运的所有 包装材料。

## **更新计算节点配置**

按以下信息更新计算节点配置。

添加或卸下内部设备后首次启动计算节点时,可能会收到一条表明配置已更改的消息。请参阅 《Lenovo ThinkSystem SN550 Type 7X16设置指南》,了解更多信息。

某些设备必须安装设备驱动程序。有关安装设备驱动程序的信息,请参阅每个设备随附的文档。

计算节点作为对称多处理(SMP)计算节点运行,无论装有多少个处理器也是如此。要实现最佳 性能,必须升级操作系统使其支持 SMP。有关其他信息,请参阅您的操作系统文档。

## **更换计算节点**

使用以下过程从机箱拆卸和安装计算节点。

**S021**

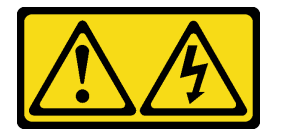

**警告:**

**当刀片服务器连接到电源时存在被强大能量伤害的危险。安装刀片服务器之前,务必装回刀片服 务器外盖。**

**从机箱上卸下计算节点**

按以下信息从 Lenovo Flex System 机箱中卸下计算节点。

卸下计算节点前:

- 1. 请阅[读第 23 页 "安装准则"](#page-30-0)以确保工作时的安全。
- 2. 关闭将要在其上面执行任务的相应计算节点的电源。
- 3. 记录每个节点插槽的序列号。

<span id="page-34-0"></span>要从机箱上卸下计算节点,请完成以下步骤:

**观看操作过程**。可观看提供的安装过程视频:

- YouTube: [https://www.youtube.com/playlist?list=PLYV5R7hVcs-B4\\_LYuT9X1MRWBU6Uz](https://www.youtube.com/playlist?list=PLYV5R7hVcs-B4_LYuT9X1MRWBU6UzX9gO) [X9gO](https://www.youtube.com/playlist?list=PLYV5R7hVcs-B4_LYuT9X1MRWBU6UzX9gO)
- Youku: http://list.youku.com/albumlist/show/id 50481482

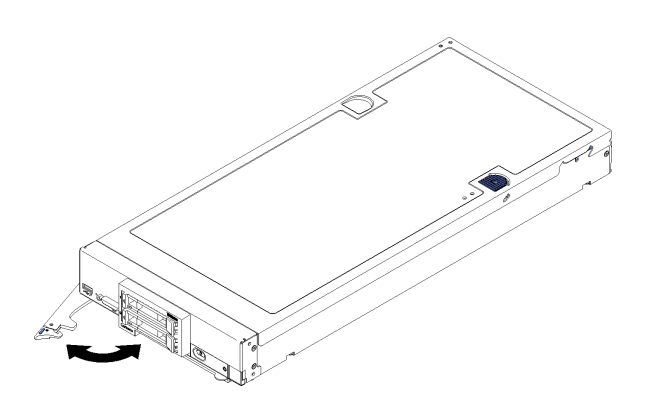

**图 8. 从机箱中卸下计算节点**

步骤 1. 如图中所示拉动前手柄。计算节点会从节点插槽移出大约 0.6 厘米(0.25 英寸)。

#### **注意:**

- 为使系统保持正常散热, Lenovo Flex System 机箱在运行时, 必须确保每个节点插槽 中都装有计算节点或节点插槽填充件。
- 卸下计算节点时,请记录节点插槽编号。如果重新安装计算节点所用的节点插槽与卸 下计算节点时的节点插槽不是同一个,可能会导致意外后果。部分配置信息和更新选项 由节点插槽编号确定。如果将该计算节点重新安装到其他节点插槽中,那么可能必须 对其进行重新配置。
- 步骤 2. 用双手从节点插槽中拉出计算节点。

步骤 3. 在 1 分钟内将节点插槽填充件或另一个计算节点安装到该节点插槽中。

如果要求您退回组件或可选设备,请按照所有包装指示信息进行操作,并使用装运时提供给您的 所有包装材料。

### **将计算节点安装到机箱中**

按以下信息将计算节点安装到机箱。

安装计算节点到机箱前,请完成以下步骤:

1. 请阅[读第 23 页 "安装准则"](#page-30-0)以确保工作时的安全。

要将计算节点安装到机箱,请完成以下步骤:

#### **观看操作过程**。可观看提供的安装过程视频:

- YouTube: [https://www.youtube.com/playlist?list=PLYV5R7hVcs-B4\\_LYuT9X1MRWBU6Uz](https://www.youtube.com/playlist?list=PLYV5R7hVcs-B4_LYuT9X1MRWBU6UzX9gO) [X9gO](https://www.youtube.com/playlist?list=PLYV5R7hVcs-B4_LYuT9X1MRWBU6UzX9gO)
- Youku: http://list.youku.com/albumlist/show/id 50481482

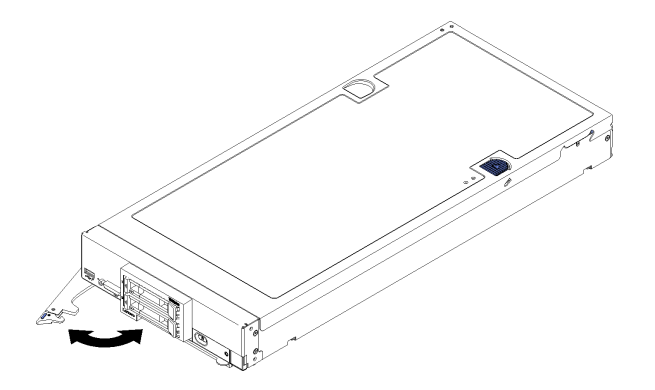

- **图 9. 将计算节点安装到机箱**
- 步骤 1. 选择节点插槽。

**注:**

- 1. 如果装回卸下的计算节点,则必须将它装入从中卸下它的同一节点插槽。某些计算节 点配置信息和更新选项是根据节点插槽编号建立的。将计算节点重新安装到另一节点 插槽中可能导致意外后果。如果将计算节点装回另一节点插槽,则可能必须重新配置 计算节点。
- 2. 为使系统保持正常散热, Lenovo Flex System 机箱在运行时, 必须确保每个节点插 槽中都装有计算节点或节点插槽填充件。
- 步骤 2. 确保计算节点上的前手柄处于完全打开位置。
- 步骤 3. 将计算节点完全滑入节点插槽中。
- 步骤 4. 将计算节点正面的正面把手推至闭合位置。

**注:**安装计算节点后,计算节点中的 Lenovo XClarity Controller 会初始化并与 Chassis Management Module 同步。计算节点初始化所需的时间因系统配置而异。电源 LED 快 速闪烁; 直到电源 LED 缓慢闪烁 (指示初始化过程完毕) 后, 计算节点上的电源按钮才 能响应。

步骤 5. 开启计算节点。

重要: 如果计算节点前面板上电源按钮上方有"注意"标签, 请阅读此标签; 然后, 揭下 并丢弃该标签再开启计算节点。

- 步骤 6. 确保计算节点控制面板上的电源 LED 持续点亮,这表示计算节点接通电源且已开启。
- 步骤 7. 如果要安装其他计算节点,请现在安装。

如果是首次将计算节点装入机箱,则必须通过 Setup Utility 配置计算节点并安装计算节点操作系 统。有关详细信息,请参阅 Lenovo ThinkSystem SN550 Type 7X16计算节点的《设置指南》。

如果更改了计算节点的配置或要安装的计算节点与以前卸下的不同,则必须通过 Setup Utility 配 置计算节点,并且可能必须安装计算节点操作系统。有关详细信息,请参阅 Lenovo ThinkSystem SN550 Type 7X16计算节点的《设置指南》。

● 有关 Flex System Enterprise Chassis 的相关说明, 请参阅 [http://flexsystem.lenovofiles.com/h](http://flexsystem.lenovofiles.com/help/topic/com.lenovo.acc.8721.doc/installing_components.html) [elp/topic/com.lenovo.acc.8721.doc/installing\\_components.html](http://flexsystem.lenovofiles.com/help/topic/com.lenovo.acc.8721.doc/installing_components.html)。
<span id="page-36-0"></span>● 有关 Flex System 运营商级机箱的相关说明, 请参阅 [http://flexsystem.lenovofiles.com/help/to](http://flexsystem.lenovofiles.com/help/topic/com.lenovo.acc.7385.doc/installing_components.html) [pic/com.lenovo.acc.7385.doc/installing\\_components.html](http://flexsystem.lenovofiles.com/help/topic/com.lenovo.acc.7385.doc/installing_components.html)。

# **更换 2.5 英寸热插拔硬盘**

按以下信息卸下和安装 2.5 英寸热插拔硬盘。

### **卸下 2.5 英寸热插拔硬盘**

按以下信息卸下 2.5 英寸热插拔硬盘。

卸下 2.5 英寸热插拔硬盘前,请完成以下步骤:

- 1. 对硬盘作出更改前,备份所有重要数据。
- 2. 请阅[读第 23 页 "安装准则"](#page-30-0)以确保工作时的安全。
- 3. 如果要卸下一个或多个 NVMe 固态硬盘,建议先通过操作系统提前禁用它们。

要卸下 2.5 英寸热插拔硬盘,请完成以下步骤:

**观看操作过程**。可观看提供的安装过程视频:

- YouTube: [https://www.youtube.com/playlist?list=PLYV5R7hVcs-B4\\_LYuT9X1MRWBU6Uz](https://www.youtube.com/playlist?list=PLYV5R7hVcs-B4_LYuT9X1MRWBU6UzX9gO) [X9gO](https://www.youtube.com/playlist?list=PLYV5R7hVcs-B4_LYuT9X1MRWBU6UzX9gO)
- Youku: http://list.youku.com/albumlist/show/id 50481482

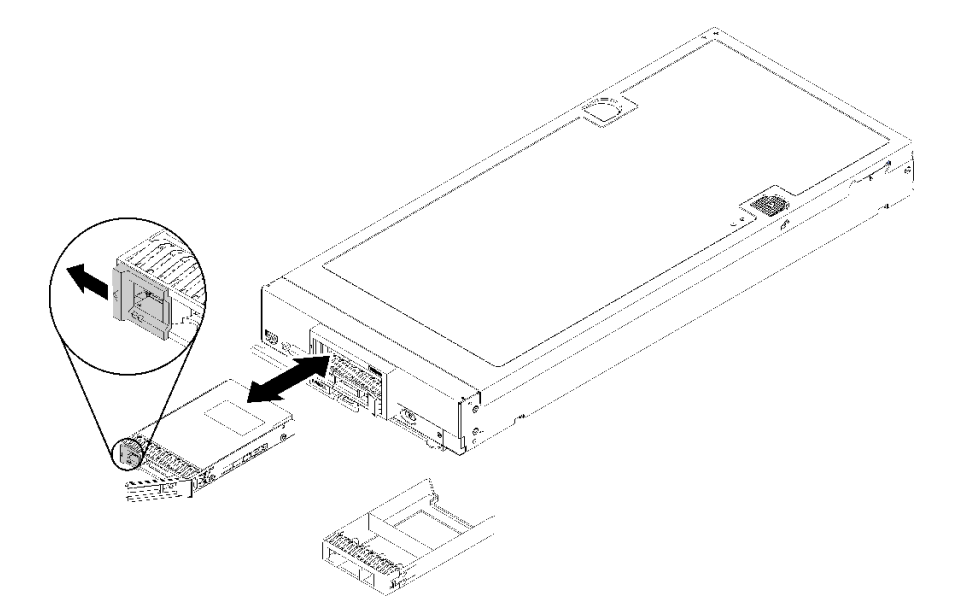

**图 10. 卸下 2.5 英寸热插拔硬盘**

步骤 1. 按硬盘上的释放滑锁以松开硬盘把手。

步骤 2. 拉动释放把手以从插槽上卸下硬盘。

如果要求您退回组件或可选设备,请按照所有包装指示信息进行操作,并使用装运时提供给您的 所有包装材料。

# <span id="page-37-0"></span>**安装 2.5 英寸热插拔硬盘**

按以下信息安装 2.5 英寸热插拔硬盘。

安装 2.5 英寸热插拔硬盘前, 请完成以下步骤:

1. 请阅[读第 23 页 "安装准则"](#page-30-0)以确保工作时的安全。

计算节点具有两个用于安装热插拔硬盘的 2.5 英寸硬盘插槽。计算节点中可能已装有一个硬盘。如 果计算节点配备了一个硬盘,则可另外安装一个硬盘。可在装有单个硬盘的计算节点上配置 RAID 级别 0 (带区化)。必须安装至少两个接口类型相同的硬盘才能实施和管理 RAID 级别 1 (镜像) 阵列。有关详细信息,请参阅《Lenovo ThinkSystem SN550 Type 7X16设置指南》。

要安装 2.5 英寸热插拔硬盘,请完成以下步骤:

**观看操作过程**。可观看提供的安装过程视频:

- YouTube: [https://www.youtube.com/playlist?list=PLYV5R7hVcs-B4\\_LYuT9X1MRWBU6Uz](https://www.youtube.com/playlist?list=PLYV5R7hVcs-B4_LYuT9X1MRWBU6UzX9gO) [X9gO](https://www.youtube.com/playlist?list=PLYV5R7hVcs-B4_LYuT9X1MRWBU6UzX9gO)
- Youku: http://list.youku.com/albumlist/show/id 50481482

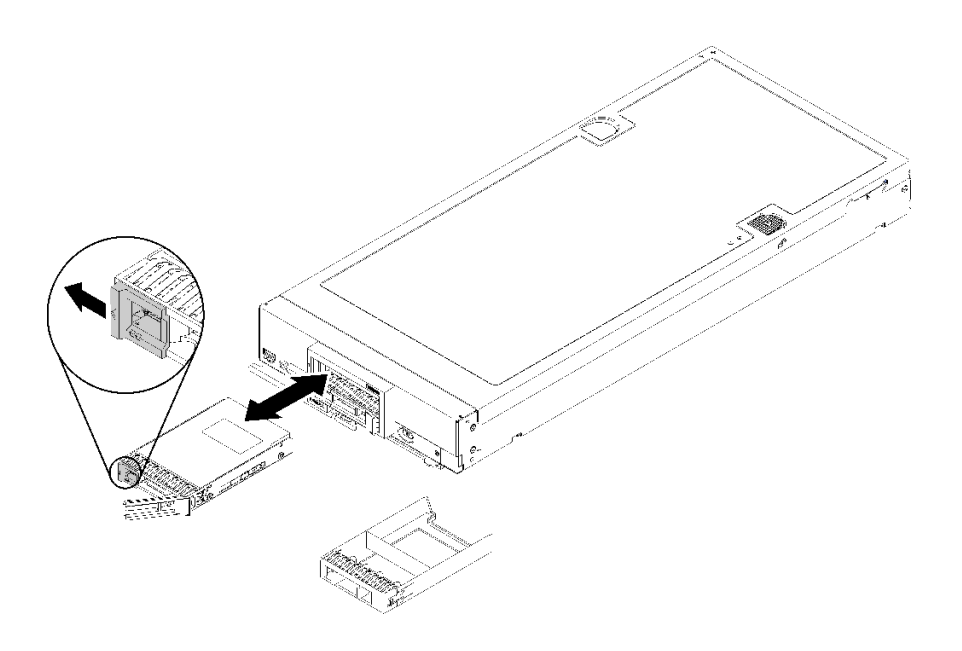

**图 11. 安装 2.5 英寸热插拔硬盘**

- 步骤 1. 找出要安装热插拔硬盘的硬盘插槽。
- 步骤 2. 如果装有硬盘插槽填充件,请通过拉动释放杆并滑动填充件以使其远离计算节点,从计算 节点上卸下它。
- 步骤 3. 将装有热插拔硬盘的防静电包装与 Lenovo Flex System 机箱上任何*未上漆* 的金属表面或 任何其他接地机架组件上任何未上漆的金属表面接触;然后从包装中取出硬盘。
- 步骤 4. 打开热插拔硬盘上的释放杆,将硬盘滑入插槽直至释放杆触及挡板,然后旋转手柄使硬盘 完全就位。
- 步骤 5. 通过合上释放杆,将硬盘锁定到位。
- 步骤 6. 检查硬盘状态 LED 以确保硬盘正常运行。

# **更换 2.5 英寸硬盘背板**

按以下信息卸下和安装 2.5 英寸硬盘背板。

### **卸下 2.5 英寸硬盘背板**

按以下信息卸下 2.5 英寸硬盘背板。

卸下 2.5 英寸硬盘背板前,请完成以下步骤:

1. 请阅[读第 23 页 "安装准则"](#page-30-0)以确保工作时的安全。

- 2. 关闭将要在其上面执行任务的相应计算节点的电源。
- 3. 从机箱中卸下计算节点(请参阅[第 26 页 "从机箱上卸下计算节点"](#page-33-0))。
- 4. 将计算节点小心放置在防静电平面上,并调整计算节点的方向,使挡板指向您。

5. 卸下计算节点外盖(请参[阅第 46 页 "卸下计算节点外盖"](#page-53-0))。

**注:**

- 可在计算节点中安装若干不同类型的 2.5 英寸硬盘背板。例如,部分 2.5 英寸硬盘背板带拉杆, 部分不带拉杆(请参阅下方的插图)。卸下和安装的方式均类似。
- 请参阅可选硬盘背板随附的文档,获取有关设备特有的信息以及有关卸下可能作为该选件一部 分包括在内的其他组件的信息。
- 如有必要, 卸下 RAID 适配器以便更容易地对硬盘背板进行操作。(请参阅[第 84 页 "卸下](#page-91-0) [RAID 适配器"](#page-91-0))。

要卸下 2.5 英寸硬盘背板,请完成以下步骤:

- YouTube: [https://www.youtube.com/playlist?list=PLYV5R7hVcs-B4\\_LYuT9X1MRWBU6Uz](https://www.youtube.com/playlist?list=PLYV5R7hVcs-B4_LYuT9X1MRWBU6UzX9gO) [X9gO](https://www.youtube.com/playlist?list=PLYV5R7hVcs-B4_LYuT9X1MRWBU6UzX9gO)
- Youku: [http://list.youku.com/albumlist/show/id\\_50481482](http://list.youku.com/albumlist/show/id_50481482)

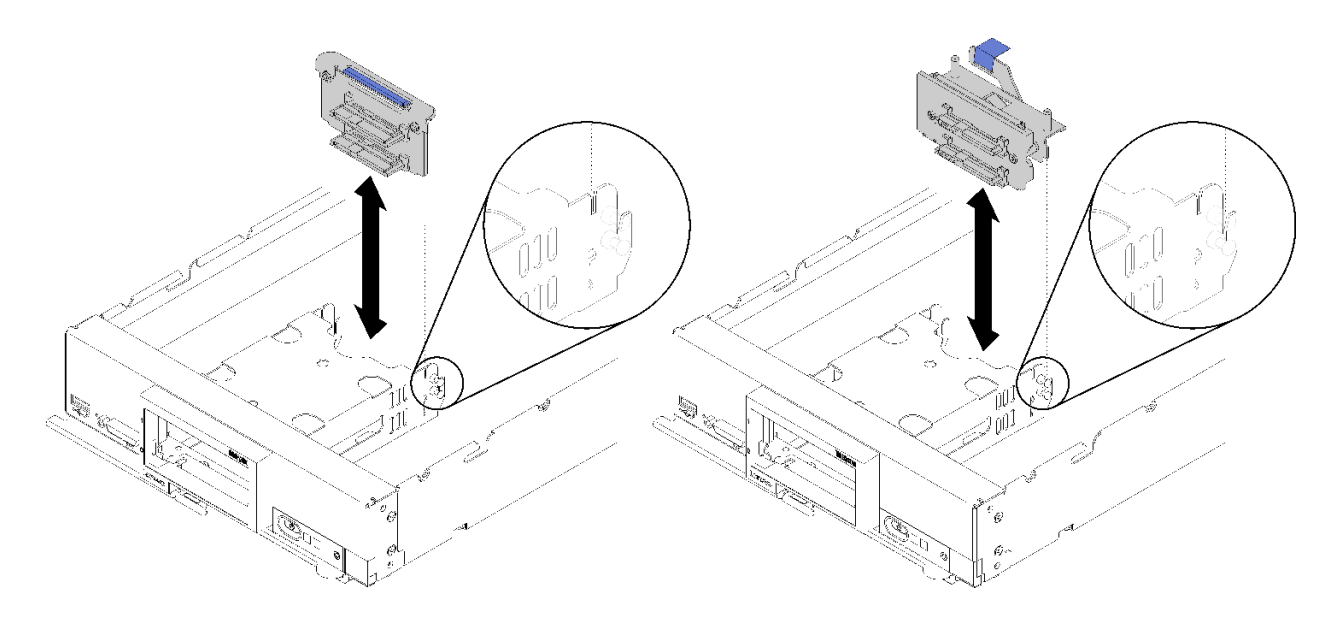

#### **图 12. 卸下 2.5 英寸硬盘背板**

步骤 1. 卸下所有硬盘插槽填充件;然后从插槽中稍稍抽出硬盘以使其脱离背板。 步骤 2. 将 2.5 英寸硬盘背板向上取出。

如果要求您退回组件或可选设备,请按照所有包装指示信息进行操作,并使用装运时提供给您的 所有包装材料。

### **安装 2.5 英寸硬盘背板**

按以下信息安装 2.5 英寸硬盘背板。

安装 2.5 英寸硬盘背板前:

1. 请阅[读第 23 页 "安装准则"](#page-30-0)以确保工作时的安全。

**注:**

- 可在计算节点中安装若干不同类型的 2.5 英寸硬盘背板。例如,部分 2.5 英寸硬盘背板带拉杆, 部分不带拉杆(请参阅下方的插图)。卸下和安装的方式均类似。
- 请参阅可选 2.5 英寸硬盘背板随附的文档,获取有关设备特有的信息以及有关安装可能作为该选 件一部分包括在内的其他组件或有关使用该选件而必须安装的其他组件或模块的信息。例如, 某些可选 2.5 英寸硬盘背板可能需要另外安装一个处理器。

要安装 2.5 英寸硬盘背板,请完成以下步骤:

- YouTube: [https://www.youtube.com/playlist?list=PLYV5R7hVcs-B4\\_LYuT9X1MRWBU6Uz](https://www.youtube.com/playlist?list=PLYV5R7hVcs-B4_LYuT9X1MRWBU6UzX9gO) [X9gO](https://www.youtube.com/playlist?list=PLYV5R7hVcs-B4_LYuT9X1MRWBU6UzX9gO)
- Youku: http://list.youku.com/albumlist/show/id 50481482

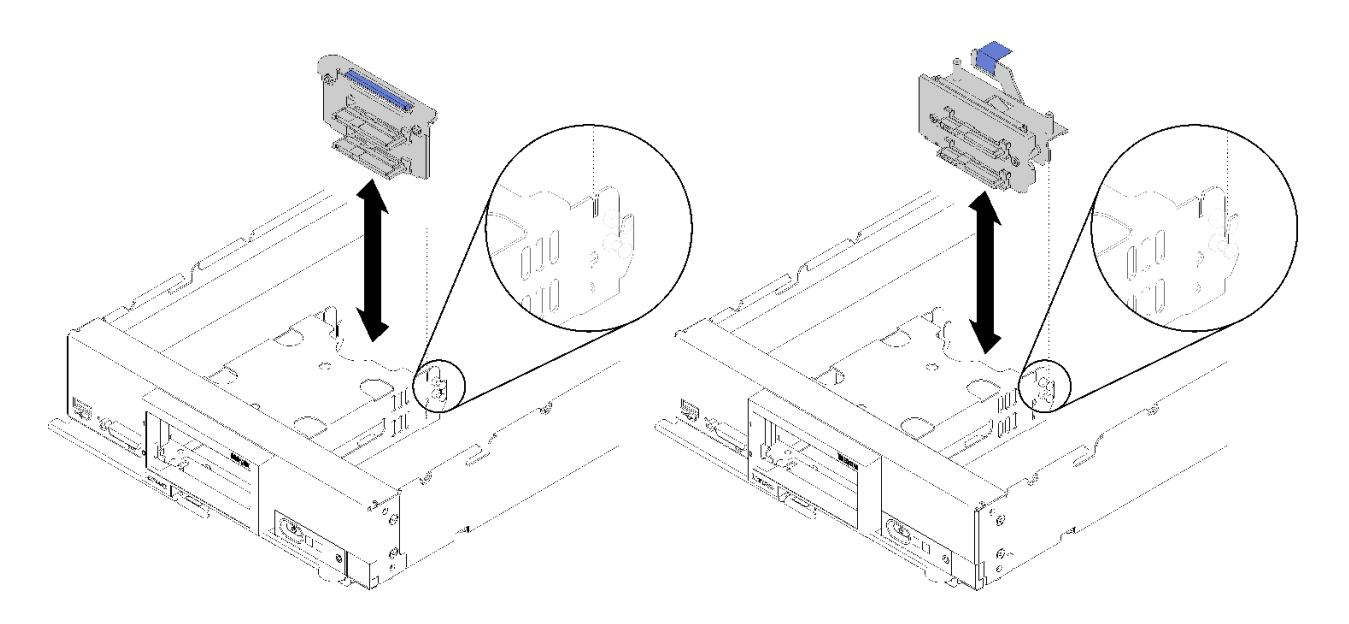

#### **图 13. 安装 2.5 英寸硬盘背板**

步骤 1. 将背板与存储器仓和主板上的接口对齐,然后将背板按入适当位置,直到它完全装入接 口。

**注:**所有 2.5 英寸硬盘背板都使用主板上的同一接口,但存储器仓中有两个对齐插槽以容 纳不同的背板类型。确保在将背板插入存储器仓时将背板与主板接口对齐。

安装 2.5 英寸硬盘背板后,请完成以下步骤:

- 1. 如果卸下了 RAID 适配器, 那么现在将其装上。(请参阅[第 85 页 "安装 RAID 适配器"](#page-92-0))。
- 2. 装回所有卸下的存储硬盘和硬盘插槽填充件(请参阅第 30 页"安装 2.5 英寸热插拔硬盘")。

**注:**将存储硬盘装回卸下这些硬盘时所在的相同插槽的位置。

- 3. 安装计算节点外盖(请参阅第 47 页"安装计算节点外盖")。
- 4. 将计算节点安装到机箱中(请参阅第 27 页"将计算节点安装到机箱中")。
- 5. 打开计算节点电源。

### **更换导风罩**

按以下信息卸下和安装导风罩。

#### **S012**

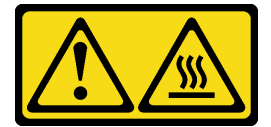

**警告: 附近有高温表面。**

### <span id="page-41-0"></span>**卸下导风罩**

按以下信息卸下导风罩。

卸下导风罩前:

- 1. 请阅[读第 23 页 "安装准则"](#page-30-0)以确保工作时的安全。
- 2. 关闭将要在其上面执行任务的相应计算节点的电源。
- 3. 从机箱中卸下计算节点(请参阅第 26 页"从机箱上卸下计算节点")。
- 4. 将计算节点小心放置在防静电平面上,并调整计算节点的方向,使挡板指向您。
- 5. 卸下计算节点外盖(请参阅[第 46 页 "卸下计算节点外盖"](#page-53-0))。

要卸下导风罩,请完成以下步骤:

**观看操作过程**。可观看提供的安装过程视频:

- YouTube: [https://www.youtube.com/playlist?list=PLYV5R7hVcs-B4\\_LYuT9X1MRWBU6Uz](https://www.youtube.com/playlist?list=PLYV5R7hVcs-B4_LYuT9X1MRWBU6UzX9gO) [X9gO](https://www.youtube.com/playlist?list=PLYV5R7hVcs-B4_LYuT9X1MRWBU6UzX9gO)
- Youku: http://list.youku.com/albumlist/show/id 50481482

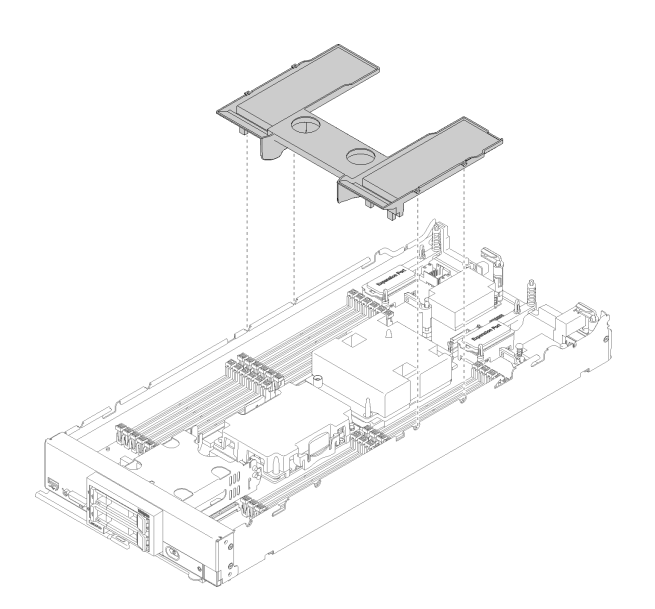

**图 14. 卸下导风罩**

步骤 1. 取出导风罩并将其放置在一旁。

**注意:**为确保正常散热和空气流通,请在开启计算节点之前装回导风罩。如果计算节点在 卸下导风罩后运行,可能会损坏计算节点组件。

如果要求您退回组件或可选设备,请按照所有包装指示信息进行操作,并使用装运时提供给您的 所有包装材料。

### **安装导风罩**

按以下信息安装导风罩。

在安装导风罩前,请完成以下步骤:

1. 请阅[读第 23 页 "安装准则"](#page-30-0)以确保工作时的安全。

要安装导风罩,请完成以下步骤:

**观看操作过程**。可观看提供的安装过程视频:

- YouTube: [https://www.youtube.com/playlist?list=PLYV5R7hVcs-B4\\_LYuT9X1MRWBU6Uz](https://www.youtube.com/playlist?list=PLYV5R7hVcs-B4_LYuT9X1MRWBU6UzX9gO) [X9gO](https://www.youtube.com/playlist?list=PLYV5R7hVcs-B4_LYuT9X1MRWBU6UzX9gO)
- Youku: http://list.youku.com/albumlist/show/id 50481482

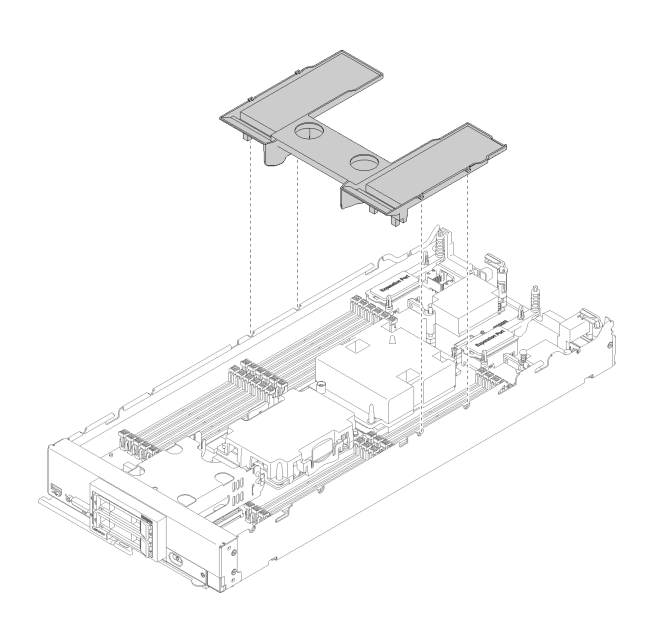

**图 15. 安装导风罩**

步骤 1. 将导风罩引脚与机箱两侧的挡板引脚孔对齐,然后放低导风罩使其进入计算节点。向下按 导风罩直至其牢固就位。

**注:**安装导风罩前,请合上 DIMM 插槽两端的固定夹。

安装导风罩后,请完成以下步骤:

- 1. 安装计算节点外盖(请参阅第 47 页"安装计算节点外盖")。
- 2. 将计算节点安装到机箱中(请参阅第 27 页"将计算节点安装到机箱中")。
- 3. 打开计算节点电源。

# **更换适配器固定组合件**

按以下信息卸下和安装适配器固定组合件。

### **卸下适配器固定组合件**

按以下信息卸下适配器固定组合件。

在卸下适配器固定组合件之前,请完成以下步骤:

- 1. 请阅[读第 23 页 "安装准则"](#page-30-0)以确保工作时的安全。
- 2. 关闭将要在其上面执行任务的相应计算节点的电源。
- 3. 从机箱中卸下计算节点(请参[阅第 26 页 "从机箱上卸下计算节点"](#page-33-0))。
- 4. 将计算节点小心放置在防静电平面上,并调整计算节点的方向,使挡板指向您。
- 5. 卸下计算节点外盖(请参阅第 46 页"卸下计算节点外盖")。

适配器固定组合件由 12 个独立部件组成。可仅更换所选部件,而保存未使用的部件供以后使用。

要卸下适配器固定组合件,请完成以下步骤:

**观看操作过程**。可观看提供的安装过程视频:

- YouTube: [https://www.youtube.com/playlist?list=PLYV5R7hVcs-B4\\_LYuT9X1MRWBU6Uz](https://www.youtube.com/playlist?list=PLYV5R7hVcs-B4_LYuT9X1MRWBU6UzX9gO) [X9gO](https://www.youtube.com/playlist?list=PLYV5R7hVcs-B4_LYuT9X1MRWBU6UzX9gO)
- Youku: http://list.youku.com/albumlist/show/id 50481482

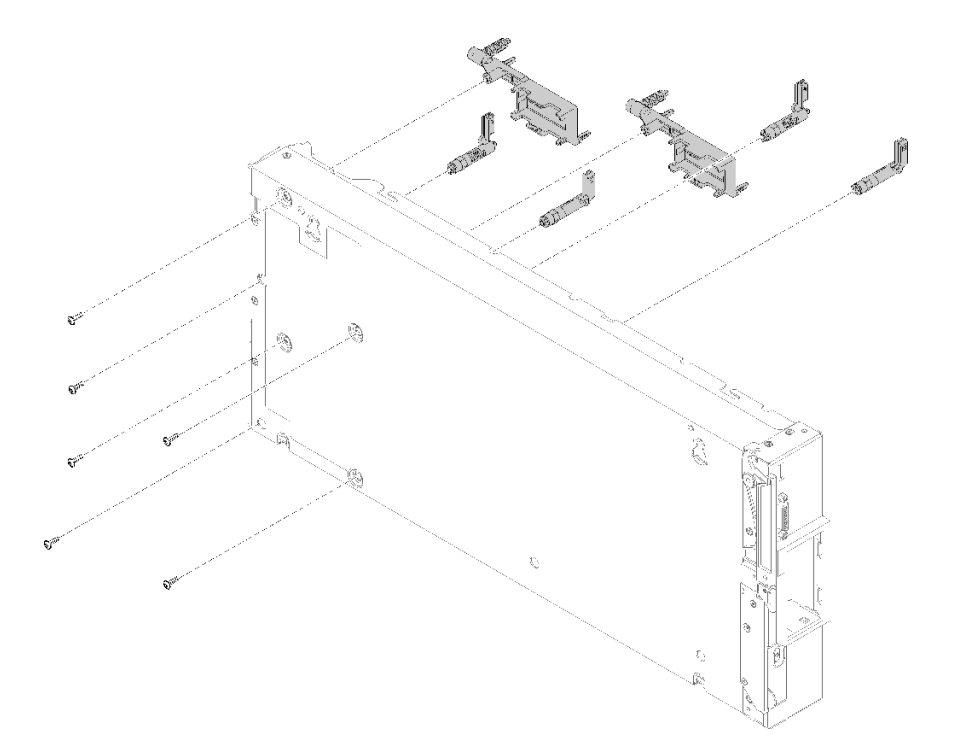

**图 16. 卸下适配器固定组合件**

步骤 1. 卸下导风罩(请参阅第 34 页"卸下导风罩")。

步骤 2. 如有必要, 卸下 I/O 扩展适配器(请参阅[第 57 页 "卸下 I/O 扩展适配器"](#page-64-0))。

步骤 3. 小心地将计算节点侧放,并确保手柄突出的部分在顶部。

**注意:**如果将计算节点侧放且手柄突出部分在底部,计算节点会不稳定,可能发生跌落。 步骤 4. 使用 T10 内六角螺丝刀卸下固定要卸下的适配器固定组合件各部件的螺钉。

**注:**途中显示适配器固定组合件的所有部件。更换所需的部件,并保存未使用的部件供以 后使用。

步骤 5. 从主板上取出要卸下的适配器固定组合件的每个部件。

步骤 6. 小心地将节点恢复为底部朝下的方向。

如果要求您退回组件或可选设备,请按照所有包装指示信息进行操作,并使用装运时提供给您的 所有包装材料。

### **安装适配器固定组合件**

按以下信息安装适配器固定组合件。

在安装适配器固定组合件前,请完成以下步骤:

1. 请阅[读第 23 页 "安装准则"](#page-30-0)以确保工作时的安全。

适配器固定组合件由 12 个独立部件组成。可仅更换所选部件,而保存未使用的部件供以后使用。

要安装适配器固定组合件,请完成以下步骤:

**观看操作过程**。可观看提供的安装过程视频:

- YouTube: [https://www.youtube.com/playlist?list=PLYV5R7hVcs-B4\\_LYuT9X1MRWBU6Uz](https://www.youtube.com/playlist?list=PLYV5R7hVcs-B4_LYuT9X1MRWBU6UzX9gO) [X9gO](https://www.youtube.com/playlist?list=PLYV5R7hVcs-B4_LYuT9X1MRWBU6UzX9gO)
- Youku: http://list.youku.com/albumlist/show/id 50481482

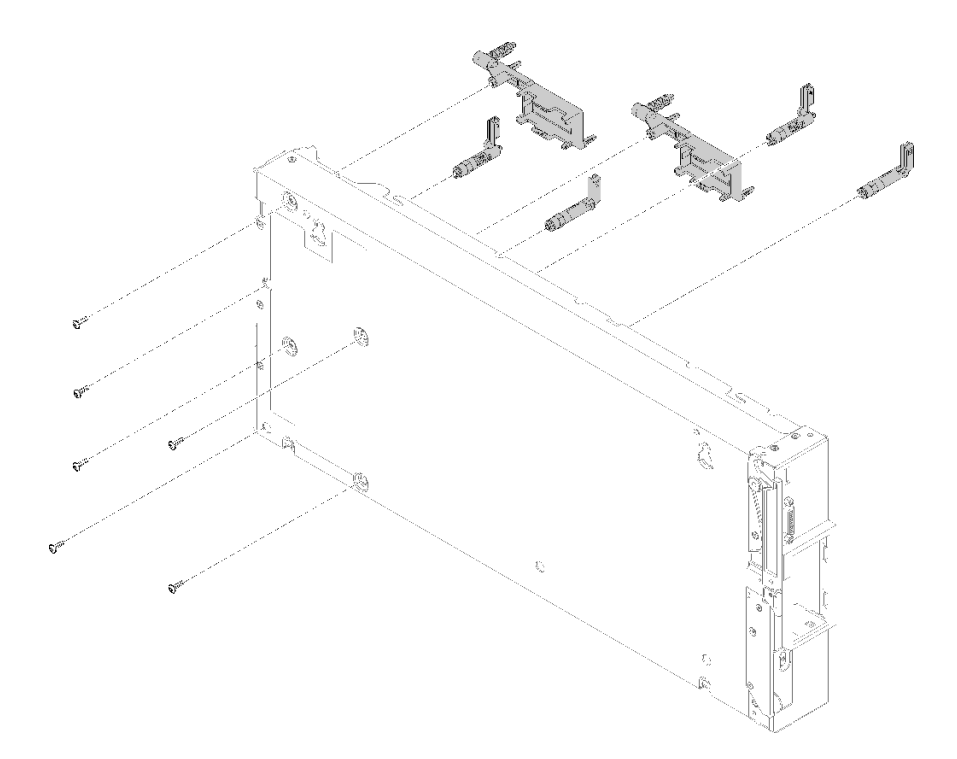

#### **图 17. 安装适配器固定组合件**

步骤 1. 小心地将计算节点侧放,并确保手柄突出的部分在顶部。

**注意:**如果将计算节点侧放且手柄突出部分在底部,计算节点会不稳定,可能发生跌落。 步骤 2. 将适配器固定组合件的每个部件都在主板上对齐。

**注:**途中显示适配器固定组合件的所有部件。更换所需的部件,并保存未使用的部件供以 后使用。

步骤 3. 使用 T10 内六角螺丝刀安装固定所装适配器固定组合件各部件的螺钉。

步骤 4. 小心地使计算节点恢复底部朝下的方向。

在安装适配器固定组合件后,请完成以下步骤:

- 1. 安装 I/O 扩展适配器 (如果已将它们卸下) (请参[阅第 58 页 "安装 I/O 扩展适配器"](#page-65-0))。
- 2. 安装导风罩(请参阅第 34 页"安装导风罩")。
- 3. 安装计算节点外盖(请参阅[第 47 页 "安装计算节点外盖"](#page-54-0))。
- 4. 将计算节点安装到机箱中(请参阅第 27 页"将计算节点安装到机箱中")。
- 5. 打开计算节点电源。

# **更换挡板**

按以下信息卸下和安装挡板。

**卸下挡板**

按以下信息卸下挡板。

卸下挡板前,请阅读安全信息和准则以在工作时确保安全。

- 请阅读[第 23 页 "安装准则"](#page-30-0)以确保工作时的安全。
- 关闭将要在其上面执行任务的相应计算节点的电源。

**注:**可将若干不同类型的挡板装入计算节点:所有挡板的拆卸和安装方式均类似。图中显示的挡板 可能与您的计算节点中安装的挡板略有不同。

要卸下挡板,请完成以下步骤:

- YouTube: [https://www.youtube.com/playlist?list=PLYV5R7hVcs-B4\\_LYuT9X1MRWBU6Uz](https://www.youtube.com/playlist?list=PLYV5R7hVcs-B4_LYuT9X1MRWBU6UzX9gO) [X9gO](https://www.youtube.com/playlist?list=PLYV5R7hVcs-B4_LYuT9X1MRWBU6UzX9gO)
- Youku: http://list.youku.com/albumlist/show/id 50481482

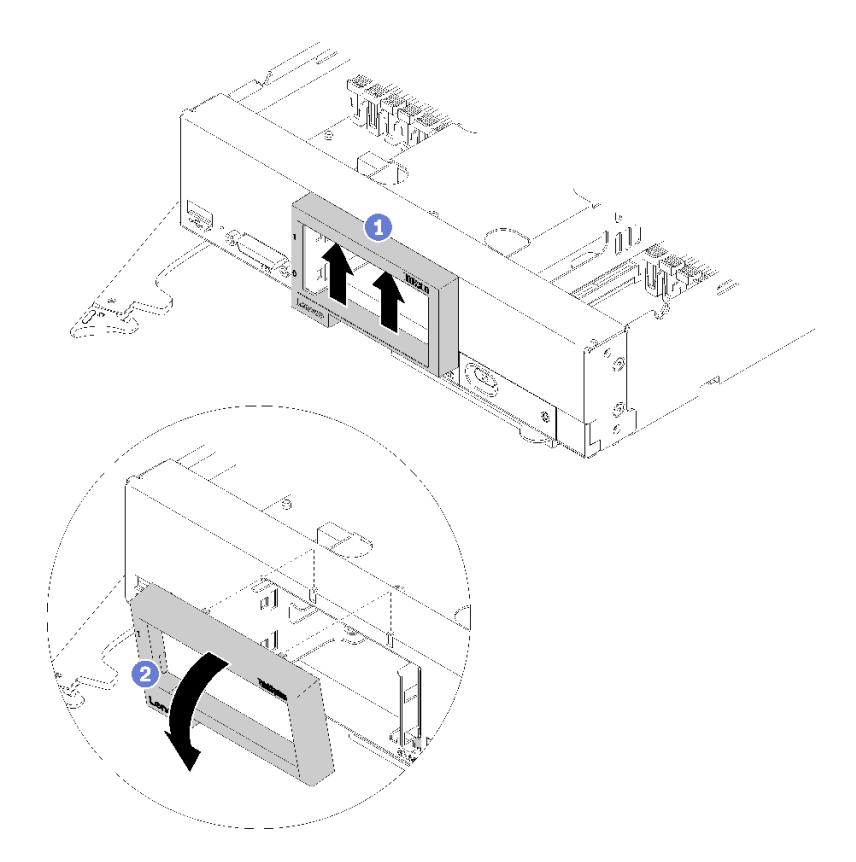

**图 18. 卸下挡板**

步骤 1. 如果安装了任何存储硬盘或硬盘插槽填充件,请将其卸下(请参阅[第 29 页 "卸下 2.5 英](#page-36-0) [寸热插拔硬盘"](#page-36-0))。

**注:**卸下存储硬盘时,请记住卸下硬盘的硬盘插槽,以便将硬盘装回同一硬盘插槽。

步骤 2. 如图中所示拉动前手柄。

步骤 3. 向上按挡板的内侧顶部,然后旋转挡板的顶部边缘以使其远离计算节点。

步骤 4. 从计算节点取出挡板。

如果要求您退回组件或可选设备,请按照所有包装指示信息进行操作,并使用装运时提供给您的 所有包装材料。

### **安装挡板**

按使用以下信息安装挡板。

安装挡板前,请阅读安全信息和准则以在工作时确保安全。

• 请阅[读第 23 页 "安装准则"](#page-30-0)以确保工作时的安全。

**注:**可将若干不同类型的挡板装入计算节点:所有挡板的拆卸和安装方式均类似。图中显示的挡板 可能与您的计算节点中安装的挡板略有不同。

要安装挡板,请完成以下步骤:

**观看操作过程**。可观看提供的安装过程视频:

- YouTube: [https://www.youtube.com/playlist?list=PLYV5R7hVcs-B4\\_LYuT9X1MRWBU6Uz](https://www.youtube.com/playlist?list=PLYV5R7hVcs-B4_LYuT9X1MRWBU6UzX9gO) [X9gO](https://www.youtube.com/playlist?list=PLYV5R7hVcs-B4_LYuT9X1MRWBU6UzX9gO)
- Youku: http://list.youku.com/albumlist/show/id 50481482

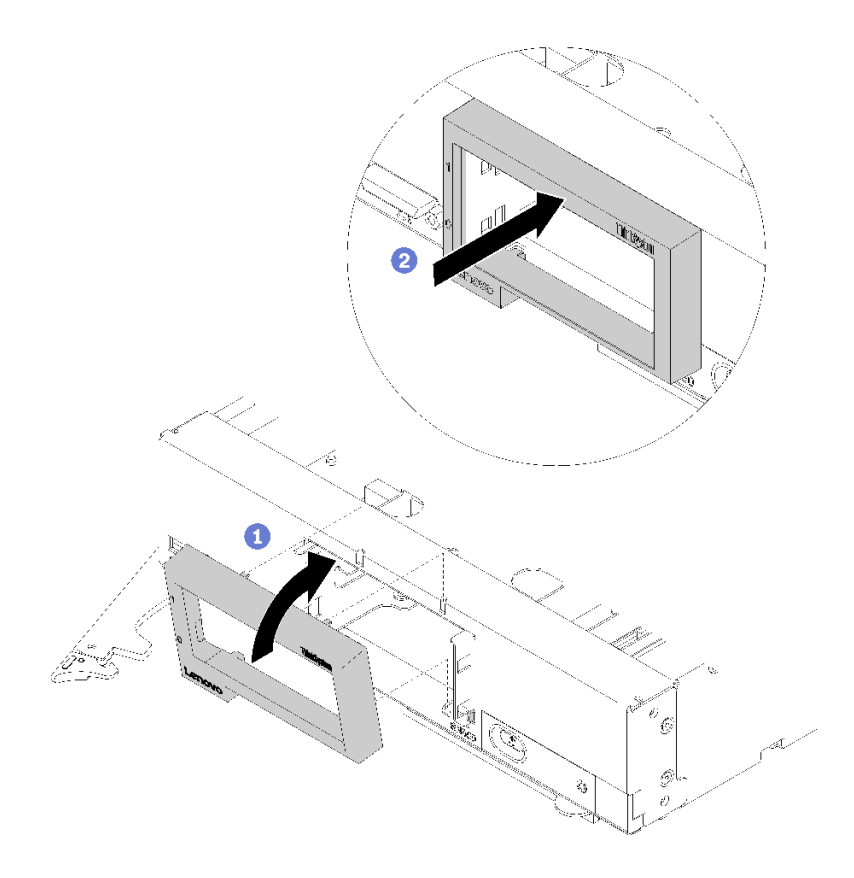

**图 19. 挡板安装**

步骤 1. 将挡板放在计算节点的正面。

- 步骤 2. 将挡板的底边缘挂在计算节点正面;然后朝计算节点方向旋转挡板的顶部。
- 步骤 3. 将挡板牢牢按向计算节点使其固定到位。

**注:**确保按挡板以使其紧贴机箱。在按挡板时稍稍抬起挡板的顶部边缘可能会更容易安装 固定夹。

- 步骤 4. 安装任何卸下的存储硬盘或硬盘插槽填充件(请参阅[第 30 页 "安装 2.5 英寸热插拔硬](#page-37-0) [盘"](#page-37-0))。
- 步骤 5. 合上前手柄。

## **更换机箱隔板**

按以下信息卸下和安装机箱隔板。

# **卸下隔板**

按以下信息卸下隔板。

卸下隔板前,请完成以下步骤:

- 1. 请阅[读第 23 页 "安装准则"](#page-30-0)以确保工作时的安全。
- 2. 关闭将要在其上面执行任务的相应计算节点的电源。
- 3. 从机箱中卸下计算节点(请参阅[第 26 页 "从机箱上卸下计算节点"](#page-33-0))。
- 4. 将计算节点小心放置在防静电平面上,并调整计算节点的方向,使挡板指向您。
- 5. 卸下计算节点外盖(请参[阅第 46 页 "卸下计算节点外盖"](#page-53-0))。

要卸下隔板,请完成以下步骤:

**观看操作过程**。可观看提供的安装过程视频:

- YouTube: [https://www.youtube.com/playlist?list=PLYV5R7hVcs-B4\\_LYuT9X1MRWBU6Uz](https://www.youtube.com/playlist?list=PLYV5R7hVcs-B4_LYuT9X1MRWBU6UzX9gO) [X9gO](https://www.youtube.com/playlist?list=PLYV5R7hVcs-B4_LYuT9X1MRWBU6UzX9gO)
- Youku: http://list.youku.com/albumlist/show/id 50481482

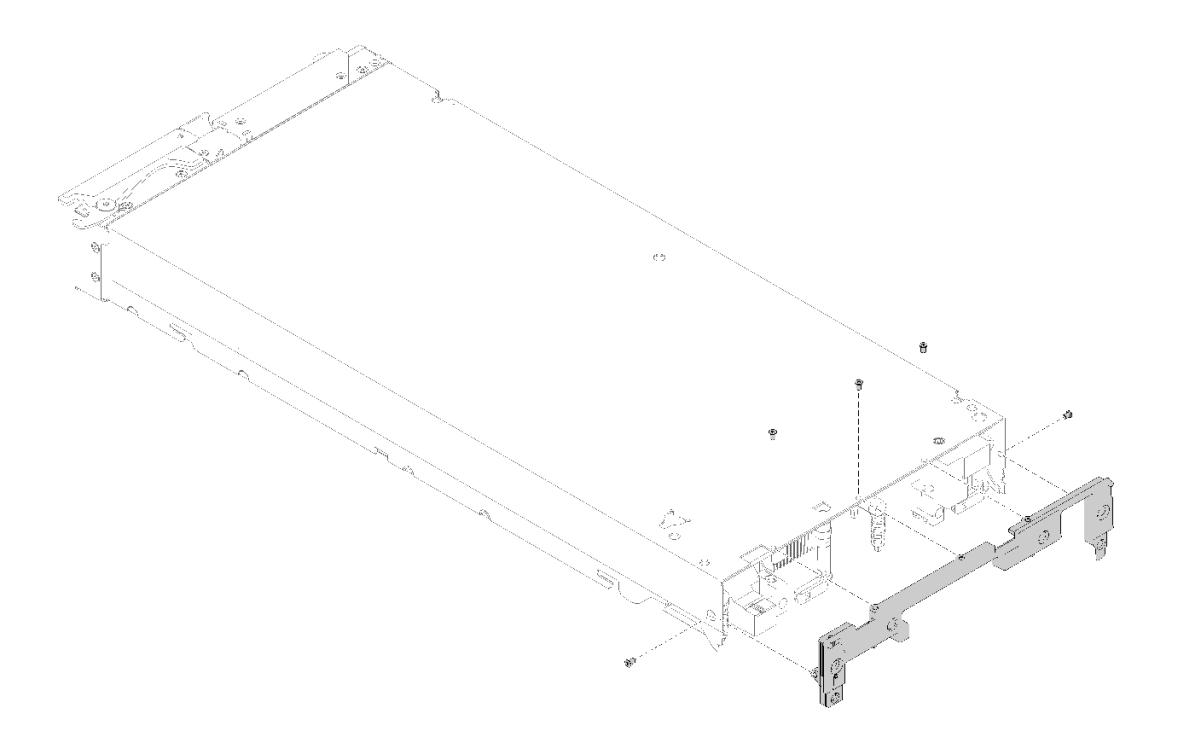

#### **图 20. 卸下隔板**

步骤 1. 卸下导风罩(请参阅第 34 页"卸下导风罩")。 步骤 2. 卸下构造接口(请参阅[第 49 页 "卸下构造接口"](#page-56-0))。 步骤 3. 卸下 I/O 扩展适配器(请参阅第 57 页"卸下 I/O 扩展适配器")。 步骤 4. 小心地将计算节点上下倒置。 步骤 5. 使用 T8 内六角螺丝刀,从计算节点的底部卸下固定隔板的螺钉。 步骤 6. 使用 T8 内六角螺丝刀,从计算节点的侧面卸下固定隔板的螺钉。 步骤 7. 小心地使计算节点恢复底部朝下的方向。 步骤 8. 从计算节点上取出隔板。

如果要求您退回组件或可选设备,请按照所有包装指示信息进行操作,并使用装运时提供给您的 所有包装材料。

### **安装隔板**

使用以下信息安装隔板。

安装隔板前:

1. 请阅[读第 23 页 "安装准则"](#page-30-0)以确保工作时的安全。

要安装隔板,请完成以下步骤:

**观看操作过程**。可观看提供的安装过程视频:

- YouTube: [https://www.youtube.com/playlist?list=PLYV5R7hVcs-B4\\_LYuT9X1MRWBU6Uz](https://www.youtube.com/playlist?list=PLYV5R7hVcs-B4_LYuT9X1MRWBU6UzX9gO) [X9gO](https://www.youtube.com/playlist?list=PLYV5R7hVcs-B4_LYuT9X1MRWBU6UzX9gO)
- Youku: http://list.youku.com/albumlist/show/id 50481482

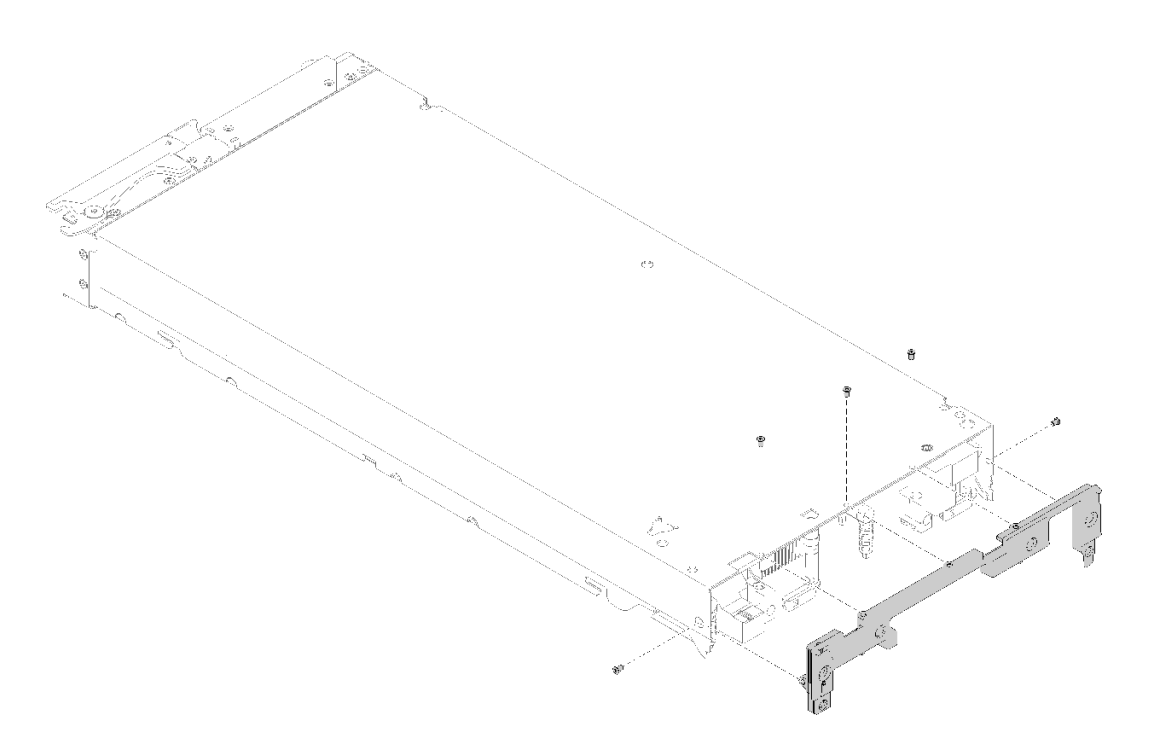

### **图 21. 安装隔板**

步骤 1. 小心地将计算节点上下倒置。

步骤 2. 将隔板对齐计算节点的后端。

步骤 3. 使用 T8 内六角螺丝刀安装将隔板固定到计算节点底部的螺钉。

步骤 4. 使用 T8 内六角螺丝刀安装将隔板固定到计算节点侧面的螺钉。

步骤 5. 小心地将节点恢复为底部朝下的方向。

安装隔板后,请完成以下步骤:

1. 安装 I/O 扩展适配器(请参[阅第 58 页 "安装 I/O 扩展适配器"](#page-65-0))

2. 安装构造接口(请参[阅第 50 页 "安装构造接口"](#page-57-0))。

- 3. 安装导风罩(请参[阅第 34 页 "安装导风罩"](#page-41-0))。
- 4. 安装计算节点外盖(请参[阅第 47 页 "安装计算节点外盖"](#page-54-0))。
- 5. 将计算节点安装到机箱中(请参阅第 27 页"将计算节点安装到机箱中")。
- 6. 打开计算节点电源。

### **更换 CMOS 电池 - CR2032**

按以下信息卸下和安装 CMOS 电池 - CR2032。

### **卸下 CMOS 电池 - CR2032**

按以下信息卸下 CMOS 电池 - CR2032。

卸下 CMOS 电池 - CR2032 前, 请完成以下步骤:

- 1. 请阅[读第 23 页 "安装准则"](#page-30-0)以确保工作时的安全。
- 2. 关闭将要在其上面执行任务的相应计算节点的电源。
- 3. 从机箱中卸下计算节点(请参阅[第 26 页 "从机箱上卸下计算节点"](#page-33-0))。
- 4. 将计算节点小心放置在防静电平面上,并调整计算节点的方向,使挡板指向您。
- 5. 卸下计算节点外盖(请参[阅第 46 页 "卸下计算节点外盖"](#page-53-0))。

以下注意事项介绍在更换计算节点中的 CMOS 电池 - CR2032 时必须考虑的信息:

为避免潜在的危险,请阅读并遵守以下安全声明。

#### **S004**

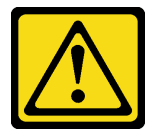

**警告:**

**更换锂电池时,请仅使用 Lenovo 指定部件号的电池或制造商推荐的同类电池。如果系统有包含锂 电池的模块,请仅用同一制造商制造的同类型模块对其进行更换。电池含锂,如果使用、操作或 处理不当会发生爆炸。**

**请勿:**

- **将电池投入或浸入水中**
- **将电池加热至超过 100°C(212°F)**
- **修理或拆开电池**

**请根据当地法令法规的要求处理电池。**

要卸下 CMOS 电池 - CR2032,请完成以下步骤:

**观看操作过程**。可观看提供的安装过程视频:

• YouTube: [https://www.youtube.com/playlist?list=PLYV5R7hVcs-B4\\_LYuT9X1MRWBU6Uz](https://www.youtube.com/playlist?list=PLYV5R7hVcs-B4_LYuT9X1MRWBU6UzX9gO) [X9gO](https://www.youtube.com/playlist?list=PLYV5R7hVcs-B4_LYuT9X1MRWBU6UzX9gO)

• Youku: http://list.youku.com/albumlist/show/id 50481482 步骤 1. 在主板上找到 CMOS 电池 - CR2032 插槽(请参阅[第 16 页 "主板接口"](#page-23-0))。 步骤 2. 如果 CMOS 电池 - CR2032 上有外盖,请卸下该外盖。 步骤 3. 朝计算节点中间旋转 CMOS 电池 - CR2032。

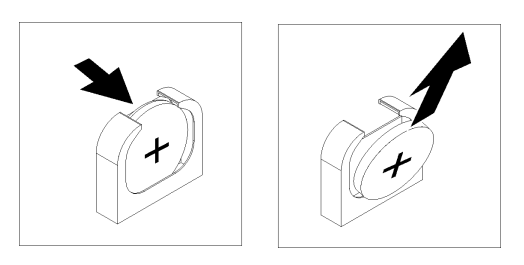

**图 22. 卸下 CMOS 电池 - CR2032**

步骤 4. 从插座上取出 CMOS 电池 - CR2032。

如果要求您退回组件或可选设备,请按照所有包装指示信息进行操作,并使用装运时提供给您的 所有包装材料。

### **安装 CMOS 电池 - CR2032**

按以下信息安装 CMOS 电池 - CR2032。

安装 CMOS 电池 - CR2032 前, 请完成以下步骤:

**观看操作过程**。可观看提供的安装过程视频:

- YouTube: [https://www.youtube.com/playlist?list=PLYV5R7hVcs-B4\\_LYuT9X1MRWBU6Uz](https://www.youtube.com/playlist?list=PLYV5R7hVcs-B4_LYuT9X1MRWBU6UzX9gO) [X9gO](https://www.youtube.com/playlist?list=PLYV5R7hVcs-B4_LYuT9X1MRWBU6UzX9gO)
- Youku: http://list.youku.com/albumlist/show/id 50481482
- 1. 请阅[读第 23 页 "安装准则"](#page-30-0)以确保工作时的安全。

以下注意事项介绍在更换计算节点中的 CMOS 电池 - CR2032 时必须考虑的信息:

- 必须将 CMOS 电池 CR2032 更换为同一类型的锂 CMOS 电池 CR2032。
- 要订购置换电池,在美国请致电 1-800-426-7378,在加拿大请致电 1-800-465-7999 或 1-800- 465-6666。在美国和加拿大以外,请致电 Lenovo 销售代表或授权经销商。
- 更换 CMOS 电池 CR2032 后,必须重新配置计算节点并重置系统日期和时间。
- 为避免潜在的危险,请阅读并遵守以下安全声明。

**注意:**在更换 CMOS 电池 - CR2032 时将 CMOS 电池 - CR2032 接触金属表面(如计算节点的侧 面)可能导致它发生故障。

步骤 1. 按照 CMOS 电池 - CR2032 随附的任何特殊的处理和安装说明进行操作。 步骤 2. 在主板上找到 CMOS 电池 - CR2032 插槽(请参阅[第 16 页 "主板接口"](#page-23-0))。 步骤 3. 调整 CMOS 电池 - CR2032 的方向,以使正极(+)一侧向内朝向计算节点的中心。

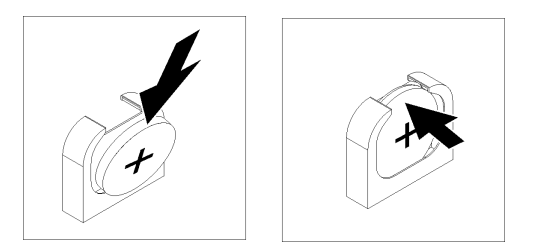

**图 23. 安装 CMOS 电池 - CR2032**

- 步骤 4. 旋转 CMOS 电池 CR2032 以将其插入插座底部。
- 步骤 5. 将 CMOS 电池 CR2032 滑入到位时, 请按 CMOS 电池 CR2032 的顶部将其按入插座 中。

步骤 6. 如果以前从电池上卸下了外盖,请安装该外盖。

安装 CMOS 电池 - CR2032 后, 请完成以下步骤:

- 1. 安装计算节点外盖(请参[阅第 47 页 "安装计算节点外盖"](#page-54-0))。
- 2. 将计算节点安装到机箱中(请参阅第 27 页"将计算节点安装到机箱中")。
- 3. 打开计算节点电源。

# **更换计算节点外盖**

按以下信息卸下和安装计算节点外盖。

**S012**

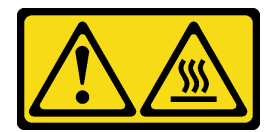

**警告: 附近有高温表面。**

**S014**

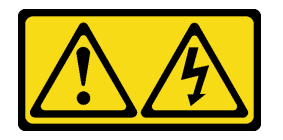

**警告:**

**当前电压等级、电流等级和能级可能构成危险。仅限合格的技术服务人员卸下贴有标签的外盖。**

**S021**

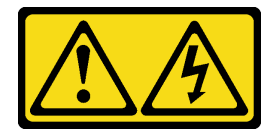

<span id="page-53-0"></span>**警告:**

**当刀片服务器连接到电源时存在被强大能量伤害的危险。安装刀片服务器之前,务必装回刀片服 务器外盖。**

**S033**

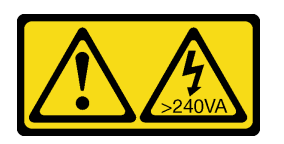

**警告:**

**当前能级可能构成危险。电压已达到危险等级,如发生金属性短路,可能因热量释放而造成金属喷 溅和/或烧伤。**

**卸下计算节点外盖**

按以下信息从计算节点上卸下外盖。

为避免潜在的危险,请阅读并遵守以下安全声明。

• **S014**

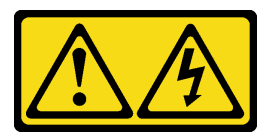

**警告:**

**当前电压等级、电流等级和能级可能构成危险。仅限合格的技术服务人员卸下贴有标签的外盖。**

• **S033**

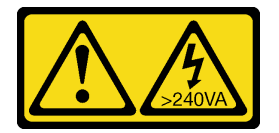

**警告:**

**当前能级可能构成危险。电压已达到危险等级,如发生金属性短路,可能因热量释放而造成金 属喷溅和/或烧伤。**

在卸下计算节点外盖之前,请完成以下步骤:

- 1. 请阅[读第 23 页 "安装准则"](#page-30-0)以确保工作时的安全。
- 2. 关闭将要在其上面执行任务的相应计算节点的电源。
- 3. 从机箱中卸下计算节点(请参[阅第 26 页 "从机箱上卸下计算节点"](#page-33-0))。
- 4. 将计算节点小心放置在防静电平面上,并调整计算节点的方向,使挡板指向您。

要卸下计算节点外盖,请完成以下步骤:

**观看操作过程**。可观看提供的安装过程视频:

• YouTube: [https://www.youtube.com/playlist?list=PLYV5R7hVcs-B4\\_LYuT9X1MRWBU6Uz](https://www.youtube.com/playlist?list=PLYV5R7hVcs-B4_LYuT9X1MRWBU6UzX9gO) [X9gO](https://www.youtube.com/playlist?list=PLYV5R7hVcs-B4_LYuT9X1MRWBU6UzX9gO)

<span id="page-54-0"></span>• Youku: [http://list.youku.com/albumlist/show/id\\_50481482](http://list.youku.com/albumlist/show/id_50481482)

步骤 1. 同时按释放按钮和按压点,然后向计算节点背面滑动外盖。 步骤 2. 从计算节点上取出外盖。

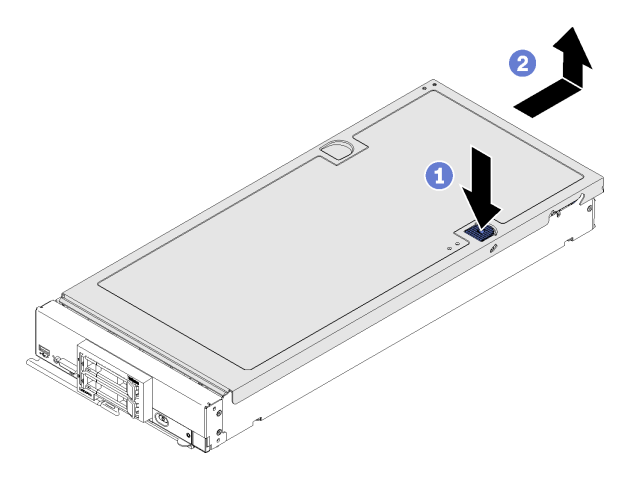

**图 24. 卸下计算节点外盖**

步骤 3. 将外盖平放,或妥善保存它供以后使用。

如果要求您退回组件或可选设备,请按照所有包装指示信息进行操作,并使用装运时提供给您的 所有包装材料。

### **安装计算节点外盖**

按以下信息安装计算节点外盖。

为避免潜在的危险,请阅读并遵守以下安全声明。

• **S014**

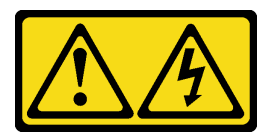

**警告:**

**当前电压等级、电流等级和能级可能构成危险。仅限合格的技术服务人员卸下贴有标签的外盖。**

• **S033**

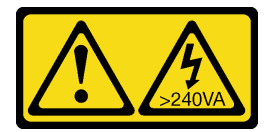

**警告:**

**当前能级可能构成危险。电压已达到危险等级,如发生金属性短路,可能因热量释放而造成金 属喷溅和/或烧伤。**

安装计算节点外盖前,请先完成以下步骤:**观看操作过程**。可观看提供的安装过程视频:

- YouTube: [https://www.youtube.com/playlist?list=PLYV5R7hVcs-B4\\_LYuT9X1MRWBU6Uz](https://www.youtube.com/playlist?list=PLYV5R7hVcs-B4_LYuT9X1MRWBU6UzX9gO) [X9gO](https://www.youtube.com/playlist?list=PLYV5R7hVcs-B4_LYuT9X1MRWBU6UzX9gO)
- Youku: http://list.youku.com/albumlist/show/id 50481482
- 1. 请阅[读第 23 页 "安装准则"](#page-30-0)以确保工作时的安全。
- 2. 如果要更换外盖,请务必准备好系统服务标签套件,以便在更换过程中使用(有关详细信息, 请参阅[第 19 页 "部件列表"](#page-26-0))。

**注意:**安装并合上外盖前,不能将计算节点插入到 Lenovo Flex System 机箱中。请勿忽略此保护 措施。

步骤 1. 调整外盖的方向,以便外盖内侧上的小柱体滑入到计算节点上的插槽中。

**注:** 合上外盖之前,请确保安装了导风罩和所有组件并正确就位,并且没有在计算节点 内留下松动的工具或部件。用于固定 I/O 扩展适配器的固定夹必须处于闭合位置才能安 装外盖。

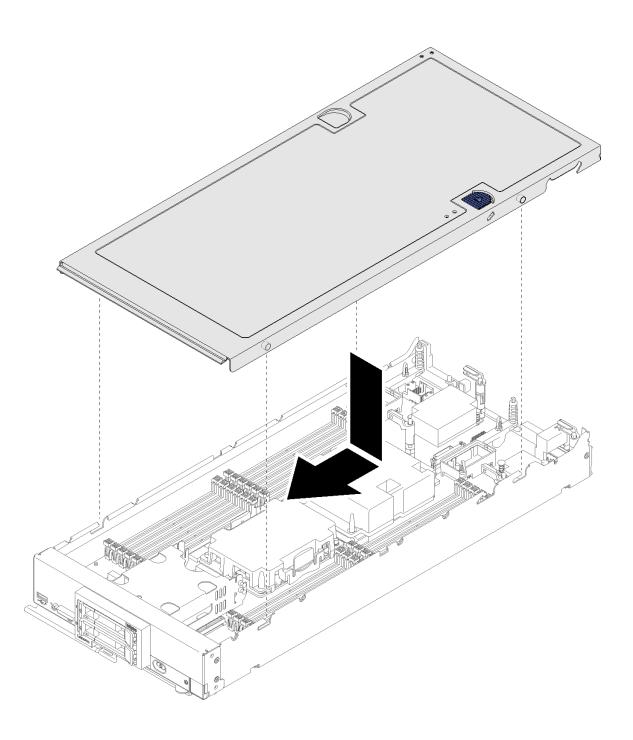

**图 25. 安装计算节点外盖**

步骤 2. 握住计算节点的正面,然后将外盖向前滑向闭合位置,直至其"咔嗒"一声固定到位。

安装计算节点外盖后,请完成以下步骤:

1. 将计算节点安装到机箱中(请参阅第 27 页"将计算节点安装到机箱中")。

2. 打开计算节点电源。

### **更换构造接口**

按以下信息卸下和安装构造接口。

# <span id="page-56-0"></span>**卸下构造接口**

按以下信息卸下构造接口。

卸下构造接口前,请完成以下步骤:

- 1. 请阅[读第 23 页 "安装准则"](#page-30-0)以确保工作时的安全。
- 2. 关闭将要在其上面执行任务的相应计算节点的电源。
- 3. 从机箱中卸下计算节点(请参阅[第 26 页 "从机箱上卸下计算节点"](#page-33-0))。
- 4. 将计算节点小心放置在防静电平面上,并调整计算节点的方向,使挡板指向您。
- 5. 卸下计算节点外盖(请参阅第 46 页"卸下计算节点外盖")。
- 6. 准备一把长柄 1 号十字螺丝刀。

卸下构造接口时, 如果 I/O 扩展接口 1 中未安装 I/O 扩展适配器而无法连接到机箱, 则 UEFI 固 件使以太网控制器保持重置并显示一条警告消息。

要卸下构造接口,请完成以下步骤:

**观看操作过程**。可观看提供的安装过程视频:

- YouTube: [https://www.youtube.com/playlist?list=PLYV5R7hVcs-B4\\_LYuT9X1MRWBU6Uz](https://www.youtube.com/playlist?list=PLYV5R7hVcs-B4_LYuT9X1MRWBU6UzX9gO) [X9gO](https://www.youtube.com/playlist?list=PLYV5R7hVcs-B4_LYuT9X1MRWBU6UzX9gO)
- Youku: http://list.youku.com/albumlist/show/id 50481482

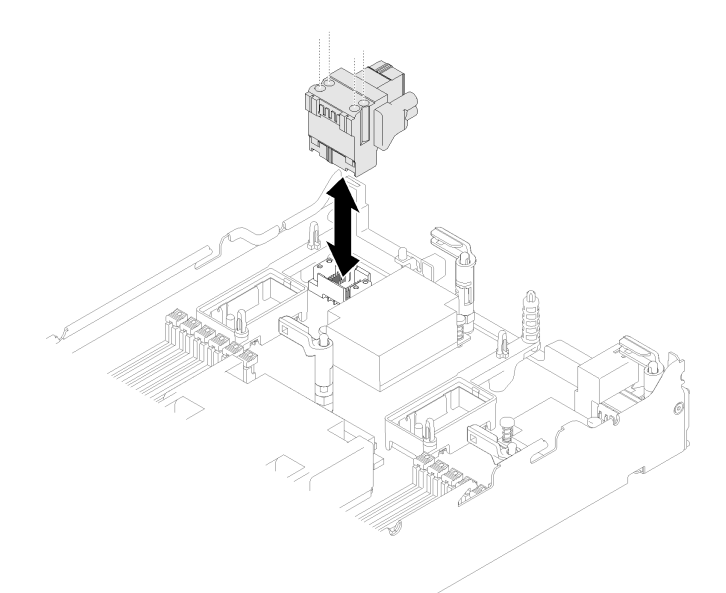

#### **图 26. 卸下构造接口**

步骤 1. 找到主板上的构造接口(请参[阅第 16 页 "主板接口"](#page-23-0))。

步骤 2. 使用长柄 1 号十字螺丝刀拧松固定构造接口的四个松不脱螺钉。

步骤 3. 从主板上抬起构造接口,并将其存放在安全的地方。

<span id="page-57-0"></span>如果要求您退回组件或可选设备,请按照所有包装指示信息进行操作,并使用装运时提供给您的 所有包装材料。

如果已卸下构造接口以在 I/O 扩展接口 1 中安装 I/O 扩展适配器,请将构造接口存放在安全的地 方以供将来使用。

# **安装构造接口**

按以下信息安装构造接口。

安装构造接口前,请完成以下步骤:

- 1. 请阅[读第 23 页 "安装准则"](#page-30-0)以确保工作时的安全。
- 2. 准备一把长柄 1 号十字螺丝刀。

要安装构造接口,请完成以下步骤:

**观看操作过程**。可观看提供的安装过程视频:

- YouTube: [https://www.youtube.com/playlist?list=PLYV5R7hVcs-B4\\_LYuT9X1MRWBU6Uz](https://www.youtube.com/playlist?list=PLYV5R7hVcs-B4_LYuT9X1MRWBU6UzX9gO) [X9gO](https://www.youtube.com/playlist?list=PLYV5R7hVcs-B4_LYuT9X1MRWBU6UzX9gO)
- Youku: http://list.youku.com/albumlist/show/id 50481482

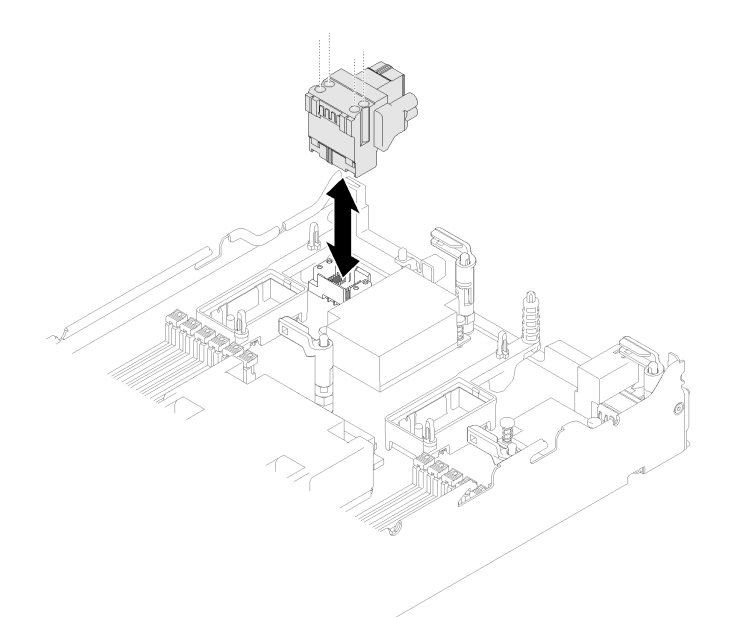

**图 27. 安装构造接口**

步骤 1. 找到主板上的接口(请参[阅第 16 页 "主板接口"](#page-23-0))。

- 步骤 2. 小心地将构造接口插入接口。
- 步骤 3. 使用长柄 1 号十字螺丝刀拧紧四个松不脱螺钉以固定构造接口。

**注意:**确保构造接口已固定,但不要将螺钉拧得太紧,以免损坏接口。

安装构造接口后,请完成以下步骤:

1. 安装计算节点外盖(请参阅第 47 页"安装计算节点外盖")。

- 2. 将计算节点安装到机箱中(请参阅第 27 页"将计算节点安装到机箱中")。
- 3. 打开计算节点电源。

### **更换快速充电模块**

按以下信息卸下和安装快速充电模块。

### **卸下快速充电模块**

按以下信息卸下快速充电模块。

在卸下闪存电源模块之前,请完成以下步骤:

- 1. 请阅[读第 23 页 "安装准则"](#page-30-0)以确保工作时的安全。
- 2. 关闭将要在其上面执行任务的相应计算节点的电源。
- 3. 从机箱中卸下计算节点(请参阅[第 26 页 "从机箱上卸下计算节点"](#page-33-0))。
- 4. 将计算节点小心放置在防静电平面上,并调整计算节点的方向,使挡板指向您。
- 5. 卸下计算节点外盖(请参[阅第 46 页 "卸下计算节点外盖"](#page-53-0))。

**注:**本节仅适用于随附快速充电模块的 RAID 适配器。

要卸下快速充电模块,请完成以下步骤:

**观看操作过程**。可观看提供的安装过程视频:

- YouTube: [https://www.youtube.com/playlist?list=PLYV5R7hVcs-B4\\_LYuT9X1MRWBU6Uz](https://www.youtube.com/playlist?list=PLYV5R7hVcs-B4_LYuT9X1MRWBU6UzX9gO) [X9gO](https://www.youtube.com/playlist?list=PLYV5R7hVcs-B4_LYuT9X1MRWBU6UzX9gO)
- Youku: http://list.youku.com/albumlist/show/id 50481482

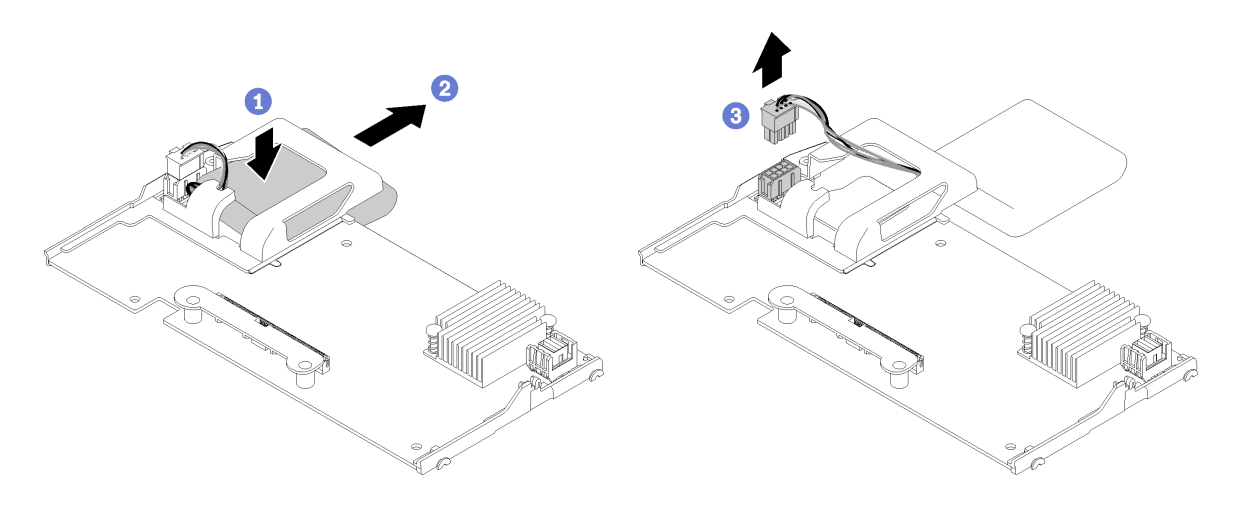

**图 28. 卸下快速充电模块**

- 步骤 1. 卸下 RAID 适配器 (请参阅第 84 页"卸下 RAID 适配器")。
- 步骤 2. 小心地在手中将 RAID 适配器翻转到背面。向下按快速充电模块的背面;然后将快速充电 模块从 RAID 适配器上的夹持器中滑出。
- 步骤 3. 从 RAID 适配器上拔下快速充电模块的线缆。

**注意:**为防止快速充电模块线缆或接口发生任何损坏,请务必先将快速充电模块滑出,这 一点很重要。这能为手指提供更多空间,便于更好地抓住快速充电模块线缆,使其断开与 接口的连接。

如果要求您退回组件或可选设备,请按照所有包装指示信息进行操作,并使用装运时提供给您的 所有包装材料。

### **安装快速充电模块**

按以下信息安装快速充电模块。

安装快速充电模块前,请完成以下步骤:

1. 请阅[读第 23 页 "安装准则"](#page-30-0)以确保工作时的安全。

**注:**本节仅适用于随附快速充电模块的 RAID 适配器。

要安装快速充电模块,请完成以下步骤:

**观看操作过程**。可观看提供的安装过程视频:

- YouTube: [https://www.youtube.com/playlist?list=PLYV5R7hVcs-B4\\_LYuT9X1MRWBU6Uz](https://www.youtube.com/playlist?list=PLYV5R7hVcs-B4_LYuT9X1MRWBU6UzX9gO) [X9gO](https://www.youtube.com/playlist?list=PLYV5R7hVcs-B4_LYuT9X1MRWBU6UzX9gO)
- Youku: http://list.youku.com/albumlist/show/id 50481482

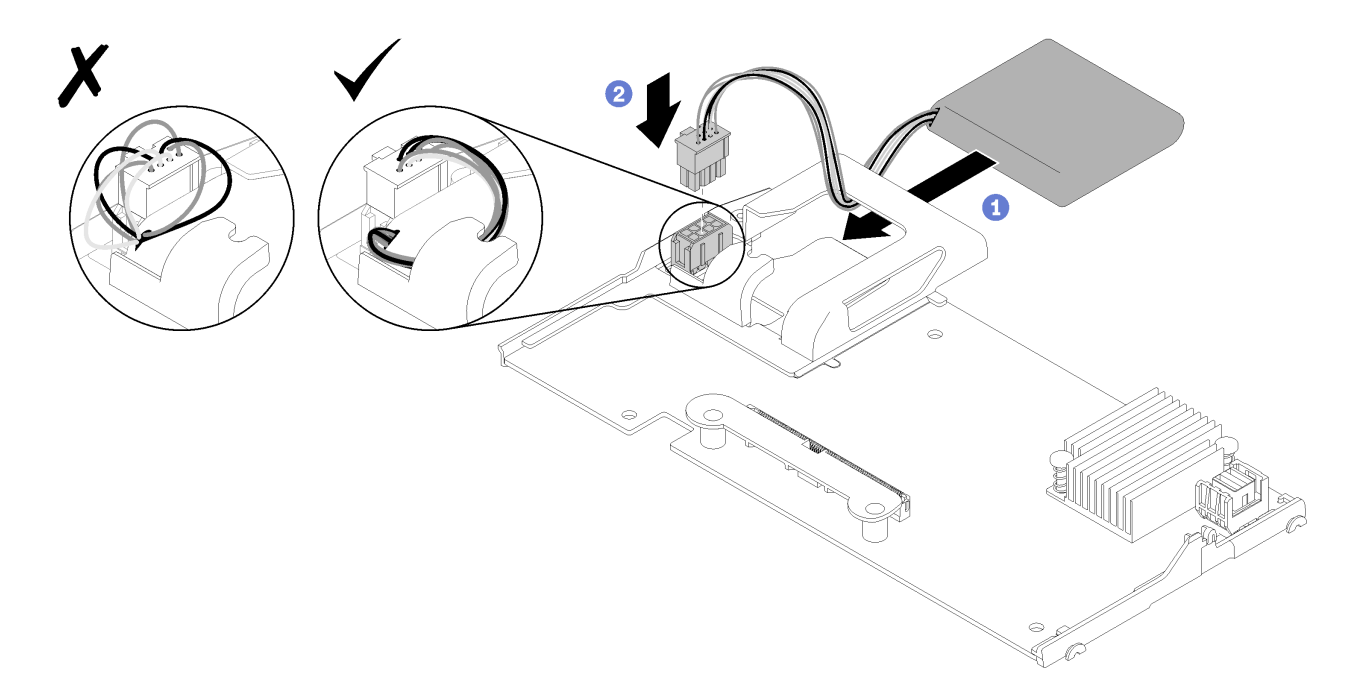

#### **图 29. 安装快速充电模块**

- 步骤 1. 调整快速充电模块使线缆侧朝向 RAID 适配器上的固定夹;然后将线缆穿过快速充电模 块的夹持器。
- 步骤 2. 将快速充电模块滑入夹持器。
- 步骤 3. 将快速充电模块线缆连接到 RAID 适配器上的接口。接口上有槽口。将线缆按入接口,直 至接口固定夹咬合到位。

步骤 4. 将快速充电模块线缆穿过夹持器凹槽;然后,向前按快速充电模块使其在夹持器中就位。

**注意:** ThinkSystem 节点中装有 RAID 适配器时,务必将快速充电模块线缆穿过夹持器 凹槽,以防止线缆缠绕在 DIMM 插槽滑锁上。

在安装闪存电源模块之后,请完成以下步骤:

- 1. 将 RAID 适配器安装到计算节点。(请参阅第 85 页"安装 RAID 适配器")。
- 2. 安装计算节点外盖(请参阅第 47 页"安装计算节点外盖")。
- 3. 将计算节点安装到机箱中(请参阅第 27 页"将计算节点安装到机箱中")。
- 4. 打开计算节点电源。

## **更换前手柄**

按以下信息卸下和安装前手柄。

### **卸下前手柄**

按以下信息卸下前手柄。

在卸下前手柄之前,请完成以下步骤:

- 1. 请阅[读第 23 页 "安装准则"](#page-30-0)以确保工作时的安全。
- 2. 关闭将要在其上面执行任务的相应计算节点的电源。
- 3. 从机箱中卸下计算节点(请参阅[第 26 页 "从机箱上卸下计算节点"](#page-33-0))。
- 4. 将计算节点外盖朝下小心地放在防静电平面上,并调整计算节点的方向,使挡板指向您。

要卸下前手柄,请完成以下步骤:

**观看操作过程**。可观看提供的安装过程视频:

- YouTube: [https://www.youtube.com/playlist?list=PLYV5R7hVcs-B4\\_LYuT9X1MRWBU6Uz](https://www.youtube.com/playlist?list=PLYV5R7hVcs-B4_LYuT9X1MRWBU6UzX9gO) [X9gO](https://www.youtube.com/playlist?list=PLYV5R7hVcs-B4_LYuT9X1MRWBU6UzX9gO)
- Youku: http://list.youku.com/albumlist/show/id 50481482
- 步骤 1. 找到将把手固定到计算节点的螺钉。

步骤 2. 使用 T15 内六角螺丝刀从前手柄上卸下螺钉。

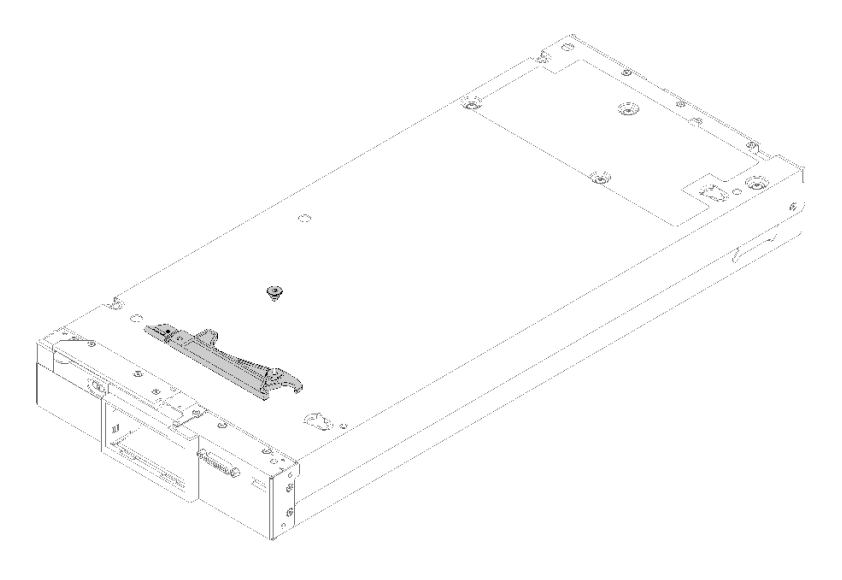

**图 30. 卸下前手柄**

如果要求您退回组件或可选设备,请按照所有包装指示信息进行操作,并使用装运时提供给您的 所有包装材料。

# **安装前手柄**

按以下信息安装前手柄。

安装前手柄前:

1. 请阅[读第 23 页 "安装准则"](#page-30-0)以确保工作时的安全。

要安装前手柄,请完成以下步骤:

**观看操作过程**。可观看提供的安装过程视频:

- YouTube: [https://www.youtube.com/playlist?list=PLYV5R7hVcs-B4\\_LYuT9X1MRWBU6Uz](https://www.youtube.com/playlist?list=PLYV5R7hVcs-B4_LYuT9X1MRWBU6UzX9gO) [X9gO](https://www.youtube.com/playlist?list=PLYV5R7hVcs-B4_LYuT9X1MRWBU6UzX9gO)
- Youku: [http://list.youku.com/albumlist/show/id\\_50481482](http://list.youku.com/albumlist/show/id_50481482)

步骤 1. 调整前手柄的方向,以使释放滑锁朝向计算节点的中间。

步骤 2. 将把手中的孔与计算节点上用于安装把手的孔对齐。

步骤 3. 使用 T15 内六角螺丝刀, 安装一颗新螺钉固定手柄。

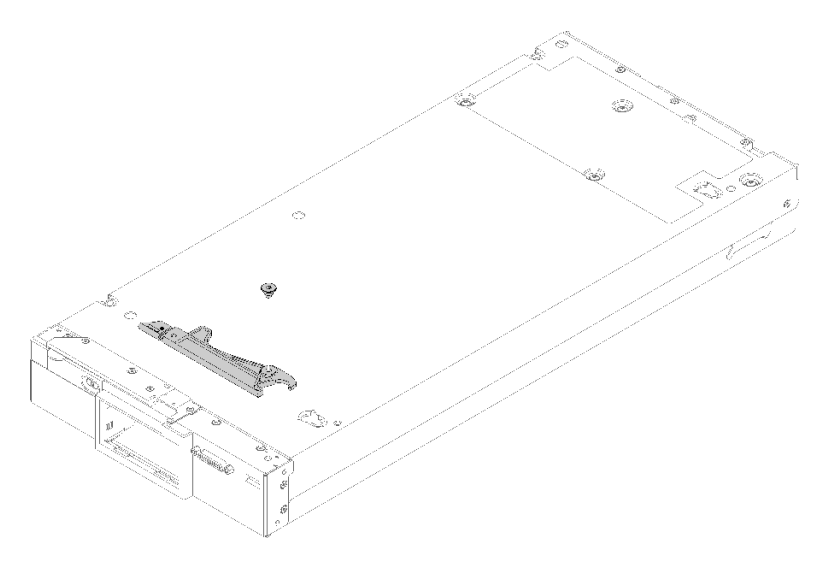

**图 31. 安装前手柄**

安装前手柄后,请完成以下步骤:

1. 将计算节点安装到机箱中(请参阅第 27 页"将计算节点安装到机箱中")。

2. 打开计算节点电源。

# **更换标识标签板**

按以下信息卸下和安装标识标签板。

# **卸下标识标签板**

按以下信息从前面板卸下标识(ID)标签板。

卸下标识标签板前,请阅读

1. 请阅[读第 23 页 "安装准则"](#page-30-0)以确保工作时的安全。

要卸下标识标签板,请完成以下步骤:

- YouTube: [https://www.youtube.com/playlist?list=PLYV5R7hVcs-B4\\_LYuT9X1MRWBU6Uz](https://www.youtube.com/playlist?list=PLYV5R7hVcs-B4_LYuT9X1MRWBU6UzX9gO) [X9gO](https://www.youtube.com/playlist?list=PLYV5R7hVcs-B4_LYuT9X1MRWBU6UzX9gO)
- Youku: http://list.youku.com/albumlist/show/id 50481482

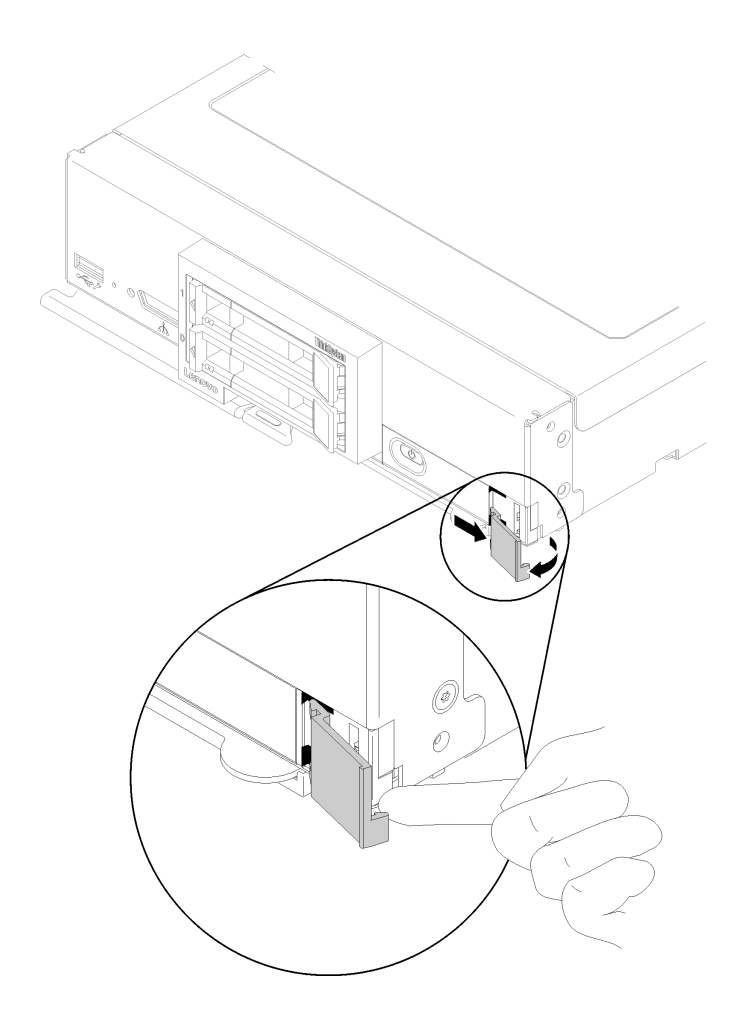

**图 32. 卸下标识标签板**

步骤 1. 用指甲或一字螺丝刀推动标识标签板外边缘以使其远离计算节点前面板。

步骤 2. 转动标识标签板以使其远离前面板,然后卸下标识标签板。

如果要求您退回组件或可选设备,请按照所有包装指示信息进行操作,并使用装运时提供给您的 所有包装材料。

### **安装标识标签板**

按以下信息将标识(ID)标签板安装到前面板上。

安装标识标签板前,请阅读

1. 请阅[读第 23 页 "安装准则"](#page-30-0)以确保工作时的安全。

要安装标识标签板,请完成以下步骤:

- YouTube: [https://www.youtube.com/playlist?list=PLYV5R7hVcs-B4\\_LYuT9X1MRWBU6Uz](https://www.youtube.com/playlist?list=PLYV5R7hVcs-B4_LYuT9X1MRWBU6UzX9gO) [X9gO](https://www.youtube.com/playlist?list=PLYV5R7hVcs-B4_LYuT9X1MRWBU6UzX9gO)
- Youku: http://list.youku.com/albumlist/show/id 50481482

<span id="page-64-0"></span>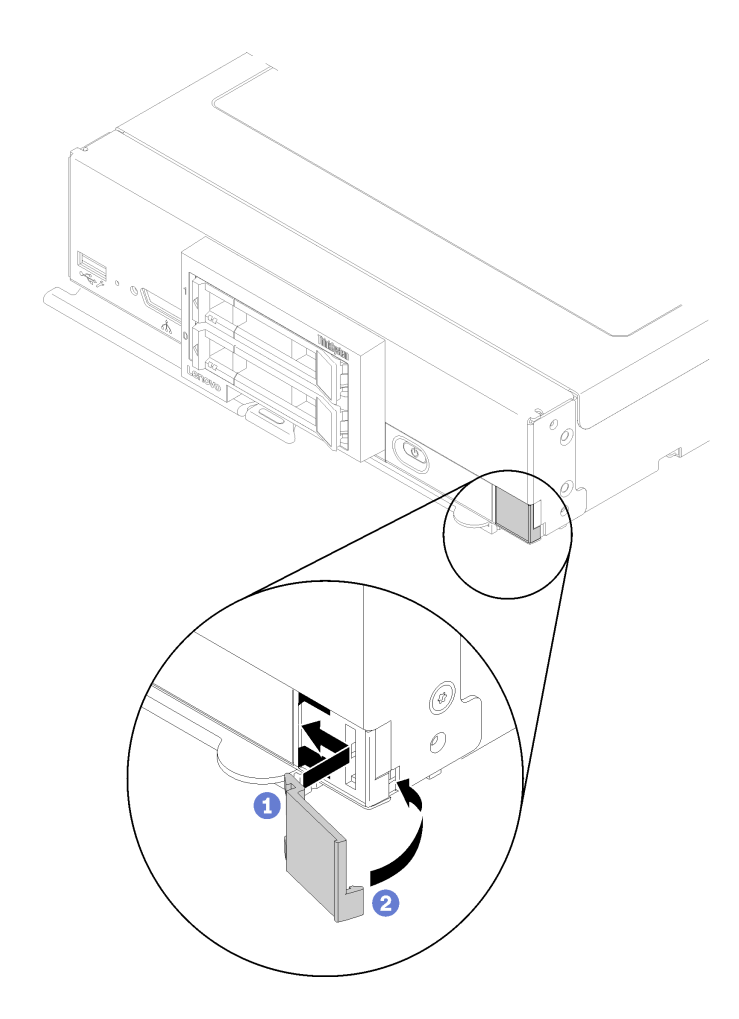

#### **图 33. 安装标识标签板**

- 步骤 1. 将标识标签板上的固定夹插入计算节点前面板上的插槽。
- 步骤 2. 朝向计算节点前面板旋转标识标签板的外边缘,然后按标识标签板以使其紧贴在前面板 上。

## **更换 I/O 扩展适配器**

按以下信息卸下和安装 I/O 扩展适配器。

**卸下 I/O 扩展适配器**

按以下信息卸下 I/O 扩展适配器。

在卸下 I/O 扩展适配器之前,请完成以下步骤:

- 1. 请阅[读第 23 页 "安装准则"](#page-30-0)以确保工作时的安全。
- 2. 关闭将要在其上面执行任务的相应计算节点的电源。
- 3. 从机箱中卸下计算节点(请参阅[第 26 页 "从机箱上卸下计算节点"](#page-33-0))。
- 4. 将计算节点小心放置在防静电平面上,并调整计算节点的方向,使挡板指向您。
- 5. 卸下计算节点外盖(请参阅第 46 页"卸下计算节点外盖")。

<span id="page-65-0"></span>要卸下 I/O 扩展适配器, 请完成以下步骤:

**观看操作过程**。可观看提供的安装过程视频:

- YouTube: [https://www.youtube.com/playlist?list=PLYV5R7hVcs-B4\\_LYuT9X1MRWBU6Uz](https://www.youtube.com/playlist?list=PLYV5R7hVcs-B4_LYuT9X1MRWBU6UzX9gO) [X9gO](https://www.youtube.com/playlist?list=PLYV5R7hVcs-B4_LYuT9X1MRWBU6UzX9gO)
- Youku: http://list.youku.com/albumlist/show/id 50481482

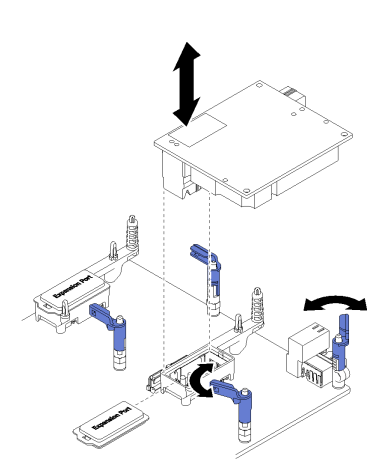

**图 34. 卸下 I/O 扩展适配器**

步骤 1. 找到 I/O 扩展适配器接口 (请参[阅第 16 页 "主板接口"](#page-23-0))。

步骤 2. 向外旋转固定夹。

步骤 3. 从接口上取出 I/O 扩展适配器, 然后从计算节点上卸下 I/O 扩展适配器。您可能会发现 前后来回摇动适配器对于使其脱离有所帮助。

**重要:**左右摇动 I/O 扩展适配器可能会损坏其接口。

如果要求您退回组件或可选设备,请按照所有包装指示信息进行操作,并使用装运时提供给您的 所有包装材料。

**安装 I/O 扩展适配器**

按以下信息安装 I/O 扩展适配器。

在安装 I/O 扩展适配器前,请完成以下步骤:

1. 请阅[读第 23 页 "安装准则"](#page-30-0)以确保工作时的安全。

可将作为可选设备或 CRU 安装此组件。可选设备与 CRU 的安装过程相同。

可选 Flex System PCIe Expansion Node 支持额外的 PCIe 适配器和 I/O 扩展适配器以提供一种 经济高效的方式,让您增加和定制计算节点的功能。有关其他信息,请参阅["PCIe 扩展节点"](http://flexsystem.lenovofiles.com/help/topic/com.lenovo.acc.pme.doc/product_page.html) [\(http://flexsystem.lenovofiles.com/help/topic/com.lenovo.acc.pme.doc/product\\_page.html\)](http://flexsystem.lenovofiles.com/help/topic/com.lenovo.acc.pme.doc/product_page.html)。

**注意:**在 I/O 扩展接口中安装 I/O 适配器时,请确保 I/O 扩展接口上的六边形和五边形中的编号 (有关详细信息,请参阅计算节点外盖顶部的服务标签)对应 Flex 机箱上 I/O 模块插槽的相应形 状和编号(有关详细信息,请参阅机箱背面顶部的服务标签)。如果对应错误,与机箱的通信可 能失败。

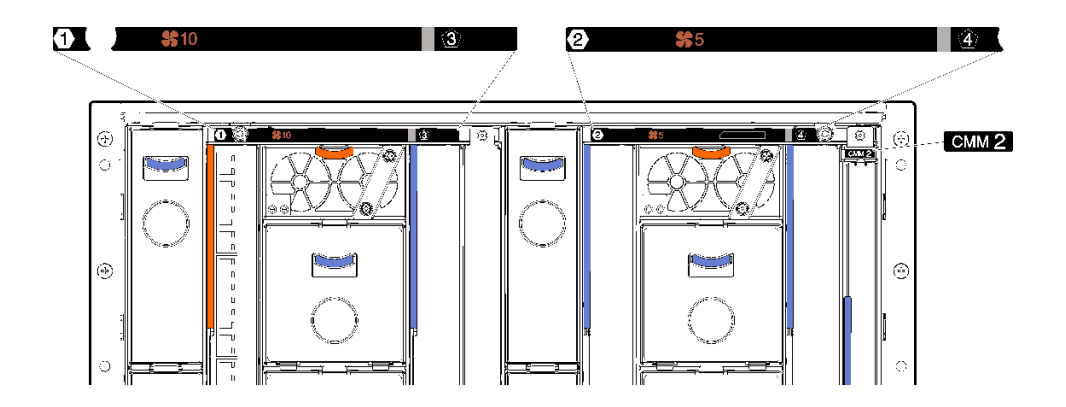

**图 35. 机箱背面的服务标签**

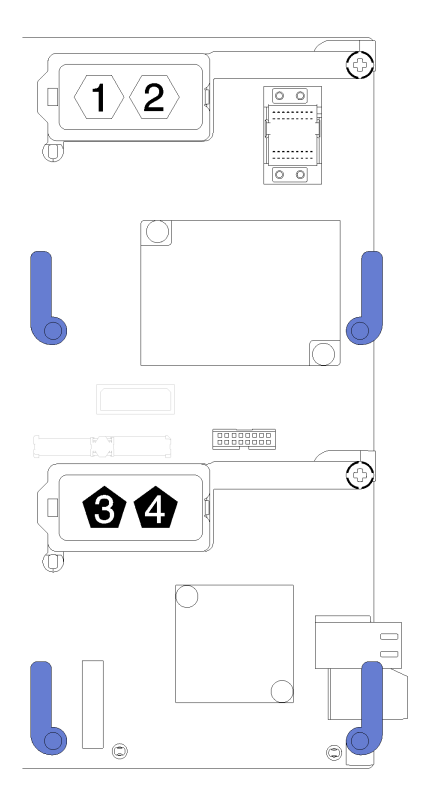

**图 36. I/O 扩展接口上的六边形和五边形编号位置**

要安装 I/O 扩展适配器, 请完成以下步骤:

- YouTube: [https://www.youtube.com/playlist?list=PLYV5R7hVcs-B4\\_LYuT9X1MRWBU6Uz](https://www.youtube.com/playlist?list=PLYV5R7hVcs-B4_LYuT9X1MRWBU6UzX9gO) [X9gO](https://www.youtube.com/playlist?list=PLYV5R7hVcs-B4_LYuT9X1MRWBU6UzX9gO)
- Youku: [http://list.youku.com/albumlist/show/id\\_50481482](http://list.youku.com/albumlist/show/id_50481482)

<span id="page-67-0"></span>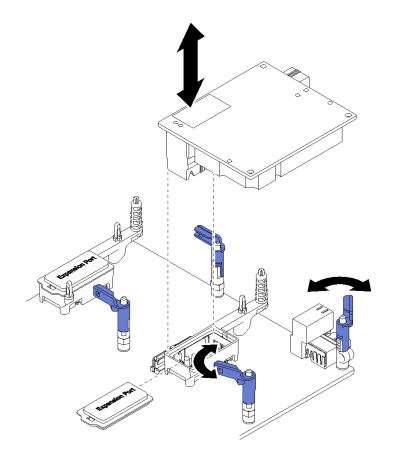

**图 37. 安装 I/O 扩展适配器**

步骤 1. 找到 I/O 扩展接口。

步骤 2. 从接口上卸下扩展外盖(如果存在)。

- 步骤 3. 将装有扩展适配器的防静电包装与 Lenovo Flex System 机箱上任何未上漆 的金属表面或 任何其他接地机架组件上任何未上漆的金属表面接触;然后从包装中取出扩展适配器。
- 步骤 4. 向外旋转固定夹。
- 步骤 5. 将扩展适配器上的接口对准主板上的 I/O 扩展接口和定位销,然后将适配器按入 I/O 扩 展接口。
- 步骤 6. 用力按所示位置以将扩展适配器插入接口并位于定位销上方。

步骤 7. 合上固定夹以固定适配器。

在安装 I/O 扩展适配器后,请完成以下步骤:

- 1. 安装计算节点外盖(请参阅第 47 页"安装计算节点外盖")。
- 2. 将计算节点安装到机箱中(请参阅第 27 页"将计算节点安装到机箱中")。
- 3. 打开计算节点电源。
- 4. 请参阅扩展适配器随附的文档中关于设备驱动程序和配置的信息以完成安装。

### **更换 M.2 背板**

按以下信息卸下和安装 M.2 背板。

#### **卸下 M.2 背板**

按以下信息卸下 M.2 背板。

卸下 M.2 背板前,请完成以下步骤:

- 1. 请阅[读第 23 页 "安装准则"](#page-30-0)以确保工作时的安全。
- 2. 关闭将要在其上面执行任务的相应计算节点的电源。
- 3. 从机箱中卸下计算节点(请参阅第 26 页"从机箱上卸下计算节点")。
- 4. 将计算节点小心放置在防静电平面上,并调整计算节点的方向,使挡板指向您。

5. 卸下计算节点外盖(请参阅第 46 页"卸下计算节点外盖")。

要卸下 M.2 背板,请完成以下步骤:

**观看操作过程**。可观看提供的安装过程视频:

- YouTube: [https://www.youtube.com/playlist?list=PLYV5R7hVcs-B4\\_LYuT9X1MRWBU6Uz](https://www.youtube.com/playlist?list=PLYV5R7hVcs-B4_LYuT9X1MRWBU6UzX9gO) [X9gO](https://www.youtube.com/playlist?list=PLYV5R7hVcs-B4_LYuT9X1MRWBU6UzX9gO)
- Youku: http://list.youku.com/albumlist/show/id 50481482

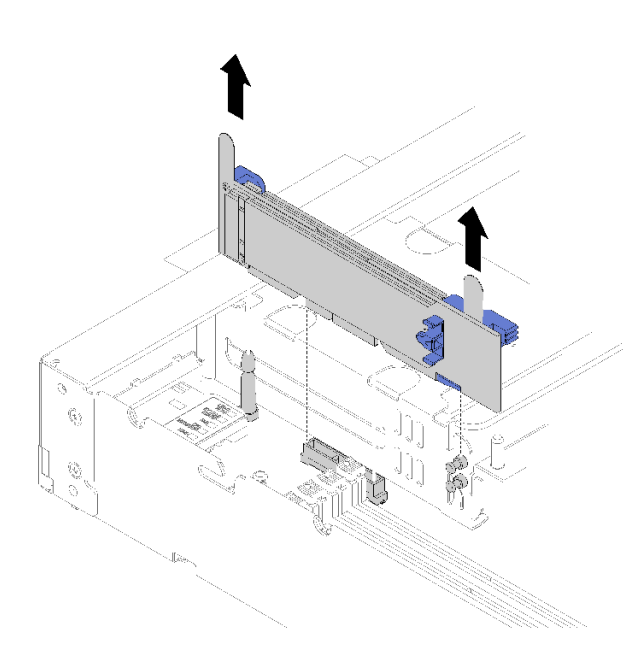

#### **图 38. 卸下 M.2 背板**

步骤 1. 通过同时向上拉背板的两端,从主板卸下 M.2 背板。

**注:**从主板上卸下 M.2 背板时,垂直向上拉动。

要从 M.2 背板卸下 M.2 硬盘, 请参[阅第 62 页 "卸下 M.2 硬盘"](#page-69-0)。

如果要求您退回组件或可选设备,请按照所有包装指示信息进行操作,并使用装运时提供给您的 所有包装材料。

### **安装 M.2 背板**

按以下信息安装 M.2 背板。

安装 M.2 背板前,请完成以下步骤:

1. 请阅[读第 23 页 "安装准则"](#page-30-0)以确保工作时的安全。

要安装 M.2 背板,请完成以下步骤:

**观看操作过程**。可观看提供的安装过程视频:

• YouTube: [https://www.youtube.com/playlist?list=PLYV5R7hVcs-B4\\_LYuT9X1MRWBU6Uz](https://www.youtube.com/playlist?list=PLYV5R7hVcs-B4_LYuT9X1MRWBU6UzX9gO) [X9gO](https://www.youtube.com/playlist?list=PLYV5R7hVcs-B4_LYuT9X1MRWBU6UzX9gO)

<span id="page-69-0"></span>• Youku: [http://list.youku.com/albumlist/show/id\\_50481482](http://list.youku.com/albumlist/show/id_50481482)

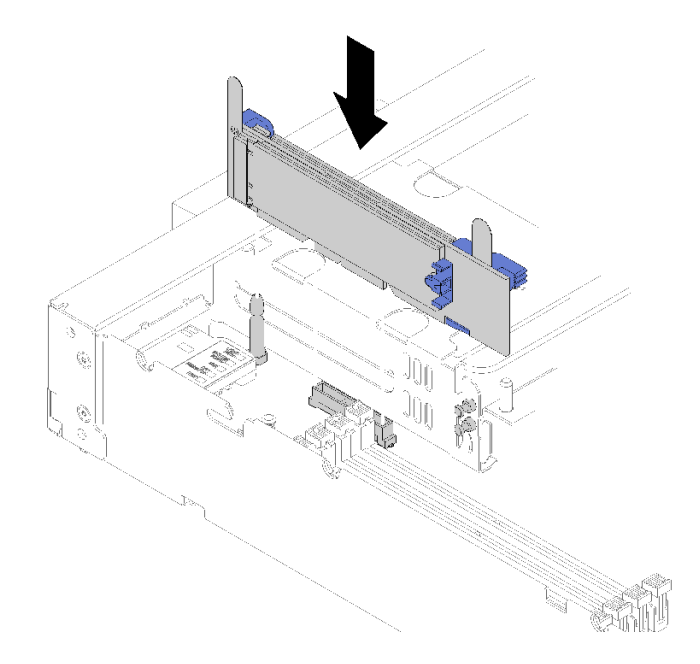

**图 39. 安装 M.2 背板**

步骤 1. 将位于 M.2 背板两端蓝色塑料支撑底部的开口与主板上的导销和硬盘保持架上的 T 头销 对齐;然后,将背板插入主板接口。向下按 M.2 背板以使其完全就位。

安装 M.2 背板后,请完成以下步骤:

- 1. 安装计算节点外盖(请参阅第 47 页"安装计算节点外盖")。
- 2. 将计算节点安装到机箱中(请参阅第 27 页"将计算节点安装到机箱中")。
- 3. 打开计算节点电源。
- 4. 请参阅 M.2 背板随附的文档中关于设备驱动程序和配置的信息以完成安装。

## **更换 M.2 硬盘**

按以下信息卸下和安装 M.2 硬盘。

### **卸下 M.2 硬盘**

按以下信息从 M.2 背板中卸下 M.2 硬盘。

从 M.2 背板中卸下 M.2 硬盘前,请完成以下步骤:

- 1. 请阅[读第 23 页 "安装准则"](#page-30-0)以确保工作时的安全。
- 2. 如有必要, 从系统中卸下 M.2 背板 (请参[阅第 60 页 "卸下 M.2 背板"](#page-67-0))。

要卸下 M.2 硬盘,请完成以下步骤:

- <span id="page-70-0"></span>• YouTube: [https://www.youtube.com/playlist?list=PLYV5R7hVcs-B4\\_LYuT9X1MRWBU6Uz](https://www.youtube.com/playlist?list=PLYV5R7hVcs-B4_LYuT9X1MRWBU6UzX9gO) [X9gO](https://www.youtube.com/playlist?list=PLYV5R7hVcs-B4_LYuT9X1MRWBU6UzX9gO)
- Youku: [http://list.youku.com/albumlist/show/id\\_50481482](http://list.youku.com/albumlist/show/id_50481482)

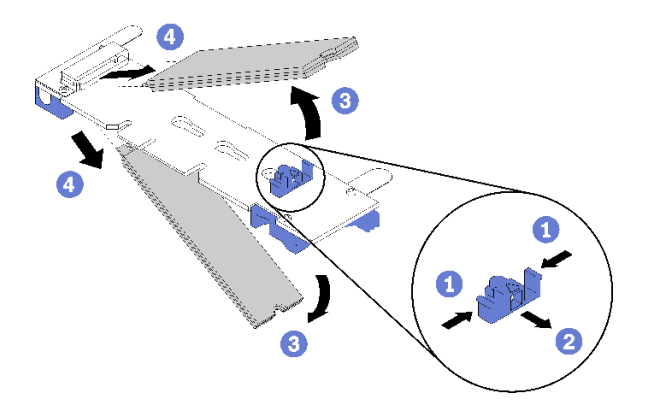

**图 40. 卸下 M.2 硬盘**

步骤 1. 按压固定器的两侧,将其向后滑动以从 M.2 背板松开 M.2 硬盘。

**注:**如果 M.2 背板有两个 M.2 硬盘,滑回固定器时两个都会向外松开。 步骤 2. 通过旋转 M.2 硬盘使其脱离 M.2 背板并以某个角度(大约 30 度)拉离接口, 将其卸下。

如果要求您退回组件或可选设备,请按照所有包装指示信息进行操作,并使用装运时提供给您的 所有包装材料。

### **调整 M.2 背板上固定器的位置**

按以下信息调整 M.2 背板上固定器的位置。

调整 M.2 背板上固定器的位置前,请完成以下步骤:

1. 请阅[读第 23 页 "安装准则"](#page-30-0)以确保工作时的安全。

要调整 M.2 背板上固定器的位置,请完成以下步骤:

- YouTube: [https://www.youtube.com/playlist?list=PLYV5R7hVcs-B4\\_LYuT9X1MRWBU6Uz](https://www.youtube.com/playlist?list=PLYV5R7hVcs-B4_LYuT9X1MRWBU6UzX9gO) [X9gO](https://www.youtube.com/playlist?list=PLYV5R7hVcs-B4_LYuT9X1MRWBU6UzX9gO)
- Youku: [http://list.youku.com/albumlist/show/id\\_50481482](http://list.youku.com/albumlist/show/id_50481482)
- 步骤 1. 找到固定器要装入的正确锁眼,以符合要安装的 M.2 硬盘的特殊尺寸。
- 步骤 2. 按压固定器的两侧,然后将其向前移动,直至其在锁眼较大的开口处;然后,从背板上卸 下它。
- 步骤 3. 将固定器插入正确的锁眼,并将其向后滑动,直至小块处于孔中。

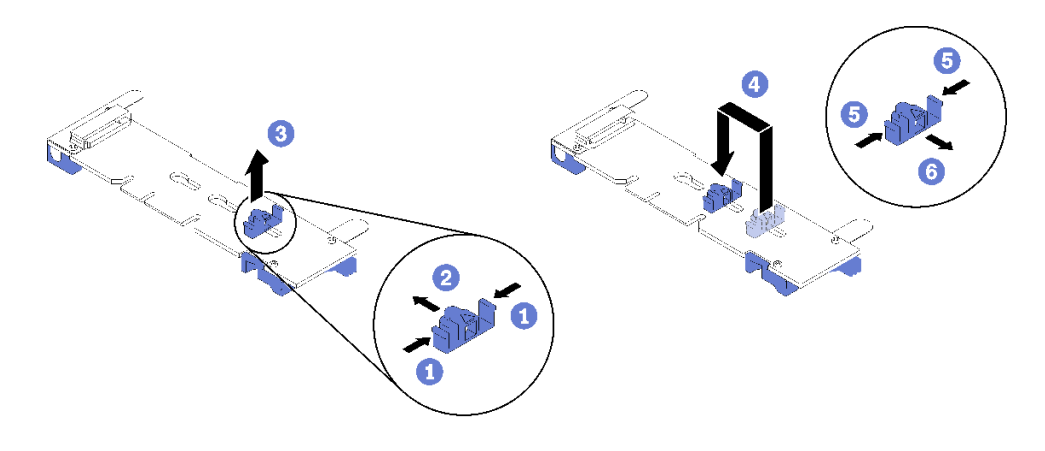

**图 41. M.2 固定器调整**

# **安装 M.2 硬盘**

按以下信息将 M.2 硬盘安装到 M.2 背板中。

将 M.2 硬盘安装到 M.2 背板前,请完成以下步骤:

- 1. 请阅[读第 23 页 "安装准则"](#page-30-0)以确保工作时的安全。
- 2. 将装有 M.2 硬盘的防静电包装与机箱上任何*未上漆的* 金属表面或任何其他接地机架组件上任 何*未上漆的* 金属表面接触;然后从包装中取出 M.2 硬盘。
- 3. 确保 M.2 背板上的固定器位于正确的锁眼, 以符合要安装的 M.2 硬盘的特定尺寸(请参[阅第](#page-70-0) [63 页 "调整 M.2 背板上固定器的位置"](#page-70-0))。

要在 M.2 背板中安装 M.2 硬盘,请完成以下步骤:

**观看操作过程**。可观看提供的安装过程视频:

- YouTube: [https://www.youtube.com/playlist?list=PLYV5R7hVcs-B4\\_LYuT9X1MRWBU6Uz](https://www.youtube.com/playlist?list=PLYV5R7hVcs-B4_LYuT9X1MRWBU6UzX9gO) [X9gO](https://www.youtube.com/playlist?list=PLYV5R7hVcs-B4_LYuT9X1MRWBU6UzX9gO)
- Youku: [http://list.youku.com/albumlist/show/id\\_50481482](http://list.youku.com/albumlist/show/id_50481482)

步骤 1. 找到 M.2 背板每一侧的接口。

**注:**

- 某些 M.2 背板支持两个相同的 M.2 硬盘。装有两个硬盘的情况下,向前滑动固定器以 固定硬盘时,对齐并支撑两个硬盘。
- 首先安装插槽 0 中的 M.2 硬盘。

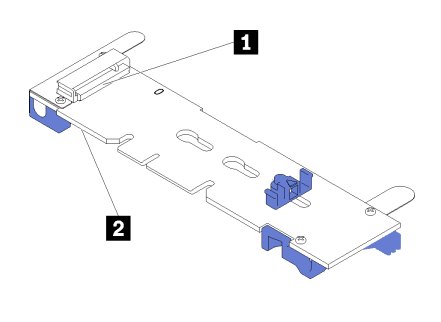

**图 42. M.2 硬盘插槽**
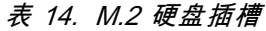

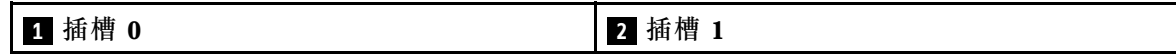

步骤 2. 以一定角度(大约 30 度)将 M.2 插入接口并旋转,直至凹槽触及固定器的边缘;然后, 向前滑动固定器(朝向接口)以将 M.2 固定在 M.2 背板中。

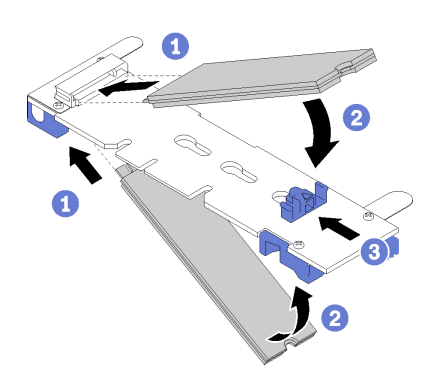

**图 43. M.2 硬盘安装**

**注意:**向前滑动固定器时,请确保固定器上的两个小块进入 M.2 背板上的小孔。它们进 入孔后,您将听到轻柔的"咔嗒"声。

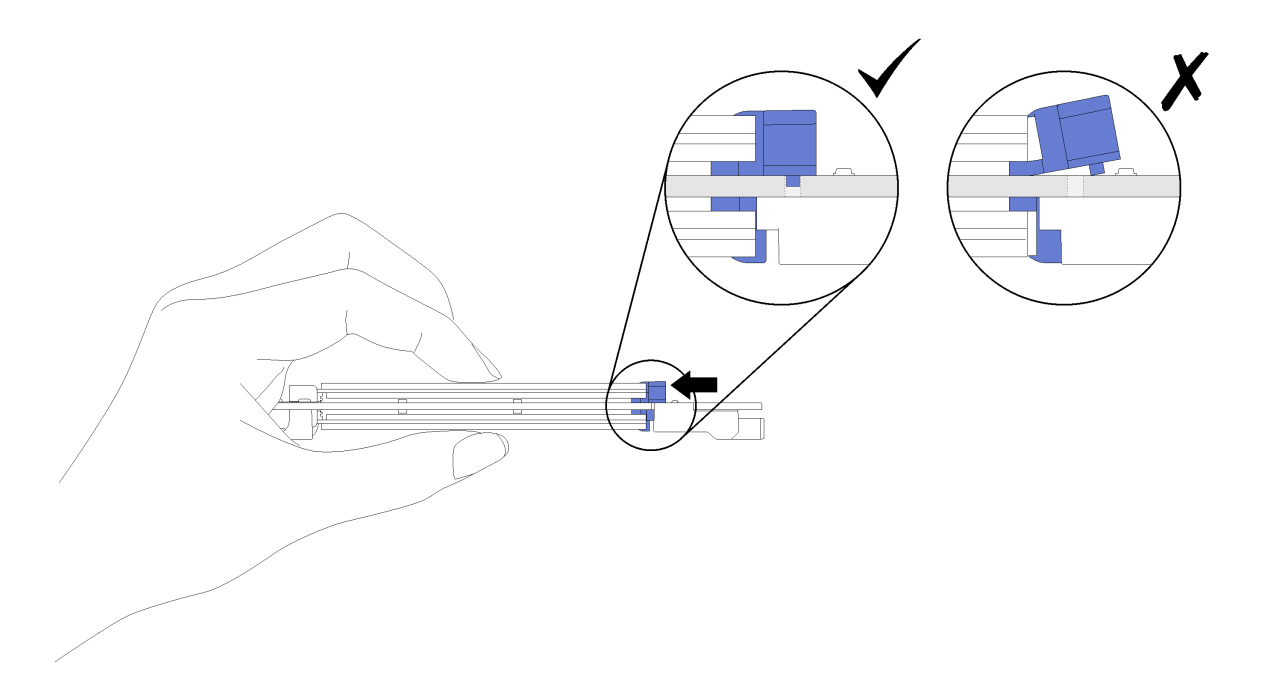

**图 44. 安装 M.2 硬盘**

将 M.2 硬盘安装到 M.2 背板后,请完成以下步骤:

- 1. 安装 M.2 背板 (请参阅[第 61 页 "安装 M.2 背板"](#page-68-0))。
- 2. 安装计算节点外盖(请参阅第 47 页"安装计算节点外盖")。
- 3. 将计算节点安装到机箱中(请参阅第 27 页"将计算节点安装到机箱中")。

<span id="page-73-0"></span>4. 打开计算节点电源。

## **更换内存条**

按以下信息卸下和安装内存条。

### **卸下内存条**

按以下信息卸下内存条。

卸下内存条前,请完成以下步骤:

- 1. 请阅[读第 23 页 "安装准则"](#page-30-0)以确保工作时的安全。
- 2. 关闭将要在其上面执行任务的相应计算节点的电源。
- 3. 从机箱中卸下计算节点(请参[阅第 26 页 "从机箱上卸下计算节点"](#page-33-0))。
- 4. 将计算节点小心放置在防静电平面上,并调整计算节点的方向,使挡板指向您。
- 5. 卸下计算节点外盖(请参阅[第 46 页 "卸下计算节点外盖"](#page-53-0))。

**注意:**内存条容易被静电损坏,操作时需特殊对待。除[操作容易被静电损坏的设备](#page-32-0)的标准准则外:

- 卸下或安装内存条时始终佩戴静电释放腕带。此外还可使用静电释放手套。
- 切勿同时拿取两个或更多内存条,以免使其互相接触。存储时请勿在一个内存条上直接堆叠另 一个内存条。
- 切勿接触内存条插槽金制触点或使这些触点接触内存条插槽壳体外部。
- 小心操作内存条:切勿弯曲、扭转或使内存条跌落。
- 请勿使用任何金属工具(例如夹具或卡箍)来处理内存条,因为硬质金属可能会损坏内存条。
- 请勿在手持包装或无源组件的同时插入内存条,否则可能因插入力过大而导致包装破裂或无源 组件分离。

安装或卸下内存条后,必须使用 Setup Utility 更改并保存新配置信息。开启计算节点后将显示一 条消息,指示已更改内存配置。启动 Setup Utility, 然后选择 Save Settings (有关更多信息, 请 参阅《Lenovo ThinkSystem SN550 Type 7X16设置指南》)以保存更改。

要卸下内存条,请完成以下步骤:

**观看操作过程**。可观看提供的安装过程视频:

- YouTube: [https://www.youtube.com/playlist?list=PLYV5R7hVcs-B4\\_LYuT9X1MRWBU6Uz](https://www.youtube.com/playlist?list=PLYV5R7hVcs-B4_LYuT9X1MRWBU6UzX9gO) [X9gO](https://www.youtube.com/playlist?list=PLYV5R7hVcs-B4_LYuT9X1MRWBU6UzX9gO)
- Youku: [http://list.youku.com/albumlist/show/id\\_50481482](http://list.youku.com/albumlist/show/id_50481482)

**注:**请一次仅卸下或安装一个处理器的内存条。

- 步骤 1. 卸下导风罩(请参[阅第 34 页 "卸下导风罩"](#page-41-0)获取有关说明)。
- 步骤 2. 找到内存条插槽 (请参阅第 16 页"主板接口")。确定要从计算节点上卸下哪个内存条。

**注意:**为避免折断固定夹或损坏内存条插槽,操作固定夹时请勿太过用力。

**注:**不能同时打开处理器 1 和处理器 2 的相邻内存条插槽的固定夹。请逐个卸下或安装 每个处理器的内存条,并在卸下每个内存条后合上相应的固定夹。

步骤 3. 小心地打开内存条插槽两端的固定夹。

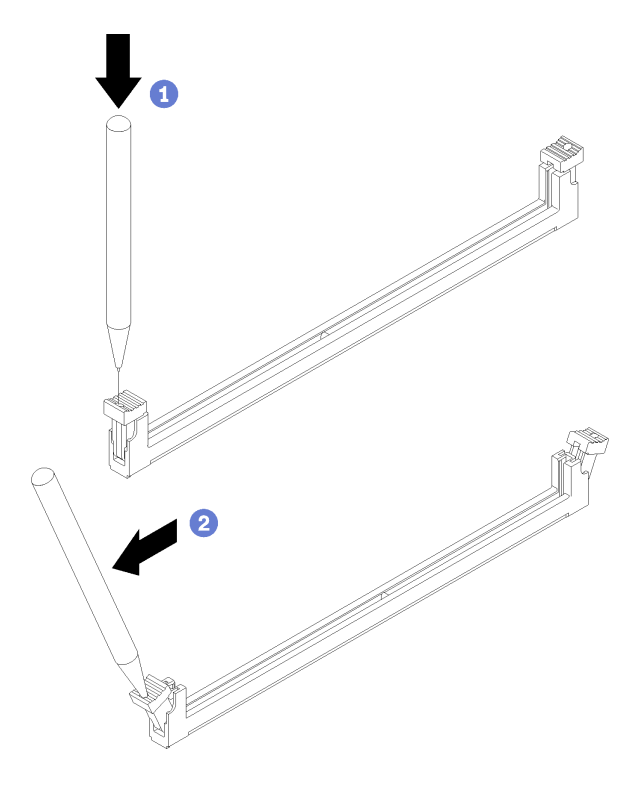

#### **图 45. 打开固定夹**

**注意:**如果因空间所限而有必要,可使用尖锐的工具打开固定夹。将工具的尖端插入固定 夹顶部的凹槽;然后小心地将固定夹转离内存条插槽。不推荐使用铅笔,它可能不够坚 硬。

步骤 4. 确保要取下内存条的内存条插槽上的两个固定夹均处于完全打开位置;然后用两手将内存 条从插槽中取出。

<span id="page-75-0"></span>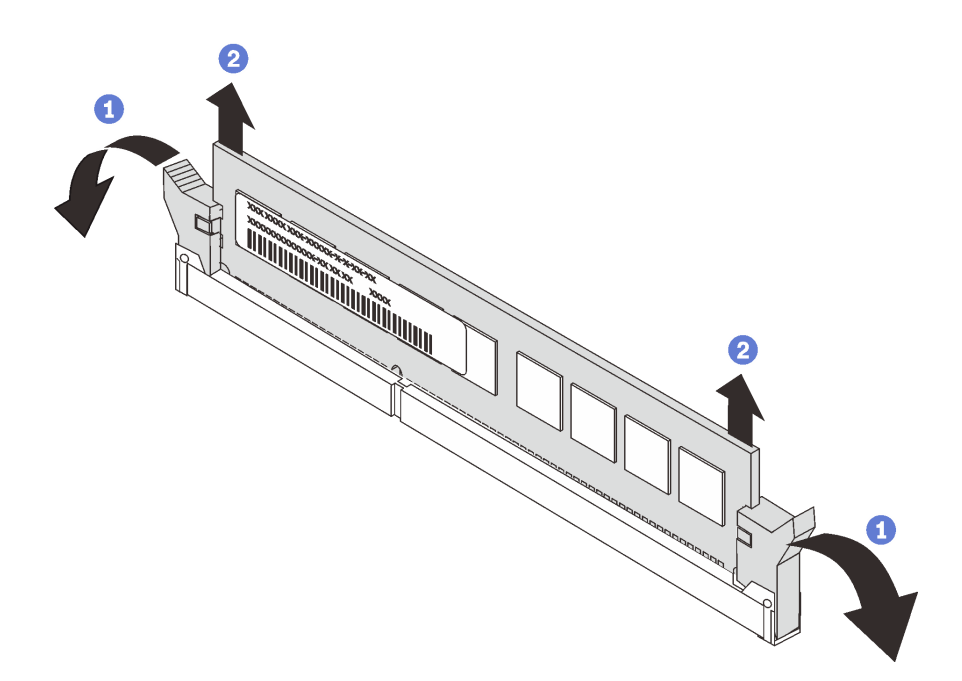

**图 46. 卸下内存条**

**注意:**为使系统保持正常散热,运行计算节点时内存条插槽上方必须装有导风罩。

**注:**

- 如果暂时不更换内存条,请装上导风罩(请参阅[第 34 页 "安装导风罩"](#page-41-0))。
- 内存条插槽上的固定夹必须处于闭合位置才能安装导风罩。

如果要求您退回组件或可选设备,请按照所有包装指示信息进行操作,并使用装运时提供给您的 所有包装材料。

# **安装内存条**

按以下信息安装内存条。

安装内存条前,请完成以下步骤:

- 1. 请阅[读第 23 页 "安装准则"](#page-30-0)以确保工作时的安全。
- 2. 如果是首次安装 DCPMM, 请按照《设置指南》的"DC Persistent Memory Module (DCPMM)设置"中的说明进行操作。

计算节点共有 24 个双列直插式 DIMM 插槽。计算节点支持具有纠错码 (ECC) 功能的半高型  $(LP)$  DDR4 DIMM.

下图显示了主板组件,包括内存条插槽。

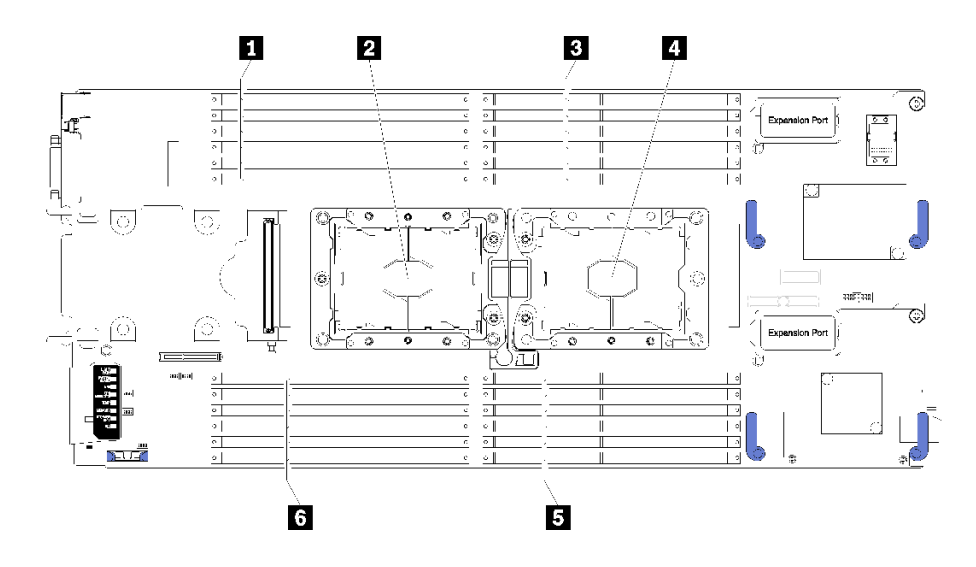

**图 47. 内存条和处理器位置**

**表 15. 内存条和处理器位置**

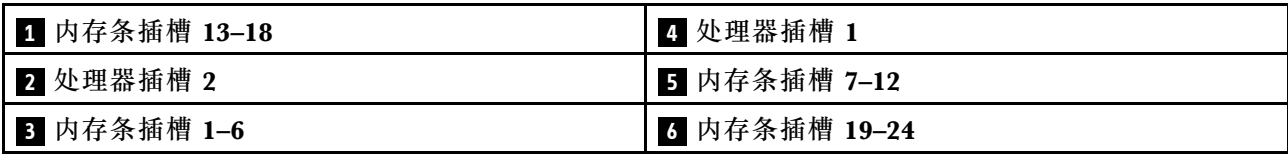

要安装内存条,请完成以下步骤:

**观看操作过程**。可观看提供的安装过程视频:

- YouTube: [https://www.youtube.com/playlist?list=PLYV5R7hVcs-B4\\_LYuT9X1MRWBU6Uz](https://www.youtube.com/playlist?list=PLYV5R7hVcs-B4_LYuT9X1MRWBU6UzX9gO) [X9gO](https://www.youtube.com/playlist?list=PLYV5R7hVcs-B4_LYuT9X1MRWBU6UzX9gO)
- Youku: http://list.youku.com/albumlist/show/id 50481482

**注意:**内存条容易被静电损坏,操作时需特殊对待。除[操作容易被静电损坏的设备](#page-32-0)的标准准则外:

- 卸下或安装内存条时始终佩戴静电释放腕带。此外还可使用静电释放手套。
- 切勿同时拿取两个或更多内存条,以免使其互相接触。存储时请勿在一个内存条上直接堆叠另 一个内存条。
- 切勿接触内存条插槽金制触点或使这些触点接触内存条插槽壳体外部。
- 小心操作内存条:切勿弯曲、扭转或使内存条跌落。
- 请勿使用任何金属工具(例如夹具或卡箍)来处理内存条,因为硬质金属可能会损坏内存条。
- 请勿在手持包装或无源组件的同时插入内存条,否则可能因插入力过大而导致包装破裂或无源 组件分离。

**注:**请一次仅卸下或安装一个处理器的内存条。

- 步骤 1. 找到内存条插槽。确定要安装内存条的内存条插槽。
- 步骤 2. 将装有内存条的防静电包装与 Lenovo Flex System 机箱上任何*未上漆* 的金属表面, 或 与要安装内存条的机架中任何其他接地机架组件上*未上漆* 的金属表面接触至少 2 秒;然 后从包装中取出内存条。
- 步骤 3. 确保内存条插槽上的两个固定夹均处于打开位置。

**注意:**

- 内存条很容易被静电损坏。打开前,包装必须接地。
- 为避免折断固定夹或损坏内存条插槽,操作固定夹时请勿太过用力。

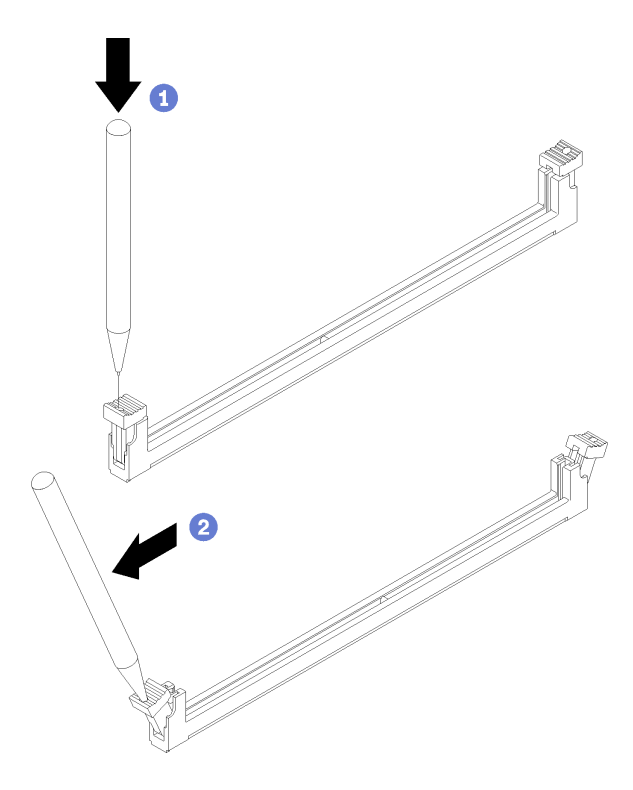

**图 48. 打开固定夹**

**注:**

- 如果因空间所限而有必要,可使用尖锐的工具打开固定夹。将工具的尖端插入固定夹 顶部的凹槽;然后小心地将固定夹转离内存条插槽。
- 不能同时打开处理器 1 和处理器 2 的相邻内存条插槽的固定夹。请一次仅卸下或安装 一个处理器的内存条。
- 步骤 4. 掉转内存条,以使内存条槽口与主板上的内存条插槽正确对齐,然后用两手轻轻地将内存 条放在插槽上。
- 步骤 5. 用力将内存条两端笔直地向下按入内存条插槽,直至固定夹啮合到锁定位置。

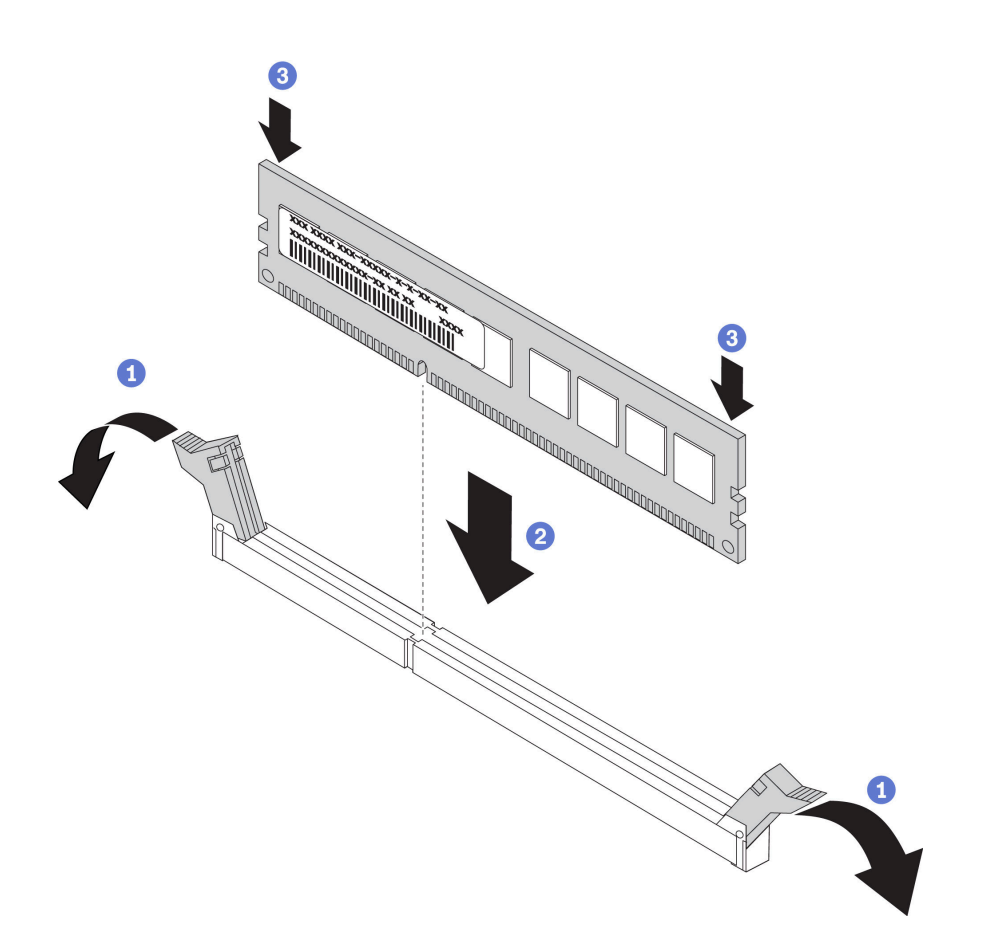

**图 49. 安装内存条**

步骤 6. 确保固定夹上的小卡口与内存条上的槽口啮合。如果内存条和固定夹之间有间隙,则表示 未正确安装内存条。用力将内存条按入插槽,然后将固定夹按向内存条,直至卡口完全就 位。

**注:**内存条插槽上的固定夹必须处于闭合位置才能安装导风罩。

安装内存条后,请完成以下步骤:

1. 安装导风罩(请参[阅第 34 页 "安装导风罩"](#page-41-0))。

**注意:**为使系统保持正常散热,运行计算节点时内存条插槽上方必须装有导风罩。

- 2. 安装计算节点外盖(请参[阅第 47 页 "安装计算节点外盖"](#page-54-0))。
- 3. 将计算节点安装到机箱中(请参阅[第 27 页 "将计算节点安装到机箱中"](#page-34-0))。
- 4. 打开计算节点电源。

### <span id="page-79-0"></span>**更换处理器和散热器**

按以下过程更换经过组装的处理器和散热器(称为处理器散热器模块(PHM))以及单个的处理 器或散热器。

**注意:**开始更换处理器前,务必准备好酒精清洁垫(部件号 00MP352)和灰色导热油脂(部件号 41Y9292)。

**重要:**为了应对过热条件,您的服务器中的处理器可以调速、暂时降低速度以减少散热输出。在极 短时间内 (100 毫秒或更短的时间)对几个处理器内核进行调速的情况下,唯一指示可能是操作系 统事件日志中的一个条目,而系统 XCC 事件日志中没有相应的条目。如果发生这种情况,可忽略 该事件,无需更换处理器。

#### **卸下处理器和散热器**

此任务说明如何卸下经过组装的处理器和散热器(称为处理器散热器模块(PHM))以及单个的 处理器和散热器。所有这些任务都需要用到内六角 T30 螺丝刀。

**注意:**

- 每个处理器插槽都必须始终包含一个 PHM 或一个外盖和散热导风罩。卸下或安装 PHM 时, 请用外盖保护好空的处理器插槽。
- 请勿接触处理器插槽或处理器触点。处理器插槽触点非常脆弱,容易损坏。处理器触点上的杂 质(如皮肤上的油脂)可导致连接失败。
- 请一次仅卸下和安装一个 PHM。如果主板支持多个处理器,请从第一个处理器插槽开始安装 PHM。
- 请勿使处理器或散热器上的导热油脂接触任何物体。与任何表面接触都有可能损坏导热油脂, 致其失效。导热油脂可能会损坏处理器插槽中的电气接口等组件。在得到相关指示前,请勿从 散热器上卸下油脂外盖。
- 为确保获得最佳性能,请检查新散热器上的制造日期,确保其未超过两年。如果已超过 2 年, 请擦去现有的导热油脂,在散热器上涂上新油脂,确保最佳导热性能。

卸下 PHM 前:

- **注:**系统的散热器、处理器和处理器固定器可能与插图中所示的部件不同。
	- 1. 请阅[读第 23 页 "安装准则"](#page-30-0)以确保工作时的安全。
	- 2. 关闭将要在其上面执行任务的相应计算节点的电源。
	- 3. 从机箱中卸下计算节点(请参[阅第 26 页 "从机箱上卸下计算节点"](#page-33-0))。
	- 4. 将计算节点小心放置在防静电平面上,并调整计算节点的方向,使挡板指向您。
	- 5. 卸下计算节点外盖(请参阅[第 46 页 "卸下计算节点外盖"](#page-53-0))。
	- 6. 卸下导风罩(请参[阅第 34 页 "卸下导风罩"](#page-41-0))。
	- 7. 找到要卸下的处理器。

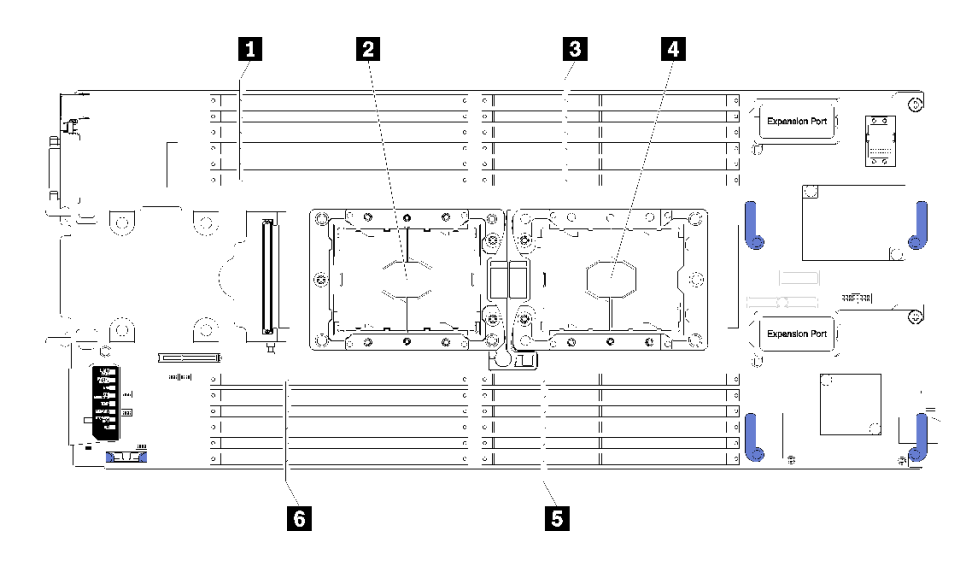

**图 50. DIMM 和处理器位置**

**表 16. DIMM 和处理器位置**

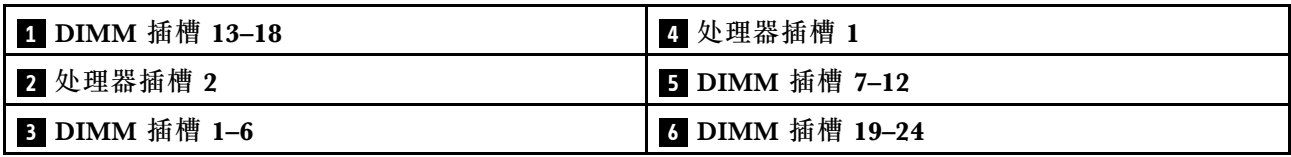

完成以下步骤以卸下 PHM。

**观看操作过程**。可观看提供的安装过程视频:

- YouTube: [https://www.youtube.com/playlist?list=PLYV5R7hVcs-B4\\_LYuT9X1MRWBU6Uz](https://www.youtube.com/playlist?list=PLYV5R7hVcs-B4_LYuT9X1MRWBU6UzX9gO) [X9gO](https://www.youtube.com/playlist?list=PLYV5R7hVcs-B4_LYuT9X1MRWBU6UzX9gO)
- Youku: [http://list.youku.com/albumlist/show/id\\_50481482](http://list.youku.com/albumlist/show/id_50481482)

步骤 1. 从主板上卸下 PHM

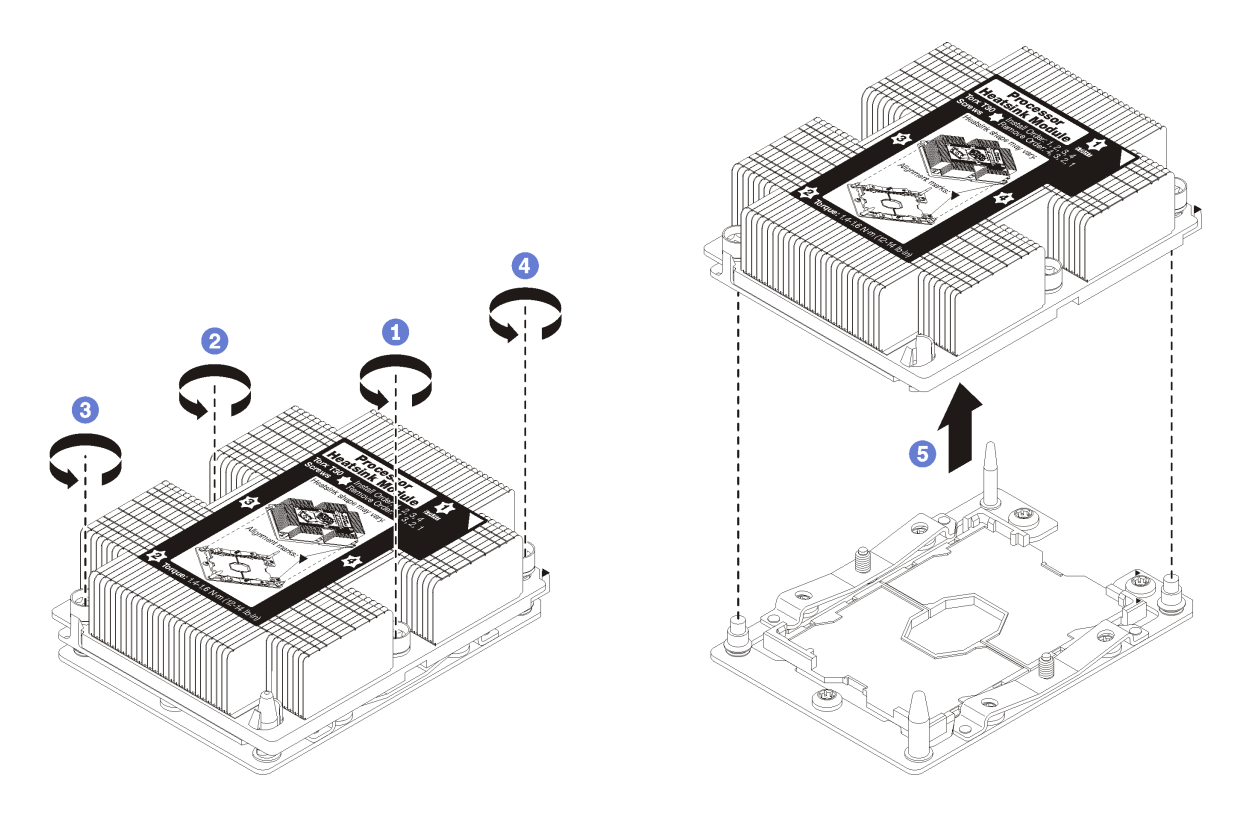

**图 51. 卸下 PHM**

**注意:**为防止损坏组件,请务必遵循指示的拧松顺序。

a. 按散热器标签上所示的卸下顺序,完全拧松处理器散热器模块上的内六角 T30 紧固件。

b. 从处理器插槽上提起处理器散热器模块。

卸下 PHM 后:

- 如果是为了更换主板而卸下 PHM,请将 PHM 放置在一边。
- 如果要更换处理器或散热器,请将处理器及其固定器从散热器上分离。

<span id="page-82-0"></span>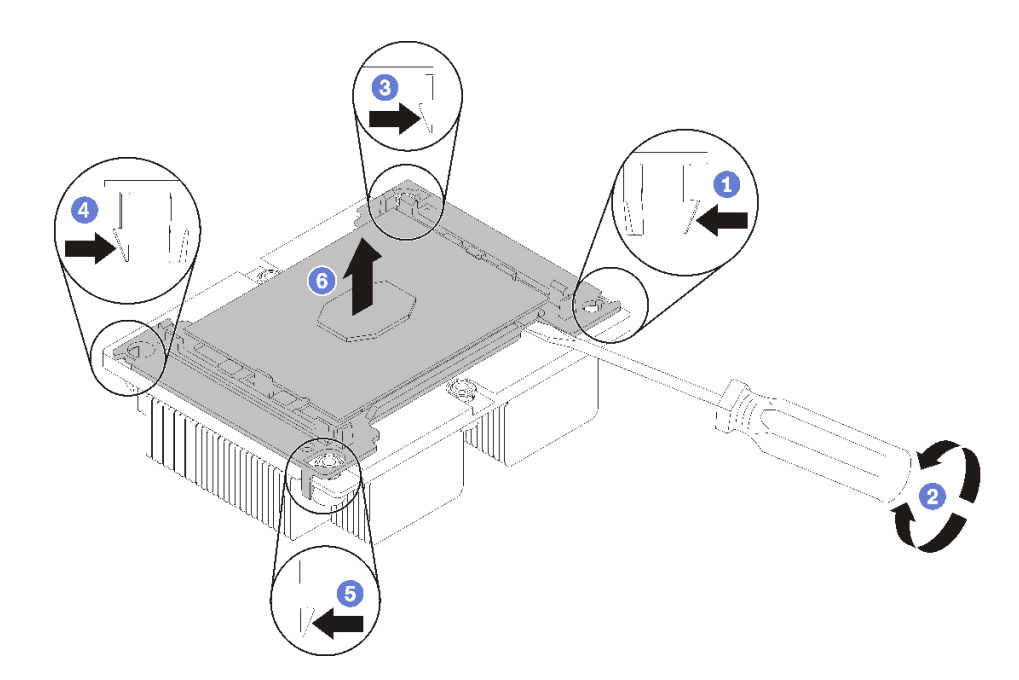

#### **图 52. 将散热器与处理器分离**

- 1. 按下最靠近撬点的处理器固定器一角处的固定夹;然后,用平角螺丝刀轻轻地撬动固定器的 这一角以使其脱离散热器,在此过程中使用扭转动作来打破处理器与散热器之间的密封。
- 2. 松开其余的固定夹,并将处理器和固定器从散热器上提起。
- 3. 将处理器和固定器与散热器分离后,为防止处理器从固定器中脱落,请在握持处理器和固 定器时使导热油脂一面朝下而处理器触点一面朝上。

**注:**在稍后的步骤中将卸下并丢弃处理器固定器,并用新固定器更换。

- 如果要更换处理器,您将重复利用散热器。使用酒精清洁垫从散热器底部擦去导热油脂。
- 如果要更换散热器,您将重复利用处理器。使用酒精清洁垫从处理器顶部擦去导热油脂。

如果要求您退回组件或可选设备,请按照所有包装指示信息进行操作,并使用装运时提供给您的 所有包装材料。

## **安装处理器和散热器**

此任务说明如何安装经过组装的处理器和散热器(称为处理器散热器模块(PHM))以及单个的 处理器和散热器。所有这些任务都需要用到内六角 T30 螺丝刀。

**注意:**

- 每个处理器插槽都必须始终包含一个 PHM 或一个外盖和散热导风罩。卸下或安装 PHM 时, 请用外盖保护好空的处理器插槽。
- 请勿接触处理器插槽或处理器触点。处理器插槽触点非常脆弱,容易损坏。处理器触点上的杂 质(如皮肤上的油脂)可导致连接失败。
- 请一次仅卸下和安装一个 PHM。如果主板支持多个处理器,请从第一个处理器插槽开始安装 PHM。
- 请勿使处理器或散热器上的导热油脂接触任何物体。与任何表面接触都有可能损坏导热油脂, 致其失效。导热油脂可能会损坏处理器插槽中的电气接口等组件。在得到相关指示前,请勿从 散热器上卸下油脂外盖。
- 为确保获得最佳性能,请检查新散热器上的制造日期,确保其未超过两年。如果已超过 2 年, 请擦去现有的导热油脂,在散热器上涂上新油脂,确保最佳导热性能。

**注:**

- PHM 有槽口,方便以正确的方向安装在插槽中。
- 请访问 <https://static.lenovo.com/us/en/serverproven/index.shtml>, 查看计算节点支持的处理器 列表。主板上的所有处理器必须具有相同的速度、核数和频率。
- 在安装新的 PHM 或置换处理器之前,请将系统固件更新到最新级别。请参阅《ThinkSystem SN550 设置指南》中的"更新固件"。
- 安装额外 PHM 可能改变系统的内存要求。请参阅《ThinkSystem SN550 设置指南》中的"安 装 DIMM", 以获取处理器与内存关系的列表。
- 系统支持的最大容量因所安装的处理器而异:
	- L 处理器(型号名称以 L 结尾):4.5 TB
	- M 处理器(型号名称以 M 结尾):2 TB
	- 其他支持 PMM 的处理器:1 TB
- 当使用 Intel Xeon Gold 6126T 12C 125 瓦 2.6 GHz 处理器、Intel Xeon Gold 6144 8C 150 瓦 3.5 GHz 处理器、Intel Xeon Gold 6146 12C 165 瓦 3.2 GHz 处理器、Intel Xeon Platinum 8160T 24C 150 瓦 2.1 GHz 处理器或 Intel Xeon Platinum 6244 8C 150 瓦 3.6 GHz 处理器 时,请注意以下几点:
	- 环境温度应低于 30°C。
	- 在 30°C 以上温度下运行时或出现风扇故障时,只要满足所有组件的温度要求,服务器将继 续运行。但是,性能可能会降低。
	- 噪音水平将大大高于基本型号。

安装 PHM 前:

- **注:**系统的散热器、处理器和处理器固定器可能与插图中所示的部件不同。
	- 1. 请阅读第 23 页"安装准则"以确保工作时的安全。
	- 2. 关闭将要在其上面执行任务的相应计算节点的电源。
	- 3. 从机箱中卸下计算节点(请参[阅第 26 页 "从机箱上卸下计算节点"](#page-33-0))。
	- 4. 将计算节点小心放置在防静电平面上,并调整计算节点的方向,使挡板指向您。
	- 5. 卸下计算节点外盖(请参阅第 46 页"卸下计算节点外盖")。
	- 6. 如果已装有 PHM, 请将其卸下。请参阅[第 72 页 "卸下处理器和散热器"](#page-79-0)。

**观看操作过程**。可观看提供的安装过程视频:

- YouTube: [https://www.youtube.com/playlist?list=PLYV5R7hVcs-B4\\_LYuT9X1MRWBU6](https://www.youtube.com/playlist?list=PLYV5R7hVcs-B4_LYuT9X1MRWBU6UzX9gO) [UzX9gO](https://www.youtube.com/playlist?list=PLYV5R7hVcs-B4_LYuT9X1MRWBU6UzX9gO)
- Youku: http://list.youku.com/albumlist/show/id 50481482

**注:**置换处理器同时随附矩形和正方形处理器固定器。处理器上预先安装的是矩形固定器。 可丢弃正方形固定器。

7. 如果要更换散热器,请更换处理器固定器。不应重复使用处理器固定器。

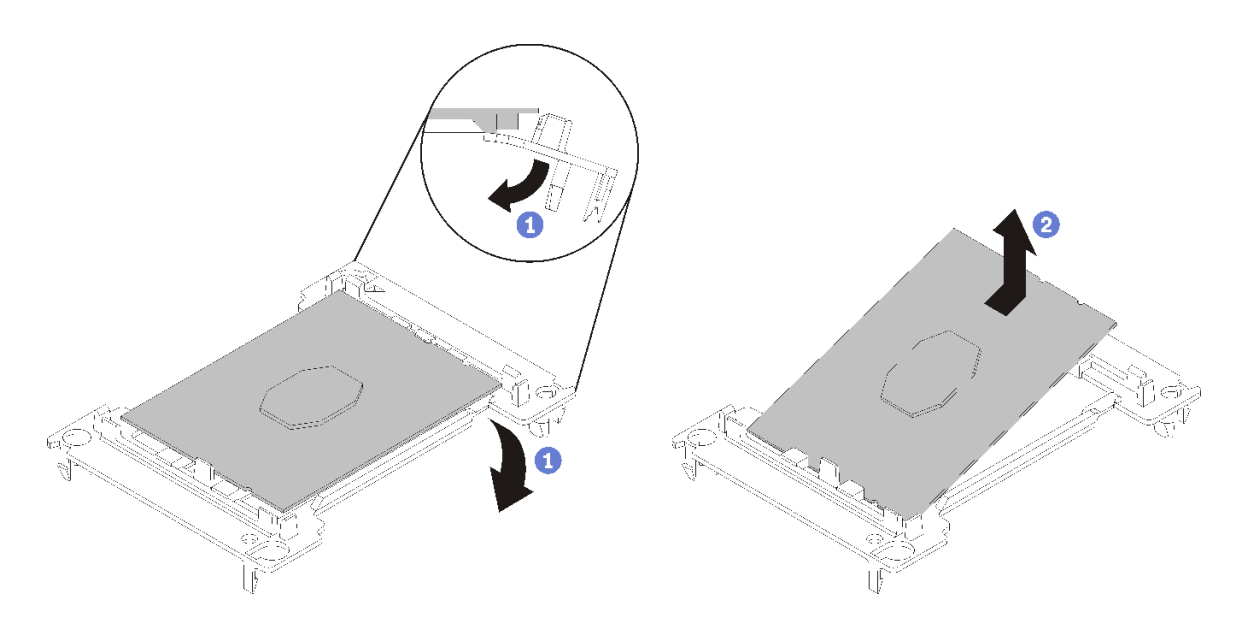

#### **图 53. 卸下处理器固定器**

**注:**从固定器中取出处理器后,捏住处理器的长边缘以免触碰到触点或导热油脂(如果涂 有导热油脂)。

使处理器触点一面朝上,向下弯曲固定器两端并使其脱离处理器,从而松开固定夹;然后, 从固定器上取下处理器。丢弃旧固定器。

b. 安装新的处理器固定器。

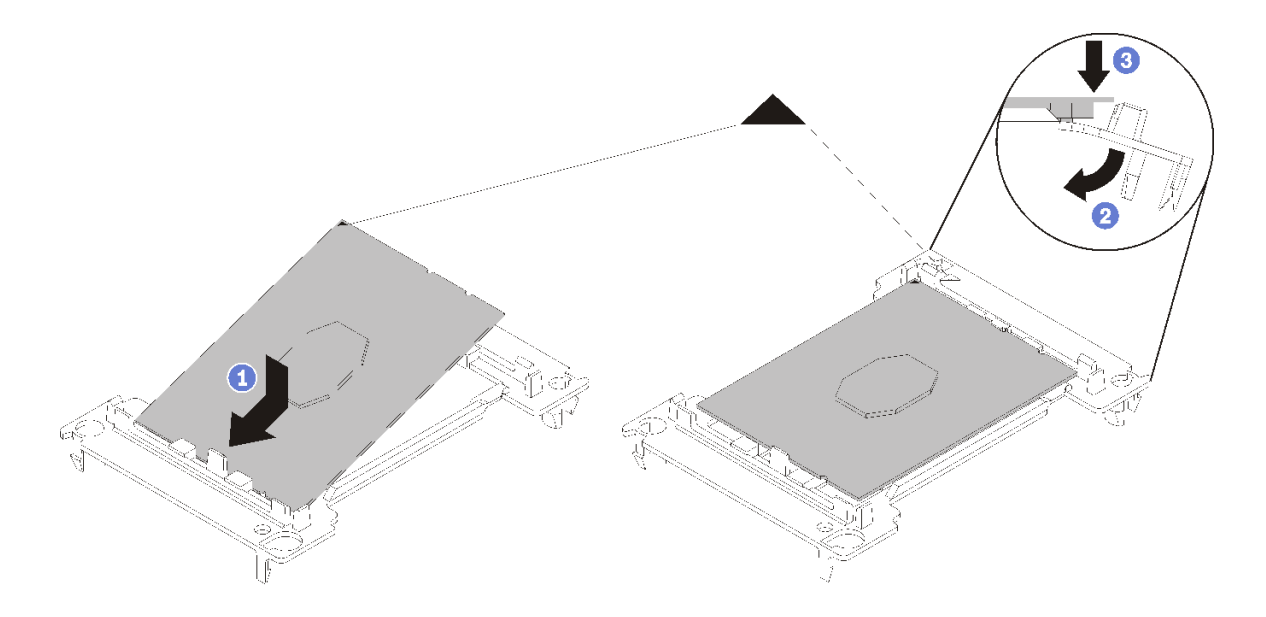

#### **图 54. 安装处理器固定器**

1) 将处理器放置在新固定器上,使三角形标记对齐;然后,将处理器无标记的一端插入 固定器。

- 2) 使处理器的插入端固定,向下弯曲固定器的另一端并使其脱离处理器,直至可以将处 理器按到固定器上的固定夹下方。 为防止处理器在插入后从固定器中脱落,请使处理器触点一面朝上,并用固定器的两 侧固定处理器固定器组合件。
- 3) 如果处理器上有任何残留的导热油脂,请使用酒精清洁垫轻轻地清洁处理器顶部。

**注:**如果要在处理器顶部涂抹新导热油脂,务必在酒精完全挥发后再进行。

- 8. 如果要更换处理器:
	- a. 从散热器上揭下处理器标识标签,并将其更换为置换处理器随附的新标签。
	- b. 用海绵在处理器上涂抹导热油脂,形成四个均匀分布的点,同时每个点包含大约 0.1 毫升 导热油脂。

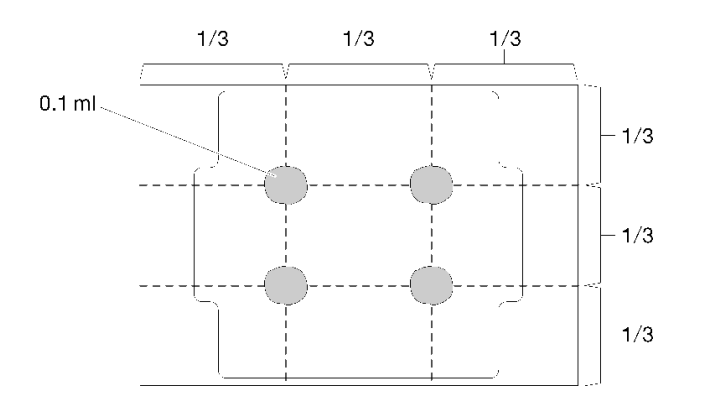

**图 55. 导热油脂的正确形状**

- 1) 小心地将处理器和固定器放置在一个平面上,使处理器触点一面朝下。
- 2) 在处理器顶部中心位置涂抹半注射器的导热油脂(大约 0.65 克)。
- 9. 如果要更换散热器,请从旧散热器上取下处理器标识标签并将其放至在新散热器的同一位置。 标签位于散热器的侧面,靠近三角形对齐标记。 如果无法取下标签并将其置于新的散热器上,或如果该标签在传输期间损坏,请使用永久记号 笔在新散热器同一位置的处理器标识标签上写下处理器序列号。

10. 如果处理器和散热器是分离的,请将这些组件组装在一起。

**注:**

- 如果要更换处理器,当处理器和固定器在装运托盘中时,请将散热器装入处理器和固定器。
- 如果要更换散热器,请从装运托盘上卸下散热器并将处理器和固定器装入散热器装运托盘 的另一半,使处理器触点一面朝下。为防止处理器从固定器中脱落,请使处理器触点一面 朝上,并用固定器的两侧固定处理器固定器组合件,直到将处理器翻转过来,将其装入装 运托盘。

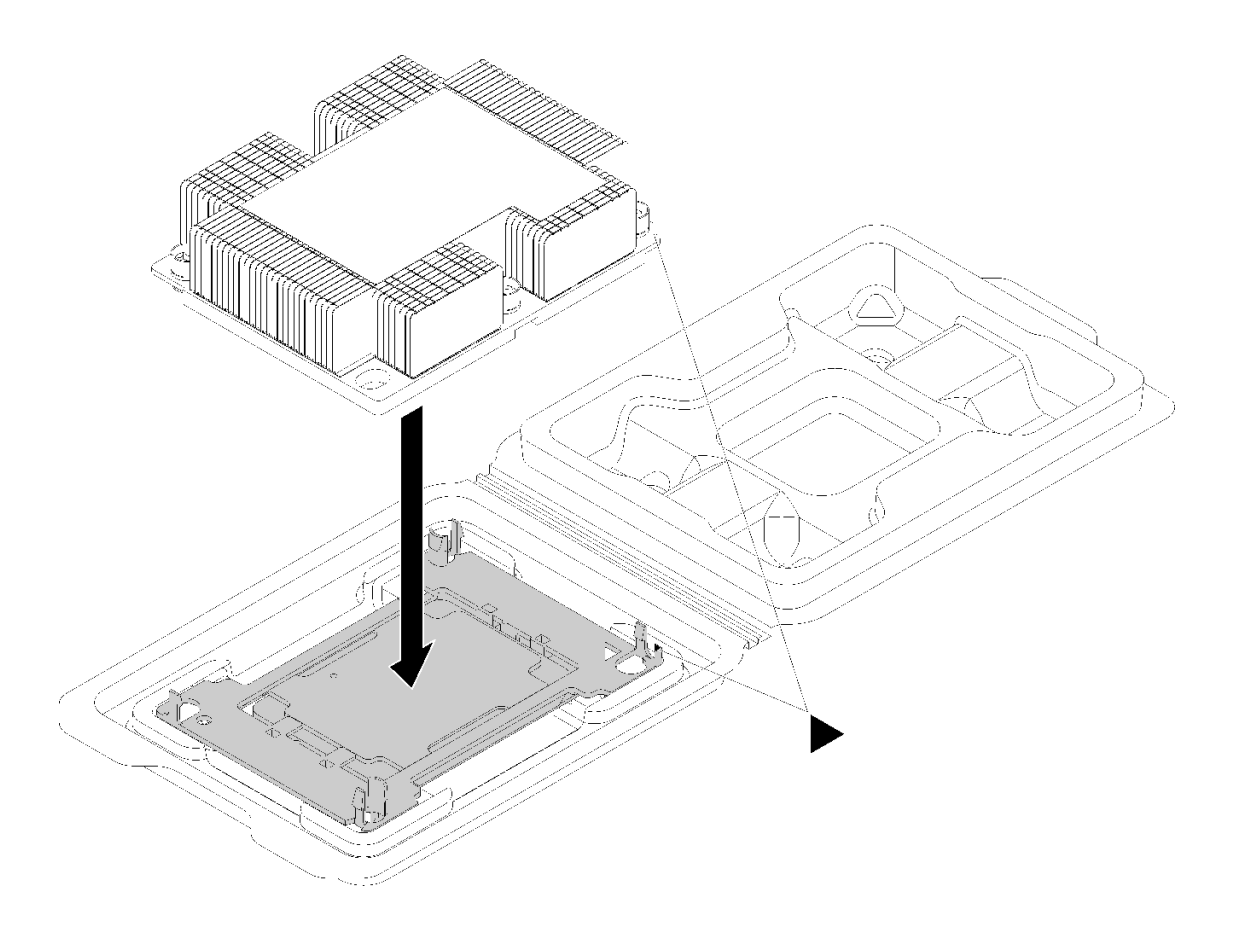

**图 56. 在装运托盘中组装 PHM**

- a. 使处理器固定器和散热器上的三角形标记对齐,或使处理器固定器上的三角形标记与散热 器的缺角对齐。
- b. 将处理器固定器固定夹插入到散热器上的孔中。
- c. 将固定器按压到位,直至所有四个角的固定夹啮合。

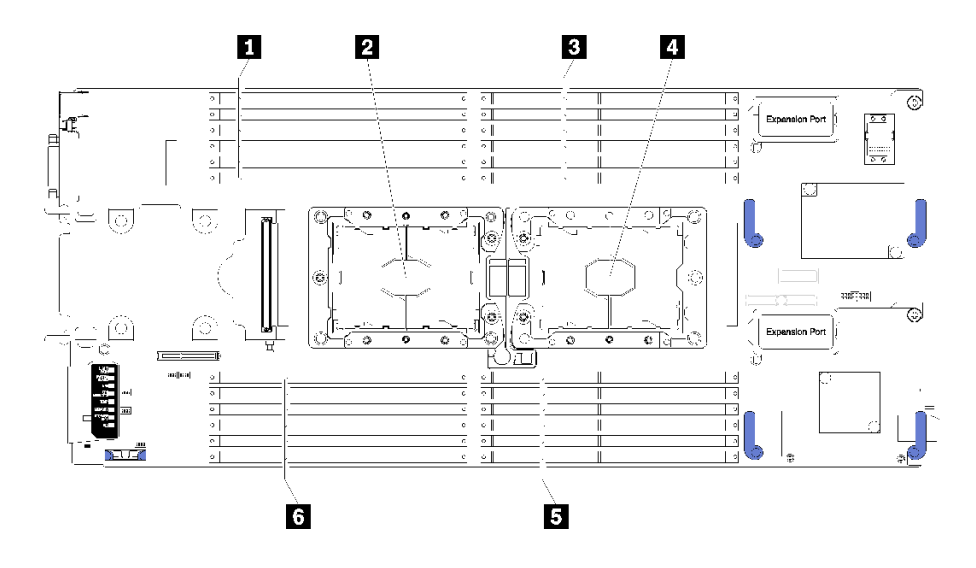

**图 57. DIMM 和处理器位置**

**表 17. DIMM 和处理器位置**

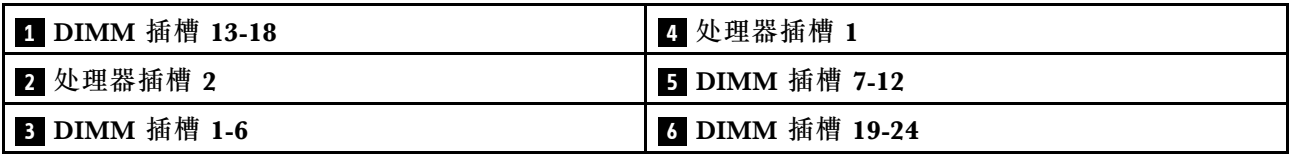

完成以下步骤以安装 PHM。

- 步骤 1. 如果处理器插槽上已安装处理器插槽外盖,请将其取下,方法是将手指插入外盖两端的半 圆中,将外盖从主板上提起。
- 步骤 2. 在主板上安装处理器散热器模块。

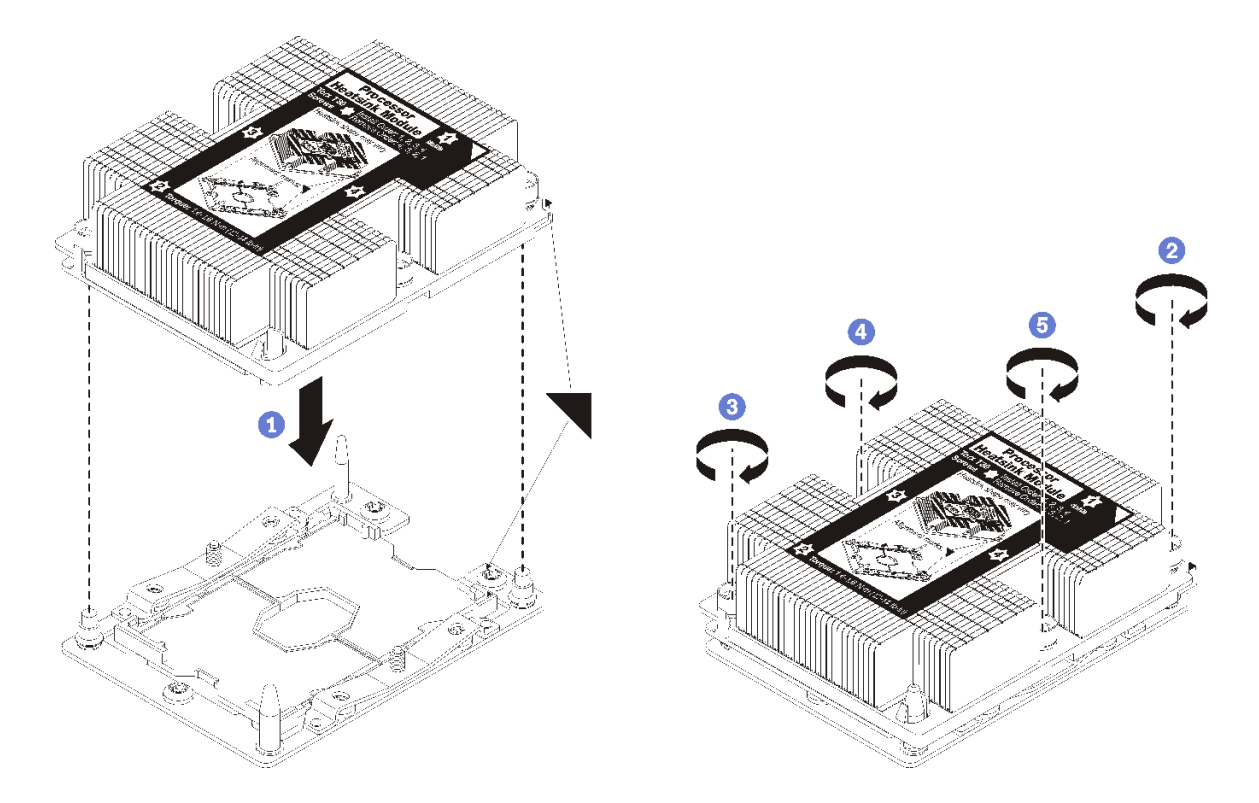

**图 58. 安装 PHM**

a. 使处理器插槽上的三角形标记和导销与 PHM 对齐; 然后将 PHM 插入处理器插槽中。

**注意:**为防止损坏组件,请务必遵循指示的紧固顺序。

b. 按散热器标签上*所示的安装顺序*,完全拧紧内六角 T30 紧固件。拧紧螺钉,直至其完 全固定;然后,目测检查以确保散热器下方的带肩螺钉与处理器插槽之间没有任何间 隙。(供参考,完全拧紧螺母所需的扭矩为 1.4-1.6 牛·米, 12-14 英寸·磅)。

安装 PHM 后:

- 1. 安装导风罩(请参[阅第 34 页 "安装导风罩"](#page-41-0))。
- 2. 安装计算节点外盖(请参阅第 47 页"安装计算节点外盖")。
- 3. 将计算节点安装到机箱中(请参阅第 27 页"将计算节点安装到机箱中")。
- 4. 打开计算节点电源。

# **更换 RFID 标记**

按以下信息卸下和安装 RFID 标记。

## **卸下 RFID 标记**

按以下信息从前面板上卸下 RFID 标记。

卸下 RFID 标记前,请阅读

1. 请阅[读第 23 页 "安装准则"](#page-30-0)以确保工作时的安全。

要卸下 RFID 标记,请完成以下步骤:

**观看操作过程**。可观看提供的安装过程视频:

- YouTube: [https://www.youtube.com/playlist?list=PLYV5R7hVcs-B4\\_LYuT9X1MRWBU6Uz](https://www.youtube.com/playlist?list=PLYV5R7hVcs-B4_LYuT9X1MRWBU6UzX9gO) [X9gO](https://www.youtube.com/playlist?list=PLYV5R7hVcs-B4_LYuT9X1MRWBU6UzX9gO)
- Youku: http://list.youku.com/albumlist/show/id 50481482

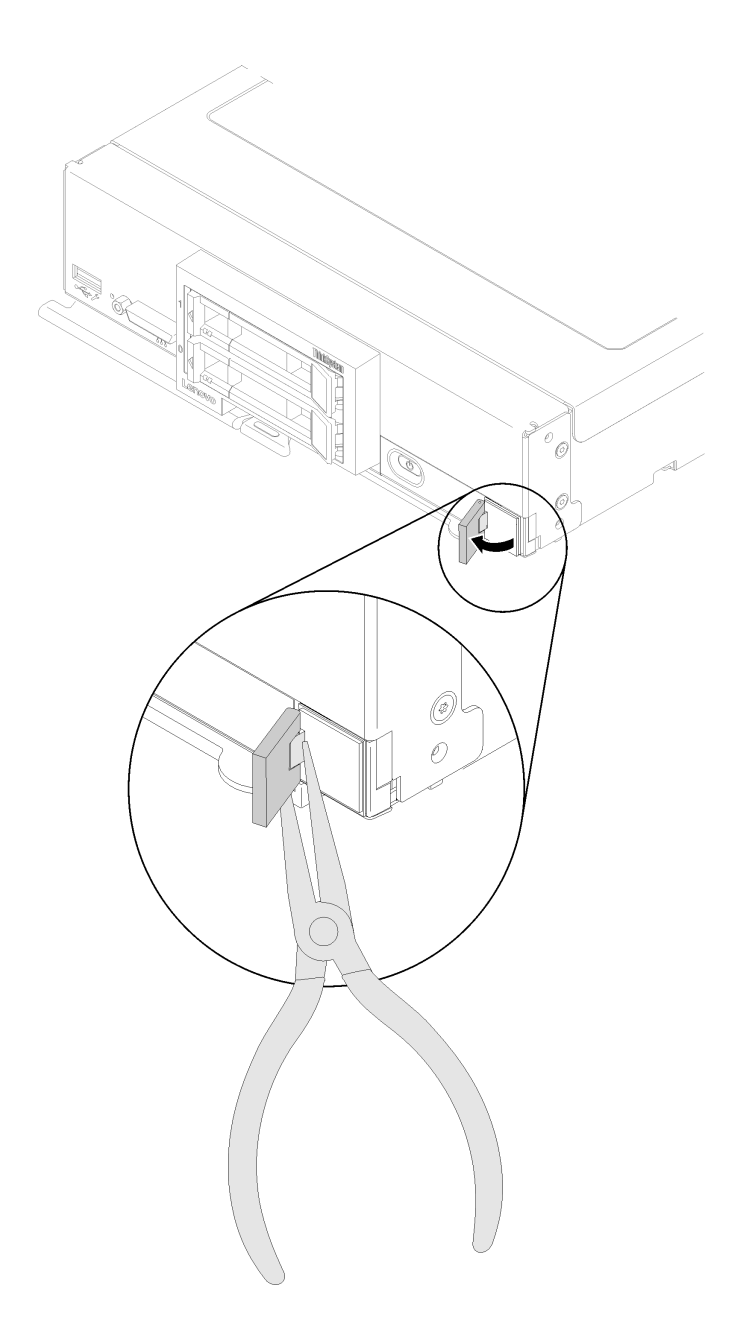

**图 59. 卸下 RFID 标记**

步骤 1. 如果 RFID 标记仍连接到其铰链,请打开 RFID 标记。

**重要:**请小心地卸下 RFID 标记以避免损坏标识标签板。

步骤 2. 用钳子小心地夹住 RFID 铰链,然后从计算节点前面板上的标识标签板轻轻地拉动并旋转 RFID 标记的底座。在卸下 RFID 标记时,请使标识标签板在计算节点前面板上保持原位。

如果要求您退回组件或可选设备,请按照所有包装指示信息进行操作,并使用装运时提供给您的 所有包装材料。

**安装 RFID 标记**

按以下信息在前面板上粘贴 RFID 标记。

粘贴 RFID 标记前,请阅读

1. 请阅[读第 23 页 "安装准则"](#page-30-0)以确保工作时的安全。

要粘贴 RFID 标记,请完成以下步骤:

**观看操作过程**。可观看提供的安装过程视频:

- YouTube: [https://www.youtube.com/playlist?list=PLYV5R7hVcs-B4\\_LYuT9X1MRWBU6Uz](https://www.youtube.com/playlist?list=PLYV5R7hVcs-B4_LYuT9X1MRWBU6UzX9gO) [X9gO](https://www.youtube.com/playlist?list=PLYV5R7hVcs-B4_LYuT9X1MRWBU6UzX9gO)
- Youku: http://list.youku.com/albumlist/show/id 50481482

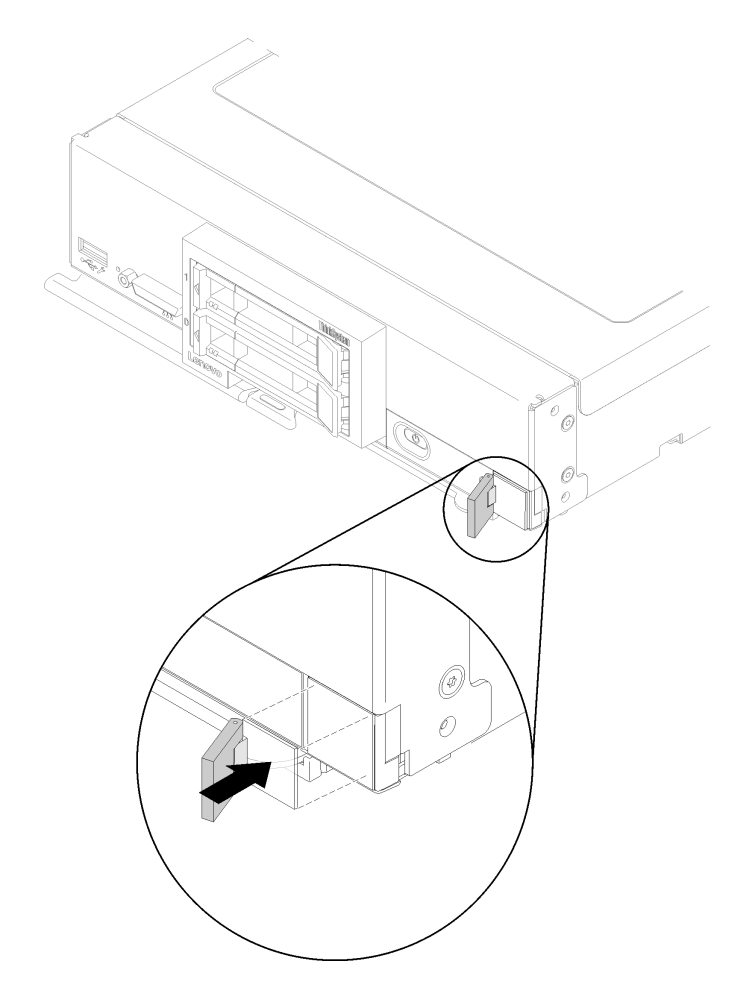

**图 60. 粘贴 RFID 标记**

步骤 1. 确保要粘贴标记的表面经过彻底清洁并保持干爽。 步骤 2. 打开 RFID 标记, 然后从 RFID 标记的底座上揭下衬背以露出粘合剂。 步骤 3. 将 RFID 标记放在计算节点前面板上的标识标签上方。

<span id="page-91-0"></span>步骤 4. 按 RFID 标记以使其紧贴在挡板上,并用力按住 30 秒。

**注:**

- 等待 30 分钟后再合上或打开 RFID 标记。
- 24 小时后将达到接近最大的附着力。

# **更换 RAID 适配器**

按以下信息卸下和安装 RAID 适配器。

### **卸下 RAID 适配器**

按以下信息卸下 RAID 适配器。

卸下 RAID 适配器前,请完成以下步骤:

- 1. 请阅[读第 23 页 "安装准则"](#page-30-0)以确保工作时的安全。
- 2. 关闭将要在其上面执行任务的相应计算节点的电源。
- 3. 从机箱中卸下计算节点(请参[阅第 26 页 "从机箱上卸下计算节点"](#page-33-0))。
- 4. 将计算节点小心放置在防静电平面上,并调整计算节点的方向,使挡板指向您。
- 5. 卸下计算节点外盖(请参阅[第 46 页 "卸下计算节点外盖"](#page-53-0))。

RAID 适配器使用一种特定的硬盘背板。

- 如果需要卸下 RAID 适配器以对主板上的组件(例如 DIMM 插槽 13-24)进行操作,则无需卸 下背板。
- 如果仅卸下 RAID 适配器进行更换,则无需卸下背板。

要卸下 RAID 适配器,请完成以下步骤:

**观看操作过程**。可观看提供的安装过程视频:

- YouTube: [https://www.youtube.com/playlist?list=PLYV5R7hVcs-B4\\_LYuT9X1MRWBU6Uz](https://www.youtube.com/playlist?list=PLYV5R7hVcs-B4_LYuT9X1MRWBU6UzX9gO) [X9gO](https://www.youtube.com/playlist?list=PLYV5R7hVcs-B4_LYuT9X1MRWBU6UzX9gO)
- Youku: [http://list.youku.com/albumlist/show/id\\_50481482](http://list.youku.com/albumlist/show/id_50481482)

步骤 1. 找到计算节点中安装的 RAID 适配器。

步骤 2. 卸下 RAID 适配器。

<span id="page-92-0"></span>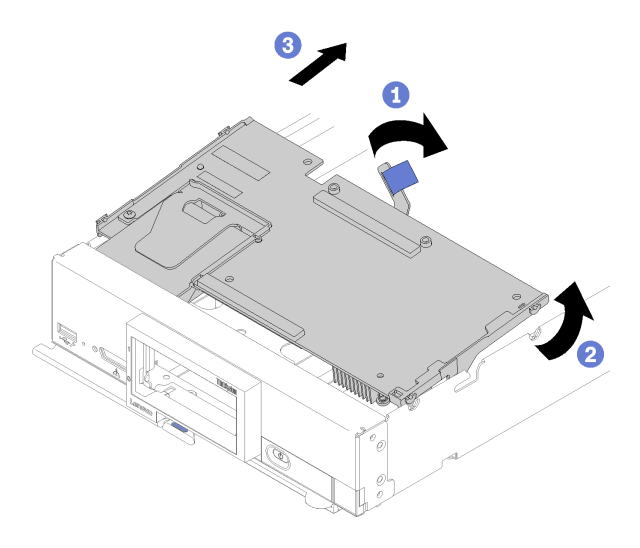

**图 61. 卸下 RAID 适配器**

- a. 旋转硬盘背板上的拉杆使 RAID 适配器脱离背板接口。
- b. 抬起 RAID 适配器, 然后将其从计算节点上卸下。

如果要求您退回组件或可选设备,请按照所有包装指示信息进行操作,并使用装运时提供给您的 所有包装材料。

# **安装 RAID 适配器**

按以下信息安装 RAID 适配器。

安装 RAID 适配器前,请完成以下步骤:

1. 请阅[读第 23 页 "安装准则"](#page-30-0)以确保工作时的安全。

要安装 RAID 适配器,请完成以下步骤:

**观看操作过程**。可观看提供的安装过程视频:

- YouTube: [https://www.youtube.com/playlist?list=PLYV5R7hVcs-B4\\_LYuT9X1MRWBU6Uz](https://www.youtube.com/playlist?list=PLYV5R7hVcs-B4_LYuT9X1MRWBU6UzX9gO) [X9gO](https://www.youtube.com/playlist?list=PLYV5R7hVcs-B4_LYuT9X1MRWBU6UzX9gO)
- Youku: http://list.youku.com/albumlist/show/id 50481482
- 步骤 1. 如果计算节点中装有与 RAID 适配器不兼容的硬盘背板,请将其卸下(有关说明,请参阅 [第 31 页 "卸下 2.5 英寸硬盘背板"](#page-38-0))。

**注:**所有硬盘背板都使用主板上的同一接口,但硬盘仓中有两个对齐插槽以容纳不同的背 板类型。确保在将背板插入硬盘仓时将背板与主板接口对齐。

步骤 2. 如果要同时安装 RAID 适配器和硬盘背板,请先将背板安装到主板组合件中(请参[阅第](#page-39-0) [32 页 "安装 2.5 英寸硬盘背板"](#page-39-0))。硬盘背板插入硬盘仓上的背面对齐插槽。

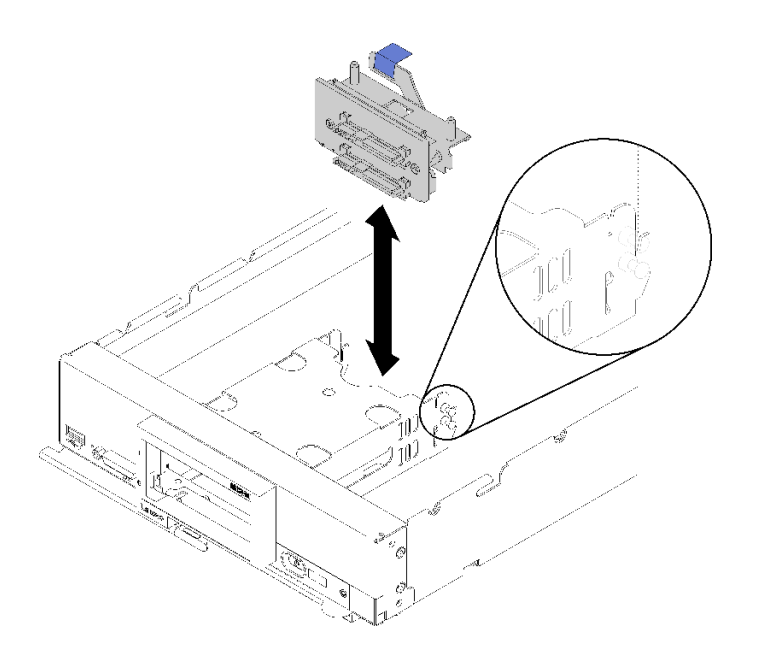

**图 62. 安装硬盘背板**

步骤 3. 将装有 RAID 适配器的防静电包装与任何接地机架组件上任何*未上漆的* 金属表面接触; 然后从包装中取出控制器。

**注:**对于 Lenovo ThinkSystem RAID 930-4i-2GB 2 硬盘适配器套件,请确保已安装快速 充电模块,然后再在计算节点中安装控制器(请参阅<u>第 52 页 "安装快速充电模块")。</u>

步骤 4. 找到硬盘背板上的 RAID 适配器接口。

步骤 5. 将 RAID 适配器上的接口对准硬盘背板上的接口。

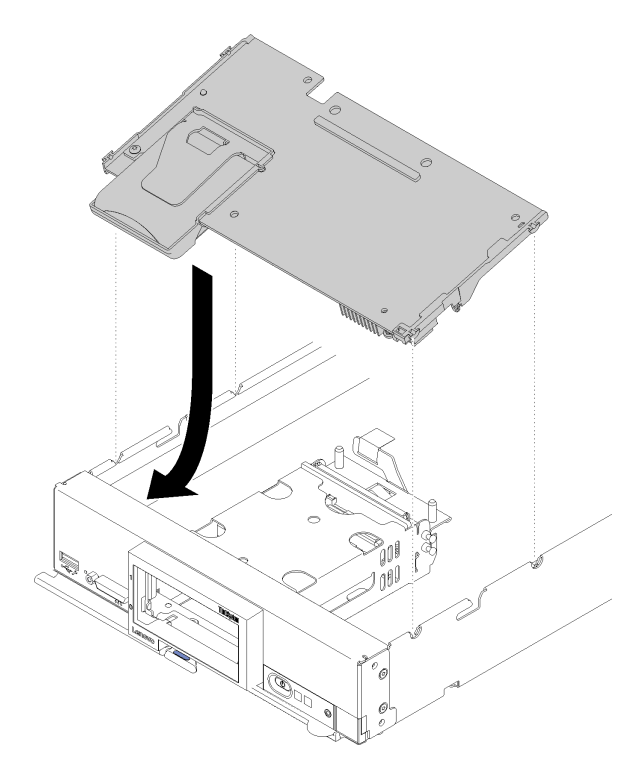

**图 63. 安装 RAID 适配器**

步骤 6. 用力按压泡沫使 RAID 适配器在接口中安装到位。

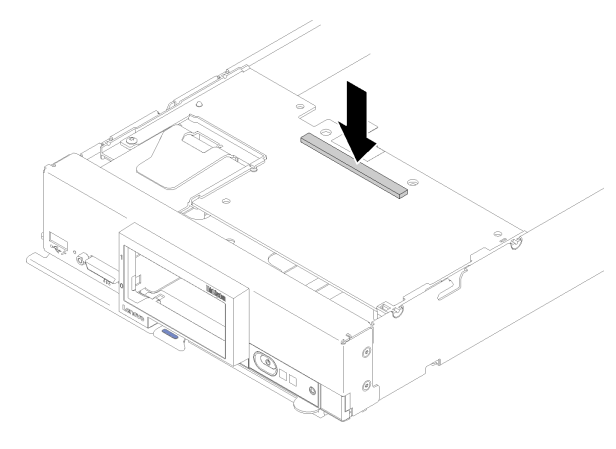

**图 64. 安装 RAID 适配器**

安装 RAID 适配器后,请完成以下步骤:

1. 装回所有卸下的存储硬盘和硬盘插槽填充件(请参阅第 30 页"安装 2.5 英寸热插拔硬盘")。

**注:**将存储硬盘装回从其卸下这些硬盘的插槽位置。

- 2. 安装计算节点外盖(请参阅第 47 页"安装计算节点外盖")。
- 3. 将计算节点安装到机箱中(请参阅第 27 页"将计算节点安装到机箱中")。
- 4. 打开计算节点电源。

5. 配置 RAID 阵列。

## **更换存储器仓**

按以下信息卸下和安装存储器仓。

## **卸下存储器仓**

按以下信息卸下存储器仓。

卸下存储器仓前,请完成以下步骤:

- 1. 请阅[读第 23 页 "安装准则"](#page-30-0)以确保工作时的安全。
- 2. 关闭将要在其上面执行任务的相应计算节点的电源。
- 3. 从机箱中卸下计算节点(请参[阅第 26 页 "从机箱上卸下计算节点"](#page-33-0))。
- 4. 将计算节点小心放置在防静电平面上,并调整计算节点的方向,使挡板指向您。
- 5. 卸下计算节点外盖(请参阅第 46 页"卸下计算节点外盖")。

要卸下存储器仓,请完成以下步骤:

**观看操作过程**。可观看提供的安装过程视频:

- YouTube: [https://www.youtube.com/playlist?list=PLYV5R7hVcs-B4\\_LYuT9X1MRWBU6Uz](https://www.youtube.com/playlist?list=PLYV5R7hVcs-B4_LYuT9X1MRWBU6UzX9gO) [X9gO](https://www.youtube.com/playlist?list=PLYV5R7hVcs-B4_LYuT9X1MRWBU6UzX9gO)
- Youku: http://list.youku.com/albumlist/show/id 50481482

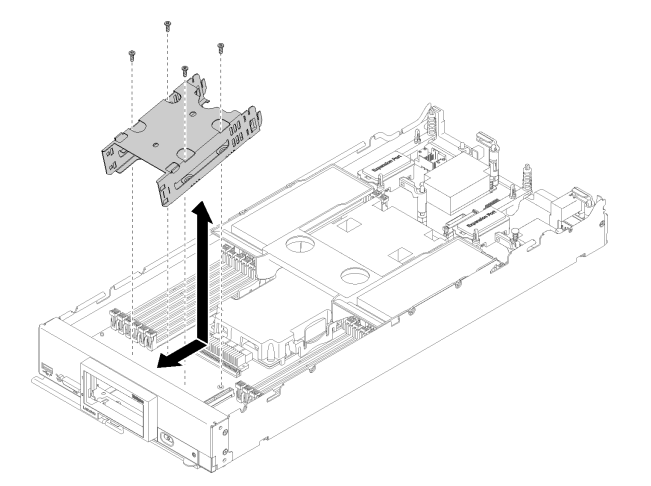

**图 65. 卸下存储器仓**

- 步骤 1. 卸下挡板(请参阅第 38 页"卸下挡板")。
- 步骤 2. 卸下所有存储硬盘、可选硬盘组件和硬盘插槽填充件,然后将其放在一旁的防静电平面上 (请参阅第29页"卸下2.5英寸热插拔硬盘")。
- 步骤 3. 卸下 2.5 英寸硬盘背板(请参阅第 31 页"卸下 2.5 英寸硬盘背板")。
- 步骤 4. 使用 T10 内六角螺丝刀, 从保持架上卸下四个螺钉并从计算节点前挡板下方旋转保持架, 然后以某个角度从计算节点上卸下保持架。

如果要求您退回组件或可选设备,请按照所有包装指示信息进行操作,并使用装运时提供给您的 所有包装材料。

## **安装存储器仓**

按以下信息安装存储器仓。

安装存储器仓前,请完成以下步骤:

1. 请阅[读第 23 页 "安装准则"](#page-30-0)以确保工作时的安全。

要安装存储器仓,请完成以下步骤:

**观看操作过程**。可观看提供的安装过程视频:

- YouTube: [https://www.youtube.com/playlist?list=PLYV5R7hVcs-B4\\_LYuT9X1MRWBU6Uz](https://www.youtube.com/playlist?list=PLYV5R7hVcs-B4_LYuT9X1MRWBU6UzX9gO) [X9gO](https://www.youtube.com/playlist?list=PLYV5R7hVcs-B4_LYuT9X1MRWBU6UzX9gO)
- Youku: http://list.youku.com/albumlist/show/id 50481482

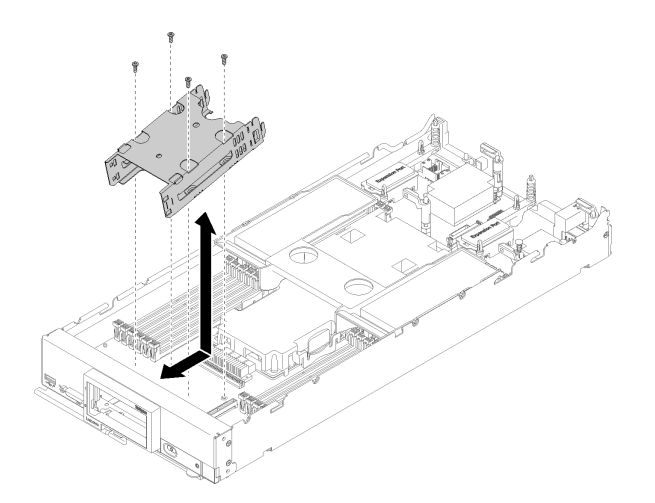

**图 66. 安装存储器仓**

步骤 1. 以某个角度将保持架放入计算节点前面板,然后转动保持架以使其在主板上就位。

步骤 2. 将保持架与主板上的螺钉孔对齐。

步骤 3. 使用 T10 内六角螺丝刀插入四个螺钉, 然后将保持架固定在计算节点中。

安装存储器仓后,请完成以下步骤:

- 1. 安装 2.5 英寸硬盘背板 (请参[阅第 32 页 "安装 2.5 英寸硬盘背板"](#page-39-0))。
- 2. 安装挡板(请参[阅第 39 页 "安装挡板"](#page-46-0))。
- 3. 装回所有先前卸下的存储硬盘、可选硬盘组件和硬盘插槽填充件(请参[阅第 30 页 "安装 2.5](#page-37-0) [英寸热插拔硬盘"](#page-37-0))。
- 4. 安装计算节点外盖(请参阅第 47 页"安装计算节点外盖")。
- 5. 将计算节点安装到机箱中(请参阅第 27 页"将计算节点安装到机箱中")。
- 6. 打开计算节点电源。

# **更换主板组合件**

按以下信息卸下和安装主板组合件。

**重要:**退回主板组合件前,请确保已从新主板组合件安装了 CPU 插槽盖。要更换 CPU 插槽外盖:

- 1. 从新主板组合件上的 CPU 插槽组合件中取出插槽盖,然后在所卸下主板组合件的 CPU 插槽 组合件上方将其正确对准。
- 2. 将插槽盖脚向下轻轻按入 CPU 插槽组合件,请按压边缘以免损坏插槽引脚。您可能会听到 "咔嗒"一声,说明插槽盖已牢固连接。
- 3. **确保**插槽盖已牢固连接到 CPU 插槽组合件。

# **卸下并更换主板组合件**

**注:**

- 此过程应仅由经过培训的技术服务人员执行。
- 如有可能,请备份计算节点的所有设置,包括计算节点中安装的任何选件的设置。

在更换主板组合件之前,请完成以下步骤:

- 1. 请阅[读第 23 页 "安装准则"](#page-30-0)以确保工作时的安全。
- 2. 关闭将要在其上面执行任务的相应计算节点的电源。
- 3. 从机箱中卸下计算节点(请参阅第 26 页"从机箱上卸下计算节点")。
- 4. 小心地将置换主板组合件(主板 FRU)和出现故障的主板组合件(出现故障的节点)并排放 在防静电平面上。

**重要:**在更换主板组合件时,必须用最新固件更新计算节点,或恢复预先存在的固件。在继续操 作之前,请确保已准备好最新固件或既有固件的副本(有关详细信息,请参阅第6页"固件更 [新"](#page-13-0))。

请参阅[第 16 页 "主板布局"](#page-23-0),了解有关主板上的接口、开关和 LED 位置的更多信息。

要卸下和更换主板组合件,请完成以下步骤:

**观看操作过程**。可观看提供的安装过程视频:

- YouTube: [https://www.youtube.com/playlist?list=PLYV5R7hVcs-B4\\_LYuT9X1MRWBU6Uz](https://www.youtube.com/playlist?list=PLYV5R7hVcs-B4_LYuT9X1MRWBU6UzX9gO) [X9gO](https://www.youtube.com/playlist?list=PLYV5R7hVcs-B4_LYuT9X1MRWBU6UzX9gO)
- Youku: [http://list.youku.com/albumlist/show/id\\_50481482](http://list.youku.com/albumlist/show/id_50481482)

**重要:**为了避免在更换出现故障的主板组合件时造成损坏,请在出现故障的主板组合件与置换主 板组合件之间逐个转移内部组件。除非另有说明,否则请在从出现故障的主板组合件上卸下每个 内部组件后,立即将其安装到置换主板组合件上。

步骤 1. 从出现故障的主板组合件上卸下所有存储硬盘、可选硬盘组件和硬盘插槽填充件,然后将 其放在一旁的防静电平面上(请参阅第29页"卸下2.5英寸热插拔硬盘")。

**注:**卸下存储硬盘时,请记住卸下硬盘的硬盘插槽,以便将硬盘装回同一硬盘插槽。

步骤 2. 从出现故障的主板组合件上卸下存储硬盘挡板,然后立即将其安装到置换主板组合件上 (请参阅第38页"卸下挡板"和第39页"安装挡板")。

- 步骤 3. 从两个计算节点上卸下外盖(请参阅[第 46 页 "卸下计算节点外盖"\)](#page-53-0)。保留置换主板组 合件随附的外盖作为备用,将其装回出现故障的主板组合件上,然后再退回出现故障的主 板组合件。
- 步骤 4. 如果出现故障的主板组合件中安装了 RAID 适配器,请将其卸下并放在一旁的防静电平面 上(请参阅[第 84 页 "卸下 RAID 适配器"](#page-91-0))。
- 步骤 5. 从出现故障的主板组合件上卸下硬盘背板,然后立即将其安装到置换主板组合件上(请参 阅[第 31 页 "卸下 2.5 英寸硬盘背板"](#page-38-0)和[第 32 页 "安装 2.5 英寸硬盘背板"](#page-39-0))。
- 步骤 6. 将所有卸下的硬盘、可选硬盘组件和硬盘插槽填充件安装到置换主板组合件上(请参阅[第](#page-37-0) [30 页 "安装 2.5 英寸热插拔硬盘"](#page-37-0)。)
- 步骤 7. 从出现故障的主板组合件上卸下导风罩,并将其放置在一边(请参[阅第 34 页 "卸下导风](#page-41-0) [罩"](#page-41-0))。
- 步骤 8. 将处理器和散热器组合件 1(背面处理器)从出现故障的主板组合件转移到置换主板组合 件(请参阅第 72 页"卸下处理器和散热器"和第 75 页"安装处理器和散热器")。

**注意:**

- 请一次仅卸下和安装一个处理器。
- 卸下及安装处理器时,请用插槽盖保护好其他处理器插槽。
- 将处理器转移到置换主板组合件时,请在将处理器安装到置换主板组合件上之后,立 即将插槽盖装入出现故障的主板组合件。
- 步骤 9. 如果安装了处理器和散热器组合件 2 (正面处理器), 请对该组合件重复执行第 91 页步 骤 8步骤 8 。
- 步骤 10. 逐个从出现故障的主板组合件上卸下 DIMM (请参[阅第 66 页 "卸下内存条"](#page-73-0)), 然后 立即将它们安装到置换主板组合件上(请参[阅第 68 页 "安装内存条"](#page-75-0))。

**注意:**

- 请一次仅卸下和安装一个 DIMM。
- 步骤 11. 从出现故障的主板组合件上卸下以下列表中所有已安装的组件,然后将其立即安装到置换 主板组合件上:
	- I/O 扩展适配器。请参阅以下过程:
		- [第 57 页 "卸下 I/O 扩展适配器"和](#page-64-0)[第 58 页 "安装 I/O 扩展适配器"](#page-65-0)
	- M.2 背板。请参阅以下过程:
		- [第 60 页 "卸下 M.2 背板"](#page-67-0)和[第 61 页 "安装 M.2 背板"](#page-68-0)
	- 构造接口(如有)。请参阅以下过程:
		- [第 49 页 "卸下构造接口"](#page-56-0)和[第 50 页 "安装构造接口"](#page-57-0)
	- TCM(如有)。请参阅以下过程:
		- [第 100 页 "卸下 TCM/TPM 适配器\(仅适用于中国大陆\)"](#page-107-0)和[第 101 页 "安装](#page-108-0) [TCM/TPM 适配器\(仅适用于中国大陆\)"](#page-108-0)

**注意:**将 TCM 模块重新安装到置换主板组合件上时可能需要设置 TPM/TCM 策 略。有关详细信息,请参[阅第 96 页 "设置 TPM 策略"](#page-103-0)。

步骤 12. 如果已从出现故障的主板组合件上卸下了 RAID 适配器,请将其安装到置换主板组合件上 (请参[阅第 85 页 "安装 RAID 适配器"](#page-92-0))。

步骤 13. 将导风罩安装到置换主板组合件上(请参阅第 34 页"安装导风罩")。必须安装导风罩 以保持系统散热。

**注:**DIMM 插槽上的固定夹必须处于闭合位置才能安装导风罩。

- 步骤 14. 将从出现故障的主板组合件上卸下的计算节点外盖安装到置换主板组合件上(请参阅[第](#page-54-0) [47 页 "安装计算节点外盖"](#page-54-0))。
- 步骤 15. 确保出现故障的主板组合件上的两个处理器插槽均安装有插槽盖,然后将置换主板组合件 随附的计算节点外盖安装到出现故障的主板组合件上(请参阅第 47 页"安装计算节点外 [盖"](#page-54-0))。

**注:**用于固定 I/O 扩展适配器的固定夹必须处于闭合位置才能安装外盖。

- 步骤 16. 如果置换主板组合件上有空白的标识标签板,请将其取下并丢弃(请参阅第 55 页"卸下 [标识标签板"](#page-62-0))。
- 步骤 17. 从出现故障的主板组合件前面板上取下带有机器类型和序列号信息的标识标签板,然后立 即将其安装到置换主板组合件上(请参阅第 55 页"卸下标识标签板"和第 56 页"安装 [标识标签板"](#page-63-0))。

**注:**如果计算节点具有 RFID 标记,该标记会贴在标识标签板上。

步骤 18. 置换主板组合件随附维修标识 (RID)标记。使用墨水不可擦除的尖头钢笔,将机器类型 和序列号从出现故障的主板组合件抄写到维修标识标记上,然后将该标记贴在置换主板组 合件底部的凹陷区域 1。

## **REPAIR IDENTIFICATION (RID) TAG**

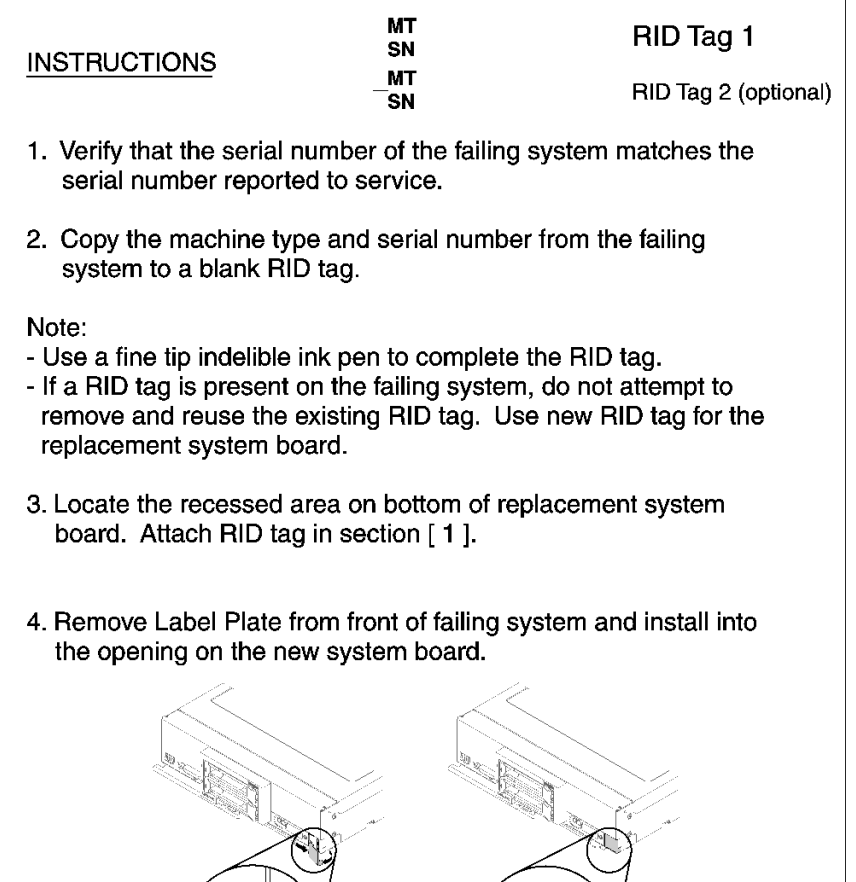

Note:

See system documentation for detailed replacement procedures.

**图 67. 维修标识(RID)标记**

将组件转移到置换主板组合件之后,请完成以下步骤:

- 1. 将计算节点安装到机箱中(请参阅[第 27 页 "将计算节点安装到机箱中"](#page-34-0))。
- 2. 如果置换主板组合件前面板上电源按钮上方有"注意"标签,请阅读此标签;然后,揭下并丢 弃该标签再开启计算节点。
- 3. 使用 CMM Web 界面恢复计算节点 XClarity Controller 的 IP 地址。请参阅[《Flex System Chas](http://flexsystem.lenovofiles.com/help/topic/com.lenovo.acc.cmm.doc/cmm_ug_startwebinterface.html) sis Management Module: 命令行界面参考指南》中的"启动 Web 界面" (http://flexsystem.l [enovofiles.com/help/topic/com.lenovo.acc.cmm.doc/cmm\\_ug\\_startwebinterface.html\)](http://flexsystem.lenovofiles.com/help/topic/com.lenovo.acc.cmm.doc/cmm_ug_startwebinterface.html) 了解更 多信息。

注: 如果配置了静态 IP 地址, 则直到恢复 XClarity Controller 的 IP 地址后, 才能远程或从 管理设备访问该节点。

- 4. 更新重要产品数据(VPD)中的机器类型和序列号。使用 Lenovo XClarity Provisioning Manager 更新机器类型和序列号。请参阅第 94 页 "更新机器类型和序列号"。
- 5. 启用可信平台模块 (TPM) (请参[阅第 96 页 "启用 TPM/TCM"](#page-103-0))。
- 6. (可选)启用安全引导 (请参阅第 99 页"启用 UEFI 安全引导")。
- 7. 更新计算节点配置。
	- 下载并安装最新的设备驱动程序: <http://datacentersupport.lenovo.com>
	- 更新系统固件。请参[阅第 6 页 "固件更新"](#page-13-0)。
	- 更新 UEFI 配置。
	- 如果已安装或卸下热插拔硬盘或 RAID 适配器,请重新配置磁盘阵列。请参阅 《Lenovo XClarity Provisioning Manager 用户指南》,该文档可在以下网址下载: [https://sysmgt.lenovofiles.com/help/topic/lxpm\\_frontend/lxpm\\_about.html](https://sysmgt.lenovofiles.com/help/topic/lxpm_frontend/lxpm_about.html)。

**注:** 确保使用配有镜像支持套件的 ThinkSystem M.2 最新版本,以免在更换主板后丢失虚拟磁 盘/阵列。

如果要求您退回主板组合件,请按照所有包装指示信息进行操作,并使用提供给您的所有装运包 装材料。

**重要:**退回主板组合件前,请确保已从新主板组合件安装了 CPU 插槽盖。要更换 CPU 插槽外盖:

- 1. 从新主板组合件上的 CPU 插槽组合件中取出插槽盖,然后在所卸下主板组合件的 CPU 插槽 组合件上方将其正确对准。
- 2. 将插槽盖脚向下轻轻按入 CPU 插槽组合件,请按压边缘以免损坏插槽引脚。您可能会听到 "咔嗒"一声,说明插槽盖已牢固连接。
- 3. **确保**插槽盖已牢固连接到 CPU 插槽组合件。

### **更新机器类型和序列号**

由经过培训的技术服务人员更换主板后,必须更新机器类型和序列号。

可使用两种方法更新机器类型和序列号:

- M Lenovo XClarity Provisioning Manager V3
	- 要从 Lenovo XClarity Provisioning Manager V3 更新机器类型和序列号,请执行以下操作:
	- 1. 启动服务器,并按 F1 以显示 Lenovo XClarity Provisioning Manager V3 界面。
	- 2. 如果需要开机管理员密码,请输入密码。
	- 3. 从"系统摘要"页面中,单击**更新 VPD**。
	- 4. 更新机器类型和序列号。
- 从 Lenovo XClarity Essentials OneCLI
	- Lenovo XClarity Essentials OneCLI 在 Lenovo XClarity Controller 中设置机器类型和序列 号。选择以下方法之一来访问 Lenovo XClarity Controller 并设置机器类型和序列号:
	- 从目标系统操作, 如 LAN 或键盘控制台样式 (KCS) 访问
	- 远程访问目标系统(基于 TCP/IP)

要从 Lenovo XClarity Essentials OneCLI 中更新机器类型和序列号,请执行以下操作:

1. 下载并安装 Lenovo XClarity Essentials OneCLI。

要下载 Lenovo XClarity Essentials OneCLI,请访问以下网站:

<https://datacentersupport.lenovo.com/solutions/HT116433>

- 2. 将 OneCLI 包(以及其他所需文件)复制并解压到服务器。确保将 OneCLI 和所需文件解 压到同一个目录中。
- 3. 安装 Lenovo XClarity Essentials OneCLI 之后, 请输入以下命令来设置机器类型和序列 号:

onecli config set SYSTEM\_PROD\_DATA.SysInfoProdName <m/t\_model> [access\_method] onecli config set SYSTEM\_PROD\_DATA.SysInfoSerialNum <s/n> [access\_method]

其中:

**<m/t\_model>**

服务器机器类型和型号。输入 mtm xxxxyyy, 其中 xxxx 是机器类型, yyy 是服务器型 号。

**<s/n>**

服务器上的序列号。输入 sn zzzzzzz, 其中 zzzzzzz 是序列号。

#### **[access\_method]**

要选择使用的以下访问方法之一:

– 联机认证的 LAN 访问,请输入命令:

[**--bmc**-username xcc\_user\_id **--bmc**-password xcc\_password] 其中:

```
xcc_user_id
  BMC/IMM/XCC 帐户名称 (12 个帐户之一)。默认值为 USERID。
```
**xcc\_password** BMC/IMM/XCC 帐户密码(12 个帐户之一)。

示例命令如下:

onecli config set SYSTEM\_PROD\_DATA.SysInfoProdName <m/t\_model> **--bmc**-username xcc\_user\_id **--bmc**-password xcc\_password onecli config set SYSTEM\_PROD\_DATA.SysInfoSerialNum <s/n> **--bmc**-username xcc\_user\_id **--bmc**-password xcc\_password

- 联机 KCS 访问 (未经认证且用户受限):

使用该访问方法时,您无需为 access\_method 指定值。

```
示例命令如下:
onecli config set SYSTEM_PROD_DATA.SysInfoProdName <m/t_model>
onecli config set SYSTEM_PROD_DATA.SysInfoSerialNum <s/n>
```
**注:**KCS 访问方法使用 IPMI/KCS 接口,因此需要安装 IPMI 驱动程序。

– 远程 LAN 访问,请输入命令: [- **bmc** xcc user id:xcc password@xcc external ip]

其中:

```
xcc_external_ip
  BMC/IMM/XCC IP 地址。无默认值。该参数为必需参数。
```

```
xcc_user_id
  BMC/IMM/XCC 帐户(12 个帐户之一)。默认值为 USERID。
xcc_password
  BMC/IMM/XCC 帐户密码 (12 个帐户之一)。
注:BMC、IMM 或 XCC 内部 LAN/USB IP 地址、帐户名称和密码对于此命令均有
效。
示例命令如下:
```
onecli config set SYSTEM\_PROD\_DATA.SysInfoProdName <m/t\_model> −− **bmc** xcc\_user\_id:xcc\_password@xcc\_external\_ip onecli config set SYSTEM\_PROD\_DATA.SysInfoSerialNum <s/n> −− **bmc** xcc\_user\_id:xcc\_password@xcc\_external\_ip

4. 将 Lenovo XClarity Controller 重置为出厂默认值。请转至 [https://sysmgt.lenovofiles.](https://sysmgt.lenovofiles.com/help/topic/com.lenovo.systems.management.xcc.doc/NN1ia_c_resettingthexcc.html) [com/help/topic/com.lenovo.systems.management.xcc.doc/NN1ia\\_c\\_resettingthexcc.html](https://sysmgt.lenovofiles.com/help/topic/com.lenovo.systems.management.xcc.doc/NN1ia_c_resettingthexcc.html) 以了解更多信息。

## **启用 TPM/TCM**

服务器支持可信平台模块 (TPM) 1.2 版或 2.0 版

**注:**对于中国大陆的客户,TPM 不受支持。但是中国大陆的客户可安装 Trusted Cryptographic Module(TCM)适配器(有时称为子卡)。

更换主板后,必须确保 TPM/TCM 策略设置正确。

**警告:**

**设置 TPM/TCM 策略时应特别小心。如果设置不正确,主板将不可用。**

#### **设置 TPM 策略**

默认情况下,交付更换主板时将 TPM 策略设置为**未定义**。您必须修改此设置以匹配待更换主板 的设置。

可使用两种方法设置 TPM 策略:

• 从 Lenovo XClarity Provisioning Manager

要从 Lenovo XClarity Provisioning Manager 中设置 TPM 策略,请执行以下操作:

- 1. 启动服务器,并按 F1 以显示 Lenovo XClarity Provisioning Manager 界面。
- 2. 如果需要开机管理员密码,请输入密码。
- 3. 从"系统摘要"页面中,单击**更新 VPD**。
- 4. 将策略设置为以下设置之一。
	- **启用 TPM 2.0 仅限中国**。如果安装了 NationZ TPM 2.0 适配器,中国大陆的客户应 选择此设置。
	- **启用 TPM 世界其他地区**。中国大陆以外的客户应选择此设置。
	- **永久禁用**。如果未安装 TPM 适配器,中国大陆的客户应使用此设置。

**注:**虽然设置**未定义**可用作策略设置,但不应使用它。

• 从 Lenovo XClarity Essentials OneCLI

**注:**请注意,必须在 Lenovo XClarity Controller 中设置用于远程访问目标系统的 IPMI 用户 和密码。

要从 Lenovo XClarity Essentials OneCLI 中设置 TPM 策略,请执行以下操作:

1. 读取 TpmTcmPolicyLock 以检查 TPM\_TCM\_POLICY 是否已锁定: OneCli.exe config show imm.TpmTcmPolicyLock **--override** --imm <userid>:<password>@<ip\_address>

**注:**imm.TpmTcmPolicyLock 值必须为"Disabled",这表示 TPM\_TCM\_POLICY 未 锁定, 允许对 TPM\_TCM\_POLICY 进行更改。如果返回代码为"Enabled", 则不允许更 改策略。如果所需设置适用于要更换的系统,则平板仍将可以使用。

- 2. 将 TPM\_TCM\_POLICY 配置到 XCC 中:
	- 对于未安装 TCM/TPM 的中国大陆客户: OneCli.exe config set imm.TpmTcmPolicy "NeitherTpmNorTcm" **--override** --imm <userid>:<password>@<ip\_address>
	- 对于在原始系统上安装了 TCM/TPM 模块的中国大陆客户(在更改策略之前,应当将 TCM/TPM 模块移动到 FRU) OneCli.exe config set imm.TpmTcmPolicy "TcmOnly" **--override** --imm <userid>:<password>@<ip\_address>
	- 对于中国大陆以外的客户: OneCli.exe config set imm.TpmTcmPolicy "TpmOnly" **--override** --imm <userid>:<password>@<ip\_address>
- 3. 发出 reset 命令以重置系统: OneCli.exe misc ospower reboot --imm <userid>:<password>@<ip\_address>
- 4. 读回值以检查更改是否已被接受: OneCli.exe config show imm.TpmTcmPolicy **--override** --imm <userid>:<password>@<ip\_address>

**注:**

– 如果读回值匹配, 则表示已正确设置 TPM TCM POLICY。

imm.TpmTcmPolicy 定义如下:

- 值 0 使用字符串"Undefined",这表示 UNDEFINED 策略。
- 值 1 使用字符串"NeitherTpmNorTcm",这表示 TPM\_PERM\_DISABLED。
- 值 2 使用字符串"TpmOnly",这表示 TPM\_ALLOWED。
- 值 4 使用字符串"TcmOnly",这表示 TCM\_ALLOWED。
- 在使用 OneCli/ASU 命令时, 还必须通过以下 4 步操作"锁定" TPM TCM\_POLICY:
- 5. 读取 TpmTcmPolicyLock 以检查 TPM TCM POLICY 是否已被锁定,命令如下:

OneCli.exe config show imm.TpmTcmPolicyLock **--override** --imm <userid>:<password>@<ip\_address>

值必须为"Disabled", 这表示 TPM\_TCM\_POLICY 未锁定并且必须设置。

6. 锁定 TPM\_TCM\_POLICY: OneCli.exe config set imm.TpmTcmPolicyLock "Enabled"**--override** --imm <userid>:<password>@<ip\_address> 7. 发出 reset 命令以重置系统,命令如下:

OneCli.exe misc ospower reboot --imm <userid>:<password>@<ip\_address>

重置期间, UEFI 将会从 imm.TpmTcmPolicyLock 读取值, 如果值为"Enabled"且 imm.TpmTcmPolicy 值无效, UEFI 将会锁定 TPM TCM POLICY 设置。

imm.TpmTcmPolicy 的有效值包括"NeitherTpmNorTcm"、"TpmOnly"和"TpmOnly"。

如果 imm.TpmTcmPolicy 被设置为 "Enabled", 但是 imm.TpmTcmPolicy 值无效, UEFI 将会拒绝"锁定"请求并将 imm.TpmTcmPolicy 改回为"Disabled"。

8. 读回该值以检查"锁定"请求是被接受还是被拒绝,命令如下:

OneCli.exe config show imm.TpmTcmPolicy **--override** --imm <userid>:<password>@<ip\_address>

**注:**如果读回值从"Disabled"更改为"Enabled",则表示 TPM\_TCM\_POLICY 已成功 锁定。策略在设置之后无法解锁,除非更换主板。

imm.TpmTcmPolicyLock 定义如下:

值 1 使用字符串"Enabled", 这表示锁定策略。不接受其他值。

操作过程还要求启用物理现场授权。这将会启用 FRU 的默认值。 PhysicalPresencePolicyConfiguration.PhysicalPresencePolicy=Enable

#### **使物理现场授权生效**

使物理现场授权生效前,必须先启用物理现场授权策略。默认情况下,物理现场授权策略启用后 的时效为 30 分钟。

如果启用了物理现场授权策略,则可通过 Lenovo XClarity Controller 或主板上的硬件跳线使物 理现场授权生效。

**注:**如果已禁用物理现场授权策略:

- 1. 在主板上设置硬件物理现场授权跳线以使物理现场授权生效。
- 2. 使用 F1 (UEFI 设置)或 Lenovo XClarity Essentials OneCLI 启用物理现场授权策略。

**通过 Lenovo XClarity Controller 使物理现场授权生效**

完成以下步骤,以通过 Lenovo XClarity Controller 使物理现场授权生效:

1. 登录到 Lenovo XClarity Controller 界面。

有关登录 Lenovo XClarity Controller 的信息,请参阅:

[http://sysmgt.lenovofiles.com/help/topic/com.lenovo.systems.management.xcc.doc/dw1lm\\_c\\_](http://sysmgt.lenovofiles.com/help/topic/com.lenovo.systems.management.xcc.doc/dw1lm_c_chapter2_openingandusing.html) [chapter2\\_openingandusing.html](http://sysmgt.lenovofiles.com/help/topic/com.lenovo.systems.management.xcc.doc/dw1lm_c_chapter2_openingandusing.html)

2. 单击 **BMC 配置** ➙ **安全性**并验证物理现场授权是否已设置为**生效**。

#### **通过硬件使物理现场授权生效**

您还可以使用主板上的跳线使硬件物理现场授权生效。有关使用跳线使硬件物理现场授权生效的 详细信息,请参阅:

#### [第 17 页 "主板开关"](#page-24-0)

#### **设置 TPM 版本**

要能够设置 TPM 版本,物理现场授权必须已生效。

Lenovo XClarity Provisioning Manager 或 Lenovo XClarity Essentials OneCLI 可用于设置 TPM 版本。

设置 TPM 版本:

- 1. 下载并安装 Lenovo XClarity Essentials OneCLI。
	- a. 转到 <http://datacentersupport.lenovo.com> 并导航到服务器的支持页面。
	- b. 单击 **Drivers & Software(驱动程序和软件)**。
	- c. 导航至适用于您的操作系统的 Lenovo XClarity Essentials OneCLI 版本,并下载软件包。

<span id="page-106-0"></span>2. 运行下列命令以设置 TPM 版本:

**注:**您可以将 TPM 版本从 1.2 改为 2.0,也可以回退到 1.2。但是,您最多可以在不同版本 之间切换 128 次。

**将 TPM 版本设置为 2.0:**

OneCli.exe config set TrustedComputingGroup.DeviceOperation "Update to TPM2.0 compliant" --bmc userid: password@ip\_address

**将 TPM 版本设置为 1.2:**

OneCli.exe config set TrustedComputingGroup.DeviceOperation "Update to TPM1.2 compliant" -–bmc userid:password@ip\_address

其中:

- <userid>:<password> 是用于访问服务器 BMC(Lenovo XClarity Controller 界面)的凭 证。默认用户标识是 USERID, 默认密码是 PASSWORD (包含数字零, 而非大写字母 O)
- $\langle$ *ip* address> 是 BMC 的 IP 地址。

有关 Lenovo XClarity Essentials OneCLI set 命令的详细信息,请参阅:

[http://sysmgt.lenovofiles.com/help/topic/toolsctr\\_cli\\_lenovo/onecli\\_r\\_set\\_command.html](http://sysmgt.lenovofiles.com/help/topic/toolsctr_cli_lenovo/onecli_r_set_command.html)

3. 此外,还可使用以下 Advanced Settings Utility (ASU) 命令:

```
将 TPM 版本设置为 2.0:
```

```
asu64 set TPMVersion.TPMVersion "Update to TPM2.0 compliant" --host <ip address>
     --user <userid> --password <password> --override
```

```
将 TPM 版本设置为 1.2:
```

```
asu64 set TPMVersion.TPMVersion "Update to TPM1.2 compliant" --host <ip_address>
     --user <userid> --password <password> --override
```
其中:

- <userid>和 <password>是用于访问服务器 BMC (Lenovo XClarity Controller 界面) 的凭证。默认用户标识是 USERID, 默认密码是 PASSWORD (包含数字零, 而非大写字母 O)
- $\langle$ *ip* address> 是 BMC 的 IP 地址。

# **启用 UEFI 安全引导**

(可选)可启用 UEFI 安全引导。

有两种方法可用于启用 UEFI 安全引导:

- 从 Lenovo XClarity Provisioning Manager
	- 从 Lenovo XClarity Provisioning Manager 启用 UEFI 安全引导:
		- 1. 启动服务器,并按 F1 以显示 Lenovo XClarity Provisioning Manager 界面。
	- 2. 如果需要开机管理员密码,请输入密码。
	- 3. 在 UEFI 设置页面中,单击**系统设置** ➙ **安全性** ➙ **安全引导**。
	- 4. 启用安全引导并保存设置。
- 从 Lenovo XClarity Essentials OneCLI

从 Lenovo XClarity Essentials OneCLI 启用 UEFI 安全引导:

1. 下载并安装 Lenovo XClarity Essentials OneCLI。

要下载 Lenovo XClarity Essentials OneCLI,请访问以下网站:

<https://datacentersupport.lenovo.com/solutions/HT116433>

<span id="page-107-0"></span>2. 运行以下命令来启用安全引导:

OneCli.exe config set SecureBootConfiguration.SecureBootSetting Enabled --bmc <userid>:<password>@<ip\_address>

其中:

- <userid>:<password> 是用于访问服务器 BMC (Lenovo XClarity Controller 界 面)的凭证。默认用户标识是 USERID, 默认密码是 PASSWORD (包含数字零, 而非大写字母 O)

– <ip\_address> 是 BMC 的 IP 地址。

有关 Lenovo XClarity Essentials OneCLI set 命令的详细信息,请参阅:

[http://sysmgt.lenovofiles.com/help/topic/toolsctr\\_cli\\_lenovo/onecli\\_r\\_set\\_command.html](http://sysmgt.lenovofiles.com/help/topic/toolsctr_cli_lenovo/onecli_r_set_command.html)

# **更换 TCM/TPM 适配器(仅适用于中国大陆)**

按以下信息卸下和安装 TCM/TPM 适配器(有时称为子卡)。

中国大陆不支持集成 TPM, 但是中国大陆的客户可安装 Trusted Cryptographic Module (TCM) 适配器或 TPM 适配器(有时称为子卡)。

## **卸下 TCM/TPM 适配器(仅适用于中国大陆)**

按以下信息卸下 TCM/TPM 适配器。

卸下 TCM/TPM 适配器前,请完成以下步骤:

- 1. 请阅[读第 23 页 "安装准则"](#page-30-0)以确保工作时的安全。
- 2. 关闭将要在其上面执行任务的相应计算节点的电源。
- 3. 从机箱中卸下计算节点(请参[阅第 26 页 "从机箱上卸下计算节点"](#page-33-0))。
- 4. 将计算节点小心放置在防静电平面上,并调整计算节点的方向,使挡板指向您。

5. 卸下计算节点外盖(请参阅[第 46 页 "卸下计算节点外盖"](#page-53-0))。

#### **注意:**

• 卸下 TCM/TPM 适配器后,将禁用所有 TCM/TPM 适配器功能。

要卸下 TCM/TPM 适配器,请完成以下步骤:
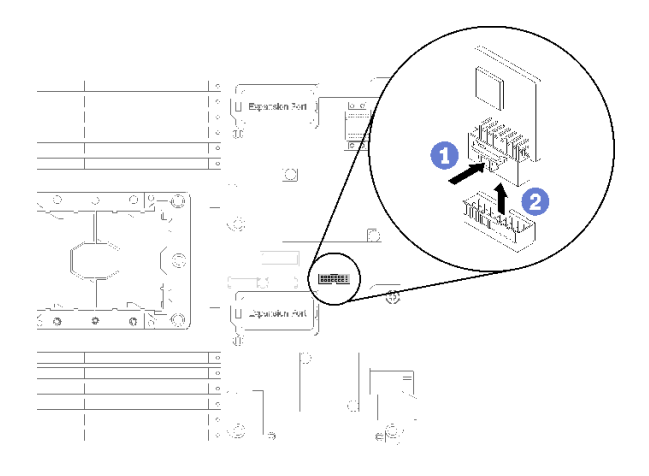

**图 68. 卸下 TCM/TPM 适配器**

步骤 1. 找到主板上的 TCM/TPM 适配器接口 (请参[阅第 16 页 "主板接口"](#page-23-0))。

步骤 2. 如果 I/O 扩展接口 1 中装有 I/O 扩展适配器(有关接口的位置,请参阅[第 16 页 "主板](#page-23-0) [接口"](#page-23-0)),需要先将其卸下(请参阅第 57 页"卸下 I/O 扩展适配器"),因为它会妨碍 操作 TCM/TPM 适配器接口。

步骤 3. 小心地握住 TCM/TPM 适配器边缘;然后,轻轻地按住滑锁,并将其从主板上取出。

如果要求您退回组件或可选设备,请按照所有包装指示信息进行操作,并使用装运时提供给您的 所有包装材料。

**安装 TCM/TPM 适配器(仅适用于中国大陆)**

按以下信息安装 TCM/TPM 适配器。

卸下 TCM/TPM 适配器前,请完成以下步骤:

1. 请阅[读第 23 页 "安装准则"](#page-30-0)以确保工作时的安全。

要安装 TCM/TPM 适配器,请完成以下步骤:

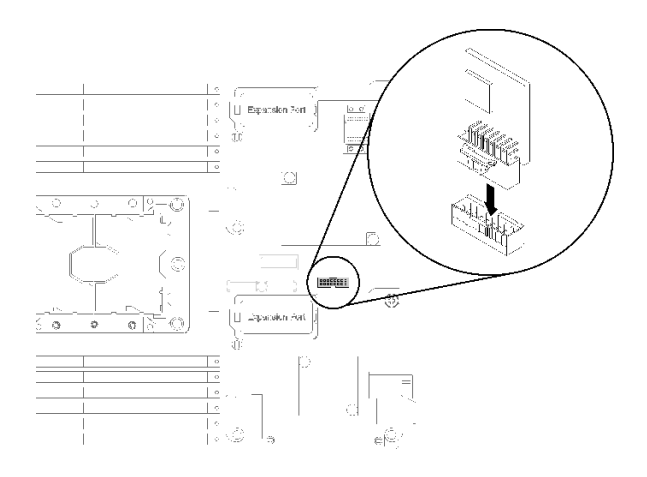

**图 69. 安装 TCM/TPM 适配器**

- 步骤 1. 找到主板上的 TCM/TPM 适配器接口 (请参阅[第 16 页 "主板接口"](#page-23-0))。
- 步骤 2. 如果 I/O 扩展接口 1 中装有 I/O 扩展适配器(有关接口的位置,请参阅[第 16 页 "主板](#page-23-0) <del>,以及一个人的</del>第一个,我们的人们的问题(以外我们的<u>中书</u>》出来,我们的人们的人们的。<br>[接口"](#page-23-0)),需要先将其卸下(请参[阅第 57 页 "卸下 I/O 扩展适配器"\)](#page-64-0),因为它会妨碍 操作 TCM/TPM 适配器接口。
- 步骤 3. 将装有 TCM/TPM 适配器的防静电包装与 Lenovo Flex System 机箱上任何未上漆的 金属表面或任何其他接地机架组件上任何未上漆的金属表面接触;然后,从包装中取出 TCM/TPM 适配器。
- 步骤 4. 小心地握住 TCM/TPM 适配器边缘, 将其插入主板上的 TCM/TPM 适配器接口中。

安装 TCM/TPM 适配器后,请完成以下步骤:

- 1. 安装计算节点外盖(请参阅[第 47 页 "安装计算节点外盖"](#page-54-0))。
- 2. 将计算节点安装到机箱中(请参阅第 27 页"将计算节点安装到机箱中")。
- 3. 打开计算节点电源。

# <span id="page-110-0"></span>**第 4 章 问题确定**

请参阅本节中的信息确定和解决使用服务器时可能遇到的问题。

可将 Lenovo 服务器配置为在生成某些事件时自动通知 Lenovo 支持机构。可从管理应用程序(如 Lenovo XClarity Administrator)中配置自动通知 (也称为 Call Home)。如果配置了自动问题 通知,则只要服务器遇到潜在重要事件便会自动向 Lenovo 支持机构发送警报。

要确定问题,通常应先查看管理该服务器的应用程序的事件日志:

- 如果使用 Lenovo XClarity Administrator 来管理服务器,则首先查看 Lenovo XClarity Administrator 事件日志。
- 如果使用的是其他管理应用程序,则首先查看 Lenovo XClarity Controller 事件日志。

## **事件日志**

警报 是一条消息或其他指示,表示一个事件或即将发生的事件。警报由 Lenovo XClarity Controller 或由服务器中的 UEFI 生成。这些警报存储在 Lenovo XClarity Controller 事件日志中。如果服 务器受 Chassis Management Module 2 或 Lenovo XClarity Administrator 管理, 则会将警报自 动转发到这些管理应用程序。

**注:**有关事件(包括从事件中恢复正常时可能需要执行的用户操作)的列表,请参阅以下位置的 《消息和代码参考》:[http://thinksystem.lenovofiles.com/help/topic/7X16/pdf\\_files.html](http://thinksystem.lenovofiles.com/help/topic/7X16/pdf_files.html)

**Lenovo XClarity Administrator 事件日志**

如果使用了 Lenovo XClarity Administrator 来管理服务器、网络和存储硬件,可通过 XClarity Administrator 查看来自所有受管设备的事件。

Logs

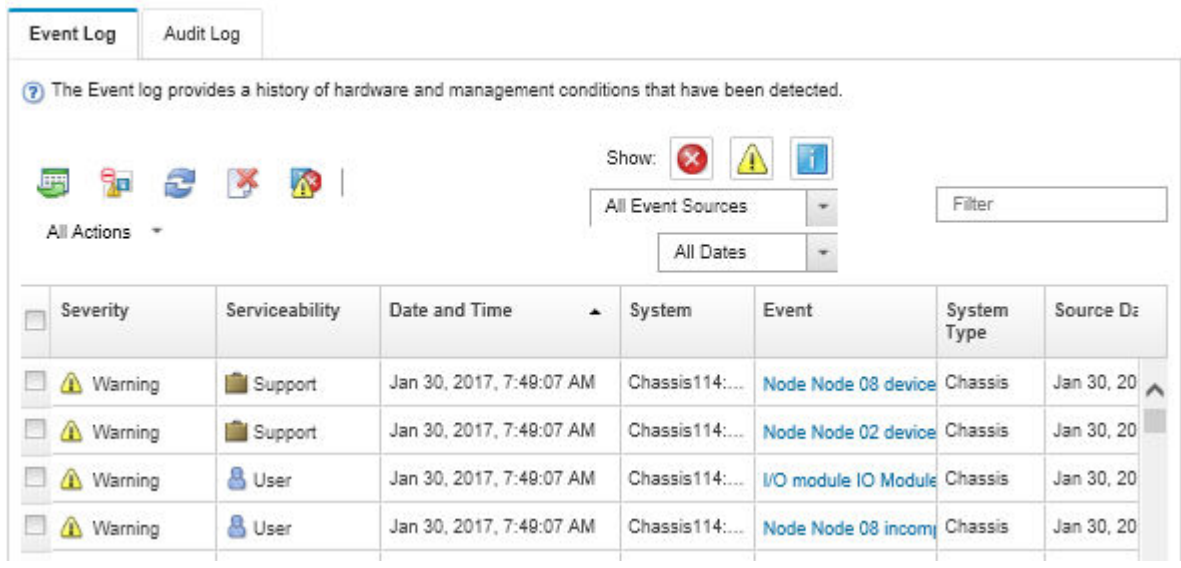

**图 70. Lenovo XClarity Administrator 事件日志**

有关通过 XClarity Administrator 处理事件的更多信息,请参阅:

[http://sysmgt.lenovofiles.com/help/topic/com.lenovo.lxca.doc/events\\_vieweventlog.html](http://sysmgt.lenovofiles.com/help/topic/com.lenovo.lxca.doc/events_vieweventlog.html)

**Chassis Management Module 2 事件日志**

CMM 2 事件日志包含 CMM 2 从机箱中所有组件(其中包括交换机模块、计算节点、风扇和电源 模块)收到的所有事件。

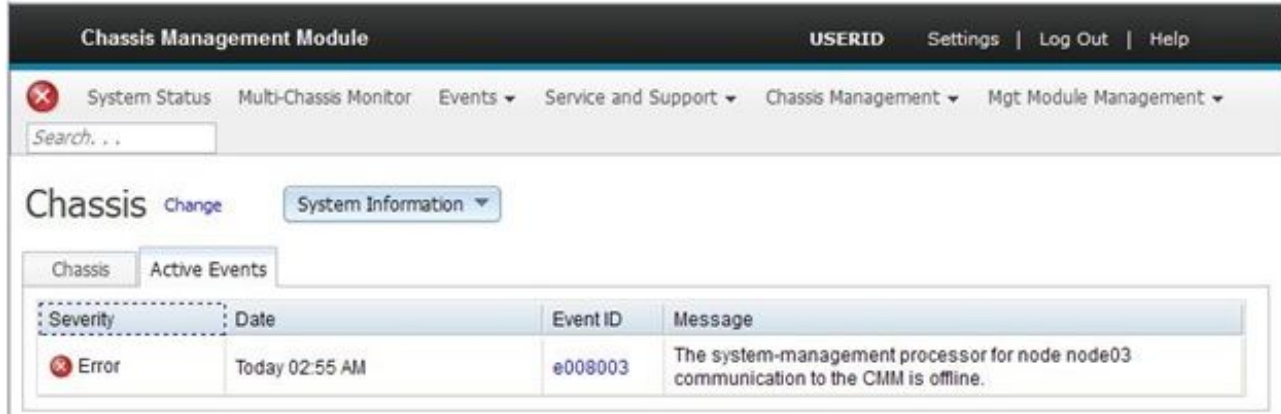

**图 71. CMM <sup>2</sup> 事件日志**

有关访问 CMM 事件日志的更多信息,请参阅:

[http://flexsystem.lenovofiles.com/help/topic/com.lenovo.acc.cmm.doc/cmm\\_ui\\_events.html](http://flexsystem.lenovofiles.com/help/topic/com.lenovo.acc.cmm.doc/cmm_ui_events.html)

<span id="page-112-0"></span>**Lenovo XClarity Controller 事件日志**

Lenovo XClarity Controller 使用传感器测量内部物理变量(如温度、电源模块电压、风扇转速和 组件状态), 由此监控服务器及其组件的物理状态。Lenovo XClarity Controller 向系统管理软件 以及系统管理员和用户提供各种接口,从而实现服务器的远程管理和控制。

Lenovo XClarity Controller 监控服务器的所有组件, 并将事件发布到 Lenovo XClarity Controller 事件日志中。

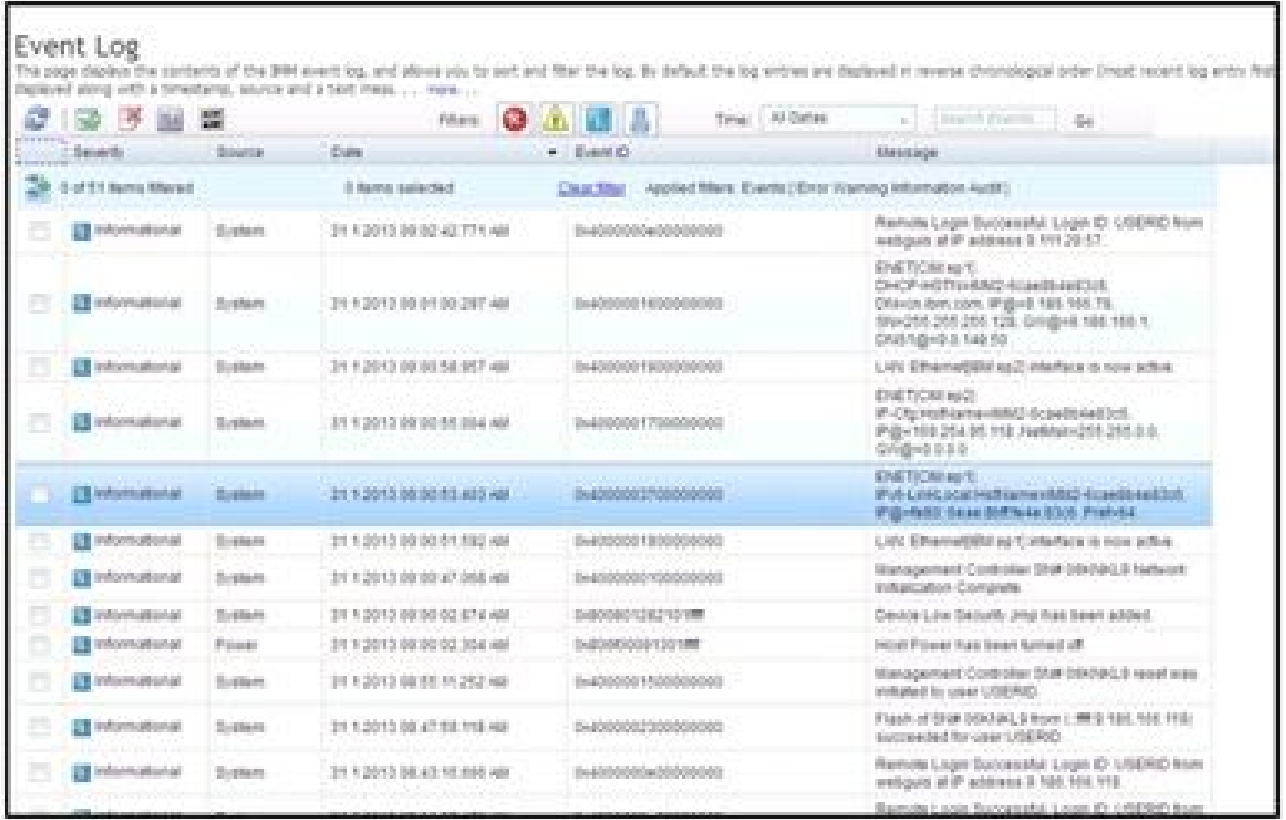

**图 72. Lenovo XClarity Controller 事件日志**

有关访问 Lenovo XClarity Controller 事件日志的更多信息, 请参阅:

[http://sysmgt.lenovofiles.com/help/topic/com.lenovo.systems.management.xcc.doc/event\\_log.html](http://sysmgt.lenovofiles.com/help/topic/com.lenovo.systems.management.xcc.doc/event_log.html)

## **Light path 诊断程序**

以下信息概述 light path 诊断程序。

Light path 诊断程序是控制面板上方以及计算节点中各种内部组件上的 LED 系统。当发生错误 时,计算节点各处的 LED 可点亮以帮助确定错误来源。

# **查看 light path 诊断程序 LED**

按以下信息查找和识别 light path 诊断程序 LED。

在查看计算节点的 light path 诊断程序 LED 之前, 请阅读[第 iii 页 "安全"](#page-4-0)[和第 23 页 "安装准](#page-30-0) [则"](#page-30-0)中的安全信息。

如果发生错误,请按照以下顺序查看 light path 诊断程序 LED:

1. 查看计算节点正面的控制面板。

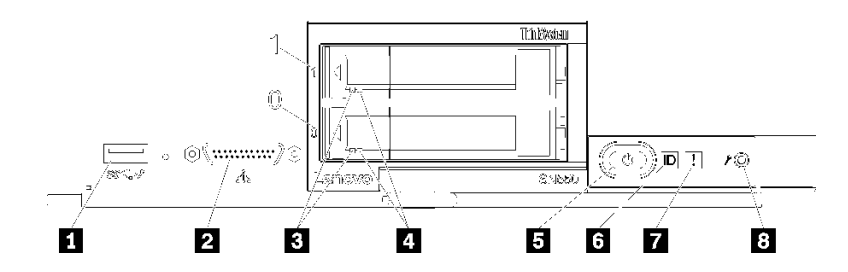

**图 73. 计算节点控制面板按钮、接口和 LED**

**表 18. 计算节点控制面板按钮、接口和 LED**

| 1 USB 接口        | 5 电源按钮/LED(绿色) |
|-----------------|----------------|
| 2 控制台分支线缆接口     | 6 标识 LED       |
| 3 硬盘活动 LED (绿色) | 7 故障 LED(黄色)   |
| 4 硬盘状态 LED (黄色) | 8 USB 管理按钮     |

- 如果故障 LED 点亮, 表示发生错误; 请查看 light path 诊断程序面板和 LED 以找出发生 故障的组件。
- 如果 I/O 扩展单元故障 LED 点亮,表示计算节点中安装的某个 I/O 扩展单元中发生了错 误;请检查 XClarity Controller 或 CMM 事件日志和 light path 诊断程序 LED 以确定发 生故障的组件。
- 2. 要查看 light path 诊断程序 LED, 请选择以下某个过程:
	- 可通过 CMM **led** 命令、CMM Web 界面和 Lenovo XClarity Administrator 应用程序(如 果已安装)查看这些 LED。
		- 有关 CMM **led** 命令的更多信息,请参阅[《Flex System Chassis Management Module:](http://flexsystem.lenovofiles.com/help/topic/com.lenovo.acc.cmm.doc/cli_command_led.html) [命令行界面参考指南》\(http://flexsystem.lenovofiles.com/help/topic/com.lenovo.acc.cm](http://flexsystem.lenovofiles.com/help/topic/com.lenovo.acc.cmm.doc/cli_command_led.html) [m.doc/cli\\_command\\_led.html\)](http://flexsystem.lenovofiles.com/help/topic/com.lenovo.acc.cmm.doc/cli_command_led.html)。
		- 从 CMM Web 界面的"机箱管理"菜单中选择**计算节点**。请参阅 [《Flex System Chassis](http://flexsystem.lenovofiles.com/help/topic/com.lenovo.acc.cmm.doc/cmm_user_guide.html) Management Module: 用户指南》 (http://flexsystem.lenovofiles.com/help/topic/com.len [ovo.acc.cmm.doc/cmm\\_user\\_guide.html\)](http://flexsystem.lenovofiles.com/help/topic/com.lenovo.acc.cmm.doc/cmm_user_guide.html)了解更多信息。所有字段和选项在 CMM Web 界面联机帮助中均有述。
		- 有关 Lenovo XClarity Administrator 应用程序的更多信息, 请参阅 [https://support.len](https://support.lenovo.com/us/en/documents/LNVO-XCLARIT) [ovo.com/us/en/ documents/LNVO-XCLARIT](https://support.lenovo.com/us/en/documents/LNVO-XCLARIT)。
	- 如果当前可以接触到计算节点,则可完成以下步骤:
		- a. 从 Lenovo Flex System 机箱中卸下计算节点(请参[阅第 26 页 "从机箱上卸下计算节](#page-33-0) [点"](#page-33-0)以获取相关说明)。
		- b. 小心地将计算节点放在防静电平面上。
		- c. 打开计算节点外盖(请参[阅第 46 页 "卸下计算节点外盖"以](#page-53-0)获取相关说明)。
- <span id="page-114-0"></span>d. 卸下导风罩。
- e. 按住电源按钮。按电源按钮时, 如果存在任何与硬件相关的问题, 则 light path 诊断程 序面板和主板上的 LED 将点亮。

**注:**Light path 诊断程序的电源仅适合点亮一小段时间。如果按电源按钮后 light path 诊断程序 LED 点亮,表示 light path 诊断程序有电力可点亮这些 LED。

下图显示了 light path 诊断程序面板上的 LED。

**图 74. Light path 诊断程序面板上的 LED**

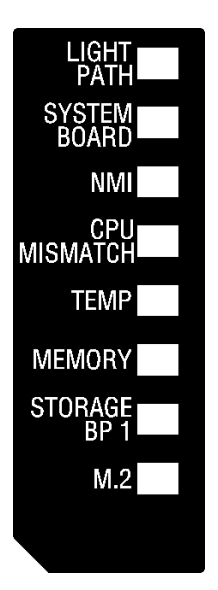

**Light path 诊断程序 LED**

按以下信息对 light path 诊断程序 LED 可能提示的错误进行诊断。

下表介绍 light path 诊断程序面板上的 LED 和主板上的 light path 诊断程序 LED。

请参[阅第 105 页 "查看 light path 诊断程序 LED"](#page-112-0), 了解有关点亮 LED 的信息。

**注:**CMM 事件日志中还提供有关错误情况的其他信息。

| Light path 诊断程序 LED | 描述                          |
|---------------------|-----------------------------|
| Light path 诊断程序     | Light path 诊断程序 LED 的电源已供电。 |
| 主板                  | 主板发生故障。                     |
| <b>NMI</b>          | 主板发生故障。                     |
| CPU 不匹配             | 处理器不匹配。                     |
| 温度                  | 系统温度超出阈值水平。                 |
| 内存                  | 发生内存错误。                     |

**表 19. Light path 诊断程序 LED**

**表 19. Light path 诊断程序 LED (续)**

| Light path 诊断程序 LED | 描述            |
|---------------------|---------------|
| 存储背板 1              | 发生了硬盘背板错误。    |
| M.2                 | 发生了 M.2 背板错误。 |

# **主板 LED**

按以下信息查找主板 LED。

下图显示主板上 LED 的位置。

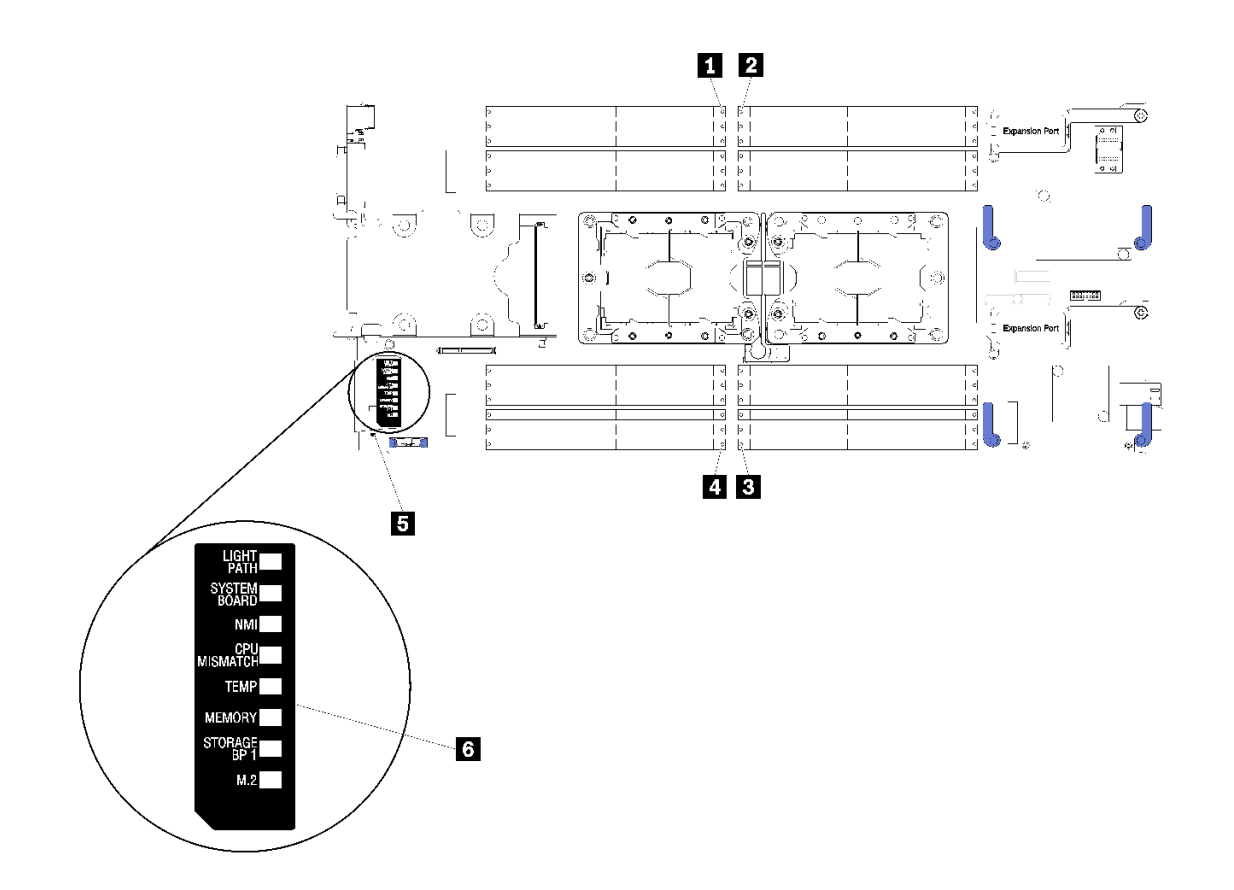

**图 75. 主板 LED**

**表 20. 主板 LED**

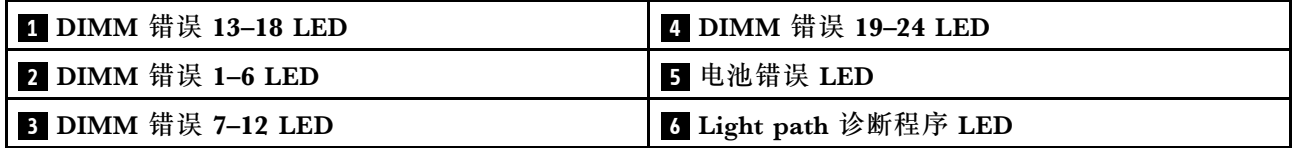

请参[阅第 107 页 "Light path 诊断程序 LED"](#page-114-0), 了解如何解读主板 LED。

## **常规问题确定过程**

如果事件日志不包含特定错误或服务器不工作,请参阅本节中的信息解决问题。

如果不确定问题的原因并且电源模块工作正常,请通过完成以下步骤尝试解决问题:

1. 关闭服务器电源。

- 2. 确保服务器线缆连接正确。
- 3. 逐个卸下或拔下以下设备(如果适用),直到找到故障。每次卸下或拔下设备后,均打开服务 器电源并配置服务器。
	- 任何外部设备。
	- 浪涌抑制器设备(位于服务器上)。
	- 打印机、鼠标和非 Lenovo 设备。
	- 每个适配器。
	- 硬盘。
	- 内存条,直至到达服务器支持的最低配置。 请参阅第 2 页"规格",以确定服务器的最低配置。
- 4. 打开服务器电源。

如果从服务器卸下一个适配器时问题得到解决,但装回同一适配器时问题重现,那么该适配器可能 有问题。如果将它更换为其他适配器后问题重现,请尝试其他 PCIe 插槽。

如果问题似乎为网络问题,但服务器能通过所有系统测试,则可能是服务器外部的网络连线有问 题。

## **根据症状进行故障诊断**

根据以下信息查找针对症状明确的问题的解决方案。

要使用本节中基于症状的故障排除信息,请完成以下步骤:

- 1. 查看当前管理服务器的应用程序的事件日志,并按建议的操作解决任何事件代码所涉及的问 题。
	- 如果是通过 Lenovo XClarity Administrator 来管理服务器,则首先查看 Lenovo XClarity Administrator 事件日志。
	- 如果是通过 Chassis Management Module 2 来管理服务器,则首先查看 Chassis Management Module 2 事件日志。
	- 如果使用的是其他管理应用程序,则首先查看 Lenovo XClarity Controller 事件日志。 有关事件日志的更多信息,请参阅第103页"事件日志"。
- 2. 回顾本节内容,查找您所遇到的症状,然后按建议的操作解决问题。
- 3. 如果问题仍然存在,请与支持机构联系(请参阅第131页"联系支持机构")。

## **硬盘问题**

按以下信息解决与硬盘相关的问题。

• [第 110 页 "计算节点无法识别硬盘"](#page-117-0)

<span id="page-117-0"></span>**计算节点无法识别硬盘**

完成以下步骤,直至解决该问题。

- 1. 确认此计算节点支持该硬盘。请参阅 <https://static.lenovo.com/us/en/serverproven/index.shtml> 中的受支持硬盘列表。
- 2. 确保该硬盘正确装入硬盘插槽,并且硬盘接口没有物理性损坏。
- 3. 运行针对硬盘的诊断测试。当启动计算节点并按 F1 时, 默认情况下会显示 Lenovo XClarity Provisioning Manager 界面。通过此界面可执行硬盘诊断。从"诊断"页面中,单击**运行诊 断** ➙ **硬盘测试**。

根据这些测试:

- a. 如果该硬盘未通过诊断测试,请更换该硬盘。
- b. 如果该硬盘通过诊断测试,但仍无法识别它,请完成以下步骤:
	- 1) 更换该硬盘。
	- 2) 更换硬盘背板 (请参[阅第 31 页 "卸下 2.5 英寸硬盘背板"](#page-38-0))。
	- 3) 更换主板组合件(请参阅[第 90 页 "卸下并更换主板组合件"](#page-97-0))。

## **间歇性问题**

按以下信息解决间歇性问题。

- 第 110 页 "间歇性外部设备问题"
- 第 110 页 "间歇性 KVM 问题"
- [第 111 页 "间歇性意外重新启动"](#page-118-0)

## **间歇性外部设备问题**

完成以下步骤,直至解决该问题。

- 1. 确保装有正确的设备驱动程序。有关文档,请访问制造商的网站。
- 2. 对于 USB 设备:
	- a. 重新启动计算节点,并按 F1 以显示 Lenovo XClarity Provisioning Manager 系统设置界 面。然后,单击**系统设置** ➙ **设备和 I/O 端口** ➙ **USB 配置**。
	- b. 将该设备连接到另一端口。如果使用 USB 集线器,请卸下集线器,将设备直接连接到计算 节点。确保为端口正确配置了设备。

**间歇性 KVM 问题**

完成以下步骤,直至解决该问题。

#### **视频问题:**

- 1. 确保所有线缆和控制台分支线缆连接得正确而又牢固。
- 2. 通过在另一计算节点上测试显示器,确保显示器工作正常。
- 3. 在正常运行的计算节点上测试控制台分支线缆以确保其正常运行。如果控制台分支线缆有问 题,请更换该线缆。

### **键盘问题:**

确保所有线缆和控制台分支线缆连接得正确而又牢固。

<span id="page-118-0"></span>**鼠标问题:**

确保所有线缆和控制台分支线缆连接得正确而又牢固。

**间歇性意外重新启动**

**注:** 某些可纠正的错误要求计算节点重新启动,这样它即可禁用某个设备(如内存 DIMM 或处理 器)以使机器可正常引导。

完成以下步骤,直至解决该问题。

1. 请参阅管理控制器事件日志以检查是否有指示重新启动的事件代码。有关查看事件日志的信 息,请参阅第103页"事件日志"。

**内存问题**

按以下信息解决与内存相关的问题。

- 第 111 页 "显示的系统内存小于已安装的物理内存"
- [第 112 页 "通道中的多根内存条被发现存在故障"](#page-119-0)
- [第 112 页 "尝试更改为其他 DCPMM 模式时失败"](#page-119-0)
- [第 112 页 "交错区域中出现额外的命名空间"](#page-119-0)

**显示的系统内存小于已安装的物理内存**

完成以下步骤,直至解决该问题。

- 1. 确保:
	- a. 已安装正确类型的内存(请参[阅第 2 页 "规格"](#page-9-0))。
	- b. 不一致现象并非内存镜像或内存备用模式所致。

要确定 DIMM 的状态,请重新启动计算节点并按 F1 以显示 Lenovo XClarity Provisioning Manager 界面。然后单击**系统设置** ➙ **内存**。

2. 如果最近安装了新内存,确保事件日志中未报告任何配置事件。如果存在任何事件,请予以 解决。

**注:**uEFI 软件核实 DIMM 是否为原装 Lenovo 或 IBM 内存条。如果检测到任何非原装 DIMM, 则系统事件日志中将显示一条参考消息,并且内存性能可能会受限。Lenovo 保修不 涵盖非原装 DIMM。

- 3. 如果最近安装、移动或维护了计算节点,请确保 DIMM 在插槽中正确安装到位(请参[阅第 68](#page-75-0) [页 "安装内存条"](#page-75-0))。
- 4. 确保所有 DIMM 均已启用。计算节点可能已在检测到问题时自动禁用 DIMM, 或者可能已手 动禁用 DIMM。

要确定 DIMM 的状态,请重新启动计算节点并按 F1 以显示 Lenovo XClarity Provisioning Manager 界面。然后单击**系统设置** ➙ **内存**。

- 5. 运行内存诊断程序。当启动计算节点并按 F1 时, 默认情况下会显示 Lenovo XClarity Provisioning Manager 界面。通过此界面可执行内存诊断。从"诊断"页面中,单击**运行 诊断** ➙ **内存测试**。
- 6. 卸下 DIMM,直到计算节点显示正确的内存容量为止。逐个安装 DIMM,直到可确定哪个 DIMM 未正常工作为止。卸下该 DIMM 并将其更换为正常的 DIMM。

<span id="page-119-0"></span>**注:**安装或卸下 DIMM 后,必须使用 Setup Utility 更改并保存新配置信息。开启计算节点后将 显示一条消息,指示已更改内存配置。按 F1 以显示 Lenovo XClarity Provisioning Manager 界面。然后保存配置。

7. 如果问题仍然存在,请与 Lenovo 支持机构联系。

#### **通道中的多根内存条被发现存在故障**

**注:**每次安装或卸下内存条时,必须切断解决方案电源;然后,等待 10 秒钟后才能重新启动解决 方案。

- 1. 重新安装内存条;然后,重新启动解决方案。
- 2. 卸下已确认的内存条对中编号最大的内存条对,并将其更换为完全相同的已知正常的内存条; 然后重新启动解决方案。必要时重复上述操作。如果更换了所有已确认的内存条后故障仍存 在,请转至步骤 4。
- 3. 将卸下的内存条逐个装回其原有接口,安装每个内存条后都重新启动解决方案,直至有内存条 发生故障。将每个发生故障的内存条均更换为完全相同的已知正常的内存条,每更换一个内存 条后都重新启动解决方案。重复步骤 3 直到测试完所有卸下的内存条。
- 4. 更换已确认的内存条中编号最大的内存条;然后重新启动解决方案。必要时重复上述操作。
- 5. 在同一处理器的各通道间交换内存条,然后重新启动解决方案。如果问题由内存条引起,请替 换发生故障的内存条。
- 6. (仅限经过培训的技术人员)将故障内存条安装到处理器 2(如果已安装)的内存条插槽中, 以验证问题是否与处理器或内存条插槽无关。
- 7. (仅限经过培训的技术人员)更换主板。

### **尝试更改为其他 DCPMM 模式时失败**

更改 DCPMM 模式并成功重新启动系统后, 如果 DCPMM 模式未更改而是保持不变, 请检查 DRAM DIMM 和 DCPMM 的容量是否符合新模式的要求(请参阅《设置指南》中的"DC Persistent Memory Module (DCPMM) 设置")。

#### **交错区域中出现额外的命名空间**

如果一个交错区域中有两个已创建的命名空间, VMware ESXi 将忽略已创建的命名空间, 并在系 统引导期间新建一个额外命名空间。要解决此问题,请在首次使用 ESXi 进行引导之前在 Setup Utility 或操作系统中删除已创建的命名空间。

## **网络问题**

按以下信息解决与网络(如 ping、通信或登录问题)相关的问题。

**访问问题**

按以下信息解决与登录 CMM 2 或 I/O 模块相关的问题。

- 第 112 页 "无法登录到 CMM 2"
- [第 113 页 "无法登录到 I/O 模块"](#page-120-0)

### **无法登录到 CMM 2**

- 1. 确保使用正确的密码并已关闭大写锁定。
- 2. 通过按 CMM 上的重置按钮,恢复 CMM 2 的默认设置。

### <span id="page-120-0"></span>**无法登录到 I/O 模块**

完成以下步骤,直至解决该问题:

- 1. 确保使用正确的密码并已关闭大写锁定。
- 2. 如果忘记密码, 请与 Lenovo 支持机构联系以获取进一步帮助。

#### **通信问题**

按以下信息解决设备间通信的相关问题。

- 第 113 页 "计算节点无法与数据网络上的 CMM 2 通信"
- 第 113 页 "计算节点无法与 I/O 模块通信"
- 第 113 页 "一个或多个计算节点无法与 SAN 通信"

#### **计算节点无法与数据网络上的 CMM 2 通信**

**注:**计算节点的通信错误可能最多需要 20 分钟才会出现在 CMM 2 事件日志中。

完成以下步骤,直至解决该问题:

- 1. 确保连接路径中的所有端口均已启用并可 ping 通 CMM 2。如果无法 ping 通 CMM 2, 请参 [阅第 115 页 "机箱中的单个计算节点无法 ping 通管理网络上的 CMM 2"。](#page-122-0)
- 2. 确保启用了所使用的协议。默认情况下,仅启用安全协议,例如 SSH 和 HTTPS。
- 3. 确保您可以登录 CMM 2。如果无法登录到 CMM 2, 请参[阅第 112 页 "无法登录到 CMM](#page-119-0)  $2"$ 。
- 4. 通过按 CMM 2 上的重置按钮, 将 CMM 2 重置为默认设置。 按住该按钮 10 秒可重置 CMM 2 配置设置。用户修改的所有配置设置均重置为出厂默认值。

**计算节点无法与 I/O 模块通信**

完成以下步骤,直至解决该问题:

- 1. 确保连接路径中的所有端口均已启用并可 ping 通 I/O 模块。如果无法 ping 通 I/O 模块, 请 参[阅第 117 页 "单个计算节点无法 ping 通 I/O 模块"](#page-124-0)。
- 2. 确保启用了所使用的协议。默认情况下,仅启用安全协议,例如 SSH 和 HTTPS。
- 3. 确保可登录到 I/O 模块。如果无法登录 I/O 模块, 请参阅第 113 页 "无法登录到 I/O 模块"。
- 4. 使用串行线缆连接到 I/O 模块以进一步确定问题。还可通过外部以太网端口连接到 I/O 模块。

**一个或多个计算节点无法与 SAN 通信**

- 1. 确保:
	- I/O 模块开机,并且启用了 I/O 模块上的相应端口。
	- CMM 2 报告 I/O 模块已完成 POST,并且在日志中没有报告错误。
	- SAN 设备已开机且正常运行。
	- I/O 模块与 SAN 设备之间的所有线缆均正确连接且牢固,并且相应端口上的活动 LED 点 亮。
- 2. 有关对 SAN 连接或网络连接问题进行故障排除的其他信息,请参阅 I/O 模块的文档。

## **连接问题**

按以下信息解决计算节点和以太网络之间连接性的相关问题。

- 第 114 页 "计算节点在初始设置期间无法连接到数据网络(以太网)"
- 第 114 页 "计算节点间歇性地无法连接到数据网络(以太网)"
- 第114页"在初始设置期间多个计算节点无法连接到数据网络(以太网)"
- 第115页"多个计算节点间歇性地无法连接到数据网络(以太网)"

**计算节点在初始设置期间无法连接到数据网络(以太网)**

完成以下步骤,直至解决该问题:

- 1. 如果刚刚更新了机箱中的一个或多个设备(I/O 模块、CMM 2 等)的固件,请安装以前的固 件级别。
- 2. 确保:
	- I/O 模块开机,并且启用了 I/O 模块上的相应端口。
	- I/O 模块与网络设备(交换机或路由器)之间的所有线缆均正确连接且牢固,并且相应端口 上的活动 LED 点亮。
- 3. 从计算节点操作系统中验证网络设置, 如 IP 地址、子网掩码(如果使用 IPv4)、DHCP 设 置和 VLAN 设置,以确保这些设置与网络设备的设置相符。有关检查网络设置的信息,请参 阅操作系统的文档。
- 4. 从计算节点操作系统中确保网络设备处于活动状态。有关查看网络设备的信息,请参阅操作系 统的文档。
- 5. 检查 Lenovo 支持网站上是否有可能适用于此问题的任何固件更新。可查看固件更新的发行说 明以确定更新所解决的问题。
- 6. 检查 Lenovo 支持网站上是否有与网络连接相关的任何服务公告。
- 7. (仅限经过培训的技术服务人员)执行以下步骤:
	- a. 强制设置链路/双工速度。
	- b. 检查 I/O 模块上的接口以确保没有引脚弯曲。
	- c. 检查机箱中板上的接口以确保没有引脚弯曲。
	- d. 卸下 I/O 模块,然后将一个正常工作的 I/O 模块装入同一 I/O 模块插槽。
	- e. 如果问题得以解决,则更换卸下的 I/O 模块。

**计算节点间歇性地无法连接到数据网络(以太网)**

完成以下步骤,直至解决该问题:

- 1. 确保网络线缆正确连接到交换机模块端口中,并且交换机模块正确就位。
- 2. 更新 NIC 设备驱动程序或存储设备控制器设备驱动程序。
- 3. 有关解决连接问题的信息,请参阅 I/O 模块的文档。

**在初始设置期间多个计算节点无法连接到数据网络(以太网)**

- 1. 确保:
	- I/O 模块开机,并且启用了 I/O 模块上的相应端口。
- <span id="page-122-0"></span>• I/O 模块与网络设备(交换机或路由器)之间的所有线缆均正确连接且牢固,并且相应端口 上的活动 LED 点亮。
- 2. 从计算节点操作系统中验证网络设置,如 IP 地址、子网掩码(如果使用 IPv4)、DHCP 设 置和 VLAN 设置,以确保这些设置与网络设备的设置相符。有关检查网络设置的信息,请参 阅操作系统的文档。
- 3. 从计算节点操作系统中确保网络设备处于活动状态。有关查看网络设备的信息,请参阅操作系 统的文档。
- 4. 确保装有适合该计算节点以太网设备的设备驱动程序。
- 5. 检查 Lenovo 支持网站上是否有可能适用于此问题的任何固件更新。可查看固件更新的发行说 明以确定更新所解决的问题。
- 6. 从机箱上卸下该计算节点,然后检查该节点背面的接口是否有引脚弯曲。如果引脚弯曲,请与 Lenovo 支持机构联系。请参阅"从机箱上卸下计算节点"。
- 7. 将该计算节点装入另一计算节点插槽以查看问题是否仍然存在。请参阅"将计算节点装入机 箱"。如果问题仍然存在,请确保此计算节点连接到已启用的端口,并且 VLAN 设置使该端 口可连接到网络。
- 8. 检查 Lenovo 支持网站上是否有与网络连接相关的任何服务公告。
- 9. (仅限经过培训的技术服务人员)执行以下步骤:
	- a. 强制设置链路/双工速度。
	- b. 检查 I/O 模块上的接口以确保没有引脚弯曲。
	- c. 检查机箱中板上的接口以确保没有引脚弯曲。
	- d. 卸下 I/O 模块, 然后将一个正常工作的 I/O 模块装入同一 I/O 模块插槽。
	- e. 如果问题得以解决,则更换卸下的 I/O 模块。

**多个计算节点间歇性地无法连接到数据网络(以太网)**

完成以下步骤,直至解决该问题:

- 1. 使用设备制造商提供的诊断工具测试连接到设备的 I/O 模块。
- 2. 首先尝试将一个计算节点连接到网络,然后逐个连接其他计算节点以尝试确定问题。
- 3. 如有必要,请更新 I/O 模块固件。

**注:**虽然重新启动计算节点并对 I/O 模块运行 POST 诊断也可能有助于确定问题;但是,这 样做可能对网络产生不良后果。

#### **Ping 问题**

按以下信息解决与 ping 通 CMM 2 或 I/O 模块相关的问题。

- 第 115 页 "机箱中的单个计算节点无法 ping 通管理网络上的 CMM 2"
- [第 116 页 "机箱中的多个计算节点无法 ping 通管理网络上的 CMM 2"](#page-123-0)
- [第 117 页 "CMM 2 无法 ping 通其他机箱中的 CMM 2"](#page-124-0)
- [第 117 页 "单个计算节点无法 ping 通 I/O 模块"](#page-124-0)
- [第 118 页 "多个计算节点无法 ping 通 I/O 模块"](#page-125-0)

**机箱中的单个计算节点无法 ping 通管理网络上的 CMM 2** 完成以下步骤,直至解决该问题:

- <span id="page-123-0"></span>1. 确保 CMM 2 已开机,并且已启用 CMM 2 上的相应端口。
- 2. 使用计算节点上的 Setup Utility 确保该节点的 BMC (Lenovo XClarity Controller) 已从 CMM 2 获取 IP 地址。

**注:**如果 CMM 2 最近与 DCHP 服务器失去连接,则必须使用 CMM 2 界面重置 BMC 以使 其可获取新 IP 地址。

- 3. 在 CMM 2 用户界面中,单击机箱管理→组件 IP 配置,然后确保所列 IP 地址与 Setup Utility 中显示的 IP 地址相同。如果不是同一 IP 地址,请正确配置 BMC 网络设置或重置 BMC 以 自动获取新 IP 地址。
- 4. 请查看 <http://datacentersupport.lenovo.com> 上是否有任何可能适用于此问题的固件更新。可 查看固件更新的发行说明以确定该更新解决的问题。
- 5. 从机箱上卸下计算节点,然后检查此节点背面的接口是否有引脚弯曲。如果引脚弯曲,请与 Lenovo 支持机构联系。
- 6. 将该计算节点装入其他节点插槽以确定是否仍然存在此问题。如果此问题仍然存在,请确保该 计算节点连接到已启用的端口,并且 VLAN 设置允许该端口连接到网络。
- 7. 请查看 <http://datacentersupport.lenovo.com> 上是否有任何与网络连接相关的技术提示(服务 公告)。
- 8. (仅限经过培训的技术服务人员)完成以下步骤:
	- a. 强制设置链路/双工速度。
	- b. 检查该 I/O 模块上的接口以确保没有引脚弯曲。
	- c. 检查机箱中板上的接口以确保没有引脚弯曲。
	- d. 卸下 CMM 2, 然后将一个正常工作的 CMM 2 装入同一插槽。
	- e. 如果问题得以解决,则更换卸下的 CMM 2。

**机箱中的多个计算节点无法 ping 通管理网络上的 CMM 2**

完成以下步骤,直至解决该问题:

- 1. 确保 CMM 2 已开机,并且已启用 CMM 2 上的相应端口。如果 CMM 2 挂起,请重置 CMM 2。
- 2. 重置 CMM 2。
- 3. 请查看 CMM 2 上是否有固件更新。
- 4. 将 CMM 2 重置为出厂默认值, 然后重试发现节点。留出充足的时间让每个 BMC 获取网络 地址。
- 5. 更换 CMM 2。
- 6. 使用计算节点上的 Setup Utility 确保该节点的 BMC 已从 CMM 2 获取 IP 地址。

**注:**如果 CMM 2 最近与 DCHP 服务器失去连接,则必须使用 CMM 2 界面重置 BMC 以使 其可获取新 IP 地址。

- 7. 在 CMM 2 用户界面中,单击机箱管理→组件 IP 配置, 然后确保所列 IP 地址与 Setup Utility 中显示的 IP 地址相同。如果不是同一 IP 地址,请正确配置 BMC 网络设置或重置 BMC 以 自动获取新 IP 地址。
- 8. 请查看 <http://datacentersupport.lenovo.com> 上是否有任何可能适用于此问题的固件更新。可 查看固件更新的发行说明以确定该更新解决的问题。
- 9. 从机箱上卸下计算节点,然后检查此节点背面的接口是否有引脚弯曲。如果引脚弯曲,请与 Lenovo 支持机构联系。
- <span id="page-124-0"></span>10. 请查看 <http://datacentersupport.lenovo.com> 上是否有任何与网络连接相关的技术提示(服务 公告)。
- 11. (仅限经过培训的技术服务人员)完成以下步骤:
	- a. 强制设置链路/双工速度。
	- b. 请查看 CMM 2 上的接口以确保没有引脚弯曲。
	- c. 检查机箱中板上的接口以确保没有引脚弯曲。
	- d. 卸下 CMM 2, 然后将一个正常工作的 CMM 2 装入同一插槽。
	- e. 如果问题得以解决,则更换卸下的 CMM 2。

**CMM 2 无法 ping 通其他机箱中的 CMM 2**

完成以下步骤,直至解决该问题:

- 1. 确保 CMM 2 电源已打开,并已启用相应端口。
	- a. 如果 CMM 2 开机后挂起, 请重置 CMM 2。
	- b. 确保计算节点 BMC、管理节点和 CMM 2 均在同一子网上。
- 2. 确保正确连接 CMM 2 与架顶交换机之间的线缆,并且相应端口上的活动 LED 已点亮。
- 3. 确保管理节点的 IP 地址正确无误,并且与 CMM 2 在同一子网上。
- 4. 使用计算节点上的 Setup Utility 确保该节点的 BMC 已从 CMM 2 获取 IP 地址。

**注:**如果 CMM 2 最近与 DCHP 服务器失去连接,则必须使用 CMM 2 界面重置 BMC 以使 其可获取新 IP 地址。

- 5. 在 CMM 2 用户界面中,单击机箱管理→组件 IP 配置,然后确保所列 IP 地址与 Setup Utility 中显示的 IP 地址相同。如果不是同一 IP 地址,请正确配置 BMC 网络设置或重置 BMC 以 自动获取新 IP 地址。
- 6. 请查看 <http://datacentersupport.lenovo.com> 上是否有任何可能适用于此问题的固件更新。可 查看固件更新的发行说明以确定该更新解决的问题。
- 7. 请查看 <http://datacentersupport.lenovo.com> 上是否有任何与网络连接相关的技术提示(服务 公告)。
- 8. 从机箱上卸下计算节点,然后检查节点背面和中板上的接口中是否有引脚弯曲。如果引脚弯 曲, 请与 Lenovo 支持机构联系。
- 9. (仅限经过培训的技术服务人员)完成以下步骤:
	- a. 强制设置链路/双工速度。
	- b. 检查节点和中板上的接口以确保没有引脚弯曲。
	- c. 更换管理节点中的 I/O 扩展卡。
	- d. 更换管理节点。

**单个计算节点无法 ping 通 I/O 模块**

- 1. 如果最近更新了机箱中一个或多个设备(I/O 模块)的固件并已确认网络设置正确无误,请安 装以前的固件版本。
- 2. 确保该 I/O 模块已开机,并且已启用该 I/O 模块上的相应端口。
- 3. 确保正确连接了所有网络线缆并且活动 LED 点亮。如果线缆已正确连接但 LED 未点亮, 则 更换线缆。
- <span id="page-125-0"></span>4. 请查看 <http://datacentersupport.lenovo.com> 上是否有任何可能适用于此问题的固件更新。可 查看固件更新的发行说明以确定更新所解决的问题。
- 5. 从机箱上卸下该节点,然后检查该节点背面的接口是否有引脚弯曲。如果引脚弯曲,请访问 <http://datacentersupport.lenovo.com> 以提交服务请求。
- 6. 将该计算节点装入其他节点插槽(如有)。如果此问题仍然存在,请确保该计算节点连接到已 启用的端口,并且 VLAN 设置允许该端口连接到网络。
- 7. 请查看 <http://datacentersupport.lenovo.com> 上是否有任何与 I/O 模块连接相关的技术提示。
- 8. 如果此问题仍然存在,请更换 I/O 模块,并访问 <http://datacentersupport.lenovo.com> 以提交 服务请求。
- 9. (仅限经过培训的技术服务人员)完成以下步骤:
	- a. 强制设置链路/双工速度。
	- b. 检查该 I/O 模块上的接口以确保没有引脚弯曲。
	- c. 检查机箱中板上的接口以确保没有引脚弯曲。
	- d. 卸下该 I/O 模块, 然后将一个正常工作的 I/O 模块装入同一 I/O 插槽。
	- e. 如果问题得以解决,则更换卸下的 I/O 模块。

### **多个计算节点无法 ping 通 I/O 模块**

完成以下步骤,直至解决该问题:

- 1. 如果最近更新了机箱中一个或多个设备 (I/O 模块或 CMM 2) 的固件,请安装以前的固件版 本。
- 2. 确保该 I/O 模块已开机,并且已启用该 I/O 模块上的相应端口。
- 3. 确保正确连接了所有网络线缆且活动 LED 点亮。
- 4. 从计算节点操作系统中确认网络设备处于活动状态。还要检查网络设置,如 IP 地址、子网掩 码(如果使用 IPv4)、DNS、DHCP 设置和 vLAN 设置, 以确保这些设置与网络设备的设置 相符。有关查看网络设备和检查网络设置的信息,请参阅操作系统随附的文档。
- 5. 请查看 <http://datacentersupport.lenovo.com> 上是否有任何可能适用于此问题的固件更新。可 查看固件更新的发行说明以确定更新所解决的问题。
- 6. 请查看 <http://datacentersupport.lenovo.com> 上是否有任何与网络连接相关的技术提示(服务 公告)。
- 7. (仅限经过培训的技术服务人员)完成以下步骤:
	- a. 强制设置链路/双工速度。
	- b. 检查该 I/O 模块上的接口以确保没有引脚弯曲。
	- c. 检查机箱中板上的接口以确保没有引脚弯曲。
	- d. 卸下该 I/O 模块, 然后将一个正常工作的 I/O 模块装入同一 I/O 插槽。
	- e. 如果问题得以解决,则更换卸下的 I/O 模块。

## **可察觉的问题**

按以下信息解决可察觉的问题。

- 第 119 页"服务器在 UEFI 引导过程中挂起"
- [第 119 页 "计算节点在启动时立即显示 POST 事件查看器"](#page-126-0)
- <span id="page-126-0"></span>• 第119页"计算节点无响应 (POST 完毕且操作系统正在运行)"
- [第 120 页 "在事件日志中显示电压平板故障"](#page-127-0)
- [第 120 页 "异味"](#page-127-0)
- [第 120 页 "计算节点似乎在变热"](#page-127-0)
- [第 120 页 "安装新适配器后无法进入 Legacy 模式"](#page-127-0)
- [第 120 页 "部件开裂或机箱开裂"](#page-127-0)

### **服务器在 UEFI 引导过程中挂起**

如果系统在 UEFI 引导过程中挂起且屏幕上显示 UEFI: DXE INIT 的消息,请确保 Option ROM 未设 置为**传统**。您可以通过使用 Lenovo XClarity Essentials OneCLI 运行以下命令,远程查看 Option ROM 的当前设置:

onecli config show EnableDisableAdapterOptionROMSupport --bmc xcc userid:xcc password@xcc ipaddress

若要在 Legacy Option ROM 设置下恢复引导过程中挂起的系统,请参阅以下技术提示:

<https://datacentersupport.lenovo.com/us/en/solutions/ht506118>

如果必须使用 Legacy Option ROM, 请勿在"设备和 I/O 端口"菜单上将插槽 Option ROM 设 置为**传统**。而是将插槽 Option ROM 设置为**自动**(默认设置),然后将系统引导模式设置为**传统 模式**。Legacy Option ROM 将在系统引导之前很快被调用。

### **计算节点在启动时立即显示 POST 事件查看器**

完成以下步骤,直至解决该问题。

- 1. 纠正 light path 诊断程序 LED 提示的任何错误。
- 2. 确保计算节点支持所有处理器,且这些处理器在速度和高速缓存大小上匹配。 可从系统设置中查看处理器详细信息。 要确定计算节点是否支持处理器,请参阅 [https://static.lenovo.com/us/en/serverproven/i](https://static.lenovo.com/us/en/serverproven/index.shtml)

[ndex.shtml](https://static.lenovo.com/us/en/serverproven/index.shtml)。

- 3. (仅限经过培训的技术人员)确保处理器 1 已正确安装到位
- 4. (仅限经过培训的技术人员)卸下处理器 2, 然后重新启动计算节点。
- 5. 按所示顺序逐个更换以下组件(每更换一个组件后都要重新启动计算节点):
	- a. (仅限经过培训的技术人员)处理器
	- b. (仅限经过培训的技术人员)主板

**计算节点无响应(POST 完毕且操作系统正在运行)**

- 如果当前可以接触到计算节点,请完成以下步骤:
	- 1. 如果使用 KVM 连接, 请确保该连接正常运行。否则, 确保键盘和鼠标正常运行。
	- 2. 如有可能,请登录到计算节点并确认所有应用程序均在运行(无应用程序挂起)。
	- 3. 重新启动计算节点。
	- 4. 如果问题仍然存在,请确保已正确安装并配置任何新软件。
	- 5. 与软件购买处或软件提供商取得联系。
- <span id="page-127-0"></span>• 如果从远程位置访问计算节点,请完成以下步骤:
	- 1. 确保所有应用程序均在运行(没有应用程序挂起)。
	- 2. 尝试从系统注销, 然后重新登录。
	- 3. 通过从命令行中 ping 计算节点或对它运行 trace route, 验证网络访问。
		- a. 如果在 ping 测试期间无法获得响应, 请尝试 ping 机柜中的其他计算节点以确定这是连 接问题还是计算节点问题。
		- b. 运行 traceroute 以确定连接在何处中断。尝试解决 VPN 或连接中断处的连接问题。
	- 4. 通过管理界面远程重新启动计算节点。
	- 5. 如果问题仍然存在,请确认已正确安装并配置任何新软件。
	- 6. 与软件购买处或软件提供商取得联系。

#### **在事件日志中显示电压平板故障**

完成以下步骤,直至解决该问题。

- 1. 将系统恢复至最低配置。请参[阅第 2 页 "规格"](#page-9-0)以了解所需的最少处理器和 DIMM 数。
- 2. 重新启动系统。
	- 如果系统重新启动,请逐个添加先前卸下的部件(每次都重新启动系统),直至发生错误。 更换发生错误的相应部件。
	- 如果系统不能重新启动,则可能是主板有问题。

#### **异味**

完成以下步骤,直至解决该问题。

- 1. 异味可能来自新安装的设备。
- 2. 如果问题仍然存在,请与 Lenovo 支持机构联系。

**计算节点似乎在变热**

完成以下步骤,直至解决该问题。

多个计算节点或机箱:

- 1. 确保室温在指定范围内 (请参[阅第 2 页 "规格"](#page-9-0))。
- 2. 检查管理处理器事件日志中是否有温度升高事件。如果没有任何事件,则计算节点在正常运行 温度范围内运行。请注意,您可能会遇到一些温度变化。

#### **安装新适配器后无法进入 Legacy 模式**

请完成以下过程来解决该问题。

- 1. 转至 **UEFI 设置** ➙ **设备和 I/O 端口** ➙ **设置 Option ROM 执行顺序**。
- 2. 将安装了操作系统的 RAID 适配器移动到列表顶部。
- 3. 选择**保存**。
- 4. 重新启动系统并自动引导到操作系统。

**部件开裂或机箱开裂**

请与 Lenovo 支持机构联系。

## **可选设备问题**

按以下信息解决与可选设备相关的问题。

- 第 121 页 "未识别出外部 USB 设备"
- 第 121 页 "无法识别 PCIe 适配器或其无法正常工作"
- 第 121 页 "检测到 PCIe 资源不足。"
- [第 122 页 "无法使用刚安装的 Lenovo 可选设备。"](#page-129-0)
- [第 122 页 "先前可以正常工作的 Lenovo 可选设备现在无法工作。"](#page-129-0)

**未识别出外部 USB 设备**

完成以下步骤,直至解决该问题:

- 1. 确保在计算节点上安装了正确的驱动程序。有关设备驱动程序的信息,请参阅 USB 设备的产 品文档。
- 2. 使用 Setup Utility 确保正确配置了设备。启动服务器并按 F1 时, 默认显示 Lenovo XClarity Provisioning Manager 界面。
- 3. 如果 USB 设备插入集线器或控制台分支线缆,请拔下该设备,然后将其直接插入计算节点正 面的 USB 端口。

**无法识别 PCIe 适配器或其无法正常工作**

完成以下步骤,直至解决该问题:

- 1. 检查事件日志并解决任何与该设备相关的问题。
- 2. 验证服务器是否支持该设备(请访问 [https://static.lenovo.com/us/en/serverproven/index.s](https://static.lenovo.com/us/en/serverproven/index.shtml) [html](https://static.lenovo.com/us/en/serverproven/index.shtml))。
- 3. 确保将适配器装入正确的插槽。
- 4. 确保安装了适合设备的设备驱动程序。
- 5. 如果正在运行 Legacy 模式 (uEFI), 请解决任何资源冲突。
- 6. 请查看 <http://datacentersupport.lenovo.com> 上是否有任何服务公告。
- 7. 确保任何适配器外部连接均正确无误,并且接口没有物理性损坏。

**检测到 PCIe 资源不足。**

如果看到一条指出"检测到 PCI 资源不足"的错误消息,请完成以下步骤,直至问题得以解决:

- 1. 按 Enter 键以访问系统 Setup Utility。
- 2. 选择系统设置→设备和 I/O 端口→ MM 配置基地址;然后修改设置以增加设备资源。例如, 将 3 GB 修改为 2 GB 或将 2 GB 修改为 1 GB。
- 3. 保存设置并重新启动系统。
- 4. 如果将设备资源设置为最高(1GB)后,该错误仍然出现, 请关闭系统并删除某些 PCIe 设 备;然后打开系统电源。
- 5. 如果重新启动失败,请重复步骤 1 至步骤 4。
- 6. 如果该错误仍然出现,请按 Enter 键访问系统 Setup Utility。
- 7. 选择 **系统设置** ➙ **设备和 I/O 端口** ➙ **PCI 64 位资源分配**,然后将设置从**自动**修改为**启用**。
- 8. 如果引导设备不支持对 4GB 以上的 MMIO 进行 Legacy 引导, 请使用 UEFI 引导模式或删除 /禁用某些 PCIe 设备。

<span id="page-129-0"></span>9. 请联系 Lenovo 技术支持。

**无法使用刚安装的 Lenovo 可选设备。**

- 1. 确保:
	- 该设备受服务器支持(请访问 <https://static.lenovo.com/us/en/serverproven/index.shtml>)。
	- 已遵循设备随附的安装指示信息,且设备安装正确。
	- 未松动任何其他已安装设备或线缆。
	- 更新了 Setup Utility 中的配置信息。更换内存或任何其他设备后,必须更新配置。
- 2. 重新安装刚安装的设备。
- 3. 更换刚安装的设备。

**先前可以正常工作的 Lenovo 可选设备现在无法工作。**

- 1. 确保该设备的所有硬件线缆连接都牢固。
- 2. 如果设备随附了测试指示信息,请使用这些指示信息来测试设备。
- 3. 如果发生故障的设备为 SCSI 设备,请确保:
	- 所有外部 SCSI 设备的线缆都连接正确。
		- 任何外部 SCSI 设备均已开启。在开启服务器之前,必须开启外部 SCSI 设备。
- 4. 重新安装发生故障的设备。
- 5. 更换发生故障的设备。

## **性能问题**

按以下信息解决性能问题。

- 第 122 页 "网络性能"
- 第 122 页 "操作系统性能"

**网络性能**

完成以下步骤,直至解决该问题:

- 1. 确定运行速度慢的网络(如存储、数据和管理)。可能有必要使用 ping 工具或任务管理器或 资源管理器等操作系统工具。
- 2. 检查网络上是否有流量拥塞的现象。
- 3. 更新 NIC 设备驱动程序或存储设备控制器设备驱动程序。
- 4. 使用 IO 模块制造商提供的流量诊断工具。

### **操作系统性能**

- 1. 如果最近对计算节点作出了更改(例如,更新了设备驱动程序或安装了软件应用程序),请 删除这些更改。
- 2. 查找任何联网问题。
- 3. 检查操作系统日志中是否有与性能相关的错误。
- 4. 检查是否有与高温和电源问题相关的事件,因为可能对计算节点进行调速以帮助散热。如果对 它调速,请减少计算节点上的工作负载以帮助提高性能。
- 5. 检查是否有与禁用 DIMM 相关的事件。如果内存不足以处理应用程序工作负载, 则操作系统 的性能将变差。
- 6. 确保工作负载适应当前配置。

## **打开电源和关闭电源问题**

按以下信息解决在打开或关闭计算节点的电源时遇到的问题。

- 第 123 页 "单个计算节点无法打开电源"
- 第 123 页 "多个计算节点无法打开电源"
- [第 124 页 "计算节点无法关闭电源"](#page-131-0)

**单个计算节点无法打开电源**

完成以下步骤,直至解决该问题:

- 1. 如果最近安装、移动或维护过该计算节点,请插拔该计算节点再装回插槽。如果最近未安装、 移动或维护过该计算节点,请通过 CMM **service** 命令执行模拟插拔。有关 CMM **service** 命 令的详细信息,请参阅 [《Flex System Chassis Management Module:命令行界面参考指南》](http://flexsystem.lenovofiles.com/help/topic/com.lenovo.acc.cmm.doc/cli_command_service.html) [\(http://flexsystem.lenovofiles.com/help/topic/com.lenovo.acc.cmm.doc/cli\\_command\\_service](http://flexsystem.lenovofiles.com/help/topic/com.lenovo.acc.cmm.doc/cli_command_service.html) [.html\)](http://flexsystem.lenovofiles.com/help/topic/com.lenovo.acc.cmm.doc/cli_command_service.html)。
- 2. 在 CMM 2 事件日志中检查任何与计算节点相关的事件并解决这些事件。
- 3. 确保 CMM 2 可识别该计算节点。登录到 CMM 2 用户界面, 然后确认该计算节点出现在机 箱视图中。如果 CMM 2 无法识别该计算节点, 请卸下该计算节点, 然后检查该计算节点和节 点插槽背面以确保接口没有物理性损坏。
- 4. 确保 CMM 2 上实施的电源策略足以使计算节点可打开电源。可通过 CMM 2 **pmpolicy** 命令 或 CMM 2 Web 界面查看电源策略。
	- 有关 CMM 2 **pmpolicy** 命令的更多信息,请参阅[《Flex System Chassis Management](http://flexsystem.lenovofiles.com/help/topic/com.lenovo.acc.cmm.doc/cli_command_pmpolicy.html) [Module:命令行界面参考指南》\(http://flexsystem.lenovofiles.com/help/topic/com.lenovo.a](http://flexsystem.lenovofiles.com/help/topic/com.lenovo.acc.cmm.doc/cli_command_pmpolicy.html) [cc.cmm.doc/cli\\_command\\_pmpolicy.html\)](http://flexsystem.lenovofiles.com/help/topic/com.lenovo.acc.cmm.doc/cli_command_pmpolicy.html)。
	- 从 CMM 2 Web 界面的"机箱管理"菜单中选择**电源模块和管理**。有关详细信息,请参阅 [《Flex System Chassis Management Module:用户指南》\(http://flexsystem.lenovofiles.co](http://flexsystem.lenovofiles.com/help/topic/com.lenovo.acc.cmm.doc/cmm_user_guide.html) [m/help/topic/com.lenovo.acc.cmm.doc/cmm\\_user\\_guide.html\)](http://flexsystem.lenovofiles.com/help/topic/com.lenovo.acc.cmm.doc/cmm_user_guide.html)。所有字段和选项在 CMM 2 Web 界面联机帮助中均有描述。
- 5. 更换主板组合件(请参阅[第 90 页 "卸下并更换主板组合件"](#page-97-0))。

**注:**直到可更换主板组合件之前,可尝试从 CMM 2 打开计算节点电源。

#### **多个计算节点无法打开电源**

- 1. 如果最近安装、移动或维护过这些计算节点,请插拔这些计算节点再装回插槽。如果最近未安 装、移动或维护过计算节点,请通过 CMM **service** 命令执行模拟插拔。有关 CMM **service** 命 令的详细信息,请参阅 [《Flex System Chassis Management Module:命令行界面参考指南》](http://flexsystem.lenovofiles.com/help/topic/com.lenovo.acc.cmm.doc/cli_command_service.html) [\(http://flexsystem.lenovofiles.com/help/topic/com.lenovo.acc.cmm.doc/cli\\_command\\_service](http://flexsystem.lenovofiles.com/help/topic/com.lenovo.acc.cmm.doc/cli_command_service.html) [.html\)](http://flexsystem.lenovofiles.com/help/topic/com.lenovo.acc.cmm.doc/cli_command_service.html)。
- 2. 检查 CMM 2 事件日志中是否有任何与这些计算节点相关的事件, 如有, 则解决这些事件。

<span id="page-131-0"></span>**计算节点无法关闭电源**

完成以下步骤,直至解决该问题:

- 1. 尝试通过 CMM 2 界面关闭计算节点电源。
- 2. 尝试通过 CMM 2 界面重新启动计算节点的系统管理处理器。在机箱视图中单击该计算节点, 然后单击**重新启动系统管理处理器**。重新启动系统管理处理器后,尝试通过 CMM 2 关闭节 点电源。
- 3. 尝试使用计算节点正面的电源按钮将计算节点关机。
- 4. 尝试从 CMM 2 命令行界面 (CLI) 中使用 reset 命令重置计算节点。
- 5. 插拔 CMM 2。然后再次执行步骤 1 到 4。

## **软件问题**

按以下信息解决软件问题。

- 1. 要确定问题是否由软件引起,请确保:
	- 计算节点具有使用软件所需的最小内存。有关内存要求,请参阅软件随附的信息。
		- **注:**如果刚刚安装了适配器或内存,则计算节点可能有内存地址冲突。
	- 软件适合在计算节点上运行。
	- 其他软件在计算节点上正常运行。
	- 软件在其他计算节点上正常运行。
- 2. 如果在使用软件时收到任何错误消息,请参阅该软件随附的信息以获取消息描述以及问题的 建议解决方案。
- 3. 与软件的购买地点联系。

# <span id="page-132-0"></span>**附录 A 拆卸硬件以进行回收**

请按照本节中的说明回收组件以符合当地法律或法规。

## **拆卸计算节点以进行机箱回收**

在回收利用机箱前,按照本节中的说明拆卸计算节点。

## 关于本任务

## **注意:**

- 请阅[读第 23 页 "安装准则"](#page-30-0)以确保工作时的安全。
- 关闭将要在其上面执行任务的相应计算节点的电源。
- 从机箱中卸下计算节点(请参[阅第 26 页 "从机箱上卸下计算节点"](#page-33-0))。
- 将计算节点小心放置在防静电平面上,并调整计算节点的方向,使挡板指向您。

**注:**请参阅当地的环境、废物或处置法规以确保合规。

### 过程

- 步骤 1. 卸下计算节点外盖。请参阅第 46 页"卸下计算节点外盖"。
- 步骤 2. 卸下 2.5 英寸热插拔硬盘和热插拔硬盘插槽填充件(如果有)。请参阅[第 29 页 "卸下](#page-36-0) [2.5 英寸热插拔硬盘"](#page-36-0)。
- 步骤 3. 卸下挡板。请参[阅第 38 页 "卸下挡板"](#page-45-0)。
- 步骤 4. 卸下 RAID 适配器。请参阅第 84 页"卸下 RAID 适配器"。
- 步骤 5. 卸下快速充电模块。请参[阅第 51 页 "卸下快速充电模块"](#page-58-0)。
- 步骤 6. 卸下 2.5 英寸硬盘背板。请参阅[第 31 页 "卸下 2.5 英寸硬盘背板"](#page-38-0)。
- 步骤 7. 卸下构造接口。请参阅[第 49 页 "卸下构造接口"](#page-56-0)。
- 步骤 8. 卸下 I/O 扩展适配器。请参阅第 57 页"卸下 I/O 扩展适配器"。
- 步骤 9. 卸下 M.2 背板。请参阅[第 60 页 "卸下 M.2 背板"](#page-67-0)。
- 步骤 10. 卸下导风罩。请参[阅第 34 页 "卸下导风罩"](#page-41-0)。
- 步骤 11. 卸下 PHM。请参[阅第 72 页 "卸下处理器和散热器"](#page-79-0)。
- 步骤 12. 卸下 DIMM。请参阅[第 66 页 "卸下内存条"](#page-73-0)。
- 步骤 13. 卸下 CMOS 电池。请参阅[第 43 页 "卸下 CMOS 电池 CR2032"](#page-50-0)。
- 步骤 14. 卸下 TCM/TPM 适配器。请参阅[第 100 页 "卸下 TCM/TPM 适配器\(仅适用于中国大](#page-107-0) [陆\)"](#page-107-0)。
- 步骤 15. 卸下主板。请参阅第 [126](#page-133-0) 页"拆卸主板以进行回收"。

## 完成之后

拆卸计算节点后,请按照当地法规进行回收利用。

# <span id="page-133-0"></span>**拆卸主板以进行回收**

回收之前,请按照本节中的说明拆卸主板。

## 关于本任务

**注意:**

- 请阅读[第 23 页 "安装准则"](#page-30-0)以确保工作时的安全。
- 关闭将要在其上面执行任务的相应计算节点的电源。
- 从机箱中卸下计算节点(请参[阅第 26 页 "从机箱上卸下计算节点"](#page-33-0))。
- 将计算节点小心放置在防静电平面上,并调整计算节点的方向,使挡板指向您。
- 准备好 T8 内六角螺丝刀、T10 内六角螺丝刀、1 号十字螺丝刀和内六角套筒螺丝刀。

**注:**请参阅当地的环境、废物或处置法规以确保合规。

## 过程

步骤 1. 拆卸计算节点。请参阅第 125 页"拆卸计算节点以进行机箱回收"。

- 步骤 2. 卸下机箱底面上的螺钉。
	- a. 小心地将计算节点侧放,确保手柄的突出部分朝上,以保持平衡状态。

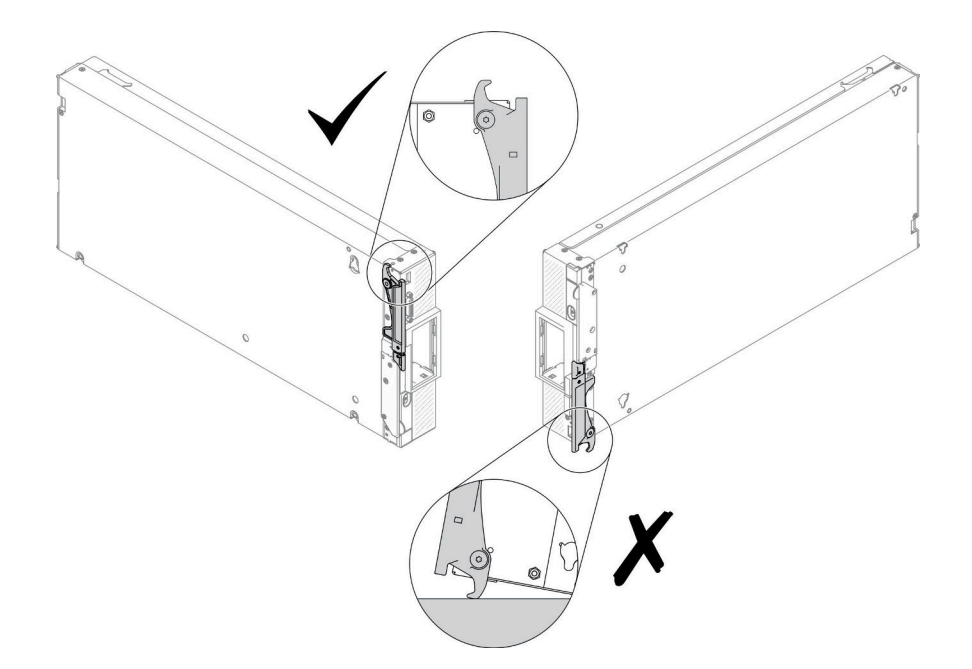

**图 76. 计算节点放置方向**

b. 使用 T10 内六角螺丝刀和 1 号十字螺丝刀卸下机箱底面上的螺钉。从主板上卸下 I/O 扩展适配器固定夹。

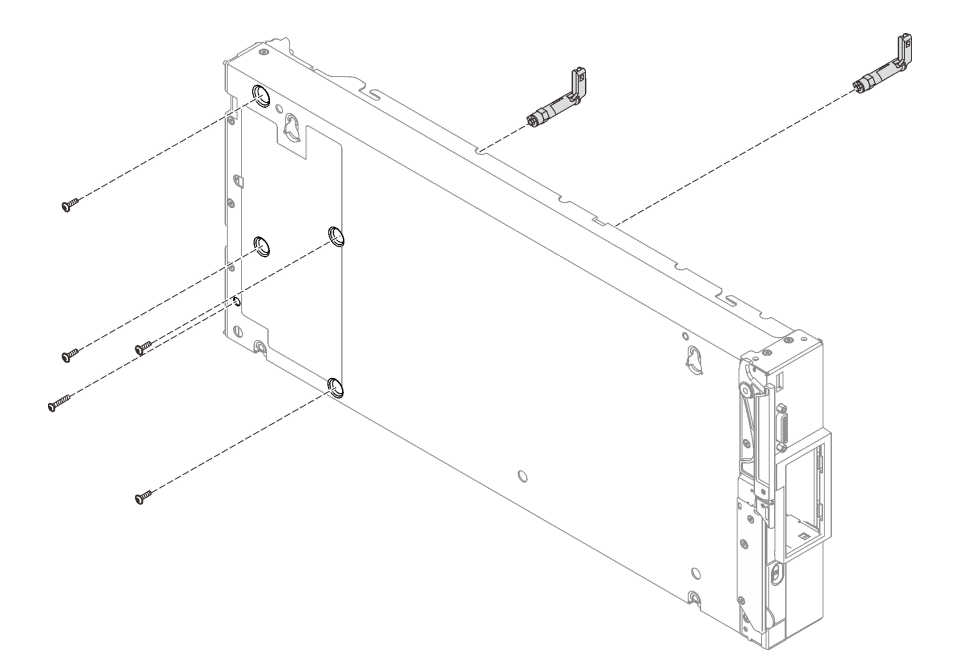

**图 77. 卸下机箱底面上的螺钉**

步骤 3. 卸下机箱隔板。请参阅[第 40 页 "卸下隔板"](#page-47-0)。

步骤 4. 卸下前挡板。

a. 拉出 Lenovo XClarity Controller 卡扣。

b. 使用 T8 内六角螺丝刀卸下用于固定前面板的八颗螺钉。

c. 使用内六角套筒螺丝刀卸下用于固定计算节点正面的 KVM 接口的紧固件。

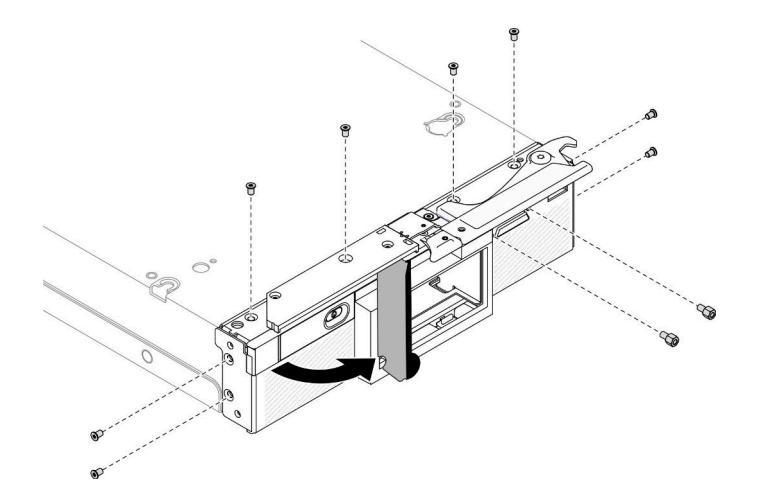

**图 78. 松开前面板螺钉**

d. 小心地将计算节点底面朝下放置,然后从计算节点上卸下前面板。

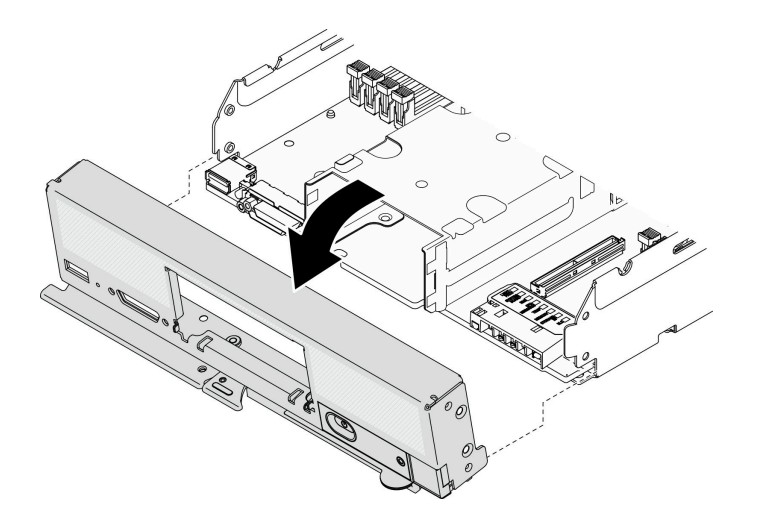

**图 79. 卸下前面板**

步骤 5. 卸下存储器仓。请参[阅第 88 页 "卸下存储器仓"](#page-95-0)。 步骤 6. 卸下用于将主板固定到机箱的四颗螺钉,然后将主板从机箱中取出。

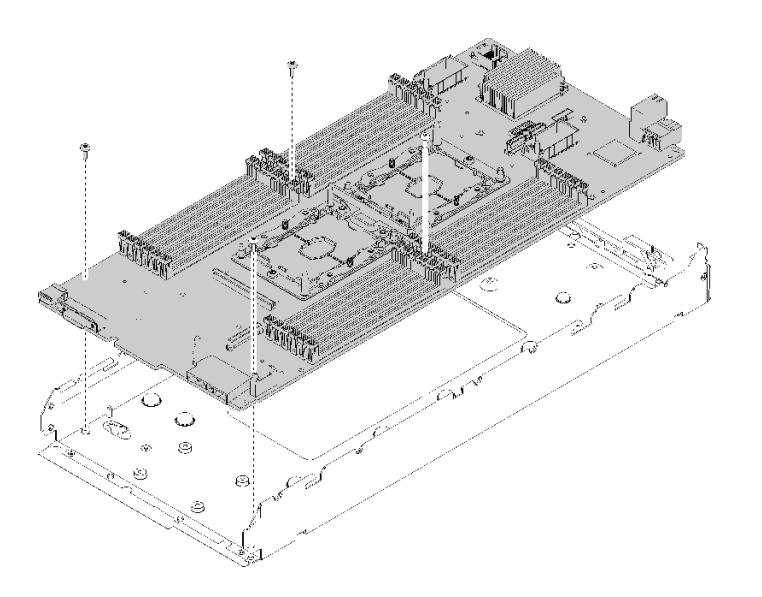

**图 80. 卸下主板**

## 完成之后

拆卸计算节点后,请按照当地法规进行回收利用。

# <span id="page-136-0"></span>**附录 B 获取帮助和技术协助**

如果您需要帮助、服务或技术协助,或者只是希望获取关于 Lenovo 产品的更多信息,那么将会发 现 Lenovo 提供了的多种资源来协助您。

万维网上的以下位置提供有关 Lenovo 系统、可选设备、服务和支持的最新信息:

#### <http://datacentersupport.lenovo.com>

**注:**IBM 是 Lenovo 对于 ThinkSystem 的首选服务提供商。

# **致电之前**

在致电之前,可执行几个步骤以尝试自行解决问题。如果您确定自己确实需要致电寻求帮助,请提 前收集技术服务人员所需的信息以便更快解决您的问题。

#### **尝试自行解决问题**

通过执行 Lenovo 在联机帮助或 Lenovo 产品文档中提供的故障诊断过程, 您可以在没有外部帮助 的情况下解决许多问题。Lenovo 产品文档还介绍了多种可执行的诊断测试。大多数系统、操作系 统和程序的文档均包含故障诊断步骤以及对错误消息和错误代码的说明。如果怀疑软件有问题,请 参阅操作系统或程序的文档。

可在以下位置找到 ThinkSystem 产品的产品文档:

**<http://thinksystem.lenovofiles.com/help/index.jsp>**

可执行以下步骤以尝试自行解决问题:

- 检查所有线缆以确保它们都已连接。
- 检查电源开关以确保系统和所有可选设备均已开启。
- 检查是否有经过更新的软件、固件和操作系统设备驱动程序适用于您的 Lenovo 产品。Lenovo 保修条款和条件声明 Lenovo 产品的所有者负责维护和更新产品的所有软件和固件(除非另有 维护合同涵盖此项)。如果软件升级中记载了问题的解决方案,则技术服务人员将要求您升级 软件和固件。
- 如果您在自己的环境中安装了新硬件或软件,请查看 [https://static.lenovo.com/us/en/serverprov](https://static.lenovo.com/us/en/serverproven/index.shtml) [en/index.shtml](https://static.lenovo.com/us/en/serverproven/index.shtml) 以确保您的产品支持该硬件和软件。
- 访问 <http://datacentersupport.lenovo.com> 并检查是否有可帮助您解决问题的信息。
	- 查看 Lenovo 论坛 ([https://forums.lenovo.com/t5/Datacenter-Systems/ct-p/sv\\_eg](https://forums.lenovo.com/t5/Datacenter-Systems/ct-p/sv_eg)) 以了 解是否其他人遇到过类似问题。

#### **收集致电支持机构时所需的信息**

如果您认为您的 Lenovo 产品需要保修服务, 那么请在致电之前做好准备, 这样技术服务人员将能 够更高效地为您提供帮助。您还可以查看 <http://datacentersupport.lenovo.com/warrantylookup> 了 解关于产品保修的详细信息。

收集以下信息以提供给技术服务人员。这些信息将帮助技术服务人员快速提供问题解决方案,并确 保您享受到可能已在合同中签订的服务级别。

- 硬件和软件维护协议合同编号(如果适用)
- 机器类型编号(Lenovo 四位数机器标识)
- 型号
- 序列号
- 当前系统 UEFI 和固件级别
- 其他相关信息,如错误消息和日志

作为致电 Lenovo 支持机构的一种替代方法,可访问 <https://support.lenovo.com/servicerequest> 以提交电子服务请求。提交电子服务请求将开始一个过程,其中通过向技术服务人员提供相关 信息,确定问题的解决方案。在您完成并提交"电子服务请求"后, Lenovo 技术服务人员 将立即开始处理您的问题并确定解决方案。

# **收集服务数据**

为了明确识别服务器问题的根本原因或响应 Lenovo 支持机构的请求,您可能需要收集可用于进一 步分析的服务数据。服务数据包括事件日志和硬件清单等信息。

可通过以下工具收集服务数据:

• **Lenovo XClarity Provisioning Manager**

使用 Lenovo XClarity Provisioning Manager 的"收集服务数据"功能可收集系统服务数据。 可收集现有系统日志数据,也可运行新诊断程序以收集新数据。

• **Lenovo XClarity Controller**

可使用 Lenovo XClarity Controller Web 界面或 CLI 来收集服务器的服务数据。可保存文件 并将其发送到 Lenovo 支持机构。

- 有关使用 Web 界面收集服务数据的更多信息, 请参阅 [http://sysmgt.lenovofiles.com/help/to](http://sysmgt.lenovofiles.com/help/topic/com.lenovo.systems.management.xcc.doc/NN1ia_c_servicesandsupport.html) [pic/com.lenovo.systems.management.xcc.doc/NN1ia\\_c\\_servicesandsupport.html](http://sysmgt.lenovofiles.com/help/topic/com.lenovo.systems.management.xcc.doc/NN1ia_c_servicesandsupport.html)。
- 有关使用 CLI 收集服务数据的更多信息,请参阅 [http://sysmgt.lenovofiles.com/help/topic/co](http://sysmgt.lenovofiles.com/help/topic/com.lenovo.systems.management.xcc.doc/nn1ia_r_ffdccommand.html) [m.lenovo.systems.management.xcc.doc/nn1ia\\_r\\_ffdccommand.html](http://sysmgt.lenovofiles.com/help/topic/com.lenovo.systems.management.xcc.doc/nn1ia_r_ffdccommand.html)。
- **Chassis Management Module 2 (CMM 2)**

使用 CMM 2 的"下载服务数据"功能收集计算节点的服务数据。

有关从 CMM 2 下载服务数据的详细信息, 请参阅 [http://flexsystem.lenovofiles.com/help/topic/](http://flexsystem.lenovofiles.com/help/topic/com.lenovo.acc.cmm.doc/cmm_ui_service_and_support.html) [com.lenovo.acc.cmm.doc/cmm\\_ui\\_service\\_and\\_support.html](http://flexsystem.lenovofiles.com/help/topic/com.lenovo.acc.cmm.doc/cmm_ui_service_and_support.html)。

• **Lenovo XClarity Administrator**

可设置 Lenovo XClarity Administrator,使其在 Lenovo XClarity Administrator 和受管端 点中发生某些可维护事件时自动收集诊断文件并发送到 Lenovo 支持机构。可选择将诊断文件 使用 Call Home 发送到 Lenovo 支持机构或使用 SFTP 发送到其他服务提供商。也可手动收集 诊断文件,开立问题记录,然后将诊断文件发送到 Lenovo 支持中心。

可在以下网址找到有关 Lenovo XClarity Administrator 内设置自动问题通知的更多信息: [http://sysmgt.lenovofiles.com/help/topic/com.lenovo.lxca.doc/admin\\_setupcallhome.html](http://sysmgt.lenovofiles.com/help/topic/com.lenovo.lxca.doc/admin_setupcallhome.html)。

• **Lenovo XClarity Essentials OneCLI**

<span id="page-138-0"></span>Lenovo XClarity Essentials OneCLI 拥有用于收集服务数据的清单应用程序。它可带内和带 外运行。在服务器主机操作系统中带内运行时,OneCLI 除收集硬件服务数据外,还可收集有 关操作系统的信息,如操作系统事件日志。

要获取服务数据,可运行 getinfor 命令。有关运行 getinfor 的更多信息,请参阅 [http://sysmgt.lenovofiles.com/help/topic/toolsctr\\_cli\\_lenovo/onecli\\_r\\_getinfor\\_command.html](http://sysmgt.lenovofiles.com/help/topic/toolsctr_cli_lenovo/onecli_r_getinfor_command.html)。

## **联系支持机构**

可联系支持以获取问题帮助。

可通过 Lenovo 授权服务提供商获取硬件服务。要查找 Lenovo 授权提供保修服务 的服务提供商,请访问 <https://datacentersupport.lenovo.com/serviceprovider>, 然后使 用筛选功能搜索不同国家/地区的支持信息。要查看 Lenovo 支持电话号码,请参阅 <https://datacentersupport.lenovo.com/supportphonelist> 了解所在区域的支持详细信息。

# <span id="page-140-0"></span>**附录 C 声明**

Lenovo 可能不会在全部国家/地区都提供本文档中讨论的产品、服务或功能特性。有关您当前所在 区域的产品和服务的信息,请向您当地的 Lenovo 代表咨询。

任何对 Lenovo 产品、程序或服务的引用并非意在明示或暗示只能使用该 Lenovo 产品、程序或服 务。只要不侵犯 Lenovo 的知识产权, 任何同等功能的产品、程序或服务, 都可以代替 Lenovo 产 品、程序或服务。但是,用户需自行负责评估和验证任何其他产品、程序或服务的运行。

Lenovo 公司可能已拥有或正在申请与本文档中所描述内容有关的各项专利。提供本文档并非要 约,因此本文档不提供任何专利或专利申请下的许可证。您可以用书面方式将查询寄往以下地址:

Lenovo (United States), Inc. <sup>8001</sup> Development Drive Morrisville, NC <sup>27560</sup> U.S.A. Attention: Lenovo Director of Licensing

LENOVO"按现状"提供本出版物,不附有任何种类的(无论是明示的还是暗含的)保证,包括 但不限于暗含的有关非侵权、适销和适用于某种特定用途的保证。某些管辖区域在某些交易中不允 许免除明示或暗含的保修,因此本条款可能不适用于您。

本信息中可能包含技术方面不够准确的地方或印刷错误。此处的信息将定期更改;这些更改将编 入本资料的新版本中。Lenovo 可以随时对本出版物中描述的产品和/或程序进行改进和/或更改, 而不另行通知。

本文档中描述的产品不应该用于移植或其他生命支持应用(其中的故障可能导致人身伤害或死 亡)。本文档中包含的信息不影响或更改 Lenovo 产品规格或保修。根据 Lenovo 或第三方的知识 产权,本文档中的任何内容都不能充当明示或暗含的许可或保障。本文档中所含的全部信息均在特 定环境中获得,并且作为演示提供。在其他操作环境中获得的结果可能不同。

Lenovo 可以按它认为适当的任何方式使用或分发您所提供的任何信息而无须对您承担任何责任。

在本出版物中对非 Lenovo 网站的任何引用都只是为了方便起见才提供的,不以任何方式充当对那 些网站的保修。那些网站中的资料不是此 Lenovo 产品资料的一部分,使用那些网站带来的风险将 由您自行承担。

此处包含的任何性能数据都是在受控环境下测得的。因此,在其他操作环境中获得的数据可能会有 明显的不同。有些测量可能是在开发级系统上进行的,因此不保证与一般可用系统上进行的测量结 果相同。此外,有些测量可能是通过推算估计出的。实际结果可能会有差异。本文档的用户应验 证其特定环境的适用数据。

## **商标**

Lenovo、Lenovo 徽标、ThinkSystem、Flex System、System x、NeXtScale System 和 x Architecture 是 Lenovo 在美国和/或其他国家或地区的商标。

Intel 和 Intel Xeon 是 Intel Corporation 在美国和/或其他国家或地区的商标。

Internet Explorer、Microsoft 和 Windows 是 Microsoft 企业集团的商标。

Linux 是 Linus Torvalds 的注册商标。

其他公司、产品或服务名称可能是其他公司的商标或服务标记。

## **重要注意事项**

处理器速度指示处理器的内部时钟速度;其他因素也会影响应用程序性能。

CD 或 DVD 光驱速度是可变读取速率。实际速度各有不同,经常小于可达到的最大值。

当指代处理器存储、真实和虚拟存储或通道容量时, KB 代表 1024 字节, MB 代表 1048576 字 节,GB 代表 1073741824 字节。

当指代硬盘容量或通信容量时,MB 代表 1000000 字节,GB 代表 1000000000 字节。用户可访问 的总容量可因操作环境而异。

内置硬盘的最大容量假定更换任何标准硬盘,并在所有硬盘插槽中装入可从 Lenovo 购得的当前 支持的最大容量硬盘。

达到最大内存可能需要将标准内存更换为可选内存条。

每个固态存储单元的写入循环次数是单元必然会达到的一个固有、有限的数字。因此,固态设备具 有一个可达到的最大写入循环次数,称为 total bytes written (TBW)。超过此限制的设备可能无法 响应系统发出的命令或可能无法向其写入数据。Lenovo 不负责更换超出其最大担保编程/擦除循环 次数(如设备的正式发表的规范所记载)的设备。

Lenovo 对于非 Lenovo 产品不作任何陈述或保证。对于非 Lenovo 产品的支持(如果有)由第三 方提供,而非 Lenovo。

某些软件可能与其零售版本(如果存在)不同,并且可能不包含用户手册或所有程序功能。

## **电信监管声明**

本产品在您的国家/地区可能尚未通过以任何方式连接到远程通信网络的认证。在进行任何此类连 接之前,可能需要获得进一步的认证。如有任何疑问,请联系 Lenovo 代表或经销商。

## **电子辐射声明**

在将显示器连接到设备时,必须使用显示器随附的专用显示器线缆和任何抑制干扰设备

有关其他电子辐射声明,请访问:

<http://thinksystem.lenovofiles.com/help/index.jsp>

# **台湾 BSMI RoHS 声明**

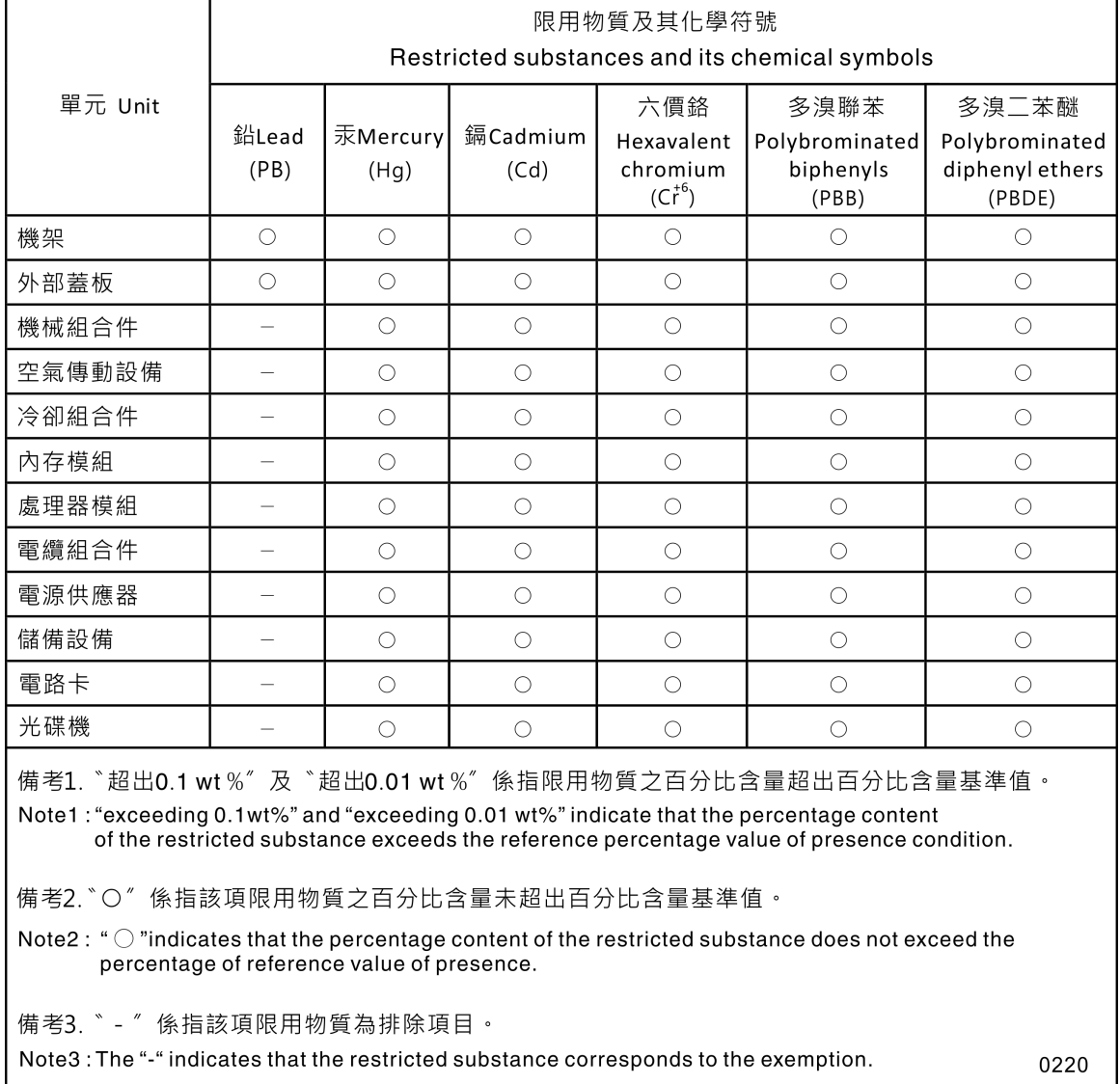

# **台湾进口和出口联系信息**

提供台湾进口和出口联系信息。

# 委製商/進口商名稱:台灣聯想環球科技股份有限公司 進口商地址: 台北市南港區三重路 66號 8樓 進口商電話: 0800-000-702
# **索引**

[2.5 英寸硬盘背板](#page-38-0) [卸下 31](#page-38-0) 更换 [31](#page-38-0) – [32](#page-39-0)

#### c

[CMM 2](#page-119-0) [无法登录 112](#page-119-0) [CMOS 电池 16](#page-23-0) [CMOS 电池 - CR2032](#page-50-0) [卸下 43](#page-50-0) 更换 [43](#page-50-0) – [44](#page-51-0) [CPU](#page-79-0) [卸下 72](#page-79-0) [安装 75](#page-82-0) [更换 72](#page-79-0)

#### d

[DIMM](#page-73-0) [更换 66](#page-73-0) [DIMM 插槽 16](#page-23-0)

#### h

[HDD 背板接口 16](#page-23-0)

### i

[I/O 扩展接口 16](#page-23-0) [I/O 扩展适配器](#page-64-0) [卸下 57](#page-64-0) [更换 58](#page-65-0) [I/O 模块](#page-119-0) [无法登录 112](#page-119-0) [IO 扩展适配器](#page-64-0) [更换 57](#page-64-0)

#### k

[KVM 线缆 19](#page-26-0)

#### l

[LED](#page-115-0) [CMOS 电池错误 108](#page-115-0) [DIMM 108](#page-115-0) [I/O 扩展适配器 108](#page-115-0) [SAS 背板 108](#page-115-0) [主板 108](#page-115-0) [微处理器 108](#page-115-0) [故障 13](#page-20-0)

[查看 106](#page-113-0) [标识 13](#page-20-0) [活动 13](#page-20-0) [电源 13](#page-20-0) [light path 诊断程序 105](#page-112-0) [Light path 诊断程序,查看 106](#page-113-0) [light path 诊断程序面板 108](#page-115-0) m [M.2 硬盘](#page-69-0) [卸下 62](#page-69-0) 更换 [62](#page-69-0), [64](#page-71-0) [M.2 背板](#page-67-0) [卸下 60](#page-67-0) 更换 [60](#page-67-0)-[61](#page-68-0) [M.2 背板上的固定器](#page-70-0) [调整 63](#page-70-0) p [PCIe](#page-128-0) [故障诊断 121](#page-128-0) [PCIe 资源不足](#page-128-0) [解决 121](#page-128-0) [PHM](#page-79-0) [卸下 72](#page-79-0) [安装 75](#page-82-0) [更换 72](#page-79-0) [ping 问题 115](#page-122-0) r [RAID 适配器](#page-91-0) [卸下 84](#page-91-0) 更换 [84](#page-91-0) – [85](#page-92-0) [RFID 标记](#page-88-0) [卸下 81](#page-88-0) 更换 [81](#page-88-0), [83](#page-90-0) s [SN550](#page-8-0) [简介 1](#page-8-0) t [TCM 96](#page-103-0) [TCM/TPM 适配器](#page-107-0) [卸下 100](#page-107-0) 更换 [100](#page-107-0) – [101](#page-108-0) [TPM 96](#page-103-0)

[TPM 1.2 98](#page-105-0) [TPM 2.0 98](#page-105-0) [TPM 版本 98](#page-105-0) [TPM 策略 96](#page-103-0) [Trusted Cryptographic Module 96](#page-103-0)

#### u

[UEFI 安全引导 99](#page-106-0) [USB 管理按钮 13](#page-20-0)

#### $\sqrt{2}$

主板 [125](#page-132-0)-[126](#page-133-0) [LED 108](#page-115-0) [布局 16](#page-23-0) [开关 17](#page-24-0) [接口 16](#page-23-0) [跳线 17](#page-24-0) [主板组合件](#page-97-0) [更换 90](#page-97-0) [主板组合件, ThinkSystem SN550](#page-97-0) [卸下 90](#page-97-0) [安装 90](#page-97-0) [更换 90](#page-97-0)

### 人

[使](#page-105-0) [使物理现场授权生效 98](#page-105-0) [使物理现场授权生效 98](#page-105-0) [停止计算节点 11](#page-18-0)

### 八

[关闭服务器电源 11](#page-18-0) [关闭计算节点 11](#page-18-0)

#### 冂

[内存](#page-118-0) [问题 111](#page-118-0) [内存条 125](#page-132-0) [卸下 66](#page-73-0) 更换 [66,](#page-73-0) [68](#page-75-0)

### 冫

[准则](#page-32-0) [系统可靠性 25](#page-32-0) [选件安装 23](#page-30-0)

### 刀

[创建个性化支持网页 129](#page-136-0)

[前手柄](#page-60-0) [卸下 53](#page-60-0) 更换 [53](#page-60-0) – [54](#page-61-0)

### 卩

[卸下](#page-38-0) [2.5 英寸硬盘背板 31](#page-38-0) [CMOS 电池 - CR2032 43](#page-50-0) [CPU 72](#page-79-0) [I/O 扩展适配器 57](#page-64-0) [M.2 硬盘 62](#page-69-0) [M.2 背板 60](#page-67-0) [PHM 72](#page-79-0) [RAID 适配器 84](#page-91-0) [RFID 标记 81](#page-88-0) [TCM/TPM 适配器 100](#page-107-0) [内存条 66](#page-73-0) [前手柄 53](#page-60-0) [固态硬盘 29](#page-36-0) [处理器 72](#page-79-0) [处理器散热器模块 72](#page-79-0) [存储器仓 88](#page-95-0) [导风罩 34](#page-41-0) [微处理器 72](#page-79-0) [微处理器散热器模块 72](#page-79-0) [快速充电模块 51](#page-58-0) [挡板 38](#page-45-0) [散热器 72](#page-79-0) [构造接口 49](#page-56-0) [标识标签板 55](#page-62-0) [热插拔硬盘 29](#page-36-0) [计算节点 26](#page-33-0) [计算节点外盖 46](#page-53-0) [适配器固定组合件 35](#page-42-0) [隔板 41](#page-48-0)

#### 口

[可信平台模块 96](#page-103-0) [可察觉的问题 118](#page-125-0) [可选设备问题 121](#page-128-0) [台湾 BSMI RoHS 声明 135](#page-142-0) [台湾进口和出口联系信息 135](#page-142-0) [启动计算节点 10](#page-17-0) [启用](#page-103-0) [TPM 96](#page-103-0) [商标 133](#page-140-0)

#### 囗

回收 [125](#page-132-0) – [126](#page-133-0) [固件](#page-13-0) [更新 6](#page-13-0) 固件更新 [1,](#page-8-0) [6](#page-13-0) [固态硬盘](#page-36-0)

### [安装 30](#page-37-0) 土 [在服务器内部进行操作](#page-32-0) [打开电源 25](#page-32-0) [在线文档 1](#page-8-0) [填充件,节点插槽 27](#page-34-0) 士 [声明 133](#page-140-0) 夂 [处理器 125](#page-132-0) [卸下 72](#page-79-0) [安装 75](#page-82-0) [更换 72](#page-79-0) [处理器散热器模块](#page-79-0) [卸下 72](#page-79-0) [安装 75](#page-82-0) [更换 72](#page-79-0) 夕 [外盖](#page-53-0) [卸下 46](#page-53-0) [安装 47](#page-54-0) [更换 45](#page-52-0) 子 [存储器仓](#page-95-0) [卸下 88](#page-95-0) 更换 [88](#page-95-0) – [89](#page-96-0) 宀 [安全 iii](#page-4-0) [安全公告 10](#page-17-0) [安全引导 99](#page-106-0) 安全检查核对表 [iv](#page-5-0), [24](#page-31-0) [安装 1](#page-8-0) [CPU 75](#page-82-0) [PHM 75](#page-82-0) [准则 23](#page-30-0) [固态硬盘 30](#page-37-0) [处理器 75](#page-82-0) [处理器散热器模块 75](#page-82-0) [散热器 75](#page-82-0) [标识标签板 56](#page-63-0) [热插拔硬盘 30](#page-37-0) [计算节点 27](#page-34-0) [计算节点外盖 47](#page-54-0) [安装准则 23](#page-30-0)

[卸下 29](#page-36-0)

[定制支持网页 129](#page-136-0) [容易被静电损坏的设备](#page-32-0) [搬动 25](#page-32-0) 寸 [导风罩](#page-41-0) [卸下 34](#page-41-0) 更换 [33](#page-40-0) – [34](#page-41-0) 巾 [帮助 129](#page-136-0) 广 [序列号 94](#page-101-0) 廾 [开关,主板 17](#page-24-0) [开启计算节点 10](#page-17-0) 彳 [微处理器](#page-79-0) [卸下 72](#page-79-0) [更换 72](#page-79-0) [微处理器接口 16](#page-23-0) [微处理器散热器模块](#page-79-0) [卸下 72](#page-79-0) [更换 72](#page-79-0) 心 [快速充电模块](#page-58-0) [卸下 51](#page-58-0) 更换 [51](#page-58-0)-[52](#page-59-0) [性能问题 122](#page-129-0) 手 [打开服务器电源 10](#page-17-0) [打开计算节点的电源 10](#page-17-0) 拆卸 [125](#page-132-0) – [126](#page-133-0) [按钮, 电源 13](#page-20-0) [挡板](#page-45-0) [卸下 38](#page-45-0) 更换 [38](#page-45-0) – [39](#page-46-0) [接口,主板 16](#page-23-0) [操作容易被静电损坏的设备 25](#page-32-0)

## 支

[支持网页,定制 129](#page-136-0)

#### 攴

[收集服务数据 130](#page-137-0) [故障 LED 13](#page-20-0) 故障诊断 [121](#page-128-0)-[122](#page-129-0), [124](#page-131-0) [ping 相关问题 115](#page-122-0) [内存问题 111](#page-118-0) [可察觉的问题 118](#page-125-0) [基于症状的故障诊断 109](#page-116-0) [打开电源和关闭电源问题 123](#page-130-0) [根据症状 109](#page-116-0) [硬盘问题 109](#page-116-0) [网络问题 112](#page-119-0) [访问问题 112](#page-119-0) 通信问题 [113](#page-120-0)-[114](#page-121-0) [间歇性问题 110](#page-117-0) [散热器](#page-79-0) [卸下 72](#page-79-0) [安装 75](#page-82-0) [更换 72](#page-79-0)

### 曰

更换 2.5 英寸硬盘背板 [31](#page-38-0) – [32](#page-39-0) CMOS 电池 - CR2032 [43](#page-50-0) – [44](#page-51-0) [CPU 72](#page-79-0) [DIMM 66](#page-73-0) I/O 扩展适配器 [57](#page-64-0)-[58](#page-65-0) M.2 硬盘 [62,](#page-69-0) [64](#page-71-0) M.2 背板 [60](#page-67-0)-[61](#page-68-0) [PHM 72](#page-79-0) RAID 适配器 [84](#page-91-0)-[85](#page-92-0) RFID 标记 [81,](#page-88-0) [83](#page-90-0) TCM/TPM 适配器 [100](#page-107-0) – [101](#page-108-0) [主板组合件 90](#page-97-0) 内存条 [66](#page-73-0), [68](#page-75-0) 前手柄 [53](#page-60-0)-[54](#page-61-0) [处理器 72](#page-79-0) [处理器散热器模块 72](#page-79-0) 存储器仓 [88](#page-95-0) – [89](#page-96-0) 导风罩 [33](#page-40-0) – [34](#page-41-0) [微处理器 72](#page-79-0) [微处理器散热器模块 72](#page-79-0) 快速充电模块 [51](#page-58-0)-[52](#page-59-0) 挡板 [38](#page-45-0) – [39](#page-46-0) [散热器 72](#page-79-0) [机箱隔板 40](#page-47-0) 构造接口 [49](#page-56-0)-[50](#page-57-0) [标识标签板 55](#page-62-0) [热插拔硬盘 29](#page-36-0) [计算节点 26](#page-33-0) [计算节点外盖 45](#page-52-0) 适配器固定组合件 [35](#page-42-0), [37](#page-44-0) [隔板 42](#page-49-0) [更新](#page-33-0)

[配置 26](#page-33-0) [更新,](#page-101-0) [机器类型 94](#page-101-0) 月 [服务与支持](#page-138-0) [硬件 131](#page-138-0) [致电之前 129](#page-136-0) [软件 131](#page-138-0) [服务数据 130](#page-137-0) 木 [机箱 125](#page-132-0) [机箱隔板](#page-47-0) [更换 40](#page-47-0) [构造接口](#page-23-0) [位置 16](#page-23-0) [卸下 49](#page-56-0) 更换 [49](#page-56-0)-[50](#page-57-0) [标识 LED 13](#page-20-0) [标识标签板](#page-62-0) [卸下 55](#page-62-0) [安装 56](#page-63-0) [更换 55](#page-62-0) 气 [气态污染物 5](#page-12-0) 水 [污染物,颗粒和气体 5](#page-12-0) [注意事项,重要 134](#page-141-0) [活动 LED 13](#page-20-0) 火 [热插拔硬盘](#page-36-0) [卸下 29](#page-36-0) [安装 30](#page-37-0) [更换 29](#page-36-0) 田 [电信监管声明 134](#page-141-0) [电源 LED 13](#page-20-0) [电源按钮 13](#page-20-0) [电话号码 131](#page-138-0) 石

[硬件服务和支持电话号码 131](#page-138-0) [硬盘状态 LED 13](#page-20-0)

#### [硬盘问题 109](#page-116-0)

#### 竹

[简介 1](#page-8-0)

#### 糸

[系统可靠性准则 25](#page-32-0)

### 纟

[组件](#page-23-0) [主板 16](#page-23-0) [计算节点 13](#page-20-0) [退回 26](#page-33-0)

### 网

[网络](#page-119-0) [问题 112](#page-119-0)

#### 艹

[节点插槽填充件 27](#page-34-0) [获取帮助 129](#page-136-0)

## 角

[解决](#page-128-0) [PCIe 资源不足 121](#page-128-0)

### 讠

[计算节点 125](#page-132-0) [卸下 26](#page-33-0) [安装 27](#page-34-0) [更换 26](#page-33-0) [计算节点外盖](#page-53-0) [卸下 46](#page-53-0) [安装 47](#page-54-0) [更换 45](#page-52-0) [计算节点打开电源或关闭电源问题 123](#page-130-0) [设备,容易被静电损坏的](#page-32-0) [搬动 25](#page-32-0) [设备,退回 26](#page-33-0) [访问问题 112](#page-119-0)

### 足

[跳线,主板 17](#page-24-0)

### 车

[软件服务和支持电话号码 131](#page-138-0)

[软件问题 124](#page-131-0) 辶 [退回设备或组件 26](#page-33-0) [适配器固定组合件](#page-42-0) [卸下 35](#page-42-0) 更换 [35](#page-42-0), [37](#page-44-0) 通信问题 [113](#page-120-0)-[114](#page-121-0) 邑 [部件列表 19](#page-26-0) 酉 [配置](#page-33-0) [更新 26](#page-33-0) 里 [重要注意事项 134](#page-141-0) 门 [问题](#page-128-0) [PCIe 121](#page-128-0) [ping 115](#page-122-0) [内存 111](#page-118-0) [可察觉 118](#page-125-0) [可选设备 121](#page-128-0) [性能 122](#page-129-0) [打开电源和关闭电源 123](#page-130-0) [登录到 CMM 2 112](#page-119-0) [登录到 I/O 模块 112](#page-119-0) [硬盘 109](#page-116-0) [网络 112](#page-119-0) [访问 112](#page-119-0) [软件 124](#page-131-0) 通信 [113](#page-120-0)-[114](#page-121-0) [间歇性 110](#page-117-0) [间歇性问题 110](#page-117-0) 阝 [隔板](#page-48-0) [卸下 41](#page-48-0) [更换 42](#page-49-0) 页

[颗粒污染物 5](#page-12-0)

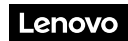

部件号: SP47A10572

Printed in China

(1P) P/N: SP47A10572

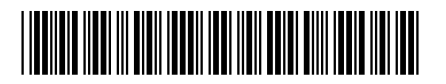